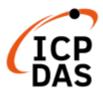

# **UA-2800 User Manual**

V1.0, 2024/03

### **IIoT Communication Server**

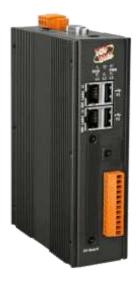

**UA-2841M** 

Technique: Sun Chen; Translation & Edition: Eva Li;

R&D Dept., ICP DAS CO., LTD.

Latest edited by: Eva Li; V1.0, 03/2024

# **Warranty**

All products manufactured by ICP DAS are under warranty regarding defective materials for a period of one year, starting from the date of delivery to the original purchaser.

# **Warning**

ICP DAS CO., LTD. assumes no liability for damages consequent to the use of this product. ICP DAS CO., LTD. reserves the right to change this manual at any time without notice. The information furnished by ICP DAS CO., LTD. is believed to be accurate and reliable. However, no responsibility is assumed by ICP DAS CO., LTD. for its use, or for any infringements of patents or other rights of third parties resulting from its use.

# Copyright

© Copyright 2015 by ICP DAS CO., LTD. All rights reserved worldwide.

### **Trademark**

The names used for identification only maybe registered trademarks of their respective companies.

## License

The user can use, modify and backup this software on a single machine. The user may not reproduce, transfer or distribute this software, or any copy, in whole or in part.

# **Technical Output:**

Please contact local agent or email problem-report to service@icpdas.com . For more product information, please refer to https://www.icpdas.com .

# **Table of Contents**

| Table of Contents                                                              | 3   |
|--------------------------------------------------------------------------------|-----|
| Document Version Modify List:                                                  | 7   |
| 1. Introduction: UA-2800 IIoT Communication Server                             | 8   |
| 1.1 Introduction                                                               | 8   |
| 1.2 Features                                                                   | g   |
| Function Features                                                              | 10  |
| 1.3 Specifications                                                             | 13  |
| Hardware Specifications: UA-2800 SeriesSoftware Specifications: UA-2800 Series |     |
| 1.4 Appearance / Pin Assignment                                                | 17  |
| 1.5 Dimensions                                                                 | 18  |
| 2. Quick Start 1: Hardware/Network Connection                                  | 19  |
| 2.1 Hardware Connection                                                        | 19  |
| 2.1.1 Preparations for Devices                                                 | 19  |
| 2.1.2 Hardware Wiring                                                          | 19  |
| 2.2 Network Connection                                                         | 20  |
| 2.2.1 Connection by Factory Default Settings (For New UA                       | )21 |
| 2.2.2 Connection by Utility Searching                                          | 24  |
| 3. Quick Start 2: Web UI / Setting Steps                                       | 27  |
| 3.1 Web UI Environment Overview                                                | 28  |
| 3.2 Setting Steps for Project / List                                           | 29  |
| 3.3 Project Setting – A Quick Setup Example                                    | 32  |
| Step 1. Controller COM Port Setting                                            |     |
| Step 2. Module Setting                                                         |     |
| Step 3. OPC UA Connection                                                      |     |
| Step 5. Enable Converting Module                                               |     |
| Step 6. Save Project                                                           |     |
| Step 7. Run the Project                                                        |     |
| 4. Function Wizard: Project Quick Setup                                        | 41  |
| 4.1 [Module Communication Conversion] Category                                 | 43  |
| 4.2 [Module Connecting to Azure] Category                                      | 45  |

|       | •                                                                   | UA-2000   | Osei   | iviaiiuai | V I.U | ICF I           | DAS |
|-------|---------------------------------------------------------------------|-----------|--------|-----------|-------|-----------------|-----|
|       | 5.4.3 OPC UA and MQTT Conversion                                    |           |        |           |       | ······ ′        | 124 |
|       | 5.4.4 OPC UA and EtherNet/IP Conversion                             |           |        |           |       | ······ '        | 127 |
|       | 5.4.5 OPC UA and XV Module Conversion                               |           |        |           |       | <i>'</i>        | 130 |
|       | 5.4.6 OPC UA and Internal Conversion                                |           |        |           |       | <i>'</i>        | 132 |
|       | 5.4.7 MQTT and Modbus RTU/ASCII Conversion.                         |           |        |           |       | <i>'</i>        | 135 |
|       | 5.4.8 MQTT and Modbus TCP Conversion                                |           |        |           |       | <i>'</i>        | 139 |
|       | 5.4.9 MQTT and EtherNet/IP Conversion                               |           |        |           |       | · · · · · · · · | 143 |
|       | 5.4.10 MQTT JSON and Modbus RTU/ASCII Con                           | version   |        |           |       | ······ '        | 147 |
|       | 5.4.11 MQTT JSON and Modbus TCP Conversion                          | ١         |        |           |       | · · · · · · · · | 150 |
|       | 5.4.12 MQTT Custom and IoT Cloud Conversion                         |           |        |           |       | · · · · · · · · | 153 |
|       | 5.4.13 SNMP and Modbus RTU Conversion                               |           |        |           |       | · · · · · · · · | 156 |
|       | 5.4.14 SNMP and Modbus TCP Conversion                               |           |        |           |       | <i>'</i>        | 159 |
| 5.5 N | Aain Menu: Advanced Setting                                         |           |        |           |       |                 | 162 |
|       | 5.5.1 PID Operation                                                 |           |        |           |       | ······ '        | 163 |
|       | 5.5.2 IFTTT Condition Trigger                                       |           |        |           |       | <i>'</i>        | 168 |
|       | 5.5.3 RESTful                                                       |           |        |           |       | <i>'</i>        | 175 |
|       | 5.5.4 SNMP Agent                                                    |           |        |           |       | <i>'</i>        | 178 |
|       | 5.5.5 Data Logger: Local Data Logger                                |           |        |           |       | <i>'</i>        | 180 |
|       | CVS local data log file: fields and example                         |           |        |           |       | <i>'</i>        | 182 |
|       | 5.5.6 Data Logger: MS SQL                                           |           |        |           |       | ······ '        | 183 |
|       | Offline Data Recovery Mechanism MS SQL Remote Database Example Desc |           |        |           |       |                 |     |
|       | 5.5.7 Data Logger: MySQL / MariaDB                                  |           |        |           |       | <i>'</i>        | 189 |
|       | MySQL/MariaDB Remote Database Exam                                  | ple Desc  | riptio | ns:       |       | <i>'</i>        | 192 |
|       | 5.5.8 Block List: Block Rule                                        |           |        |           |       | <i>'</i>        | 196 |
|       | 5.5.9 Block List: Block Status                                      |           |        |           |       | <i>'</i>        | 198 |
| 5.6 N | Nain Menu: Logger Setting                                           |           |        |           |       |                 | 199 |
|       | 5.6.1 Local Data Logger: RTU / TCP Module (Mas                      | ster)     |        |           |       | 2               | 200 |
|       | 5.6.2 MS SQL: RTU / TCP / MQTT Module (Maste                        | er)       |        |           |       | 2               | 203 |
|       | 5.6.3 MySQL / MariaDB: RTU / TCP / MQTT Modu                        | ule (Mast | er)    |           |       | 2               | 206 |
| 5.7 N | Nain Menu: I/O Status                                               |           |        |           |       | 2               | 209 |
| 5.8 N | Main Menu: File Setting                                             |           |        |           |       | 2               | 210 |
|       | 5.8.1 Project File                                                  |           |        |           |       |                 | 211 |
|       | 5.8.2 OPC UA Certificate                                            |           |        |           |       | 2               | 212 |
|       | 5.8.3 MOTT Certificate                                              |           |        |           |       | •               | 214 |

| 5.8.4 Log File Download5.                                              | nuai V1.0 ICP DAS<br>216 |
|------------------------------------------------------------------------|--------------------------|
| 5.8.5 SNMP MIB File                                                    |                          |
| 5.8.6 Firmware Update                                                  | 218                      |
| 6. Factory Setting Recovering and Firmware Updating                    | 219                      |
| 6.1 Recovering to Factory Setting (Rotary Switch: 8)                   | 219                      |
| 6.2 Updating Firmware A – via Web UI of UA                             | 220                      |
| 6.3 Updating Firmware B - via USB (Rotary Switch: 9)                   | 221                      |
| 7 Security Certificate: Download / Upload                              | 222                      |
| OPC UA Server Certificate managementMQTT Client Certificate management |                          |
| 7.1 Download the Certificate from UA Controller                        | 224                      |
| 7.2 Upload the Certificate to UA Controller                            | 225                      |
| 7.2.1 OPC UA Certificate                                               | 225                      |
| 7.2.2 MQTT Certificate                                                 | 226                      |
| Appendix A. MQTT JSON Format of the UA Series                          | 227                      |
| Appendix B. Protocol Technical Reference                               | 228                      |
| Appendix C. LED Indicators                                             | 229                      |
| Appendix D. Mounting the XV-board for UA Series                        | 230                      |

# **Document Version Modify List:**

| Version | Description                                                                    |  |  |  |  |  |  |
|---------|--------------------------------------------------------------------------------|--|--|--|--|--|--|
|         | Date: 2024/01.                                                                 |  |  |  |  |  |  |
|         | Update software security function                                              |  |  |  |  |  |  |
|         | * OPC UA Server: add 3 items                                                   |  |  |  |  |  |  |
|         | * MQTT Broker: support TLS version 1.3                                         |  |  |  |  |  |  |
|         | * MQTT Client: support TLS version 1.3                                         |  |  |  |  |  |  |
|         | Date: 2023/07 First Version.                                                   |  |  |  |  |  |  |
|         | UA-2800 has the following new functions comparing with the UA-2200/2500        |  |  |  |  |  |  |
|         | series:                                                                        |  |  |  |  |  |  |
| V1.0    | 1. Serial port name: UA-2800 uses " <b>COM#</b> " (UA-2200/5200 uses "ttyO#"). |  |  |  |  |  |  |
|         | 2. Storage: UA-2800 adds <b>SSD</b> , in addition to the Micro SD.             |  |  |  |  |  |  |
|         | 3. New function: <b>SNMP</b> communication protocol                            |  |  |  |  |  |  |
|         | Add new Wizard <b>SNMP</b> example (CH4.1)                                     |  |  |  |  |  |  |
|         | Add new function SNMP [Convert Setting] (CH5.4.13~5.4.14)                      |  |  |  |  |  |  |
|         | Add new function SNMP Agent [Advanced Setting] (CH5.5.4)                       |  |  |  |  |  |  |
|         | Add new function SNMP MIB File [File Setting] (CH5.8.5)                        |  |  |  |  |  |  |
|         | 4. New function: RESTful [Advanced Setting] Web communication service          |  |  |  |  |  |  |
|         | for easy access to device data. (CH5.5.3)                                      |  |  |  |  |  |  |

# 1. Introduction: UA-2800 IIoT Communication Server

This chapter introduces UA-2800 series and its functions, software/hardware specifications.

## 1.1 Introduction

**UA-2800 Series** is a series of **IIoT** (Industrial IoT) **Communication Server** for integrating the system and devices of IT and OT. UA features the IIoT Gateway function that allows users to access the remote I/O modules and controllers via Modbus TCP/RTU/ASCII, MQTT, and EtherNet/IP communication protocols. IIoT gateway function can also convert these I/O data to OPC UA or MQTT protocols for the needs of connecting with the MES, ERP, SCADA and Cloud services. Besides, UA features the Data Logger function that allows users to write the I/O data directly into the remote database, and save to the local fi le as the historical records. UA supports Cloud platform that can connect to Amazon AWS, Microsoft Azure or other Cloud platforms to send over the I/O data; and support Cloud logic service platform "IFTTT" which can connect many web APPs that allows users to receive first-hand notification messages through the most commonly used mobile APPs when an event triggered. UA Series enhances the networking and interoperability between IT and OT. Through UA series, users can easily deploy for Industrial IoT.

#### UA Series:

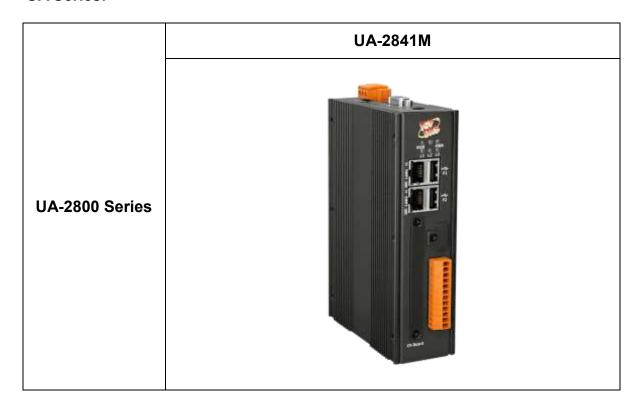

# 1.2 Features

#### **UA-2800 Series Features**

- Simultaneous Writing for Remote Database and Local Data Logger
- Offline Data Recovery Mechanism for Remote Database
- Support to Enable OPC UA, MQTT, SNMP and RESTful at the Same Time
- MQTT Broker (Including WebSocket)
- Support a Complete Information Protection Mechanism
  - HTTPS, SNMP v3, Communication Encryption, Block List
- IoT Cloud Platform Connection
  - Microsoft Azure, Amazon Web Services, IBM Bluemix, Alibaba Cloud
- IFTTT Logic Control Triggers the APP Notification Function
- PID Logic Operation Function

#### Function Features

#### Built-in OPC UA Server Service

Compliable with IEC 62541 Standard. Provides functions of Active Transmission, Transmission Security Encryption (SSL/TLS), User Authentication (X.509 Certificates / Account password), Communication Error Detection and Recovery, etc. to connect SCADA or OPC UA Clients. Allowed up to 8000 OPC UA tags and up to 20 sessions for the OPC UA Client connection.

#### Built-in MQTT Broker Service

MQTT Broker (non-SSL & SSL/WebSocket) inside and compliable with MQTT V.3.1.1 protocol. Provides functions of IoT Active M2M Transmission, QoS (Quality of Service), Retain Mechanism, Identity Verification, Encryption, Last Will, MQTT Client Drivers, etc. The MQTT Broker supports 200 MQTT Client or device connections, not to over 400.

### Provide SNMP Agent function (For UA-2800)

UA-2841M series products allow IT practitioners to manage various workplaces through ICP DAS NMC-9181 or third-party SNMP software.

### ■ Provide RESTful API service interface (For UA-2800)

Provide the device data in JSON format, letting the user access it from the outside through the HTTP protocol. And UA support to execute OPC UA, MQTT and RESTful API communication at the same time.

# ■ Support to Enable OPC UA, MQTT, SNMP and RESTful at the Same Time

### Support Ethernet and Serial Communication Modules

- ▶ Ethernet: UA supports Modbus TCP, MQTT, and ICP DAS EtherNet/IP modules
- ► Serial : UA supports Modbus RTU/ASCII modules (Max. 3 Serial ports)
- ▶ UA Web UI : users can quickly set up the modules and display the real-time I/O status.
- ► Max. modules supported by each connection:

| Communication<br>UA Series | Ethernet |            |             | Serial           |  |
|----------------------------|----------|------------|-------------|------------------|--|
|                            | MQTT     | Modbus TCP | EtherNet/IP | Modbus RTU/ASCII |  |
| UA-2800                    | 500      | 250        | 125         | 32 x 3(ports)    |  |
| UA-2200/5200               | 200      | 100        | 50          | 32 x 3(ports)    |  |
| UA-7200                    | 200      | 100        | 50          | 32 x 1(port)     |  |

### Sensor Data Upload with Information Security

In the era of cloud IoT, data transfer between sensors and cloud or graphical control platforms is a prerequisite for the operation of the IoT system, And enabling "sensor data upload" to be protected by security mechanisms is the priority of IoT systems. The HTTPS of the UA series protects web data from leakage while the "MQTT with SSL/TLS" and OPC UA Server features that the sensor's real-time data upload is transmitted through encryption to prevent theft and use by anyone. In addition, the UA-2841M supports SNMP (V3) agent (Enhanced security for SNMP protocol) information security protocol. Through the Firewall protection and Protocol data encryption mechanism provided by UA, it can meet the user's needs when building the IoT system.

### ■ Save I/O Data Directly into Remote Database & Local Side LOG File

UA series can collect devices I/O status and then directly save into remote side SQL Database. UA series can also save I/O data into a CSV log file on the local side. Furthermore, users can set the time interval of which CSV file to generate and divide on the local side.

### Offline Data Recovery Mechanism

For general data collection, the sensor data will be sent to the control center and imported into the Database at cloud. But when the network experience a disconnection, the data transmitted during the offline period will be lost. UA Series supports the Offline Data Recovery mechanism. When experiences network disconnection, all data will be stored in the SD cards in UA Series. And when the network return to normal status, the data stored in SD card will be re-sent to UA, and imported into Database to ensure the integrity of historical data.

# Support Cloud Platforms Connection

UA can actively connect to Amazon AWS, Microsoft Azure or other IoT Cloud platforms to send over the I/O data.

# Support Logic Control IFTTT to Send Event Messages to LINE... APPs

UA can combine the IFTTT cloud platform functions and send messages over 460 Web APPs (such as Line, Twitter, etc.) when the special events occur. The device I/O change can be set to trigger the event of the IFTTT cloud service, and the IFTTT logic control (If This, Then That) will immediately let the pre-set Web Service (Such as LINE) send a message to one user or group to handle the event immediately.

### ■ Provide Function Wizard Web UI for easily step-by-step setup

The Web UI of UA provides a wizard-like "Step Box" in the Function Wizard area to guide user step-by-step to complete the project or function. It provides many items for setting the Communication Conversion, Azure Connecting, Function Configuration, PID Operation, Condition Trigger the APP Message Notification, and will be more. It will help users to set projects easily and guickly.

# ■ Provide Internal Module that can create virtual variables as an intermediary for reading, writing, or data exchange

Provides UA server settings for the Internal variables of the Internal virtual module, allowing two OPC UA Clients that cannot directly exchange data to communicate with each other and convert data messages through the Internal variables of the Internal module.

- \* Create internal variables: 8 Internal virtual modules can be set, each module has 100 Internal variables (points).
- \* Communication protocol conversion: Provides Internal to OPC UA Server communication conversion.

# 1.3 Specifications

# • Hardware Specifications: UA-2800 Series

| Model               | UA-2841M                                                                                                    |  |  |  |  |
|---------------------|----------------------------------------------------------------------------------------------------|--|--|--|--|
| Main Unit           |                                                                                                    |  |  |  |  |
| CPU                 | ARM Quad-Core CPU, 1.6 GHz                                                                                                    |  |  |  |  |
| System Memory       | DDR4 SDRAM 2 GB                                                                                                    |  |  |  |  |
| Storage             | <ul> <li>Flash 8 GB</li> <li>microSD socket with one 4 GB microSD card (support up to 32 GB microSDHC card or 2 TB microSDXC card) mini PCIe Socket, Solid-state drive (SSD) can be expanded by accessories</li> </ul> |  |  |  |  |
| Non-Volatile Memory | FRAM 64 KB<br>MRAM 128 KB                                                                                                    |  |  |  |  |
| Real Time Clock     | Provide second, minute, hour, date, day of week, month, year                                                                                                    |  |  |  |  |
| Display             |                                                                                                    |  |  |  |  |
| Signal              | VGA (Analog RGB), reserved                                                                                                    |  |  |  |  |
| LED Indicators      | LED Indicators                                                                                                    |  |  |  |  |
| Status              | 1 x PWR;<br>1 x RUN;<br>3 x User Defined LEDs                                                                                                    |  |  |  |  |
| I/O Expansion       |                                                                                                    |  |  |  |  |
| I/O Type            | Support 1 optional XV-board to expand RS-485 or I/O ports (*1)                                                                                                    |  |  |  |  |
| COM Ports           |                                                                                                    |  |  |  |  |
| Console Port        | RS-232 (RxD, TxD and GND); Non-isolated                                                                                                    |  |  |  |  |
| COM2                | RS-232 (RxD, TxD and GND); Non-isolated                                                                                                    |  |  |  |  |
| СОМЗ                | RS-485 ( Data+, Data- ); 2500 VDC isolated                                                                                                    |  |  |  |  |
| COM4                | RS-485 ( Data+, Data- ); 2500 VDC isolated                                                                                                    |  |  |  |  |
| нмі                 |                                                                                                    |  |  |  |  |
| Rotary Switch       | 1 x 10 Position (0 ~ 9)                                                                                                    |  |  |  |  |
| Ethernet            |                                                                                                    |  |  |  |  |
| Ports               | 2 x RJ-45, 10/100/1000 Based-TX (Auto-negotiating, Auto MDI/MDI-X, LED indicators)                                                                                                    |  |  |  |  |

| Model                 | UA-2841M                    |  |  |  |  |  |
|-----------------------|-----------------------------|--|--|--|--|--|
| USB                   |                             |  |  |  |  |  |
| Connector             | 2 x 2.0 host                |  |  |  |  |  |
| Power                 |                             |  |  |  |  |  |
| Input Range           | +12 ~ +48 VDC               |  |  |  |  |  |
| Consumption           | 10 W                        |  |  |  |  |  |
| Mechanical            |                             |  |  |  |  |  |
| Casing                | Metal                       |  |  |  |  |  |
| Dimensions (mm)       | 42 x 164 x 129 (W x L x H)  |  |  |  |  |  |
| Installation          | DIN-Rail                    |  |  |  |  |  |
| Environmental         | Environmental               |  |  |  |  |  |
| Operating Temperature | -25 ~ +75°C                 |  |  |  |  |  |
| Storage Temperature   | -40 ~ +80°C                 |  |  |  |  |  |
| Humidity              | 10 ~ 90% RH, non-condensing |  |  |  |  |  |

# Specification Memo:

<sup>\*1.</sup> Refers to the **UA website Supported List** for the available **XV-board** and supported **UA** models.

# • Software Specifications: UA-2800 Series

| Model                      | UA-2841M                                                                                                    |
|----------------------------|----------------------------------------------------------------------------------------------------|
| os                         |                                                                                                    |
| Linux                      | Linux Kernel 5.10.72                                                                                                    |
| Protocol (Note 1, N        | Note 2).                                                                                                    |
| OPC UA Server              | <ul> <li>OPC Unified Architecture: 1.02</li> <li>Core Server Facet</li> <li>Data Access Server Facet</li> <li>Method Server Facet</li> <li>UA-TCP UA-SC UA Binary</li> <li>User Authentication: Username/Password, X.509 Certificate</li> <li>Security Policy: <ul> <li>None</li> <li>Basic128Rsa15 (Sign / Sign &amp; Encrypt)</li> <li>Basic256 (Sign / Sign &amp; Encrypt)</li> <li>Basic256Sha256 (Sign / Sign &amp; Encrypt)</li> <li>Aes128_Sha256_RsaOaep (Sign / Sign &amp; Encrypt)</li> <li>Aes256_Sha256_RsaPss (Sign / Sign &amp; Encrypt)</li> </ul> </li> <li>Recommend Max. 50 Client Sessions, and Max. 8000 Tags. <ul> <li>(Without using encrypted communication)</li> </ul> </li> </ul> |
| MQTT Broker                | Support the MQTT v3.1.1 protocol, provide MQTT message transmission and distribution management, and support TLS(1.3)/SSL and Web Socket communications. Recommend to keep the connection number of Clients within 500. Max. 2100 Client Devices.( Note 1)                                                                                                    |
| MQTT Client                | Connect the MQTT Broker to read/control the devices supporting the MQTT protocol.  Or connect the MQTT Broker to externally read/control the devices supporting other protocols that link with the UA series (MQTT Ver. 3.1.1; TLS Ver. 1.3). Max. 500  Connections. (Note 1)                                                                                                    |
| Modbus TCP<br>Master       | To read or control the devices that support standard Modbus TCP Slave protocol.  Recommend to keep the maximum number of devices within 250 connections.                                                                                                    |
| Modbus RTU/ASCII<br>Master | A max. of 3 ports: COM2, COM3, COM4 to connect other Modbus RTU Slave devices (e.g. M-7000). Recommend no more than 32 devices per port (32*3 port) for better communication quality.                                                                                                    |
| EtherNet/IP<br>Scanner     | Support connect EIP-2000 series modules of ICP DAS.  Recommend Max. 125 devices per UA.                                                                                                    |

| Model                  | UA-2841M                                                                                                    |
|------------------------|----------------------------------------------------------------------------------------------------|
| XV-board               | Support XV-board series modules of ICP DAS.                                                                                                    |
| SNMP                   | Provide SNMP Agent service, for users to external access the devices connected with the UA through the SNMP communication. Max. 10 read commands and 10 write commands at the same time.                                                                                                    |
| RESTful                | Provide RESTful API service, for users to external access the devices connected with the UA through the HTTP communication. Max. 20 read commands and 1 write command at the same time.                                                                                                    |
| Firewall               |                                                                                                    |
| Dynamic Block list     | Set conditions to monitor the connection status of the service port. When the external IP connections exceed the condition setting value, the dynamic block list will automatically block the subsequent connection of the IP to avoid a large number of abnormal connections from blocking network services and protect system stability |
| Data Logger (Note 2    | 2)                                                                                                    |
| Local Data Logger      | Record I/O data, and save to the local MicroSD card or SSD in CSV format.                                                                                                    |
| Remote Database        | Record I/O data, and send to the remote database of MS SQL / MySQL / MariaDB.  Recommend Max. 2 Databases per Time, and Max. 1000 Tags.                                                                                                    |
| Function (Note 2)      |                                                                                                    |
| Internal Module        | Can create virtual variables as an intermediary for reading, writing, or data exchange.                                                                                                    |
| PID Function           | Combine the remote I/O devices for the PID logic control system.                                                                                                    |
| IoT Service Integrat   | ion (Note 2)                                                                                                    |
| Microsoft Azure        | MQTT Service can connect to MS Azure IoT Hub for Cloud platform service.                                                                                                    |
| Amazon Web<br>Services | MQTT Service can connect to AWS IoT Core for Cloud platform service.                                                                                                    |
| IBM Bluemix            | MQTT Service can connect to IBM Bluemix for Cloud platform service.                                                                                                    |
| IFTTT                  | Support Logic event sending to IFTTT Web platform. IFTTT Logic Trigger APP (Line, Twitter, Gmail)                                                                                                    |

- Note 1: The specifications in the table are the maximum number of connections or usage when using a single Protocol.
- Note 2: When using multiple Protocol functions, the user needs to control the device number to under 80% of the CPU usage. Please refer to the CPU Usage of the UA Web UI.

# 1.4 Appearance / Pin Assignment

### **UA-2841M**

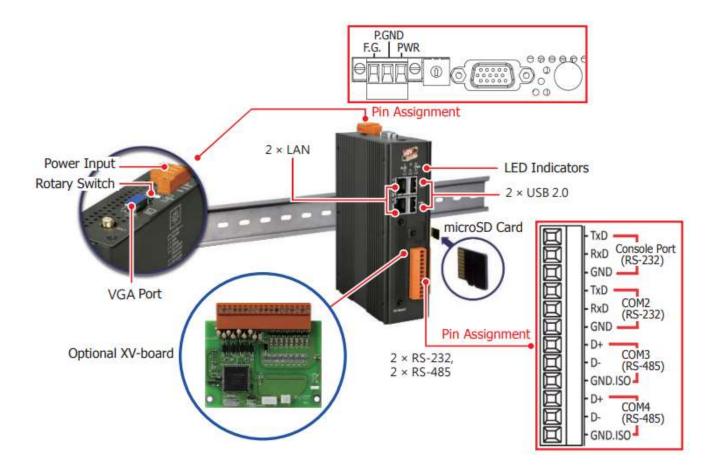

# 1.5 Dimensions

# **UA-2841M**

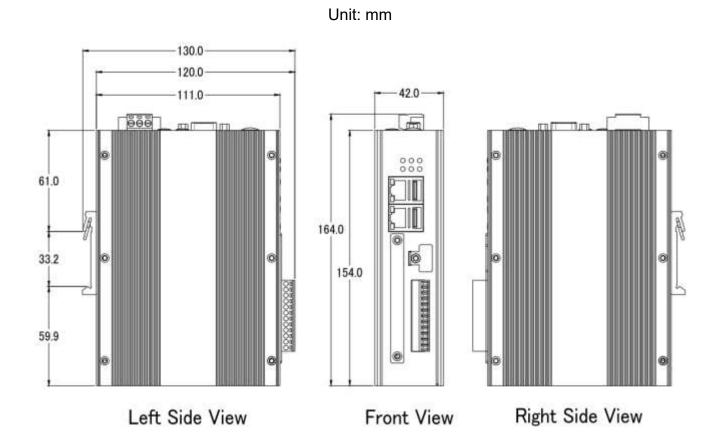

# 2. Quick Start 1: Hardware/Network Connection

This chapter describes the devices hardware connection, network connection and quick setting for the UA Controller, and how to connect to the UA controller web-based UI via a browser. Nest chapter will set up web functions, and complete an example project.

### 2.1 Hardware Connection

This section describes the hardware wiring and connection for the UA Controller.

### 2.1.1 Preparations for Devices

In addition to the UA series controllers (Ex: UA-2841M), please prepare the following:

- 1. **PC/NB**: Can connect to the network and set the network
- 2. Ethernet Hub or Switch: Ex: NS-205A, (or PoE Switch NSM-208PSE)
- 3. Power Supply: +12 ~ +48 VDC (Ex: MDR-60-24)

# 2.1.2 Hardware Wiring

Connect the UA-2800 with the **LAN1** RJ-45 Ethernet port to an Ethernet hub/switch and PC. You can also link directly the UA to PC with an Ethernet cable.

After power is connected, please [ wait 1 minute ] for UA start-up procedure. When the "RUN/PWR" light ("RUN" "PWR" lights for UA-2800) starts flashing, it represents the boot is complete.

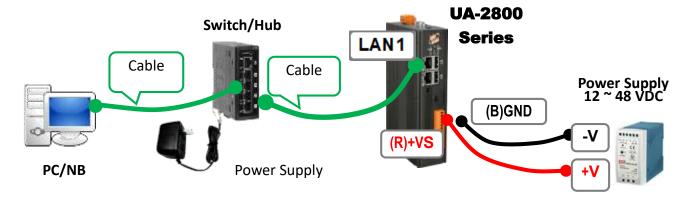

### 2.2 Network Connection

This section introduces how to connect to the UA Web User Interface (UA Web UI).

Setting new UA or the new user please uses the method A in the Chapter 2.2.1 (The same method as the "UA Series Quick Start" manual).

Other users please see the following introductions to choose method B(Sec.2.2.2) or C.

The methods to login the UA series Web UI:

- <u>A. Using Factory Default Setting</u>: Suitable for setting a new UA controller and the PC network IP is not in the same domain with UA. This method changes the PC network IP to be the same domain with the UA factory default network IP to login the Web UI. (Refer Section 2.2.1)
- B. Using Software Utility: Suitable for quick setting when many UA servers are in the network but the IP are unknown. UA Series provides a free software utility for auto searching UA controllers in the network and can quick jump to the login web page of UA. (Refer Section 2.2.2)
- C. Using IP Address: Suitable for the UA has a fixed IP and in the same domain with the PC. If the UA has a fixed IP and in the same domain with the PC, users can directly enter the IP in the address bar of a web browser and log in to the Web UI of the UA.

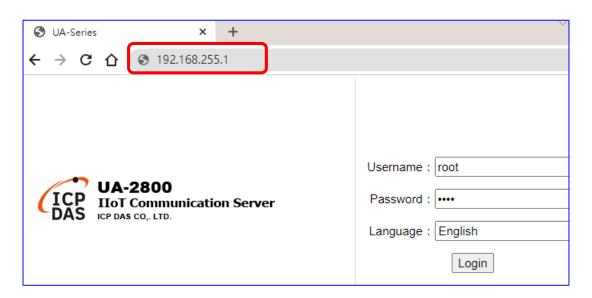

### 2.2.1 Connection by Factory Default Settings (For New UA)

The factory default settings of the UA series are as the following table:

| Factory Default Settings of UA Series |          |                                       |                                                                   |  |  |
|---------------------------------------|----------|---------------------------------------|-------------------------------------------------------------------|--|--|
| Network                               | IP       | LAN1: 192.168.255.1<br>LAN2: 10.0.0.1 | Assign UA a new IP setting                                        |  |  |
|                                       | Mask     | 255.255.0.0                           | according to your case. <b>UA-2800</b> series uses <b>LAN1</b> to |  |  |
|                                       | Gateway  | LAN1: 192.168.1.1<br>LAN2: 10.168.1.1 | connect PC.                                                       |  |  |
| Web UI<br>Account                     | Username | root                                  | After login, change the default username/password                 |  |  |
|                                       | Password | root                                  | to use other functions.                                           |  |  |

### [Steps]

Change PC's Network and Internet IP setting to be in the same network with UA.
 Note. Write down the PC's original IP settings before modifying. And change PC settings back after setting UA.

EX:

| Example: PC's IP Setting Example |             |  |  |
|----------------------------------|-------------|--|--|
| IP address 192.168.255.10        |             |  |  |
| Subnet mask                      | 255.255.0.0 |  |  |
| Default gateway                  | 192.168.1.1 |  |  |

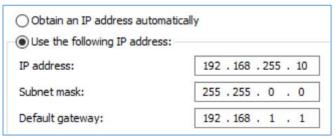

 Make sure the UA and PC is connecting through Ethernet. And then open a PC side browser (Ex: Chrome, IE...). Type UA's IP http://192.168.255.1 in the URL address. Use default Web UI username/password root/root to login the system.

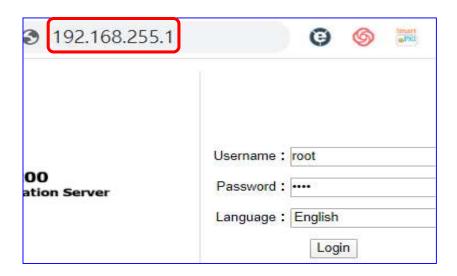

3. Click 【System Setting】 → 【Account Setting】 to change the default Username / Password to use other functions (Functions will be gray before changed).

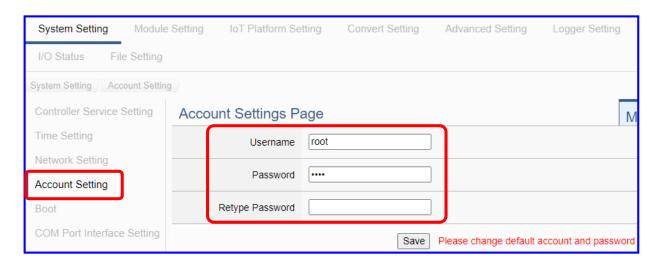

4. Click 【System Setting】→ 【Time Setting】, check if the UA time is correct. If not, modify or set Time Synchronization.

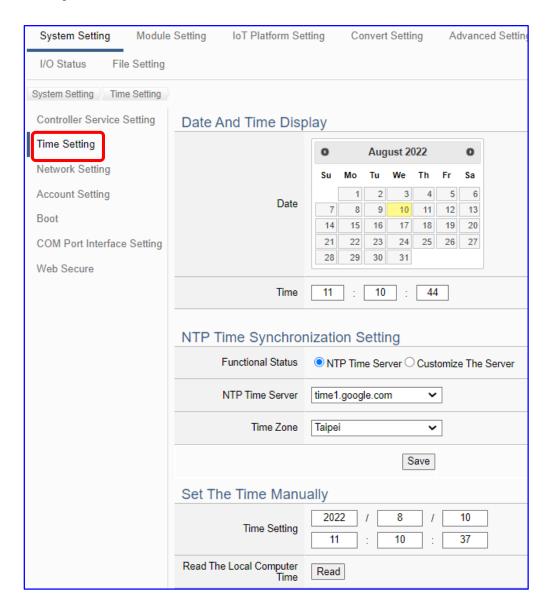

 Click 【System Setting 】 → 【Network Setting 】 > 【Network Setting(LAN1)】 to change the IP setting by user network.

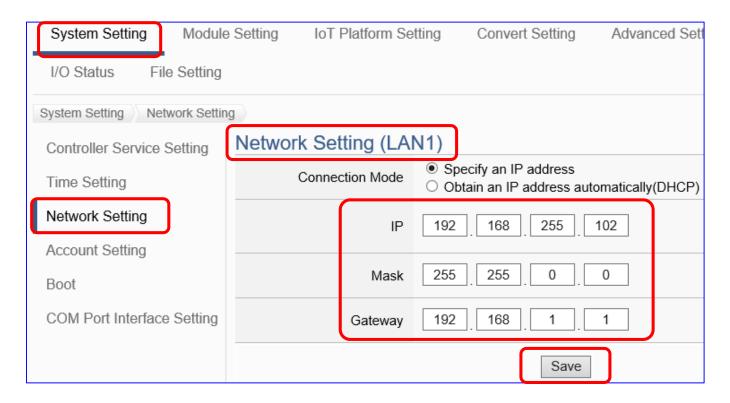

6. Save the IP setting, restore the PC original IP settings, and type the **new IP** in the browser to login the Web UI of UA series. Then configure user's UA project.

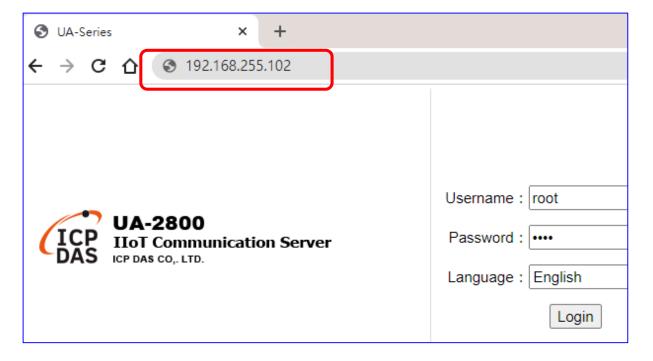

### 2.2.2 Connection by Utility Searching

Setting new UA or the new user please uses the method in the Chapter 2.2.1. (A)

If the UA has a fixed IP and in the same domain as the PC, users can directly enter the IP in the address bar of a web browser and log in to the Web UI of the UA. (C)

This section introduces the 2nd method(B) that users use the UA Utility to search the Network IP. This method is suitable for connecting multiple UA series controllers to the Internet, but the IP addresses of UA are unknown or need to modify the UA quickly.

**The Utility** is a free tool software to quickly search each UA/BRK/UA-IO series on the network and connect to its Web UI for setting UA/BRK/UA-IO series products and project.

In the PC, download and install the **Utility (EZ-UAQ Utility)** suitable for your PC, and then run it to connect the device. Please download the utility program from the website:

https://www.icpdas.com/en/download/show.php?num=8560&model=UA

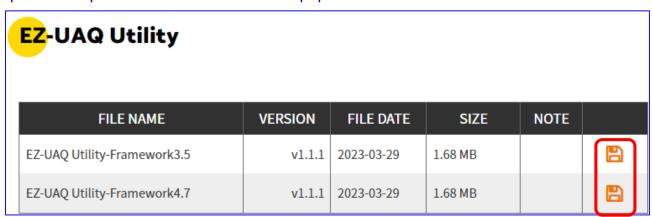

### 1. Install and execute the Utility

Download and unzip the Utility, double-click the executable file (**EZ-UAQ Utility.msi**) to install and execute the Utility software.

(If there is an old version of Utility on the PC, please uninstall it first.)

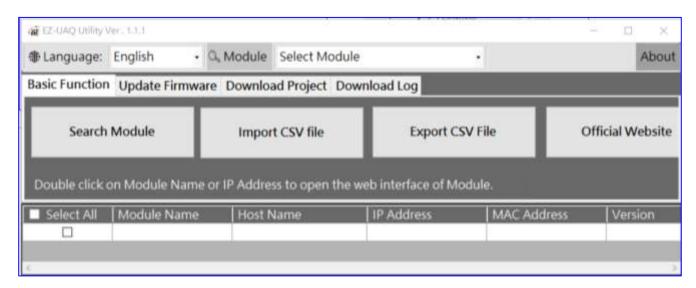

#### 2. Search the UA/BRK/UA-IO series modules

Click the "**Search Module**" button, the utility will search and list all UA/BRK/UA-IO modules in the network.

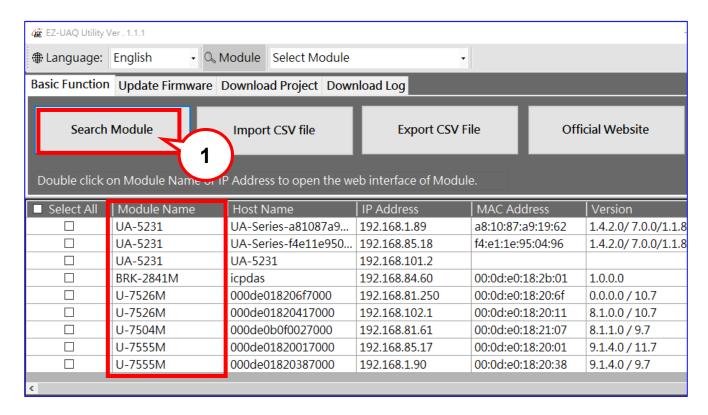

#### 3. Connect to the UA Series

Double click the module list (from the Module Name to the IP address) you want to connect to, and it will directly link to the UA/BRK/UA-IO webpage via the default Web browser (Chrome, Edge, IE...).

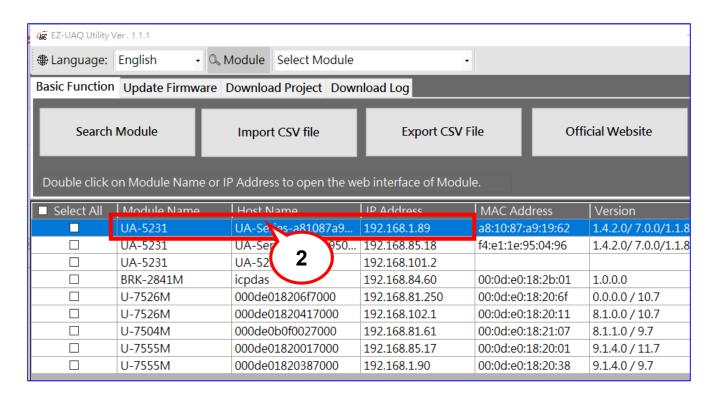

#### 4. Connection to the UA Web UI

The default web browser will be run and direct go to the UA login web site. Please enter the username and password to login the UA series Web UI.

The factory default username: **root**. The factory default password: **root**. After login in, change the default Username/password first, or user cannot use any other function (New design for data security).

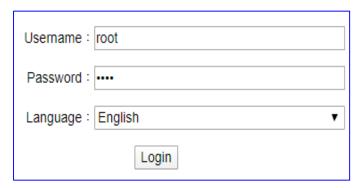

### 5. Login the Web UI of the UA Series

When login into the web interface, the UA default home page (the main configuration screen) will as below, and will automatically read setting of that UA to the webpage.

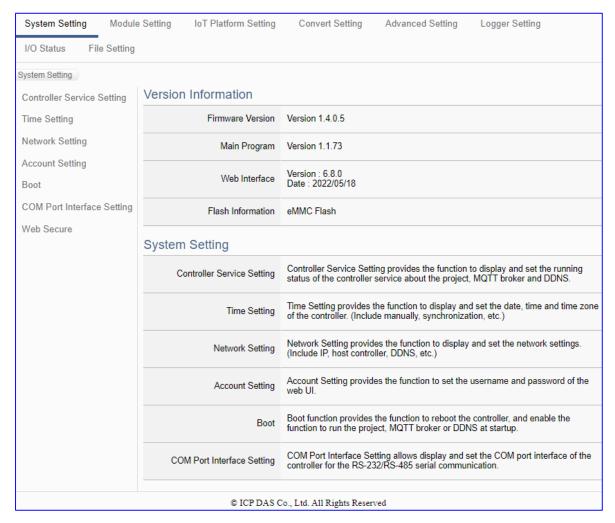

# 3. Quick Start 2: Web UI / Setting Steps

This chapter introduces the UA Web User Interface (UI), the steps for project / function / list settings, and a project example. For more project examples please see Chapter 4. The detail parameters of the menus, functions, etc. will introduce in the next chapters Chapter 5.

First, login the UA Web UI as below. (**Default username/password: root/root**) If your UA controller is not connect to the network yet, please refer to Chapter 2.

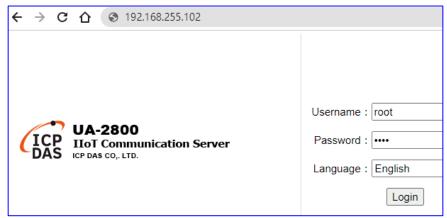

After log in the Web UI, users can see the version information, including the version of the install Firmware program, main program and Web Interface (and date).

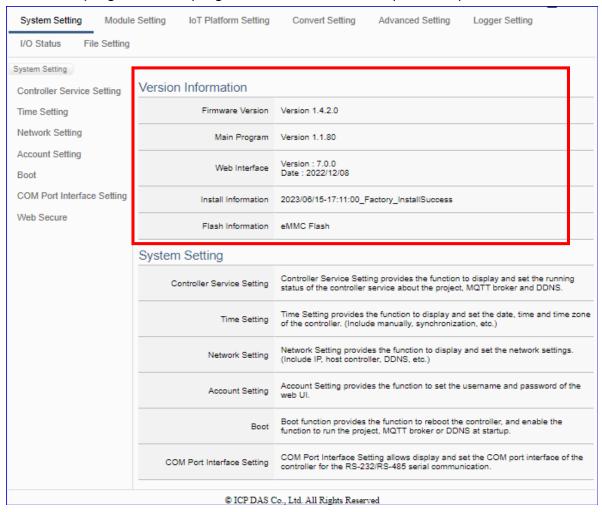

# 3.1 Web UI Environment Overview

#### The function areas of the Web UI:

This chapter will overview these areas. The following chapters will introduce the settings of the functions and parameters.

- 1. <u>Function Wizard</u>: A quick setup area for commonly used projects or functions. The Web UI will enable a Wizard mode and show a "Step Box". The user just follows the "Step Box" step-by-step and then can complete the project quickly and rightly. (Refer to Chapter 4)
- 2. Main Menu Area: The main menu contains all the setting functions that classified into several categories. Click the main menu item, the sub-menu will appear on the left of the page, and the function descriptions will appear under the main menu area. (Refer to Chapter 5)
- **3.** <u>Sub-Menu Area</u>: The sub-menu will display detailed functions under the selected main menu. The user could setup or review detailed function options in the setting area. (Refer to Chapter 5)
- 4. <u>Setting Area</u>: The setting area is for displaying and setting the functions and parameters of UA series controller. The content of this area will be vary according to the selected main menu and sub-menu.

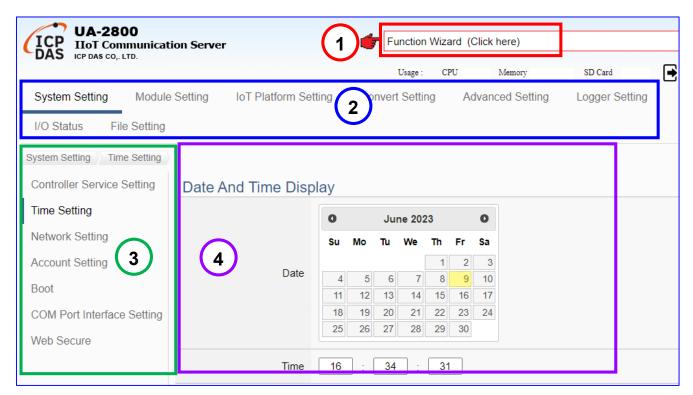

# 3.2 Setting Steps for Project / List

### • [Project Setting Steps]:

The setting for UA series controller is to set up from the left to the right of the main menu functions. The "**Function Wizard**" even provides the "**Step Box**" for users to follow the steps and prevent from selecting the wrong function.

The Web UI screen of UA Series is as following; User can set up own UA project. If user has not login your UA Web UI, refer to CH2 Quick Start 1.

**CH4** [Function Wizard]: In the upper right corner of the web UI, to guide users quickly set up a project. It provides many quick setting option items. With the step-by-step guide of the function wizard, the project can be completed quickly. Please see Chapter 4.

**CH5** [Main Menu]: The user can also select the function of the main menu to set projects by himself. For the detailed function and parameter descriptions, please refer to Chapter 5.

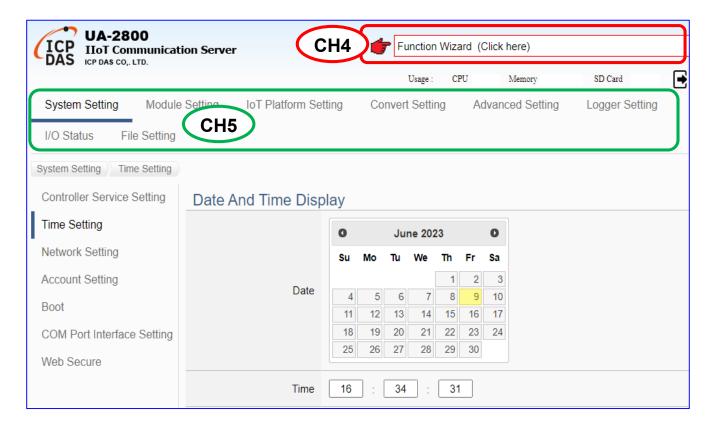

**For Example**: the setting steps of the Modbus communication conversion with the OPC UA protocol are as below:

### **Steps for setting the Project:**

Controller Setting > Module Setting > Connecting OPC UA (in IoT Platform) > Conversion > File Setting > Execution

### Main Menu:

| System Setting | Module Setting | IoT Platform Setting | Convert Setting | Advanced Setting | I/O Status | File Setting |
|----------------|----------------|----------------------|-----------------|------------------|------------|--------------|

### Function Wizard Step Box: (EX. Modbus RTU <=> OPC UA)

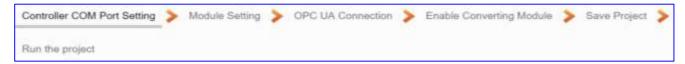

Click the Function Wizard and select the "(Master) Modbus RTU <=> OPC UA" item.

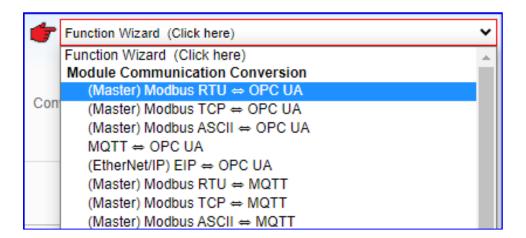

The Web UI will enable a Wizard guide and show a "**Step Box**" (as below picture). The user just needs to follow the "Step Box" step-by-step and then can complete the project quickly and correctly.

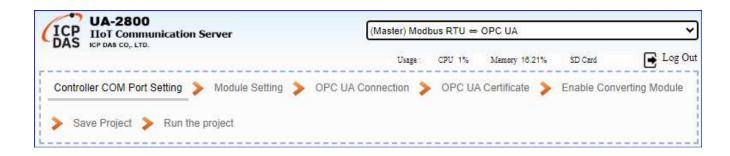

### [List Setting Steps]:

In the steps of setting up the project, various lists need to be set up, including: modules, connections, I/O channels, variables, communication connections, database... etc. About the List setting of module, connection..., they have the similar steps as below.

### **Steps for Setting List:**

- 1. Select the connection **port** for the module (or connection...)
- 2. Click the icon to switch the mode(Name/Select The Module) to add a new module:

Name: give a name, then click the button [ ) to add a list of module, connect... or Select The Module: Select an ICP DAS module/list (For Modbus RTU/TCP)

- 3. Click the button [**Edit**] to enter the Content Setting page. Set up the list content.
- 4. Click [Save] to back, and then [Save] the list page.

Steps for List: e.g. Modbus RTU Module List.

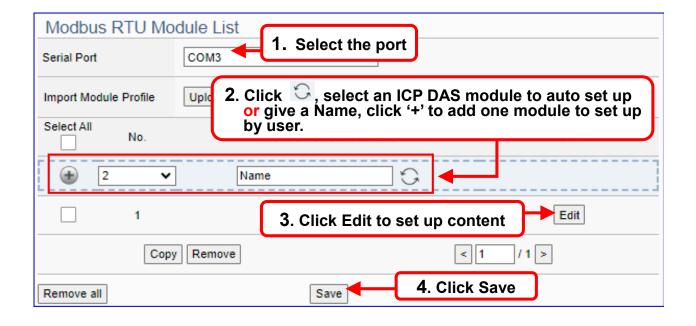

The next chapter 4.Function Wizard: Project Quick Setup will provide various **examples** about setting the commonly projects and functions.

# 3.3 Project Setting – A Quick Setup Example

This example will setup a project for conversion of OPC UA and Modbus RTU (Master) communication protocol using the Function Wizard. The devices include a UA-2841M controller and an M-7055D module that wired with RS-485 interface to read/write the Modbus RTU I/O data and need the convert setting. The wiring is show as the picture below.

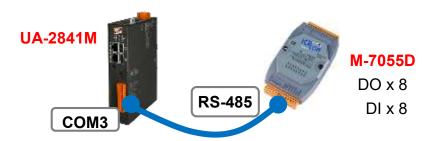

Note: [Function Wizard] at the up-right corner of the Web UI is a quick setup area. The hardware/network connection methods please see the CH. 2.

This sample uses the conversion function of the Function Wizard to convert the Modbus RTU / OPC UA. First, click the "(Master) Modbus RTU / OPC UA" item of the Function Wizard.

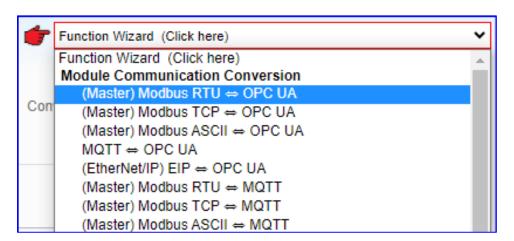

The Web UI will enable a Wizard guide mode and show a "Step Box" (as below picture). The user just needs to follow the "Step Box" step-by-step and then can complete the project quickly and correctly.

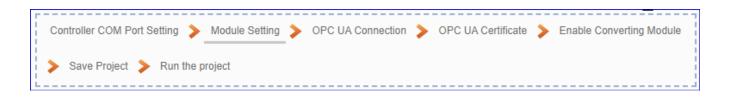

After click the **(Master) Modbus RTU <=> OPC UA)**, follow the "**Step Box**" to complete the 7 steps: (The step with a **bold underline** means it is the current step.)

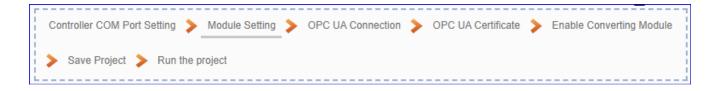

### Step 1. Controller COM Port Setting

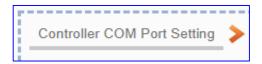

This step sets up the COM port interface of the UA controller to connect with the module and the communication setting.

### <This Example>

The UA uses the COM3 port to connect with the M-7055D, so set the **Serial Port: COM3**. The M-7055D module default setting is "9600, 8, N, 1", so set **Baud Rate: 9600**, **others need not to change**. After setting, click [Save] button to store this page setting. (The user also can save the whole project until the step of "Save Project".)

Note: If user uses other port to link other module, or the module is not in the default state, please set this step according to your case. The user can find the M-7055D default state in the Module CD or its Product Web Site.

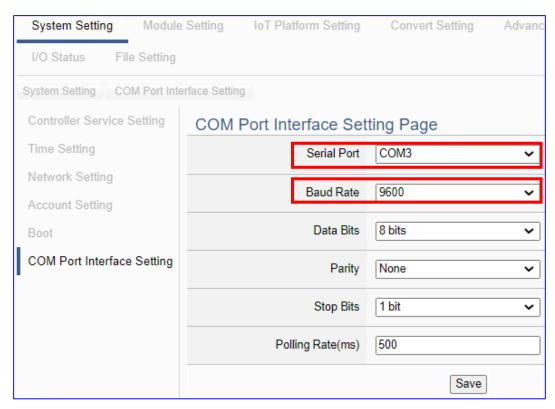

### Step 2. Module Setting

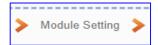

Click the next step, and enter the **Step 2 [Module Setting]** of the UI setting.

This step is for setting the connected modules. The user can set each module a name (Default name: Name), click [ ] button to create a new module, and click [Edit] button to configure the module content and Modbus mapping table.

### <This Example>

In "Module Setting", select the **Serial Port: COM3**, and select **ICP DAS Module: M-7055D**, the system will auto setup the ICP DAS module. If not use ICP DAS module, please give a name and click the button [ ) to add a Module List.

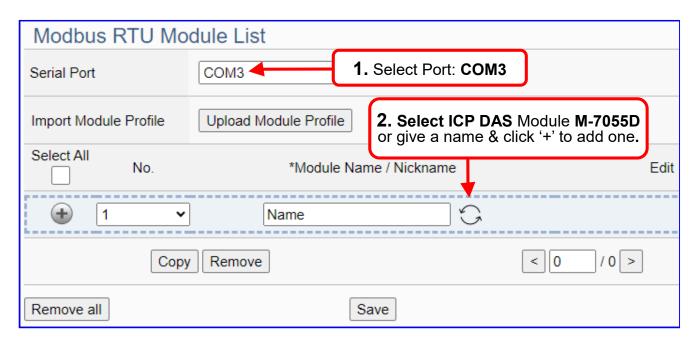

Add a module M-7055D as below, and then click [Edit] button to enter the "Module Content Setting" page.

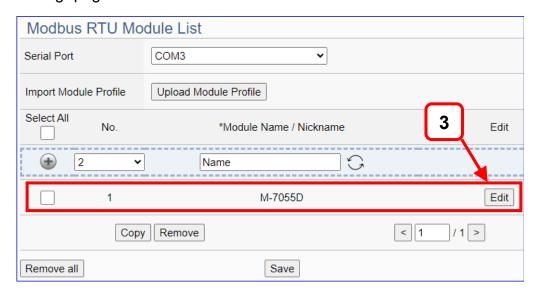

[Module Content Setting] page can set the module and its Modbus mapping table.

If use ICP DAS module, system will auto-setup the module and its Modbus Mapping Table. Such as this example, we select the module from "Load ICP DAS Module", it auto-shows the M-7055D (DO x 8, DI x 8) module content and Modbus Mapping Table as below.

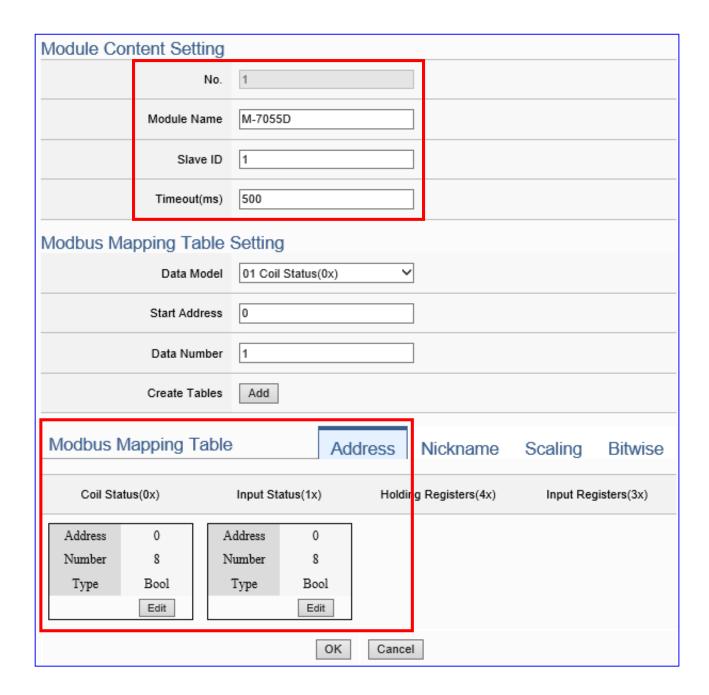

If not use ICP DAS Module, please check the module's user manual to find out the module Modbus Address, and refer to the chapter "Module Setting" of the UA manual as below.

Please set up the addresses mapping with the module I/O channels in the [Modbus Mapping Table Setting]. The system provides 4 Modbus data models (as below) "01" to "04" for mapping to the DO, DI, AO and AI channels.

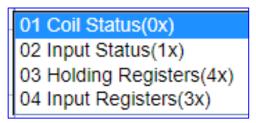

**Note:** the start address of UA series is bass on "**0**". Some modules start address are bass on "1", but please note UA is follow the rule of start address "**0**", and set enough Data Number for mapping to the I/O channels of the linking module.

In this example, M-7055D has 8 DO and 8 DI channels, please create the table as following pictures of the [**Modbus Mapping Table Setting**]. After complete the setting, the DO and DI Modbus address settings will show in the [**Modbus Mapping Table**].

M-7055D 8 DO setting (left) and the [Coil Status(0x)] table after setting (right):

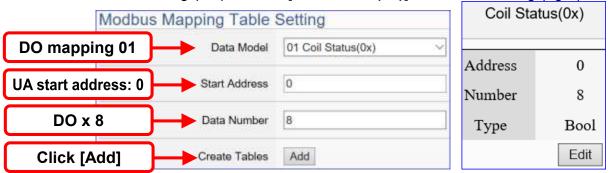

M-7055D **8 DI** setting (left) and the [Input Status(1x)] table after setting (right):

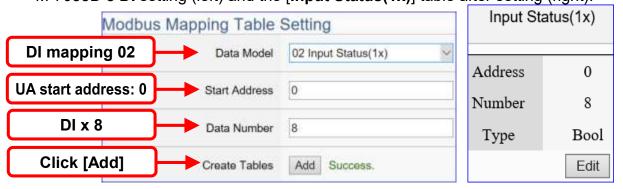

The Modbus Mapping table is showing as below. Click [OK] to save and exit.

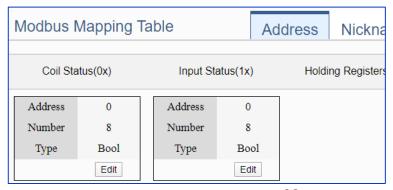

For more setting item descriptions, please refer to chapter Chapter 5.2. Module Setting.

#### Step 3. OPC UA Connection

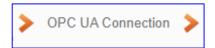

Click the next step, and enter the Step 3 [OPC UA Connection] of the UI setting

This step is for setting the IoT platform and the OPC UA connection, e.g. the server name, port, login identity information, etc.

We select the "Modbus RTU / OPC UA" conversion at the beginning, so this step will auto enter the [**OPC UA Connection > Local Server**] page of IoT Platform Setting. The "Step Box" will prevent the user from selecting the wrong platform.

#### <This Example>

The server name and port of [**OPC UA Connection**] will auto show up, user needs not to change in this example, but can change the port if needs.

The Anonymous Login default enables, you need not to change in this example. At last, click [Save] button.

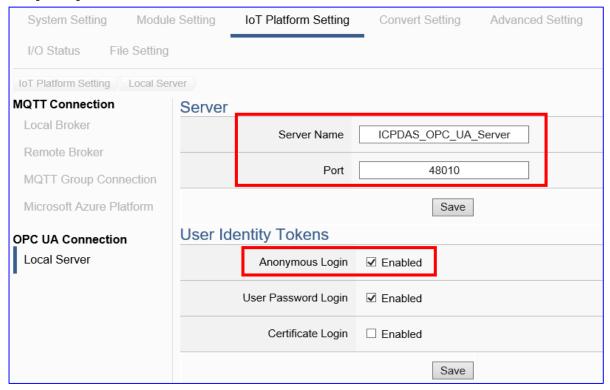

For enabling other logins, please see the [OPC UA Connection] in the <u>Chapter 5.3 IoT Platform Setting</u>.

#### • Step 4. OPC UA Certificate

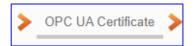

Click the next step, and enter the Step 3 [OPC UA Certificate] of the UI setting.

This step is about setting the OPC UA Certificate for the security and encryption, e.g. upload, download, remove certificate. If user's project does not need to use the secure encryption connection, please skip this step and click the next step directly.

The connected **Server/Client** adds the certificate to each other for secure encryption:

- ① Get the Trusted Certificate file from the connecting **OPC UA Client** and save it in the PC. In this step, select the file and upload it to the UA controller.
- Provide the OPC UA Server certificate of this UA controller to the Client device. In this step, download the certificate file (Certicate\_IPAddress\_.tar), decompress it (icpdasuaserver.der) and upload it to the client device.

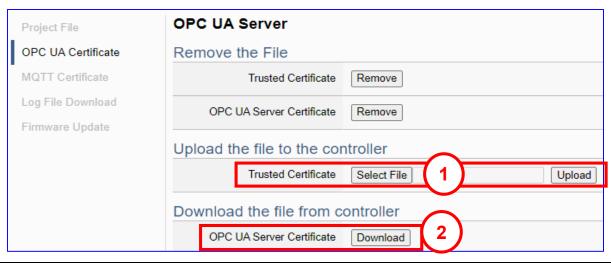

| File Setting > | ile Setting > OPC UA Certificate > Upload the file to the controller                         |  |  |
|----------------|----------------------------------------------------------------------------------------------|--|--|
| Trusted        | Select File: select the OPC UA Trusted Certificate file in PC to upload to                   |  |  |
| Certificate    | the UA controller.                                                                           |  |  |
|                | Upload: upload the Trusted Certificate file to the UA controller.                            |  |  |
|                | • File format must be <b>DER</b> . Extension name must be "der / cer / crt".                 |  |  |
|                | Trusted Certificate Select File icpdasuaserver.der Upload                                    |  |  |
|                | If select a wrong file, the system will show an error message.                               |  |  |
|                | Trusted Certificate Select File Certificate_192.168.255.10 Certificate type is wrong. Upload |  |  |
| File Setting > | OPC UA Certificate > Download the file from controller                                       |  |  |
| OPC UA         | Download: Download the OPC UA Server Certificate file to the current                         |  |  |
| Server         | using computer.                                                                              |  |  |
| Certificate    | • File format: DER. File name: Certicate_IP-addresstar                                       |  |  |
|                | e.g. Certificate_192.168.255.102tar                                                          |  |  |
|                | Before using, decompress to icpdasuaserver.der, as below.                                    |  |  |
|                | icpdasuaserver.der                                                                           |  |  |

For more settings, refer to the [5.8.3 OPC UA Certificate] in the Chapter 5.8 File Setting.

#### Step 5. Enable Converting Module

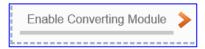

Click the next step, and enter the Step 5 [Enable Converting Module] UI setting

This step is for enabling the Modbus RTU / OPC UA conversion.

This step will auto enter the [**OPC UA > Modbus RTU (Master)**] page of Conversion setting because we select the "Modbus RTU / OPC UA" conversion at the beginning. The "Step Box" will prevent the user from selecting the wrong platform.

#### <This Example>

In this setting page, please **check** the enable box of the module **M-7055D** we set up in the previous steps. Then click [Save] button.

The above action will enable all I/O channels of the M-7055D for communication conversion. If users need to enable some channels only, please click [Edit] to enable individual channels. (Refer to Chapter 5.4)

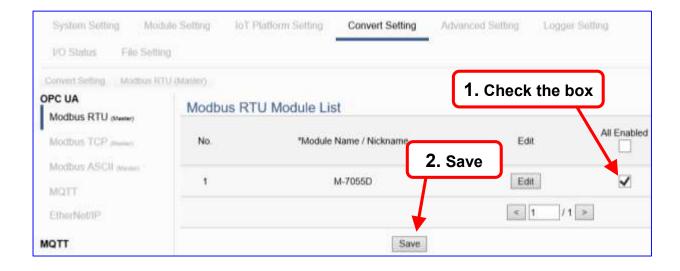

#### Step 6. Save Project

The setting of this example is finished now. Click the next step [Save Project], the Step Box will show an animation as below picture, that means the project is saving. When the animation disappears, the project is saved completely.

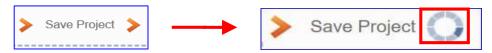

#### Step 7. Run the Project

The project, after saving, needs to be executed. Click the next step [Run the Project]. This step can also via the [System Setting > Controller Service Setting > Run Project] to Stop and Run the project.

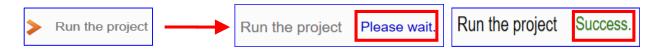

When the words "Please wait" disappears, the new words "Success" appears, that means the UA controller is running new project successfully. Then the Step Box will disappear automatically now, and back to the first screen view of the Web UI.

The new project now completes the setting, uploading and running in the UA controller and can process the conversion communication. Users can see the I/O status from the menu [I/O Status]. For more about the Web UI settings, please refer to CH4 and CH5.

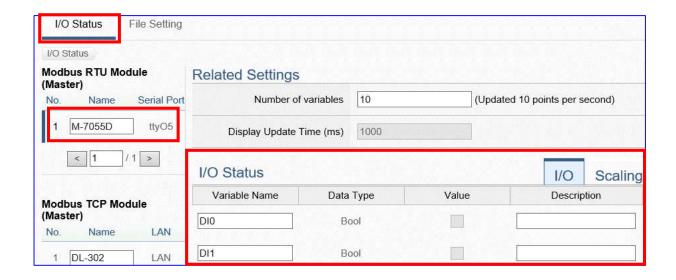

# 4. Function Wizard: Project Quick Setup

Chapter 4 is about the UA project setup. [Function Wizard] in the up-right corner of the Web UI provides an easy and quick setting "Step Box" that very suitable for the new users.

[Function Wizard Step Box] (abbreviation [Step Box])

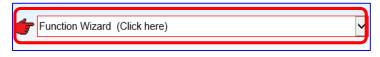

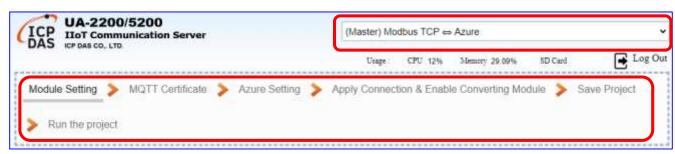

Step Box is a step guide of the Function Wizard. When users select an item, the Web UI will enable a Wizard and show a "Step Box" for user to follow the "Step Box" step-by-step and then can complete the project easily & quickly.

This chapter introduce the Function Wizard category and items, the examples for setting steps of the projects/functions are on the FAQ Webpage. The are several categories (in red box, they also are the FAQ Category) and items in each section. We will develop more items in the future.

When set up the project, please choose an item from a category and follow the steps. Please at least refer one example in this chapter to know the setting steps and tips.

All setting examples of most used Function Wizard items are put on the UA series FAQ website. Please refer to ICP DAS homepage > Support > Product FAQ > IIoT > UA series > Communication Server > UA FAQ - Function Wizard.

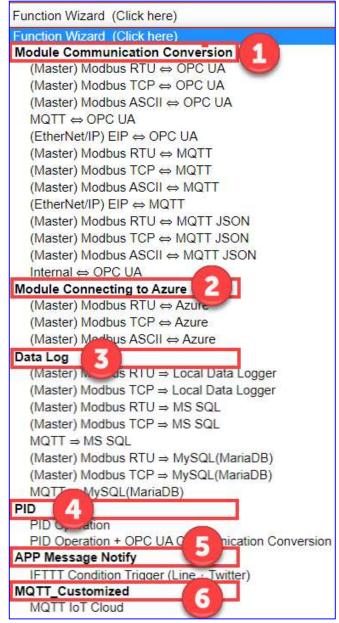

#### **Example FAQ of Function Wizard as following:**

- 1. Enter ICP DAS Homepage > SUPPORT > Production FAQ web page
- 2. On the left side menu, click the **lloT** of the Product FAQ
- 3. Select UA Series > Communication Server
- 4. Select the "+" icon on the right side of the UA FAQ-Function Wizard, find the Category and Item you want.
- 5. Click the "Use Module Name" of the FAQ you need to see the example.

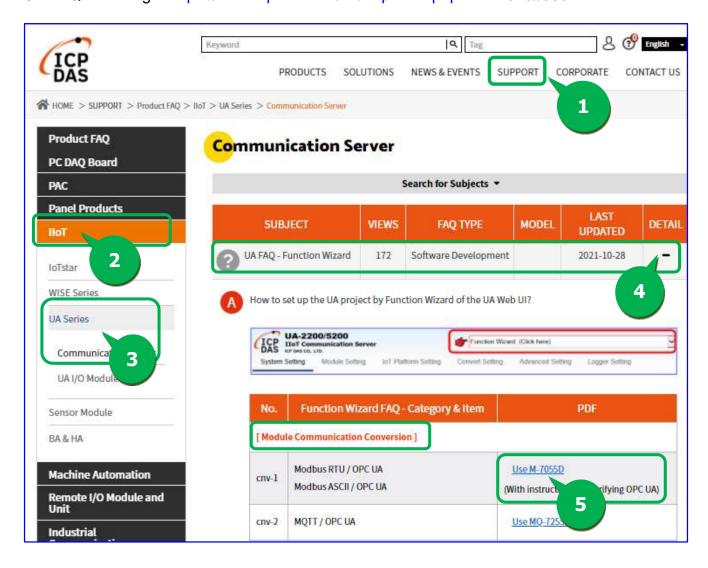

# 4.1 [Module Communication Conversion] Category

"Module Communication Conversion" of UA series, a very commonly used function, can effectively communicate the IoT devices or systems (e.g. cloud, database...) with I/O data of the module (e.g. Modbus module). This section will introduce the setting steps and the function parameters of the "Module Communication Conversion". In the category, there are several items that can be divided into the following protocol types and will introduce them in the FAQ: OPC UA, MQTT, MQTT JSON, and Internal for virtual.

Module Communication Conversion

(Master) Modbus RTU ⇔ OPC UA

(Master) Modbus TCP ⇔ OPC UA

(Master) Modbus ASCII ⇔ OPC UA

(Master) Modbus ASCII ⇔ OPC UA

(EtherNet/IP) EIP ⇔ OPC UA

(Master) Modbus RTU ⇔ MQTT

(Master) Modbus TCP ⇔ MQTT

(Master) Modbus ASCII ⇔ MQTT

(EtherNet/IP) EIP ⇔ MQTT

(Master) Modbus RTU ⇔ MQTT

(Master) Modbus RTU ⇔ MQTT JSON

(Master) Modbus ASCII ⇔ MQTT JSON

(Master) Modbus ASCII ⇔ MQTT JSON

(Master) Modbus ASCII ⇔ MQTT JSON

(Master) Modbus ASCII ⇔ MQTT JSON

(Master) Modbus ASCII ⇔ MQTT JSON

Internal ⇔ OPC UA

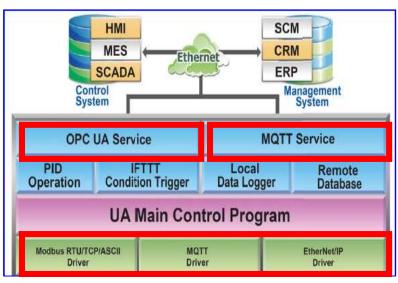

| Item                                                                                                    | Description                                                                                                    |
|----------------------------------------------------------------------------------------------------|----------------------------------------------------------------------------------------------------|
| Modbus RTU <=> OPC UA Modbus TCP <=> OPC UA Modbus ASCII <=> OPC UA                                                                            | Using the <b>OPC UA</b> Service to convert with <b>Modbus</b> RTU/TCP/ ASCII protocols.                                                                        |
| MQTT <=> OPC UA                                                                                                    | Using the <b>OPC UA</b> Service to convert with <b>EtherNet/IP</b> protocols.                                                                                  |
| EIP <=> OPC UA                                                                                                    | Using the <b>OPC UA</b> Service to convert with <b>EtherNet/IP</b> protocols.                                                                                  |
| Modbus RTU <=> MQTT Modbus TCP <=> MQTT Modbus ASCII <=> MQTT                                                                                  | Using the <b>MQTT</b> Service to convert with <b>Modbus</b> RTU/TCP/ ASCII protocols.                                                                          |
| EIP <=> MQTT                                                                                                    | Using the MQTT Service function to convert with EtherNet/IP protocols.                                                                                         |
| Modbus RTU <=> MQTT JSON Using the MQTT Service function in-group format to convert with Modbus RTU/TCP/ Modbus ASCII <=> MQTT JSON protocols. |                                                                                                    |
| Internal <=> OPC UA                                                                                                    | Using the <b>SNMP (Agent)</b> Service to convert with <b>Modbus</b> RTU/TCP protocols.                                                                         |
| Internal <=> OPC UA                                                                                                    | Using the OPC UA Service function to convert Internal to OPC UA (Server) protocol, or as an intermediary to provide data exchange for OPC UA Client to Client. |

| No.        | Function Wizard FAQ                                | PDF / Attachment                          |
|------------|----------------------------------------------------|-------------------------------------------|
| [ Module C | ommunication Conversion ]                          |                                           |
| Cnv-01     | Modbus RTU / OPC UA<br>Modbus ASCII / OPC UA       | Use M-7055D (With verifying OPC UA)       |
| Cnv-02     | MQTT / OPC UA                                      | Use MQ-7255M                              |
| Cnv-03     | (EtherNet/IP) EIP / OPC UA                         | Use EIP-2060                              |
| Cnv-04     | Modbus TCP / MQTT                                  | Use DL-302                                |
| Cnv-05     | (EtherNet/IP) EIP / MQTT                           | Use EIP-2060                              |
| Cnv-06     | Modbus RTU / MQTT JSON<br>Modbus ASCII / MQTT JSON | Use M-7055D                               |
| Cnv-07     | Internal / OPC UA                                  | Data Exchange for OPC UA Client to Client |
| Cnv-08     | ** / MQTT (JSON) -> AWS                            | Use MQTT to upload data to AWS            |

# 4.2 [Module Connecting to Azure] Category

"Module Connecting to Azure" is a common way to integrate IoT devices into the cloud. Many of the applications use MQTT connection to the cloud for the setting is fast and easy. The UA series also provides the MQTT function for module to connect to the Azure platform and allows users to publish messages to Microsoft Azure and receive messages from Microsoft Azure.

Before setting the Azure connection, user needs to apply user **SAS Token** and **Root CA** from Microsoft Azure. This FAQ will introduce the setting steps and the function parameters. There are 3 items about Azure function in the "Function Wizard". All connections use the MQTT Service. Here will introduce the Modbus TCP / Azure.

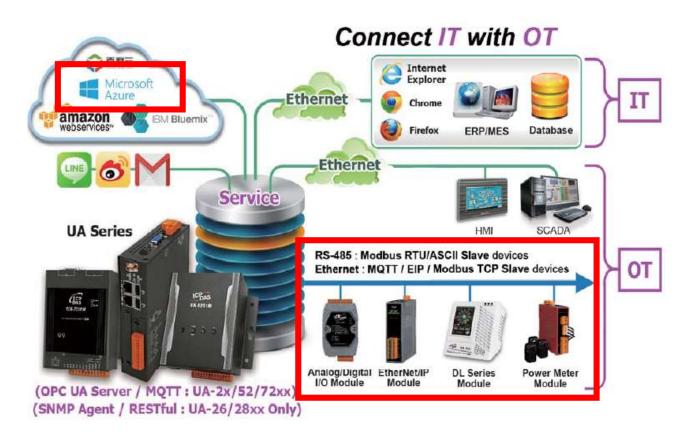

#### Module Connecting to Azure

(Master) Modbus RTU ⇔ Azure (Master) Modbus TCP ⇔ Azure (Master) Modbus ASCII ⇔ Azure

| Item                 | Description                                              |  |
|----------------------|----------------------------------------------------------|--|
|                      | Allow the Modbus RTU connecting to the Microsoft Azure   |  |
| Modbus RTU <=> Azure | platform and can publish messages to Microsoft Azure and |  |
|                      | receive messages from Microsoft Azure.                   |  |
|                      | Allow the Modbus RTU connecting to the Microsoft Azure   |  |
| Modbus TCP <=> Azure | platform and can publish messages to Microsoft Azure and |  |
|                      | receive messages from Microsoft Azure.                   |  |

#### UA-2800 User Manual V1.0 ICP DAS

| Item                   | Description                                              |
|------------------------|----------------------------------------------------------|
|                        | Allow the Modbus RTU connecting to the Microsoft Azure   |
| Modbus ASCII <=> Azure | platform and can publish messages to Microsoft Azure and |
|                        | receive messages from Microsoft Azure.                   |

| No.                            | Function Wizard FAQ - Item |            | PDF          |
|--------------------------------|----------------------------|------------|--------------|
| [ Module Connecting to Azure ] |                            |            |              |
| azr-1                          | Modbus TCP / Azure         | Use DL-302 | [Attachment] |

# 4.3 [Data Log] Category

UA series supports Data Logger function. Its Local Data Logger can save I/O data log to local CSV file, and record I/O status at the scheduled time. Furthermore, users can set the time interval of which CSV file to generate and divide on the local side. Its Remote Database can import I/O data collection directly into the remote SQL database, e.g. MS SQL, MySQL, MariaDB ..., for the Big Data analysis.

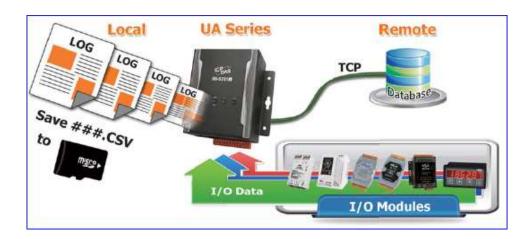

This section will introduce the setting steps and the function parameters of the "Data Log". In the category, there are 6 items about Modbus RTU/TCP module for Local Data Logger or MS SQL, MySQL/MariaDB... Remote Database. This section will introduce the function items in 3 sub-sections.

#### Data Log

(Master) Modbus RTU ⇒ Local Data Logger (Master) Modbus TCP ⇒ Local Data Logger

(Master) Modbus RTU ⇒ MS SQL

(Master) Modbus TCP ⇒ MS SQL

MQTT ⇒ MS SQL

(Master) Modbus RTU ⇒ MySQL(MariaDB)

(Master) Modbus TCP ⇒ MySQL(MariaDB)

 $MQTT \Rightarrow MySQL(MariaDB)$ 

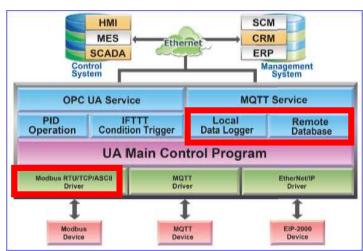

| Item                                      | Description                                 |  |  |
|-------------------------------------------|---------------------------------------------|--|--|
| Modbus RTU => Local Data Logger           | Provide users to record I/O data of Modbus  |  |  |
| Modbus TCP => Local Data Logger           | RTU/TCP module to internal register.        |  |  |
| Modbus RTU => MS SQL Modbus TCP => MS SQL | Provide users to record I/O data of Modbus  |  |  |
|                                           | RTU/TCP module into remote database MS SQL. |  |  |
| MQTT => MS SQL                            | NTO/TOF Module into remote database MS SQL. |  |  |

### UA-2800 User Manual V1.0 ICP DAS

| Item                         | Description                                |  |  |
|------------------------------|--------------------------------------------|--|--|
| Modbus RTU => MySQL(MariaDB) | Provide users to record I/O data of Modbus |  |  |
| Modbus TCP => MySQL(MariaDB) | RTU/TCP module into MySQL/MariaDB remote   |  |  |
| MQTT => MySQL(MariaDB)       | database.                                  |  |  |

| No.       | Function Wizard FAQ - Item     | PDF                       |  |  |  |
|-----------|--------------------------------|---------------------------|--|--|--|
| [ Data Lo | [ Data Log ]                   |                           |  |  |  |
| dbl-1     | Modbus RTU / Local Data Logger | Use tM-AD4P2C2 and DL-302 |  |  |  |
| dbl-2     | Modbus TCP / Local Data Logger | Use DL-302                |  |  |  |
| dbl-3     | Modbus RTU / MS SQL            | Use tM-AD4P2C2 and DL-302 |  |  |  |
| dbl-4     | Modbus TCP / MS SQL            | Use DL-302                |  |  |  |
| dbl-5     | Modbus RTU / MySQL(MariaDB)    | Use M-7026                |  |  |  |
| dbl-6     | Modbus TCP / MySQL(MariaDB)    | Use TPD-703 and DL-302    |  |  |  |
| Dbl-07    | MQTT / MS SQL                  | Use MQ-7255M              |  |  |  |
| Dbl-08    | MQTT / MySQL(MariaDB)          | Use MQ-7255M              |  |  |  |

# 4.4 [PID] Category

PID (Proportional-Integral-Derivative) control is the most widely used in industrial control systems. A regulator that controlled in accordance with Proportional, Integral and Derivative is called

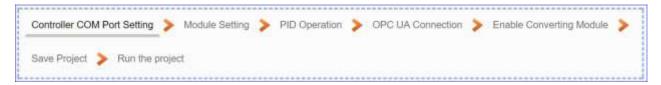

control for short, also called PID regulator. When the user cannot fully grasp or measure parameters of the control system, the PID regulator is the best solution.

The PID controller is a common feedback loop component in industrial control applications. The controller compares the collected data with a reference value and then uses this difference to calculate a new input value whose purpose is to allow the system data to reach or remain at the reference value.

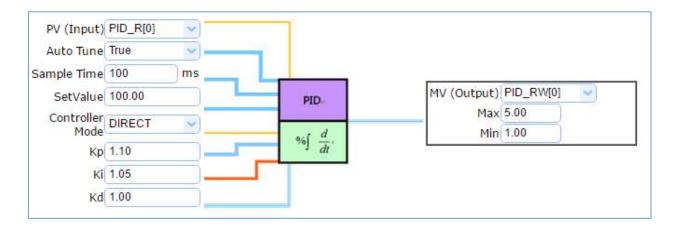

This section introduces the setting steps and the function parameters of the PID. There are 2 items about "PID" function in the "Function Wizard". The 2<sup>nd</sup> item [PID Operation + OPC UA Communication Conversion] is combining the 1<sup>st</sup> item [PID Operation] and the FAQ. **The PID operation is for Al/AO data only, please select the AIO module when use the PID related Function Wizard.** 

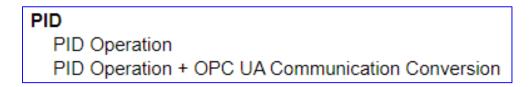

### [Step Box] of [PID Operation] :

# [Step Box] of [PID Operation + OPC UA Conversion] :

| Controller COM Port Setting > Module Setting > PID Operation > OPC UA Connection > Enable Converting Module > |  |
|----------------------------------------------------------------------------------------------------|--|
| Save Project > Run the project                                                                                |  |

| No.   | Function Wizard FAQ - Item | PDF        |
|-------|----------------------------|------------|
| [PID] |                            |            |
| pid-1 | PID Operation              | Use M-7026 |

# 4.5 [APP Message Notify] Category

The "APP Message Notify" in the UA Function Wizard provides a condition trigger of IFTTT. IFTTT (if this then that) is a cloud service platform that easy to get your apps and devices working together via creating chains of simple conditional statements (applets). An applet is triggered by changes that occur within other web services such as Line, Twitter, Gmail, Instagram, etc. For example, "if" Line (Service A) has a new message, "then" send an email to Gmail (Service B). With the IFTTT cloud platform and UA functions, the users can send messages to IFTTT-related cloud services such as Line, Twitter, etc. when the special events occur.

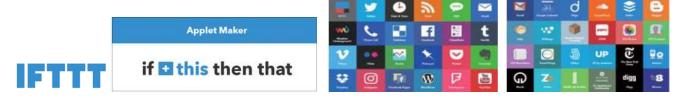

This section introduces the setting steps and the function parameters of the "APP Message Notify" and its item of "IFTTT Condition Trigger (Line, Face, Twitter)" function in the "Function Wizard".

APP Message Notify
IFTTT Condition Trigger (Line, Twitter)

### [Step Box] of [IFTTT Condition Trigger (Line, Twitter)]:

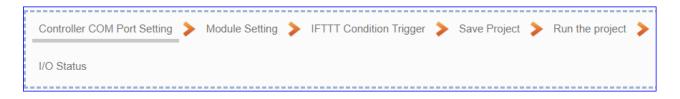

| No.                    | Function Wizard FAQ - Item              | PDF                                 |
|------------------------|-----------------------------------------|-------------------------------------|
| [ APP Message Notify ] |                                         |                                     |
| app-01                 | IFTTT Condition Trigger (Line, Twitter) | Use M-7055D                         |
| app-02                 | IFTTT Condition Trigger (Line, Twitter) | Set up LINE Message Notify on IFTTT |

# 4.6 [MQTT\_Customized] Category

The "MQTT\_Customized " in the UA Function Wizard provides a custom MQTT format setting function. Users can customize the MQTT format layout and add the module value to the publishing message. With customized MQTT message content, this function can support multiple IoT platforms.

For example, to connect to the Azure platform, the user can use the standard MQTT JSON format; to connect to the AWS platform, the user can use the general standard MQTT format; to connect to the ThingSpeak platform, the user needs to customize the MQTT format according to the user needs. Then, the user can use this [MQTT customization] function to define and set up the needed MQTT format.

This section introduces the setting steps and the function parameters of the "MQTT Customized" and its item of "MQTT IoT Cloud" function in the "Function Wizard".

MQTT\_Customized
MQTT IoT Cloud

#### [Step Box] of [ MQTT loT Cloud ]:

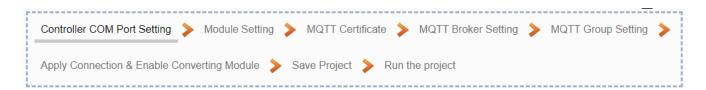

# 5 Main Menu: Parameter Settings

### 5.1 Main Menu: System Setting

**System Setting** is the first item of the Main Menu and the first screen view when login the UA Web UI. The System Setting provides the functions for system management of UA series controller and displays the version information of the system (Higher-left picture).

[System Setting] includes several sub-menu functions (Left picture) and the function descriptions are listed on the page of the Main Menu, such as the controller service, time, network, account, boot and COM port interface settings. This chapter will introduce these function items and setting parameters.

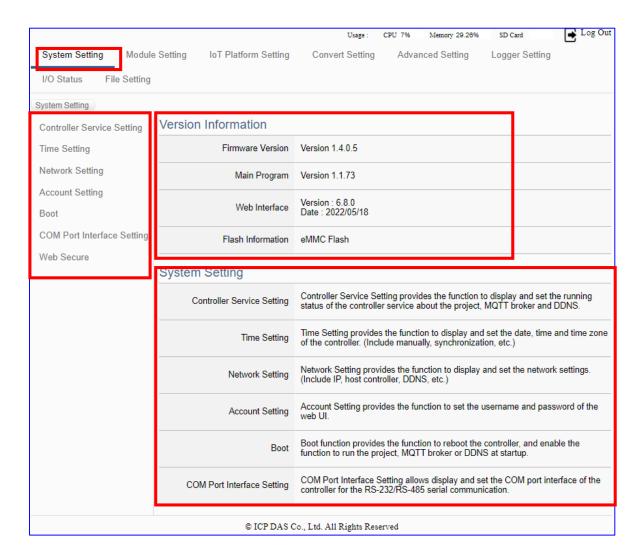

The setting for UA series controllers is to set up from the left to the right of the main menu functions. User can find the setting step and Web UI information in the following chapters.

CH2 Quick Start 1: Hardware/Network Connection

CH3 Quick Start 2: Web UI / Setting Steps

CH4 Function Wizard: Project Quick Setup

## **5.1.1 Controller Service Setting**

Controller Service Setting provides the function to display and set the running status of the controller service about the project, MQTT Broker and DDNS.

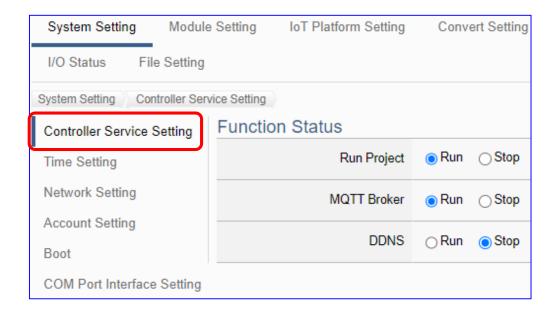

| System Setting > Controller Service Setting > Functional status |                                                                             |
|-----------------------------------------------------------------|-----------------------------------------------------------------------------|
| Run Project                                                     | Display the current status of project running in the UA series controller   |
|                                                                 | and provide " <b>Run</b> " and " <b>Stop</b> " button to switch the status. |
|                                                                 | Default: Run.                                                               |
| MQTT Broker                                                     | Display the current status of MQTT Broker of the UA series controller       |
|                                                                 | and provide "Run" and "Stop" button to switch the status.                   |
|                                                                 | Default: Run.                                                               |
| DDNS                                                            | Display the current status of DDNS Client of the UA series controller       |
|                                                                 | and provide "Run" and "Stop" button to switch the status.                   |
|                                                                 | Default: Stop.                                                              |

### 5.1.2 Time Setting

Time Setting provides the function to display and set the date, time and time zone of the controller, including manually, synchronization, etc.

Time Setting provides 3 functions: Data and Time Display, NTP Time Synchronization Setting and Set the Time Manually.

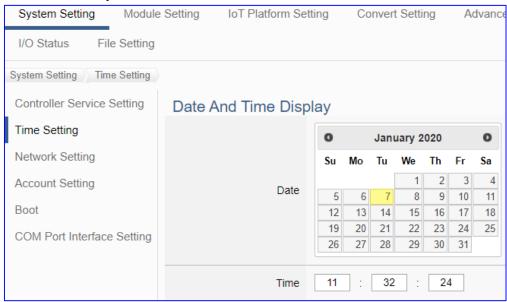

| System Setting > Time Setting > Date And Time Display |                                                                       |  |
|-------------------------------------------------------|-----------------------------------------------------------------------|--|
| Date                                                  | Display the date of the UA series controller. The yellow block means  |  |
|                                                       | current day. User can switch to show the date in other month.         |  |
| Time                                                  | Display the current time of the UA series controller, including hour, |  |
|                                                       | minute and second.                                                    |  |

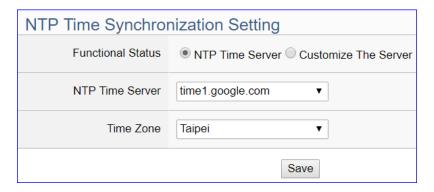

| System Setting > Time Setting > NTP Time Synchronization Setting |                                                                   |  |
|------------------------------------------------------------------|-------------------------------------------------------------------|--|
| Functional                                                       | Set up one NTP Time Server from the google (4), windows and nist  |  |
| Status / NTP                                                     | (4) servers for synchronization. Click "Customize The Server" and |  |
| Time Server                                                      | enter the IP address or the domain name can set up user own time  |  |
|                                                                  | server.                                                           |  |
| Time Zone                                                        | Set up the time zone.                                             |  |
| Save                                                             | Click to save the settings of this item.                          |  |

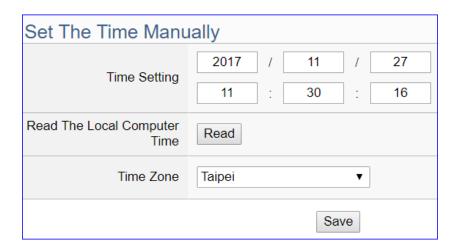

| System Setting > Time Setting > Set The Time Manually |                                                                  |  |
|-------------------------------------------------------|------------------------------------------------------------------|--|
| Time Setting                                          | Set the system time of the UA controller by manually. Directly   |  |
|                                                       | enter the new year/month/date and hour:minute:second.            |  |
| Read The Local                                        | Click [Read] can copy the current time of the using computer to  |  |
| Computer Time                                         | the "Time Setting" of this item.                                 |  |
| Time Zone                                             | Set up the time zone.                                            |  |
| Save                                                  | Click to save the settings of this item and update the data of   |  |
|                                                       | "Time Setting" to the "Date And Time Display" on the top of this |  |
|                                                       | page.                                                            |  |

### 5.1.3 Network Setting

Network Setting provides the function to display and set the network settings, including IP address, host controller, DDNS, etc.

#### NOTE:

- 1. UA-2800 series has 2 LANs (LAN1 / LAN2).
- 2. UA-2800 series supports static IP only, so it needs to specify an IP address for each LAN1 and LAN2.
- 3. The IPs of LAN1 and LAN2 of UA-2800 series must be set in different subnets. Ex: Set one IP to 192.168.84.80, and set the other IP to other subnets, e.g. 10.1.1.2.

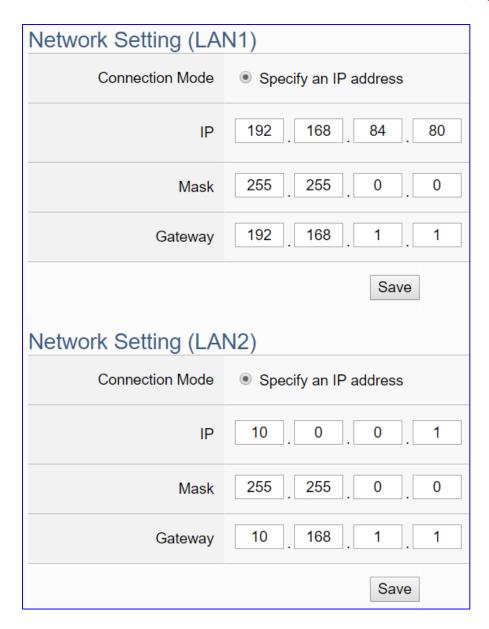

| System Setting > Network Setting > Network Setting (LAN1) |                                                                    |  |
|-----------------------------------------------------------|--------------------------------------------------------------------|--|
| Connection                                                | Specify an IP address: Users input the values in the fields of IP, |  |
| Mode                                                      | Mask and Gateway according to customer's network. Detail           |  |
|                                                           | information for the factory default value of UA controller network |  |
|                                                           | refers to the Section 2.2.1.                                       |  |
| IP                                                        | The LAN1 IP address of this UA.                                    |  |
|                                                           | Factory Default: 192.168.255.1                                     |  |
| Mask                                                      | The LAN1 mask address of this UA.                                  |  |
|                                                           | Factory Default: 255.255.0.0                                       |  |
| Gateway                                                   | The LAN1 gateway address of this UA.                               |  |
| ,                                                         | Factory Default: 192.168.1.1                                       |  |
| Save                                                      | Click to save the settings of LAN1 item.                           |  |
| System Setting                                            | y > Network Setting > Network Setting (LAN2)                       |  |
| Connection                                                | Specify an IP address: Users input the values in the fields of IP, |  |
| Mode                                                      | Mask and Gateway according to customer's network. Detail           |  |
|                                                           | information for the factory default value of UA controller network |  |
|                                                           | refers to the Section 2.2.1.                                       |  |
| IP                                                        | The LAN2 IP address of this UA.                                    |  |
|                                                           |                                                                    |  |
|                                                           | Factory Default: 10.0.0.1                                          |  |
| Mask                                                      | Factory Default: 10.0.0.1  The LAN2 mask address of this UA.       |  |
| Mask                                                      |                                                                    |  |
|                                                           | The LAN2 mask address of this UA.                                  |  |
| Mask<br>Gateway                                           | The LAN2 mask address of this UA. Factory Default: 255.255.0.0     |  |

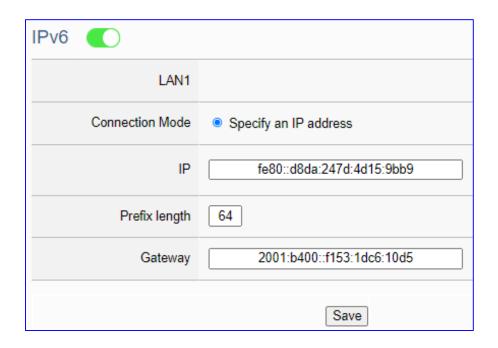

| System Setting > Network Setting > IPv6 |                                                                     |  |
|-----------------------------------------|---------------------------------------------------------------------|--|
| LAN1                                    | IPV6 address of this controller LAN1 or LAN2.                       |  |
| 0                                       | Set the IPV6 address and specify the IP, prefix length, and gateway |  |
| Connection<br>Mode                      | fields below to manually input.                                     |  |
| Mode                                    | or automatically generated by DHCP                                  |  |
| IP                                      | IPV6 address of this controller LAN1 or LAN2                        |  |
| Prefix length                           | IPV6 subnet prefix length of the controller LAN1 or LAN2            |  |
| Gateway                                 | IPV6 gateway address of the controller LAN1 or LAN2                 |  |
| Save                                    | Click to save the settings of this item.                            |  |

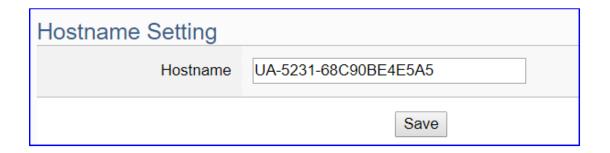

| System Setting > Network Setting > Hostname Setting |                                                                  |
|-----------------------------------------------------|------------------------------------------------------------------|
| Hostname                                            | The host name of this UA. Default: system value. User can give a |
|                                                     | new name, but cannot be null.                                    |
| Save                                                | Click to save the settings of this item.                         |

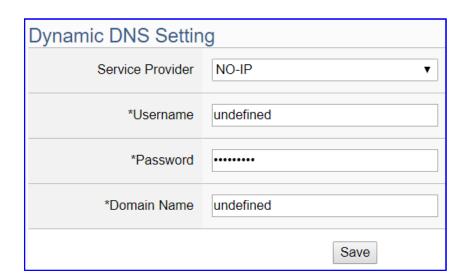

| System Setting > Network Setting > Dynamic DNS Setting |                                                                        |  |
|--------------------------------------------------------|------------------------------------------------------------------------|--|
| Service                                                | Select the company of the DDNS service. Default: NO-IP.                |  |
| Provider                                               | Supports: NO-IP, ChangelP.com, DynDNS, FreeDNS.                        |  |
| *Username                                              | Set up the login user name. The star * means the field cannot be null. |  |
|                                                        | Default: undefined.                                                    |  |
| *Password                                              | Set up the login password. The star * means the field cannot be null.  |  |
| *Domain                                                | Define the parked domain name of the DDNS.                             |  |
| Name                                                   | The star * means the field cannot be null. Default: undefined.         |  |
| Save                                                   | Click to save the settings of this item.                               |  |

<sup>\*</sup> The star " \* " means the field cannot be null.

### 5.1.4 Account Setting

Account Setting provides the function to set the login username and password of the UA web UI.

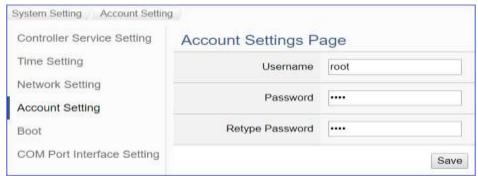

| System Setting > Account Setting > Account Settings Page |                                                                |  |
|----------------------------------------------------------|----------------------------------------------------------------|--|
| Username                                                 | The login username for the UA Web UI. Factory default: root    |  |
| Password                                                 | The login password for the UA Web UI. Factory default: root    |  |
| Retype Password                                          | Retype the password for the operation conform when setting the |  |
|                                                          | new account information.                                       |  |
| Save                                                     | Click to save the settings of this page.                       |  |

After first login, change your password as soon as possible for your system safety.

#### Steps to change the username and password:

- 1. Type the new username in the "Username" item.
- 2. Type the new password in the "Password" item.
- 3. Retype the new password in the "Retype Password" item.
- 4. Click the "Save". Then re-login the UA Web UI with the new username and password.

| Factory Default Settings of UA Series |                        |                                       |                                                                            |
|---------------------------------------|------------------------|---------------------------------------|----------------------------------------------------------------------------|
| Network                               | IP (LAN1)<br>IP (LAN2) | 192.168.255.1<br>10.0.0.1             | Assign UA a new IP                                                         |
|                                       | Mask                   | 255.255.0.0                           | address according to your case. Set the <b>LAN1</b> for the PC connection. |
|                                       | Gateway                | LAN1: 192.168.1.1<br>LAN2: 10.168.1.1 |                                                                            |
| Web UI<br>Account                     | Username               | root                                  | After login, change your password as soon as                               |
|                                       | Password               | root                                  | possible.<br>(Section 5.1.4 for Web UI)                                    |

### 5.1.5 Boot

Boot function provides the function to reboot the UA series controller, and enable the function to run the project, MQTT broker or DDNS at startup.

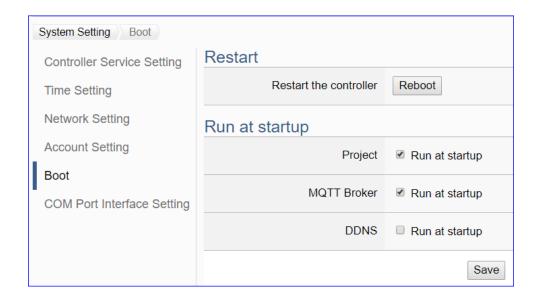

| System Setting > Boot > Restart        |                                                                     |  |
|----------------------------------------|---------------------------------------------------------------------|--|
| Restart the                            | Click "Reboot" can restart the UA controller at once.               |  |
| controller                             |                                                                     |  |
| System Setting > Boot > Run at startup |                                                                     |  |
| Project                                | Check the "Run at startup" box can set the project to run at the UA |  |
|                                        | controller startup. Default: check.                                 |  |
| MQTT Broker                            | Check the "Run at startup" box can set the MQTT Broker to run at    |  |
|                                        | the UA controller startup. Default: check.                          |  |
| DDNS                                   | Check the "Run at startup" box can set the DDNS to run at the UA    |  |
|                                        | controller startup. Default: uncheck.                               |  |
| Save                                   | Click to save the settings of this page.                            |  |

### **5.1.6 COM Port Interface Setting**

COM Port Interface Setting allows display and set the COM port interface of the UA series controller for the RS-232/RS-485 serial communication.

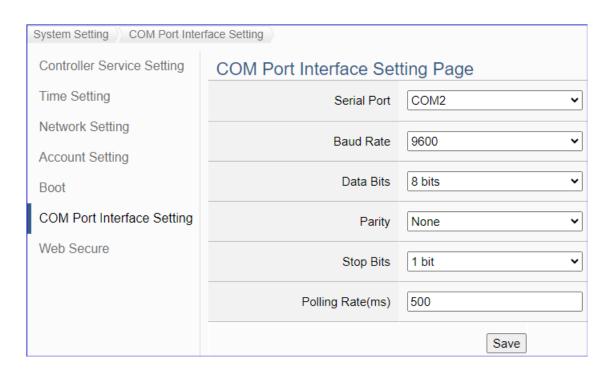

| System Setti | ng > COM Port Interface Setting > COM Port Interface Setting Page                                                                                                    |
|--------------|----------------------------------------------------------------------------------------------------|
| Serial Port  | Choose the serial port of UA controller that links with the I/O module. UA-2800: COM2 (RS-232); COM3 (RS-485); COM4 (RS-485) Select the port that the module is actually connected to. |
| Baud Rate    | Choose a baud rate to communicate with the module: 1200, 2400, 4800,                                                                                                    |
|              | 9600, 19200, 38400, 57600 and 115200. The UA controller and the I/O                                                                                                    |
|              | module need have the same baud rate. Default: 115200.                                                                                                    |
| Data Bits    | The number of bits used to represent one byte of data: 7 bits or 8 bits.                                                                                                    |
|              | Default: 8 Bits.                                                                                                    |
| Parity       | Choose one way for the parity checking.                                                                                                    |
|              | Options: None, Even, and Odd. Default: None.                                                                                                    |
| Stop Bits    | Choose the number of stop bit: 1 bit or 2 bits. Default: 1.                                                                                                    |
| Polling Rate | Set a time interval for the command.                                                                                                    |
| (ms)         | Minimum: 20 ms. Default: 500 ms                                                                                                    |
| Save         | Click to save the settings of this page.                                                                                                    |

#### 5.1.7 Web Secure

This function is mainly to set the security options and related parameter descriptions of the web page.

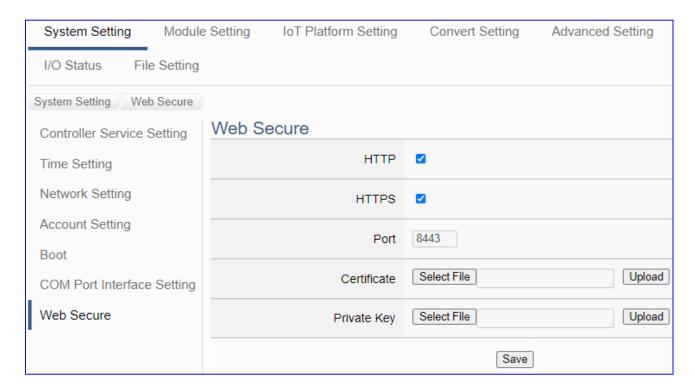

| System Setting > Web Secure —Web Secure |                                                                        |  |
|-----------------------------------------|------------------------------------------------------------------------|--|
| HTTP                                    | Check box to enable web HTTP communication (Default: Enable)           |  |
| HTTPS                                   | Check box to enable web HTTPS communication                            |  |
|                                         | Port Number: 8443                                                      |  |
| Certificate                             | Certificate required for HTTPS communication. The user can select      |  |
|                                         | the certificate file on the browser side by clicking the "Select File" |  |
|                                         | button. Then upload by clicking the "Upload" button.                   |  |
| Private Key                             | Private key required for HTTPS communication. The user can select      |  |
|                                         | the Private Key file on the browser side by clicking the "Select File" |  |
|                                         | button. Then upload by clicking the "Upload" button.                   |  |

After uploading the certificate and private key, when using HTTPS to securely encrypt the webpage, please enter "https://" in the address bar of the browser, add the IP, add the UA HTTPS port number ":8443" after the IP, and then press Enter to enter the webpage, the example is as follows:

https://192.168.85.127:8443

## 5.2 Main Menu: Module Setting

**Module Setting** is the second item of the Main Menu. The Module Setting provides the functions for UA series controller to connect the remote Modbus (RTU/TCP/ASCII module), remote MQTT and remote EtherNet/IP module.

[Module Setting] includes three sub-menu functions (see the picture below) and the function descriptions are listed on the page of the Main Menu, such as the Modbus RTU Module (Master), TCP Module (Master), ASCII Module (Master), MQTT and ICP DAS EIP Module. The Module Setting will support more modules in the future. This chapter will introduce the current function items and setting parameters.

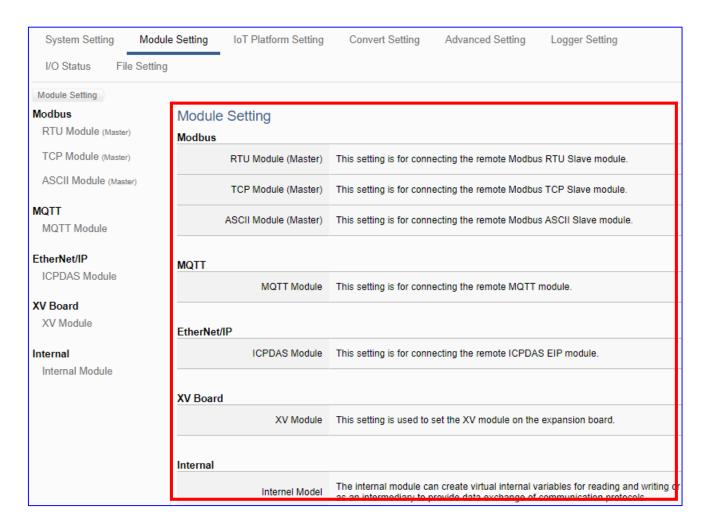

The setting for UA series controllers is to set up from the left to the right of the main menu functions. User can find the setting step and Web UI information in the following chapters.

CH2 Quick Start 1: Hardware/Network Connection

CH3 Quick Start 2: Web UI / Setting Steps CH4 Function Wizard: Project Quick Setup

Recommend to use ICP DAS module, system will auto set up the Modbus Mapping Table. The user can check the module Modbus address or I/O number from the user manual. Website: https://www.icpdas.com/en/product/p02.php?root=537

### 5.2.1 Modbus RTU (Master)

This setting is for UA Controller connecting the remote Modbus RTU Slave module.

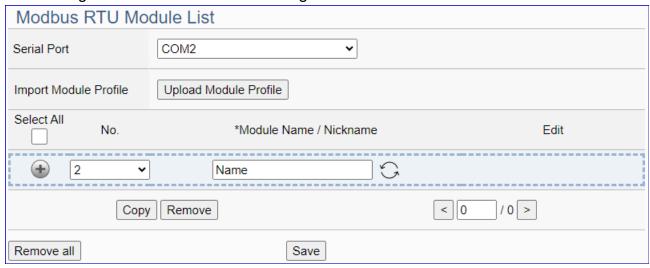

This page is for setting the communication values with the connected modules. First choose the serial port that connected with the module, and each module can give a name (Default: Name). Click [ ) button could add a new module. If using ICP DAS module, user just need to select the model number, system will auto add and setup the module. Click [Edit] button can configure the module content and the Modbus mapping table.

#### **Setting Steps:**

- 1. Select the module Serial port
- 2. Click the switch icon to select the adding mode:

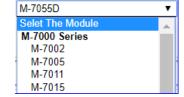

- a) Select The Module: Select an ICP DAS model (as the pic), system will auto setup.
- b) **Name**: Give a name, e.g. M-7055D. Click [ ) to add a module for user setting.
- Click the button [Edit] to enter the Module Content Setting page
   View or set the Modbus Mapping Table for the UA series and module I/O channels

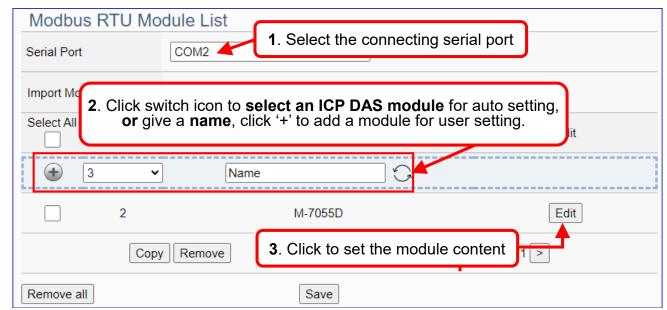

The function items and setting parameters of the [Modbus RTU Module List]:

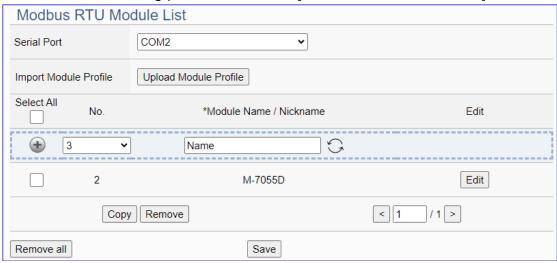

| Module Setting > | > Modbus - RTU Module (Master) > Modbus R                               | TU Module List         |
|------------------|-------------------------------------------------------------------------|------------------------|
| Serial Port      | Choose the serial port of UA controller that links with the I/O module. |                        |
|                  | UA-2800: COM2 (RS-232); COM3 (RS-485); COM4 (I                          | RS-485)                |
|                  | Select the port that the module is actually connected                   | ed to.                 |
| Import Module    | 1.Click to import the pre-edited .csv module profile (see UA-FAQ)       |                        |
| Profile: Upload  | 2.Click to import the .json ICP DAS module list. Go to UA Download      |                        |
| Module Profile   | Center > Firmware to download the new .json Module List.                |                        |
|                  | Check the box "Select All" will select all module                       | es in the list.        |
| Select All       | Check the box in the left of the module is to sel                       | lect that module list, |
|                  | can delete or copy the module.                                          |                        |
| •                | Click to add a list of module.                                          |                        |
| No.              | The number of the module list (System arrange                           | e, not editable)       |
| *Module Name /   | Module name (*: cannot be null). Click 🤝 car                            | n switch setting mode. |
| Nickname 🔾       | Name: User set up the module. Select The Module: Select a l             |                        |
|                  | DAS model, system auto-setup the module.                                |                        |
| Edit             | Click to set the module in the Module Content S                         | Setting page.          |
| Сору             | Select the module wants to copy by check the                            | Copy module            |
|                  | box and click [Copy] can copy module by                                 | Copy to : ttyO5 ▼      |
|                  | assigning port and Number. Yes: copy the                                | Quantity :             |
|                  | module and exit. No: exit without copy.                                 | Yes No                 |
| Remove           | Click to delete the checked module(s)                                   |                        |
| Remove all       | Click to delete all modules linked with the                             | Remove module          |
|                  | selected port. Remove: delete the modules                               | Select : ttyO2 ▼       |
|                  | and exit. No: exit without delete module.                               | Remove                 |
| <1 /1>           | The page number / total pages of the module li                          | st. Click < or > to go |
|                  | to the previous or the next page.                                       |                        |
| Save             | Click to save the settings of this page.                                |                        |

Click [Edit] button to enter the "Module Content Setting" page.

#### Enter the **Module Content Setting** page.

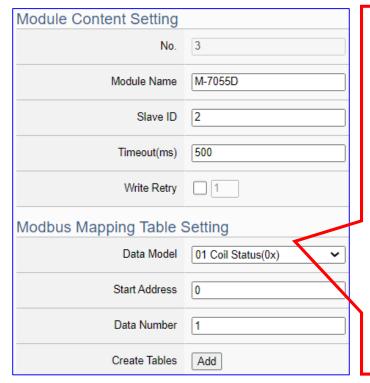

If select ICP DAS module, system will auto set up the Modbus Mapping Table, or user needs to check the module Modbus address or I/O number from the module user manual.

> Modbus Mapping Table Setting: Set module in the order of Data Model, Start Address and Data Number, then click "Add".

Ex: M-7055D has 8 Data Models of "01 Coil Status (0x)" (Mapping: DO), so select Model "01", Start Add. "0", Number "8", and click "Add".

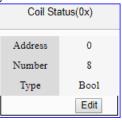

| <b>Module Conte</b> | Module Content Setting                                                                                                 |                    |                  |          |
|---------------------|----------------------------------------------------------------------------------------------------|--------------------|------------------|----------|
| No.                 | The module number in the module list (Not editable here)                                                               |                    |                  |          |
| Module Name         | Give a name, e.g. model number or name. Default: Name.                                                                 |                    |                  |          |
| Slave ID            | Set the module Slave ID of the UA.                                                                                     | (Range: 1 ~ 247)   |                  |          |
| Timeout             | Set the timeout value for the module                                                                                   | e. Default: 500 ms | S                |          |
| Write Retry         | Check to retry writing again when there is no response after the set time is up, and it can be set up to retry 3 times |                    | et time          |          |
| Modbus Mapp         | ing Table Setting                                                                                                    |                    |                  |          |
| Data Model          | System provides 4 Modbus data                                                                                          | Data Model         | Modbus Addr.     | Ch. Type |
|                     | models for mapping to the                                                                                              | Coil Status        | 0xxxxx           | DO       |
|                     | Modbus address of the Ch.: Coil                                                                                        | Input Status       | 1xxxxx           | DI       |
|                     | Status, Input Status, Holding                                                                                          | Holding Registers  | 2xxxxx           | AO       |
|                     | Registers, Input Registers.                                                                                            | Input Registers    | 3xxxxx           | Al       |
| Data Model          | System provides 4 Modbus data mo                                                                                       | dels for mapping   | to the Modb      | us       |
|                     | address of the channels.                                                                                               |                    |                  |          |
| Start Address       | The start address of the Modbus co                                                                                     |                    |                  |          |
|                     | UA is base 0, even if some modules UA to set base 0.                                                                   | are base 1, nere   | e it needs to to | Ollow    |
| Data Number         | Set the number of module channel ( "Data Model". Default: 1.                                                           | DO, DI, AO, AI) o  | data accordin    | g to     |
| Туре                | This item only appears when the date                                                                                   |                    |                  | _        |
|                     | to the module data: 16-bit Short, 16-bit Unsigned Long, 64-bit Int64, 32-b                                             | •                  |                  | ıg, 3∠-  |
|                     | Note: 32-bit and 64-bit data occupy                                                                                    |                    |                  | resses.  |
| Create Tables       | Click [Add] button, it will add a table                                                                                | in the Modbus m    | napping table.   |          |

The finished Modbus Mapping Table as below.

#### **Address Setting:**

Display and edit the Modbus Mapping Table.

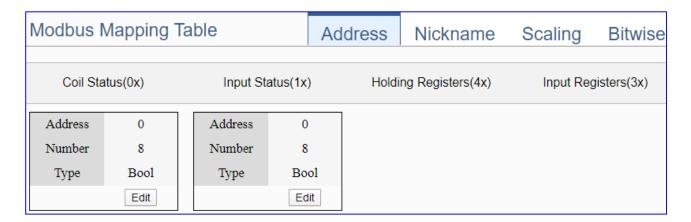

If user selects ICP DAS module, the system will auto set up the Modbus Mapping Table. If not, user needs to check the module Modbus address or I/O number from the module user manual.

| Modbus Mapping Table – Address Setting |                                                                    |  |
|----------------------------------------|--------------------------------------------------------------------|--|
| Address Setting                        | The "Address Setting" page of the Modbus Mapping Table             |  |
| Nickname Setting                       | Click can switch to the The "Nickname Setting" page of the         |  |
|                                        | Modbus Mapping Table. (Next page)                                  |  |
| Modbus Mapping                         | Coil Status(0x): Mapping to DO Modbus address                      |  |
| Table                                  | Input Status(1x): Mapping to DI Modbus address                     |  |
|                                        | Holding Registers(4x): Mapping to AO Modbus address                |  |
|                                        | Input Registers(3x): Mapping to AI Modbus address                  |  |
| Address                                | The start address of the Modbus command. Default: 0.               |  |
|                                        | Note: the Start Address of UA is base 0, even if some modules are  |  |
|                                        | base 1, here it needs to follow UA to set base 0.                  |  |
| Number                                 | The number of the Modbus address. Need to give enough number       |  |
|                                        | for the DO, DI, AO, AI channels of the module. At least 1.         |  |
| Туре                                   | DO/DI type: Bool (Boolean)                                         |  |
|                                        | AO/AI type: depend on setting of [Modbus Mapping Table Setting]    |  |
| Edit                                   | Click to change the address and Number.                            |  |
| Delete                                 | Click to delete this address table.                                |  |
| Save                                   | Click to save and exit this table editing.                         |  |
| Cancel                                 | Click to exit without saving and back to the module list page.     |  |
| OK                                     | Click to save this page settings and back to the module list page. |  |

#### **Nickname Setting:**

Setting the variable nickname and description.

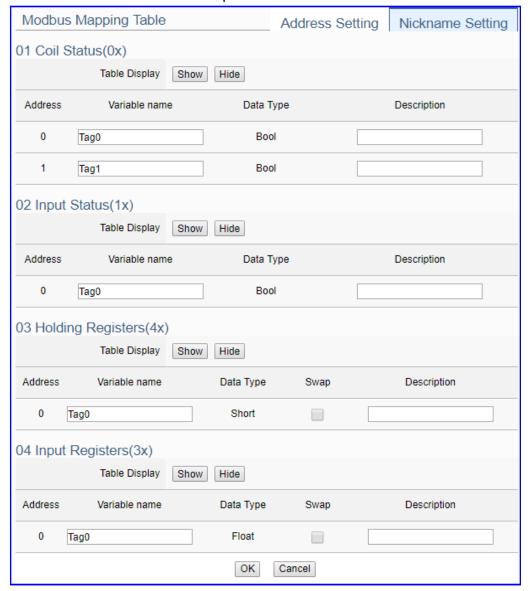

| Modbus Mapping Table – Nickname Setting |                                                                       |
|-----------------------------------------|-----------------------------------------------------------------------|
| Modbus Mapping                          | Coil Status(0x): Mapping to DO Modbus address                         |
| Table                                   | Input Status(1x): Mapping to DI Modbus address                        |
|                                         | Holding Registers(4x): Mapping to AO Modbus address                   |
|                                         | Input Registers(3x): Mapping to Al Modbus address                     |
| Table Display                           | Click [Show] to display all fields, click [Hide] to hide some fields. |
| Address                                 | Modbus address. System auto arrange.                                  |
| Variable name                           | The variable name of the mapping address. Default: Tag0 and auto      |
|                                         | arrange the number. User can define the name.                         |
| Data Type                               | Display data type of the variable. (Not editable)                     |
| Swap                                    | Check to swap the byte order (Lo-Hi/Hi-Lo) for 4-byte or 8-byte.      |
| Description                             | Write a note for this variable.                                       |
| OK                                      | Click to save this page settings and back to the module list page.    |

#### \*\* Scaling

Scaling is only available in the Al/AO settings of Modbus RTU/TCP. When the variable value needs to be scaled or converted before output, click the "Advanced Setting" button of the variable on the Scaling page, input the Min./Max./Offset of the Reference/Output items, add a description, and check "Enable" box, The Scaling conversion function will be activated.

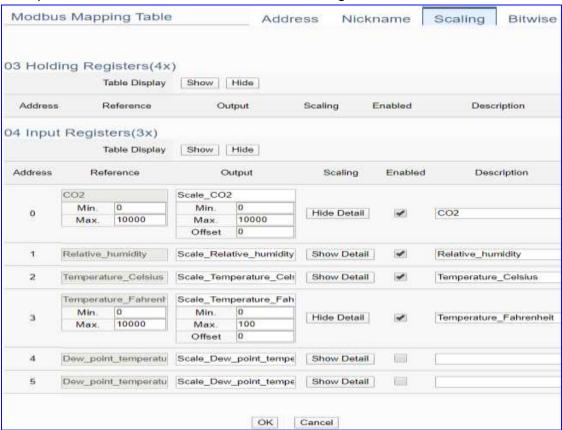

| Modbus Mappi            | Modbus Mapping Table – Scaling                                                 |  |
|-------------------------|--------------------------------------------------------------------------------|--|
| Modbus<br>Mapping Table | Holding Registers(4x): Mapping to AO Modbus address                            |  |
|                         | Input Registers(3x): Mapping to Al Modbus address                              |  |
|                         | Scaling do not support 01 Coil Status(0x):DO & 02 Input Status(1x):DI          |  |
| Table Display           | Click [Show] to display all fields, click [Hide] to hide some fields.          |  |
| Address                 | Modbus address. System auto arrange.                                           |  |
| Reference               | The I/O variable of the Modbus address.                                        |  |
| Output                  | The scaling variable for scaling output. User can define the variable name.    |  |
|                         | Click [Show Detail] to set up the Scaling parameters, and click [Hide Detail]  |  |
|                         | to hide the parameters.                                                        |  |
| Scaling                 | Fill in the Min/Max range values of the source in the Reference column. Fill   |  |
|                         | in the Min/Max range values after scaling in the Output column. If needs       |  |
|                         | offset, fill the offset value in the Offset item. Remember check "Enable" box. |  |
| Enable                  | Check the box of the variable can enable just that variable for scaling.       |  |
| Description             | Write a note for this variable.                                                |  |
| OK                      | Click to save this page settings and back to the module list page.             |  |

#### \*\* Bitwise

Bitwise is only available in the Al/AO settings of Modbus RTU/TCP. When the data needed to take out the value of the specified bit, fill in the variable name in the specified Bit# of the required address, and the value of the bit can be output to the filled variable.

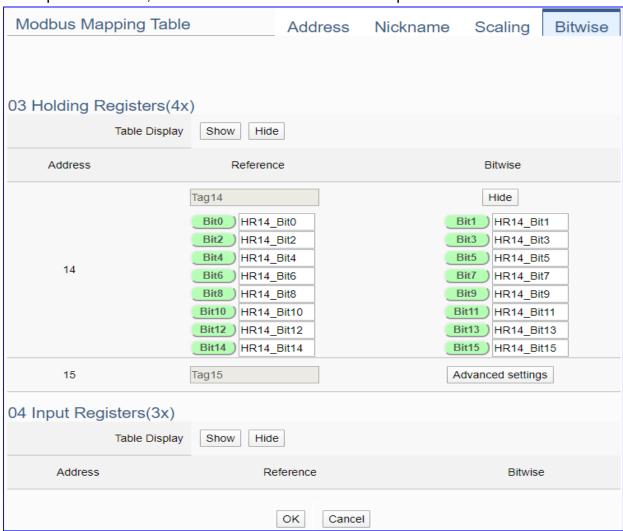

| Modbus Mapping Table – Bitwise |                                                                                 |
|--------------------------------|---------------------------------------------------------------------------------|
|                                | Holding Registers(4x): Mapping to AO Modbus address                             |
| Modbus                         | Input Registers(3x): Mapping to Al Modbus address                               |
| Mapping Table                  | Bitwise do not support 01 Coil Status(0x):DO & 02 Input Status(1x):DI           |
|                                | Bitwise do not supports 32-bit Float & 64-bit Double data types.                |
| Table Display                  | Click [Show] to display all fields, click [Hide] to hide some fields.           |
| Address                        | Modbus address. System auto arrange.                                            |
| Reference                      | The Bit# variables of the Modbus address.                                       |
| Bitwise                        | Set up the variables for Bitwise. Click [Advanced Settings] to set up the       |
|                                | Bitwise parameters, and click [Hide] to hide the parameters.                    |
|                                | Fill in the variable names to the Bit# that wanted to do the Bitwise. The value |
|                                | in the fixed bit number will be assigned into the variable.                     |
| OK                             | Click to save this page settings and back to the module list page.              |

## 5.2.2 Modbus TCP (Master)

This setting is for UA Controller connecting the remote Modbus TCP Slave module.

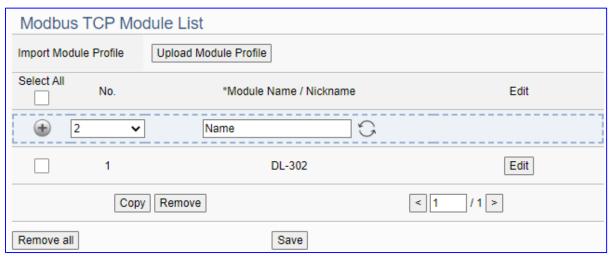

This section shows the settings for the Modbus TCP module on Ethernet LAN. User can give module a name (Default: Name), click [ ) button to add a new module, and then setup the module. If using ICP DAS module, user can just select the model, system will auto add and setup the module. Click [Edit] button to set the module content and the Modbus mapping table.

#### **Setting Steps:**

- 1. Click the switch icon to select the adding mode:
- Selet The Module

  Selet The Module

  M-7000 Series
  (P)ET-7002
  (P)ET-7005
  (P)ET-7015
- a) **Select The Module**: Select an ICP DAS model (as the pic), system will auto setup.
- b) Name: Give a name, e.g. DL-302. Click [ ) to add a module for user setting.
- Click the button [Edit] to enter the Module Content Setting pageView or set the Modbus Mapping Table for the UA Series and module I/O channels

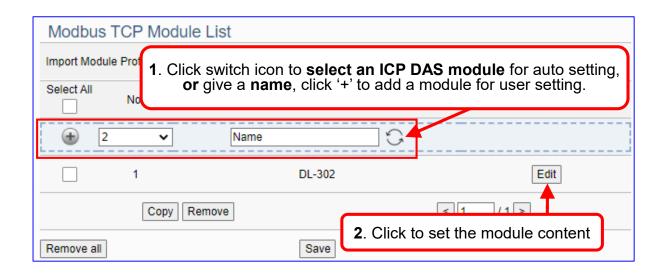

The function items and setting parameters of the [Modbus TCP Module List]:

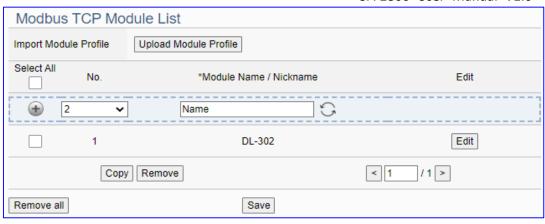

| Module Setting  | > Modbus - RTU Module (Master) > Modbus                            | s RTU Module List             |
|-----------------|--------------------------------------------------------------------|-------------------------------|
| Import Module   | 1.Click to import the pre-edited .csv module profile (see UA-FAQ)  |                               |
| Profile: Upload | 2.Click to import the .json ICP DAS module list. Go to UA Download |                               |
| Module Profile  | Center > Firmware to download the new .jsor                        | n Module List.                |
|                 | Check the box "Select All" will select all modu                    | ıles in the list.             |
| Select All      | Check the box in the left of the module is to s                    | select that module list, can  |
|                 | delete or copy the module.                                         |                               |
| •               | Click to add a list of module.                                     |                               |
| No.             | The module number in the module list (Syste                        | m arrange, not editable)      |
| *Module Name    |                                                                    |                               |
| / Nickname      | Module name (*: cannot be null). Click 🚨 c                         | an switch setting mode.       |
| $\odot$         | Name: User give a name to set up the module. Select The Module:    |                               |
|                 | Select a ICP DAS model, system auto-setup the module.              |                               |
| Edit            | Click to set the module in the Module Content Setting page.        |                               |
| Сору            | Select the module wants to copy by check  Copy module              |                               |
|                 | the box and click [Copy] can copy module                           | Copy to : LAN ▼               |
|                 | by assigning port and quantity.                                    |                               |
|                 | Yes: copy the module and exit.                                     | Quantity :                    |
|                 | No: exit without copy.                                             | Yes No                        |
| Remove          | Click to delete the checked module(s)                              |                               |
| Remove all      | Click to delete all modules linked with the                        | Remove module                 |
|                 | selected port.                                                     |                               |
|                 | Remove: delete the modules and exit.                               | Select : LAN ▼                |
|                 | No: exit without delete module.                                    | Remove                        |
| < 1 /1 >        | The page number / total pages of the module                        | e list. Click < or > to go to |
|                 | the previous or the next page.                                     |                               |
| Save            | Click to save the settings of this page.                           |                               |

Click [Edit] can enter the [**Module Content Setting**] page to set up the module and the Modbus address mapping table.

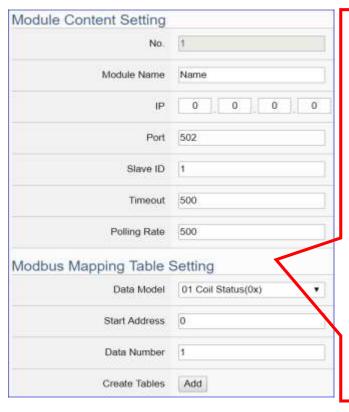

If select ICP DAS module, system will auto set up the Modbus Mapping Table, or user needs to check the module Modbus address or I/O number from the module user manual.

> Modbus Mapping Table Setting: Set module in the order of Data Model, Start Address and Data Number, then click "Add".

**Ex**: DL-302 has 6 Data Models of "04 Input Registers (3x)" (Mapping: AI), so select Model "04", start 0, number 6, type Short, and click "Add".

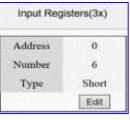

| Module Content Setting |                                                                                                    |                   |              |          |
|------------------------|----------------------------------------------------------------------------------------------------|-------------------|--------------|----------|
| No.                    | The module number in the module list (Not editable here)                                                                                                    |                   |              |          |
| Module Name            | Give a name, e.g. model number o                                                                                                    | r name. Default:  | Name.        |          |
| IP                     | The IP address of the connected m                                                                                                    | odule. Default: 0 | 0.0.0.       |          |
| Port                   | The port number for Modbus TCP.                                                                                                    | Default: 502      |              |          |
| Slave ID               | Set the Slave ID of the UA. (Range                                                                                                    | : 1 ~ 247)        |              |          |
| Timeout                | Set the timeout value for the modul                                                                                                    | e. Default: 500 n | ns           |          |
| Polling Rate           | Set a time interval for the command                                                                                                    | d. Default: 500 m | S            |          |
| Modbus Mappi           | ng Table Setting                                                                                                    |                   |              |          |
| Data Model             | System provides 4 Modbus data                                                                                                    | Data Model        | Modbus Addr. | Ch. Type |
|                        | models for mapping to the                                                                                                    | Coil Status       | 0xxxxx       | DO       |
|                        | Modbus address of the Ch.: Coil                                                                                                    | Input Status      | 1xxxxx       | DI       |
|                        | Status, Input Status, Holding                                                                                                    | Holding Registers | 2xxxxx       | AO       |
|                        | Registers, Input Registers.                                                                                                    | Input Registers   | 3xxxxx       | Al       |
| Start Address          | The start address of the Modbus command. Note: the Start Address of UA is base 0, even if some modules are base 1, here it needs to follow UA to set base 0.                                                                                                    |                   |              |          |
| Data Number            | Set the number of module channel (DO, DI, AO, AI) data according to "Data Model". Default: 1.                                                                                                    |                   |              |          |
| Туре                   | This item only appears when the data model is 03 or 04. Set it according to the module data: 16-bit Short, 16-bit Unsigned Short, 32-bit Long, 32-bit Unsigned Long, 64-bit Int64, 32-bit Float, 64-bit Double.  Note: 32-bit and 64-bit data occupy 2 and 4 Modbus Register addresses. |                   |              |          |
| Create Tables          | Click [Add] button, it will add a table in the Modbus mapping table.                                                                                                    |                   |              |          |

The finished Modbus Mapping Table as below is in order of DO, DI, AO and AI.

### **Address Setting:**

Display and edit the Modbus Mapping Table.

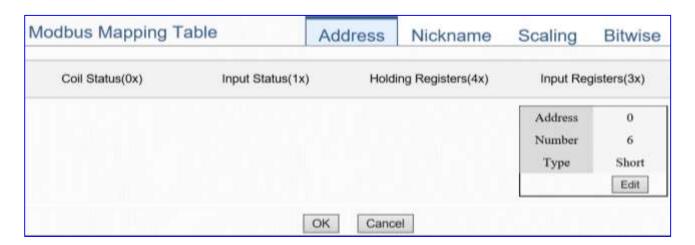

If user selects ICP DAS module, the system will auto set up the Modbus Mapping Table. If not, user needs to check the module Modbus address or I/O number from the module user manual.

| Modbus Mapping Table – Address Setting |                                                                    |  |
|----------------------------------------|--------------------------------------------------------------------|--|
| Address Setting                        | The "Address Setting" page of the Modbus Mapping Table             |  |
| Nickname Setting                       | Click can switch to the The "Nickname Setting" page of the         |  |
|                                        | Modbus Mapping Table. (Next page)                                  |  |
| Modbus Mapping                         | Coil Status(0x): Mapping to DO Modbus address                      |  |
| Table                                  | Input Status(1x): Mapping to DI Modbus address                     |  |
|                                        | Holding Registers(4x): Mapping to AO Modbus address                |  |
|                                        | Input Registers(3x): Mapping to AI Modbus address                  |  |
| Address                                | The start address of the Modbus command. Default: 0. Note:         |  |
|                                        | Start Address of UA is base 0, even if some modules are base 1,    |  |
|                                        | here it needs to follow UA to set base 0.                          |  |
| Number                                 | The number of the Modbus address. Need to give enough number       |  |
|                                        | for the DO, DI, AO, AI channels of the module. At least 1.         |  |
| Туре                                   | DO/DI type: Bool (Boolean)                                         |  |
|                                        | AO/AI type: depend on setting of [Modbus Mapping Table Setting]    |  |
| Edit                                   | Click to change the address and Number.                            |  |
| Delete                                 | Click to delete this address table.                                |  |
| Save                                   | Click to save and exit this table editing.                         |  |
| Cancel                                 | Click to exit without saving and back to the module list page.     |  |
| OK                                     | Click to save this page settings and back to the module list page. |  |

## **Nickname Setting:**

Setting the variable nickname and description.

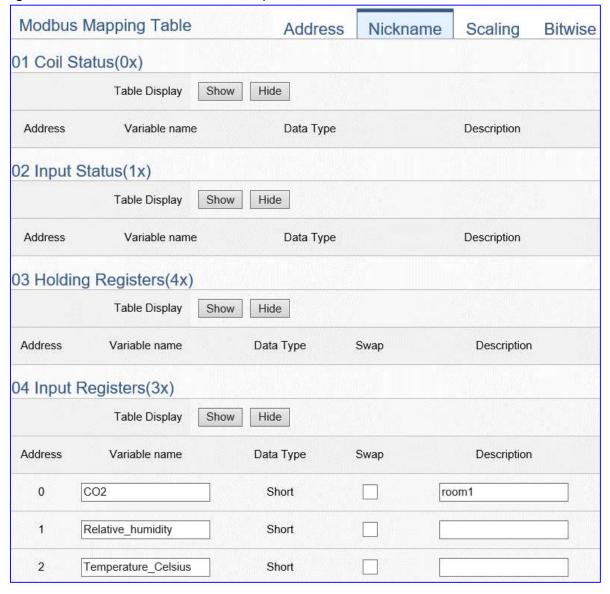

| Modbus Mapping Table – Nickname Setting |                                                                       |  |
|-----------------------------------------|-----------------------------------------------------------------------|--|
| Modbus Mapping                          | Coil Status(0x): Mapping to DO Modbus address                         |  |
| Table                                   | Input Status(1x): Mapping to DI Modbus address                        |  |
|                                         | Holding Registers(4x): Mapping to AO Modbus address                   |  |
|                                         | Input Registers(3x): Mapping to Al Modbus address                     |  |
| Table Display                           | Click [Show] to display all fields, click [Hide] to hide some fields. |  |
| Address                                 | Modbus address. System auto arrange.                                  |  |
| Variable name                           | The variable name of the mapping address. Default: Tag0 and auto      |  |
|                                         | arrange the number. User can define the name.                         |  |
| Data Type                               | Display data type of the variable. (Not editable)                     |  |
| Swap                                    | Check to swap the byte order (Lo-Hi/Hi-Lo) for 4-byte or 8-byte.      |  |
| Description                             | Write a note for this variable.                                       |  |
| OK                                      | Click to save this page settings and back to the module list page.    |  |

#### \*\* Scaling

Scaling is only available in the Al/AO settings of Modbus RTU/TCP. When the variable value needs to be scaled or converted before output, click the "Advanced Setting" button of the variable on the Scaling page, input the Min./Max./Offset of the Reference/Output items, add a description, and check "Enable" box, The Scaling conversion function will be activated.

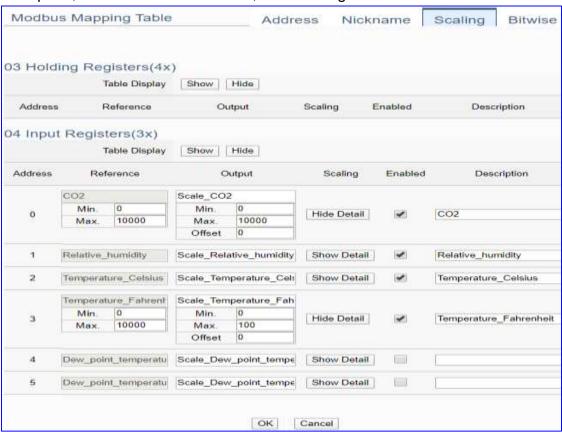

| Modbus Mapping Table – Scaling |                                                                                |
|--------------------------------|--------------------------------------------------------------------------------|
| Madhua                         | Holding Registers(4x): Mapping to AO Modbus address                            |
| Modbus                         | Input Registers(3x): Mapping to Al Modbus address                              |
| Mapping Table                  | Scaling do not support 01 Coil Status(0x):DO & 02 Input Status(1x):DI          |
| Table Display                  | Click [Show] to display all fields, click [Hide] to hide some fields.          |
| Address                        | Modbus address. System auto arrange.                                           |
| Reference                      | The I/O variable of the Modbus address.                                        |
| Output                         | The scaling variable for scaling output. User can define the variable name.    |
|                                | Click [Show Detail] to set up the Scaling parameters, and click [Hide Detail]  |
|                                | to hide the parameters.                                                        |
| Scaling                        | Fill in the Min/Max range values of the source in the Reference column. Fill   |
|                                | in the Min/Max range values after scaling in the Output column. If needs       |
|                                | offset, fill the offset value in the Offset item. Remember check "Enable" box. |
| Enable                         | Check the box of the variable can enable just that variable for scaling.       |
| Description                    | Write a note for this variable.                                                |
| ОК                             | Click to save this page settings and back to the module list page.             |

### \*\* Bitwise

Bitwise is only available in the Al/AO settings of Modbus RTU/TCP. When the data needed to take out the value of the specified bit, fill in the variable name in the specified Bit# of the required address, and the value of the bit can be output to the filled variable.

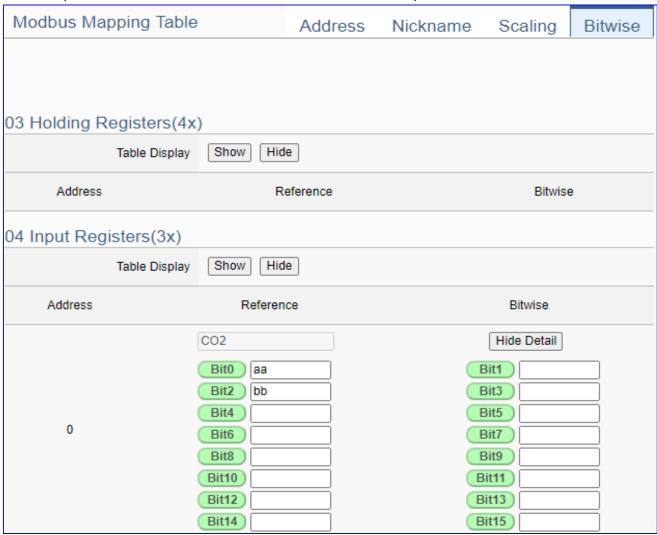

| Modbus Mappi  | Modbus Mapping Table – Bitwise                                                  |  |
|---------------|---------------------------------------------------------------------------------|--|
|               | Holding Registers(4x): Mapping to AO Modbus address                             |  |
| Modbus        | Input Registers(3x): Mapping to Al Modbus address                               |  |
| Mapping Table | Bitwise do not support 01 Coil Status(0x):DO & 02 Input Status(1x):DI           |  |
|               | Bitwise do not supports 32-bit Float & 64-bit Double data types.                |  |
| Table Display | Click [Show] to display all fields, click [Hide] to hide some fields.           |  |
| Address       | Modbus address. System auto arrange.                                            |  |
| Reference     | The Bit# variables of the Modbus address.                                       |  |
|               | Set up the variables for Bitwise. Click [Advanced Settings] to set up the       |  |
| Bitwise       | Bitwise parameters, and click [Hide] to hide the parameters.                    |  |
|               | Fill in the variable names to the Bit# that wanted to do the Bitwise. The value |  |
|               | in the fixed bit number will be assigned into the variable.                     |  |
| OK            | Click to save this page settings and back to the module list page.              |  |

## 5.2.3 Modbus ASCII (Master)

This setting is for UA Controller connecting the remote Modbus ASCII Slave module.

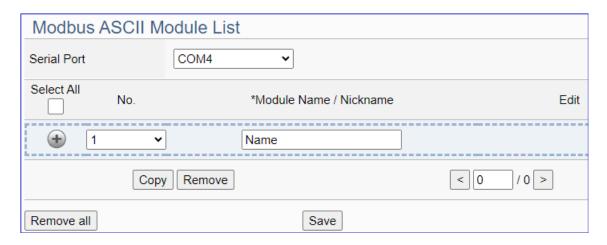

This page is for setting the communication values with the connected modules. First choose the serial port that connected with the module, and each module can give a name (Default name: Name). Click [ ) button could add a new module, and then click [Edit] button to configure the module content and the Modbus mapping table.

#### **Setting Steps:**

- 1. Select the module connecting Serial port
- 2. Give the module name or nickname, e.g. module number. Default: Name
- 3. Click the button [ ) to add a new module
- Click the button [Edit] to enter the Module Content Setting page
   Set up the Modbus Mapping Table for the UA controller and module I/O channels

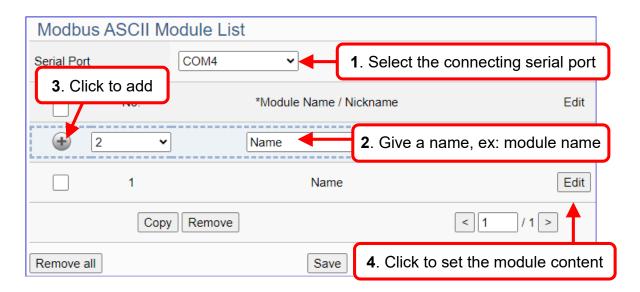

The function items and setting parameters of the [Modbus ASCII Module List]:

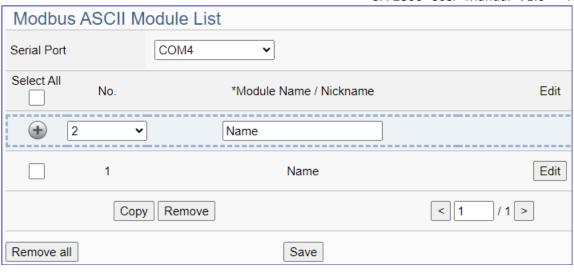

| Module Setting > Modbus - ASCII Module (Master) > Modbus ASCII Module List |                                                                         |                               |  |
|----------------------------------------------------------------------------|-------------------------------------------------------------------------|-------------------------------|--|
| Serial Port                                                                | Choose the serial port of UA controller that links with the I/O module. |                               |  |
|                                                                            | UA-2800: COM2 (RS-232); COM3 (RS-485); COM4 (RS-485)                    |                               |  |
|                                                                            | Select the port that the module is actually co                          | nnected to.                   |  |
| •                                                                          | Click to add a list of module.                                          |                               |  |
|                                                                            | Check the box in the left of the module is                              | to select that module list,   |  |
|                                                                            | can delete or copy the module.                                          |                               |  |
|                                                                            | Check the box "Select All" will select all m                            | odules in the list.           |  |
| No.                                                                        | The module number in the module list (Sy                                | /stem arrange, not            |  |
|                                                                            | editable)                                                               |                               |  |
| *Module Name /                                                             | Module name or nick name. User can give                                 | e a new name.                 |  |
| Nickname                                                                   | (The star * means this field cannot be null.)                           |                               |  |
| Edit                                                                       | Click to set the module in the Module Content Setting page.             |                               |  |
| Сору                                                                       | Select the module wants to copy by                                      | Copy module                   |  |
|                                                                            | check the box and click [Copy] can copy                                 | Copy to : ttyO5 ▼             |  |
|                                                                            | module by assigning port and Quantity.                                  | Quantity                      |  |
|                                                                            | Yes: copy the module and exit.                                          | Quantity :                    |  |
|                                                                            | No: exit without copy.                                                  | Yes No                        |  |
| Remove                                                                     | Click to delete the checked module(s)                                   |                               |  |
| Remove all                                                                 | Click to delete all modules linked with                                 | Remove module                 |  |
|                                                                            | the selected port.                                                      | Select : ttyO2 ▼              |  |
|                                                                            | Remove: delete the modules and exit.                                    | Colod: TityO2                 |  |
|                                                                            | No: exit without delete module.                                         | Remove No                     |  |
| < 1 /1>                                                                    | The page number / total pages of the mod                                | dule list. Click < or > to go |  |
|                                                                            | to the previous or the next page.                                       |                               |  |
| Save                                                                       | Click to save the settings of this page.                                |                               |  |

Click [Edit] button to enter the "Module Content Setting" page.

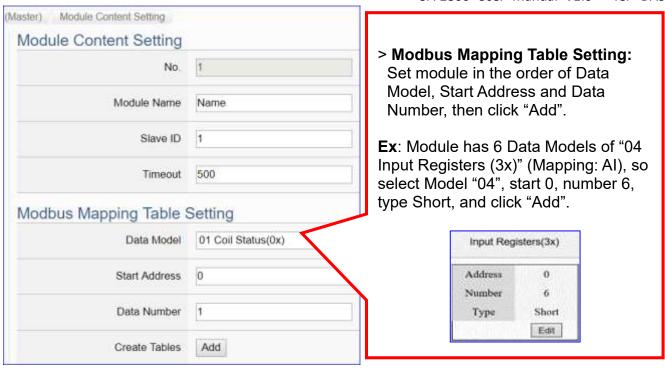

| Module Content Setting |                                                                           |                   |              |          |
|------------------------|---------------------------------------------------------------------------|-------------------|--------------|----------|
| No.                    | The module number in the module list (Not editable here)                  |                   |              |          |
| Module Name            | Give a name, e.g. model number or                                         | name. Default: N  | lame.        |          |
| Slave ID               | Set the module Slave ID of the UA.                                        | (Range: 1 ~ 247)  | )            |          |
| Timeout                | Set the timeout value for the module                                      | e. Default: 500 m | S            |          |
| Modbus Mapp            | ing Table Setting                                                         |                   |              |          |
| Data Model             | System provides 4 Modbus data                                             | Data Model        | Modbus Addr. | Ch. Type |
|                        | models for mapping to the                                                 | Coil Status       | 0xxxxx       | DO       |
|                        | Modbus address of the Ch.: Coil                                           | Input Status      | 1xxxxx       | DI       |
|                        | Status, Input Status, Holding                                             | Holding Registers | 2xxxxx       | AO       |
|                        | Registers, Input Registers.                                               | Input Registers   | 3xxxxx       | Al       |
| Start Address          | The start address of the Modbus command. Note: the Start Address of       |                   |              |          |
|                        | UA is base 0, even if some modules are base 1, here it needs to follow    |                   |              |          |
|                        | UA to set base 0.                                                         |                   |              |          |
| Data Number            | Set the number of module channel (DO, DI, AO, AI) data according to       |                   |              |          |
|                        | "Data Model". Default: 1.                                                 |                   |              |          |
| Туре                   | This item only appears when the data model is 03 or 04. Set it according  |                   |              |          |
|                        | to the module data: 16-bit Short, 16-bit Unsigned Short, 32-bit Long, 32- |                   |              |          |
|                        | bit Unsigned Long, 64-bit Int64, 32-bit Float, 64-bit Double.             |                   |              |          |
|                        | Note: 32-bit and 64-bit data occupy 2 and 4 Modbus Register addresses.    |                   |              |          |
| Create Tables          | Click [Add] button, it will add a table in the Modbus mapping table.      |                   |              |          |

The finished Modbus Mapping Table as below is in order of DO, DI, AO and AI.

## **Address Setting:**

Display and edit the Modbus Mapping Table.

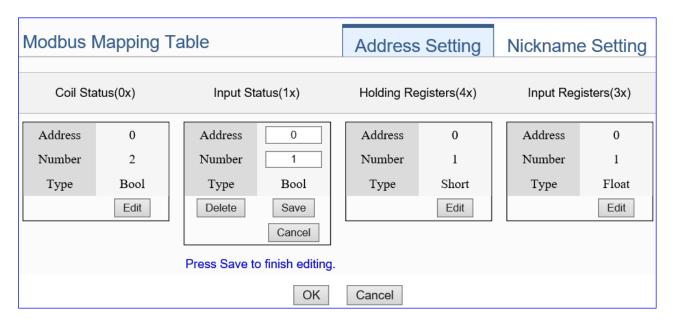

| Modbus Mapping Table – Address Setting |                                                                    |  |
|----------------------------------------|--------------------------------------------------------------------|--|
| Address Setting                        | The "Address Setting" page of the Modbus Mapping Table             |  |
| Nickname Setting                       | Click can switch to the The "Nickname Setting" page of the         |  |
|                                        | Modbus Mapping Table. (Next page)                                  |  |
| Modbus Mapping                         | Coil Status(0x): Mapping to DO Modbus address                      |  |
| Table                                  | Input Status(1x): Mapping to DI Modbus address                     |  |
|                                        | Holding Registers(4x): Mapping to AO Modbus address                |  |
|                                        | Input Registers(3x): Mapping to AI Modbus address                  |  |
| Address                                | The start address of the Modbus command. Default: 0. Note: the     |  |
|                                        | Start Address of UA is base 0, even if some modules are base 1,    |  |
|                                        | here it needs to follow UA to set base 0.                          |  |
| Number                                 | The number of the Modbus address. Need to give enough number       |  |
|                                        | for the DO, DI, AO, AI channels of the module. At least 1.         |  |
| Туре                                   | DO/DI type: Bool (Boolean)                                         |  |
|                                        | AO/AI type: depend on setting of [Modbus Mapping Table Setting]    |  |
| Edit                                   | Click to change the address and Number.                            |  |
| Delete                                 | Click to delete this address table.                                |  |
| Save                                   | Click to save and exit this table editing.                         |  |
| Cancel                                 | Click to exit without saving and back to the module list page.     |  |
| OK                                     | Click to save this page settings and back to the module list page. |  |

### **Nickname Setting:**

Setting the variable nickname and description.

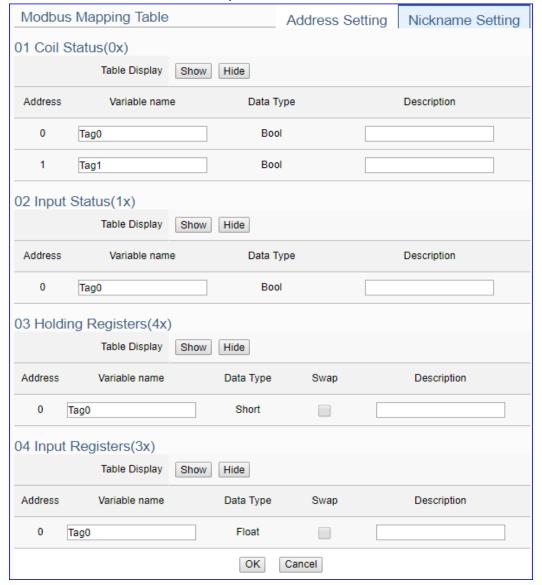

| Modbus Mapping Table – Nickname Setting |                                                                       |  |
|-----------------------------------------|-----------------------------------------------------------------------|--|
| Modbus Mapping                          | Coil Status(0x): Mapping to DO Modbus address                         |  |
| Table                                   | Input Status(1x): Mapping to DI Modbus address                        |  |
|                                         | Holding Registers(4x): Mapping to AO Modbus address                   |  |
|                                         | Input Registers(3x): Mapping to AI Modbus address                     |  |
| Table Display                           | Click [Show] to display all fields, click [Hide] to hide some fields. |  |
| Address                                 | Modbus address. System auto arrange.                                  |  |
| Variable name                           | The variable name of the mapping address. Default: Tag0 and auto      |  |
|                                         | arrange the number. User can define the name.                         |  |
| Data Type                               | Display data type of the variable. (Not editable)                     |  |
| Swap                                    | Check to swap the byte order (Lo-Hi/Hi-Lo) for 4-byte or 8-byte.      |  |
| Description                             | Write a note for this variable.                                       |  |
| OK                                      | Click to save this page settings and back to the module list page.    |  |

#### 5.2.4 MQTT Module

This setting is for UA Controller connecting the remote MQTT module.

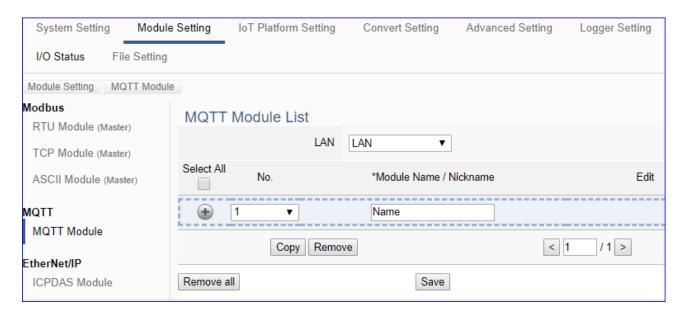

This page is for setting the communication values with the connected modules. First choose the Ethernet LAN port that connected with the module, and each module can give a name (Default name: Name). Click [ ) button could add a new module, and then click [Edit] button to configure the module content and the MQTT variable table.

#### **Setting Steps:**

- 1. Give the module name or nickname, e.g. MQ-7255, DL-302. Default: Name
- 2. Click the button [ ) to add a new module
- Click the button [Edit] to enter the Module Content Setting pageSet up the Modbus Mapping Table for the UA controller and module I/O channels

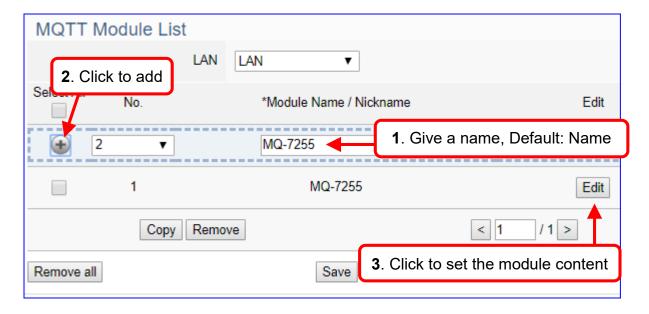

The function items and setting parameters of the [MQTT Module List]:

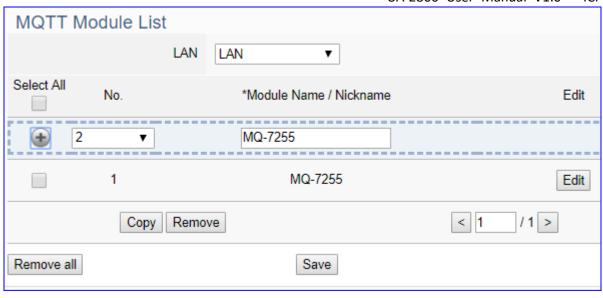

| Module Setting > MQTT - MQTT Module > MQTT Module List |                                                             |                               |
|--------------------------------------------------------|-------------------------------------------------------------|-------------------------------|
| •                                                      | Click to add a list of module.                              |                               |
|                                                        | Check the box in the left of the module is                  | to select that module list,   |
|                                                        | can delete or copy the module.                              |                               |
|                                                        | Check the box "Select All" will select all m                | odules in the list.           |
| No.                                                    | The module number in the module list (Sy                    | rstem arrange, not            |
|                                                        | editable)                                                   |                               |
| *Module Name /                                         | Module name or nick name. User can give                     | e a new name.                 |
| Nickname                                               | (The star * means this field cannot be null                 | .)                            |
| Edit                                                   | Click to set the module in the Module Content Setting page. |                               |
| Сору                                                   | Select the module wants to copy by                          | Copy module                   |
|                                                        | check the box and click [Copy] can copy                     | Copy to : LAN ▼               |
|                                                        | module by assigning port and quantity.                      | Quantity                      |
|                                                        | Yes: copy the module and exit.                              | Quantity :                    |
|                                                        | No: exit without copy.                                      | Yes No                        |
| Remove                                                 | Click to delete the checked module(s)                       |                               |
| Remove all                                             | Click to delete all modules linked with                     | Remove module                 |
|                                                        | the selected port.                                          | Select : LAN ▼                |
|                                                        | Remove: delete the modules and exit.                        |                               |
|                                                        | No: exit without delete module.                             | Remove                        |
| < 1 /1>                                                | The page number / total pages of the mod                    | dule list. Click < or > to go |
|                                                        | to the previous or the next page.                           |                               |
| Save                                                   | Click to save the settings of this page.                    |                               |

Click [Edit] can enter the [MQTT Client Setting] page.

## [MQTT Client Setting] page: to set up the module and the variable table

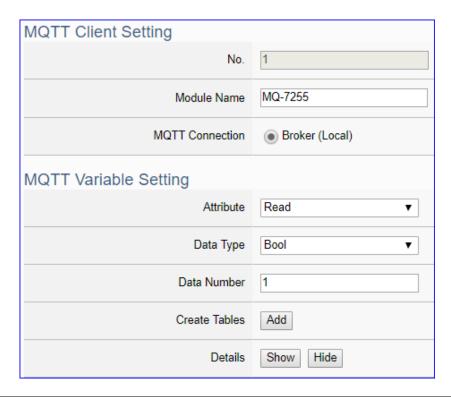

| MQTT Client Setting  |                                                                             |  |
|----------------------|-----------------------------------------------------------------------------|--|
| No.                  | The module number in the module list (Not editable here)                    |  |
| Module Name          | Give a name, e.g. model number or name. Default: Name.                      |  |
| MQTT                 | Broker (Local): The using Local Broker. Broker Name (Remote) will be        |  |
| Connection           | another option if there is another Remote Broker setting.                   |  |
| <b>MQTT Variable</b> | MQTT Variable Setting                                                       |  |
| Attribute            | Display data attribute of the variable. (Not editable)                      |  |
|                      | Include: Read, Read/Write                                                   |  |
| Data Type            | Display data type of the MQTT variable. Include: Bool, Short, Unsigned      |  |
|                      | Short, Long, Unsigned Long, Int64, Float, Double, String.                   |  |
| Data Number          | The number for the I/O variables of the module. Default: 1.                 |  |
| Create Tables        | Click [Add] button, it will add a variable list in the MQTT Variable Table. |  |
| Details              | Click [Show] to display all fields, click [Hide] to hide some fields.       |  |
| Show / Hide          | The hide fields: Subscribe QoS, Publish QoS, Retain.                        |  |

## [MQTT Variable Table] :

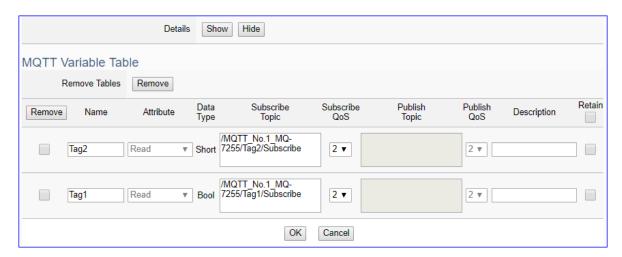

| MQTT Variable T | able                                                                       |  |  |
|-----------------|----------------------------------------------------------------------------|--|--|
| Details         | Click [Show] to display all fields, click [Hide] to hide some fields.      |  |  |
| Show / Hide     | The hide fields: Subscribe QoS, Publish QoS and Retain.                    |  |  |
| Remove Table /  | Check the box in the left of the variable is to select that variable list, |  |  |
| Remove          | and click the "remove" on the box can delete that variable list.           |  |  |
|                 | Click the "Remove" of the "Remove Table" will delete all lists.            |  |  |
| Name            | The name of the MQTT variable. Default: Tag#                               |  |  |
| Attribute       | Display data attribute of the variable. (Not editable)                     |  |  |
|                 | Include: Read, Read/Write                                                  |  |  |
| Data Type       | Display data type of the variable. Include: Bool, Short, Unsigned          |  |  |
|                 | Short, Long, Unsigned Long, Int64, Float, Double, String                   |  |  |
| Subscribe Topic | The topic of receiving/subscribing data message.                           |  |  |
|                 | The subscribe QoS (Quality of Service) levels. Default: 2                  |  |  |
| Subscribe QoS   | 0: Delivering a message at most once.                                      |  |  |
| Subscribe QoS   | 1: Delivering a message at least once.                                     |  |  |
|                 | 2: Delivering a message at exactly once.                                   |  |  |
| Publish Topic   | The topic of sending/publishing data message.                              |  |  |
|                 | The publish QoS (Quality of Service) levels. Default: 2                    |  |  |
| Publish QoS     | 0: Delivering a message at most once.                                      |  |  |
| Publish QoS     | 1: Delivering a message at least once.                                     |  |  |
|                 | 2: Delivering a message at exactly once.                                   |  |  |
| Description     | For users set up the description for the variables.                        |  |  |
| Retain          | Check [Retain] box of the top row can store the broker message for all     |  |  |
|                 | variables in list. Check the box of each variable can store the broker     |  |  |
|                 | message just that variable. Default: Uncheck.                              |  |  |
| OK / Cancer     | Click [OK] to save and exit the page settings.                             |  |  |
|                 | Click [Cancer] to exit without saving.                                     |  |  |

## 5.2.5 EtherNet/IP ICP DAS Module

This setting is for UA Controller connecting the remote ICP DAS EIP module.

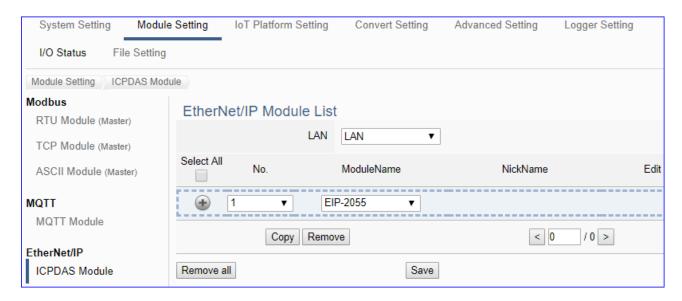

This page is for setting the communication values with the connected EIP modules. First, choose the Ethernet LAN port that connected with the module, and select the name of EIP module. Click [ • ] button could add a new module, and then click [Edit] button to configure the module content and the MQTT variable table.

### **Setting Steps:**

- 1. Select the module name of EIP-2000
- 2. Click the button [ ) to add a new module
- 3. Click the button [Edit] to enter the Module Content Setting page Set up the module IP and module I/O channels

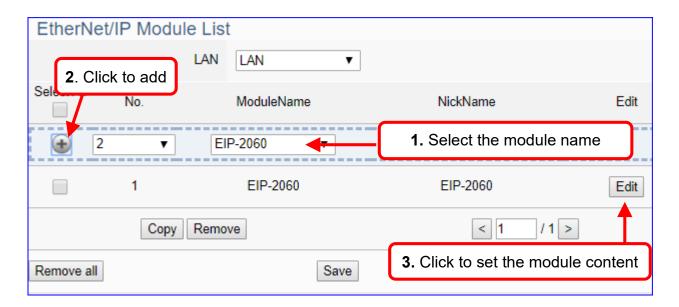

The function items and setting parameters of the [EtherNet/IP Module List]:

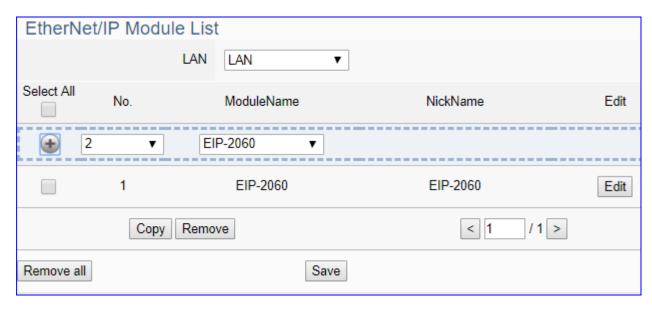

| Module Setting > EtherNet/IP - ICPDAS Module > EtherNet/IP Module List |                                                                        |                     |  |
|------------------------------------------------------------------------|------------------------------------------------------------------------|---------------------|--|
| Select All                                                             | Check the box in the left of the module is to select that module list, |                     |  |
|                                                                        | can delete or copy the module.                                         |                     |  |
|                                                                        | Check the box "Select All" will select all m                           | odules in the list. |  |
| •                                                                      | Click to add a list of module.                                         |                     |  |
| No.                                                                    | The module number in the module list (Sy                               | rstem arrange, not  |  |
|                                                                        | editable)                                                              |                     |  |
| ModuleName                                                             | Select the connecting EIP-2000 module n                                | ame.                |  |
| NickName                                                               | User can define a nickname for the EIP-2000 module.                    |                     |  |
| Edit                                                                   | Click to set the module in the Module Content Setting page.            |                     |  |
| Сору                                                                   | Select the module wants to copy by                                     | Copy module         |  |
|                                                                        | check the box and click [Copy] can copy                                | Copy to : LAN ▼     |  |
|                                                                        | module by assigning port and quantity.                                 |                     |  |
|                                                                        | Yes: copy the module and exit.                                         | Quantity :          |  |
|                                                                        | No: exit without copy.                                                 | Yes No              |  |
| Remove                                                                 | Click to delete the checked module(s)                                  |                     |  |
| Remove all                                                             | Click to delete all modules linked with                                | Remove module       |  |
|                                                                        | the selected port.                                                     | Select : LAN ▼      |  |
|                                                                        | Remove: delete the modules and exit.                                   |                     |  |
|                                                                        | No: exit without delete module.                                        | Remove              |  |
| < 1 /1>                                                                | The page number / total pages of the module list. Click < or > to go   |                     |  |
|                                                                        | to the previous or the next page.                                      |                     |  |
| Save                                                                   | Click to save the settings of this page.                               |                     |  |

Click [Edit] can enter the [Module Content Setting] page to set up the module.

## [Module Content Setting] page:

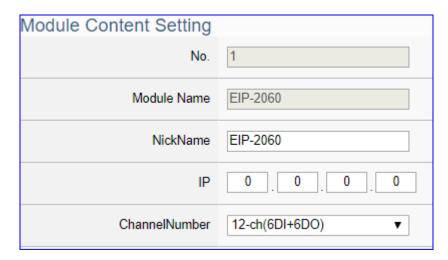

| Module Setting > EtherNet/IP - ICPDAS Module > Module Content Setting |                                                                   |  |
|-----------------------------------------------------------------------|-------------------------------------------------------------------|--|
| No.                                                                   | The module number in the module list (Not editable here)          |  |
| Module Name                                                           | The selected EIP module number.                                   |  |
| NickName                                                              | User can define a nickname for the module. Default: Module name.  |  |
| IP                                                                    | Enter the IP address of the module. Default: 0.0.0.0              |  |
| ChannelNumber                                                         | System auto setup the I/O channel numbers and the I/O table. Some |  |
|                                                                       | module provides 2 or more channel mode needed user to select one. |  |

DI/DO/AI/AO Channel Table: System auto setup the table according to the module name.

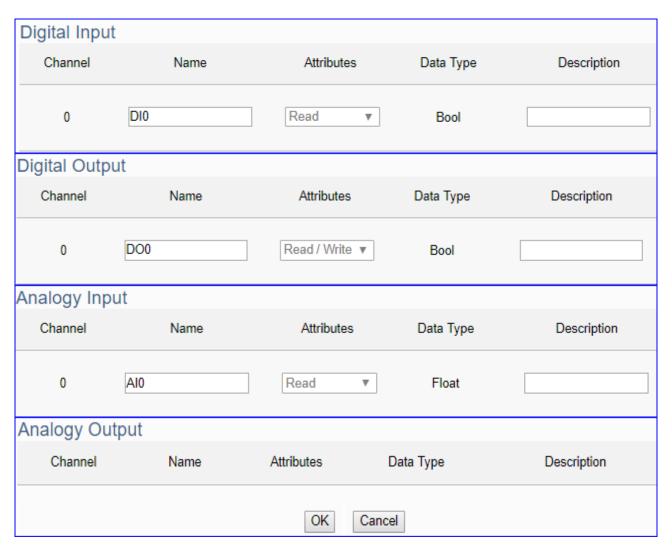

| Module Setting > EtherNet/IP - ICPDAS Module > Di/Do/Al/AO Channel Table |                                                                |  |
|--------------------------------------------------------------------------|----------------------------------------------------------------|--|
| Channel                                                                  | Channel number set by system. (Not editable)                   |  |
| Name                                                                     | Channel name. User can define a new channel name.              |  |
| Attribute                                                                | Display data attribute of the channel. (Not editable)          |  |
|                                                                          | Include: Read, Read / Write                                    |  |
| Data Type                                                                | Display data type of the channel. Include: Bool, Short, Float, |  |
|                                                                          | according to the module.                                       |  |
| Description                                                              | User can set up the description for the channel.               |  |
| OK / Cancer                                                              | Click [OK] to save and exit the page settings.                 |  |
|                                                                          | Click [Cancer] to exit without saving.                         |  |

#### 5.2.6 XV Module

This function can set the XV Board module on the expansion slot of the UA server. The user inserts the XV board into the UA slot and uses this function to select and set the XV module.

UA-2800 series provides one **XV expansion board slot**. Users can purchase one **XV511i** module to expand 4 RS-485 ports. Or, One of **XV107/110/111/116/119/303/306/307/310** modules to expand the I/O channel.

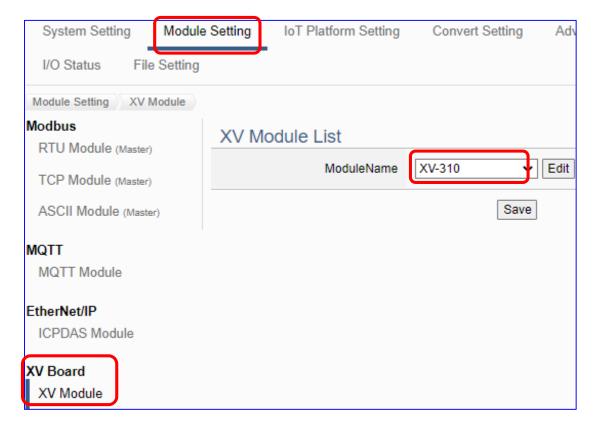

| Module Setting > XV Board – XV Module > XV Module List |                                                                 |  |
|--------------------------------------------------------|-----------------------------------------------------------------|--|
| Module Name                                            | Displays the model number of the module listed in the drop-down |  |
|                                                        | menu. Default: None.                                            |  |
| Edit                                                   | Edit selected module content.                                   |  |

Select the module name, and click "Edit".

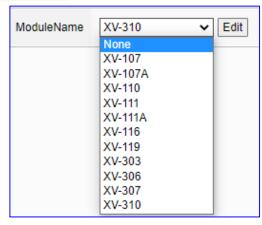

| Module Content Setting |        |  |
|------------------------|--------|--|
| Module Name            | XV-310 |  |
| NickName               | XV-310 |  |

| Module Setting > XV Board – XV Module > XV Module List > Module Content Setting |                                                                    |  |
|---------------------------------------------------------------------------------|--------------------------------------------------------------------|--|
| Module Name                                                                     | Display the current module name                                    |  |
| Nick Name                                                                       | Display/edit the nick name of the current module (default: current |  |
|                                                                                 | module name)                                                       |  |

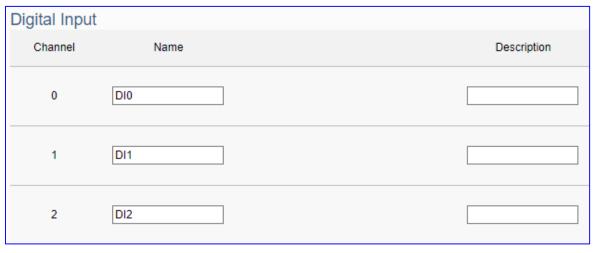

| Digital Input Counter |          |              |             |
|-----------------------|----------|--------------|-------------|
| Channel               | Name     | Counter Type | Description |
| 0                     | Counter0 | Falling 🗸    |             |
| 1                     | Counter1 | Falling 🗸    |             |
| 2                     | Counter2 | Falling 🗸    |             |

| Module Setting > XV Board – XV Module > XV Module List > Digital Input (Counter) |                                                                        |  |
|----------------------------------------------------------------------------------|------------------------------------------------------------------------|--|
| Channel                                                                          | Display the current channel number                                     |  |
| Name                                                                             | Display/edit the current channel name (default: DI0, 1, 2 or Counter0, |  |
|                                                                                  | 1, 2)                                                                  |  |
| Counter Type                                                                     | Set the trigger counting type of the Counter. Select Falling or Rising |  |
|                                                                                  | (default: Falling)                                                     |  |
| Description                                                                      | Display and edit current channel descriptions (user defined)           |  |

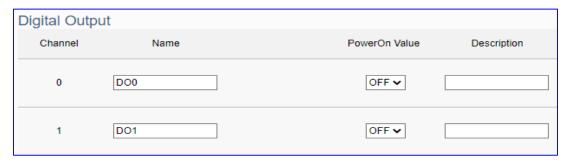

| Module Setting > XV Board – XV Module > XV Module List > Digital Input (Counter) |                                                                       |  |
|----------------------------------------------------------------------------------|-----------------------------------------------------------------------|--|
| Channel                                                                          | Display the current channel number                                    |  |
| Name                                                                             | Display/edit the current channel name (default: DO0, 1, 2)            |  |
| PowerOn Value                                                                    | Set the DO channel power-on default value. Select ON or OFF (default: |  |
|                                                                                  | OFF)                                                                  |  |
| Description                                                                      | Display and edit current channel descriptions (user defined)          |  |

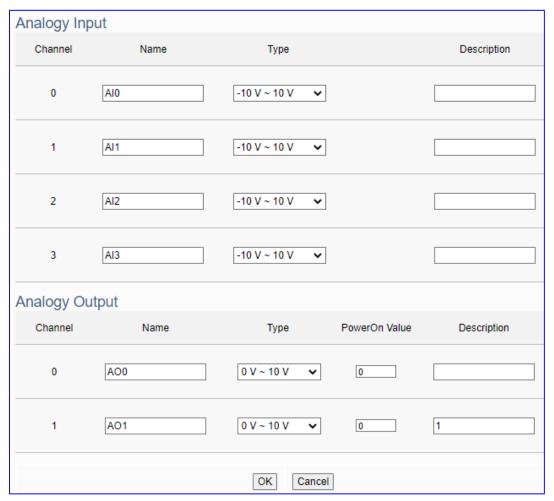

| Module Setting > XV Board – XV Module > XV Module List > Analogy Input / Output |                                                                   |  |
|---------------------------------------------------------------------------------|-------------------------------------------------------------------|--|
| Channel                                                                         | Display the current channel number                                |  |
| Name                                                                            | Display/edit the current channel name (default: AO0, 1 or AO0, 1) |  |
| Туре                                                                            | Set Al/AO channel signal type (default: -10V~10V)                 |  |
| PowerOn Value                                                                   | Set the AO channel power-on default value. (default: 0)           |  |
| Description                                                                     | Display and edit current channel descriptions (user defined)      |  |

#### 5.2.7 Internal Module

The function can create internal modules and variables for virtual reading and writing, or as an intermediary to provide data exchange of communication protocols.

- 1. Internal Variable: max. 8 internal modules; max. 100 internal variables (tags) per module.
- 2. Protocol Communication Conversion: provide Internal to OPC UA (Server)

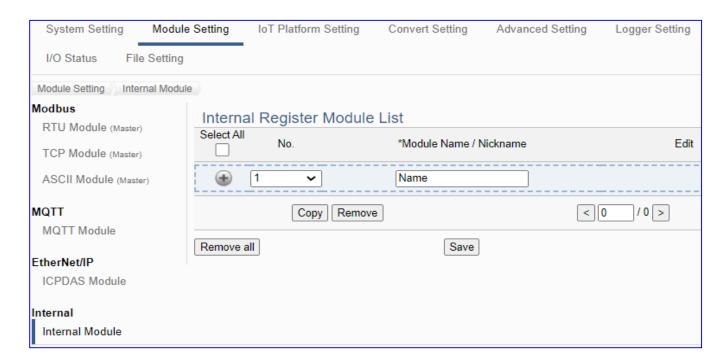

This page is for setting the internal module list. First, enter the name for the module. Click [ button to add a new module, and then click [Edit] button to configure the module variables.

#### **Setting Steps:**

- 1. Enter a name for the internal module
- 2. Click the button [ ) to add the module
- 3. Click the button [Edit] to enter the Module Content Setting page. Set up the module variables

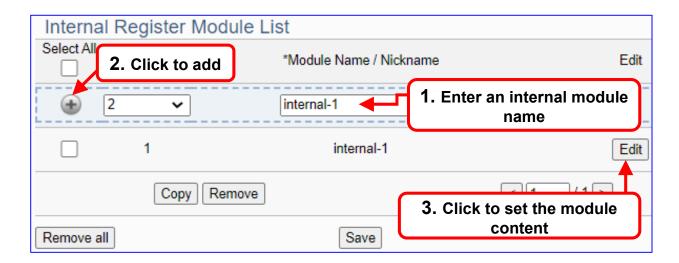

The function items and setting parameters of the [Internal Register Module List]:

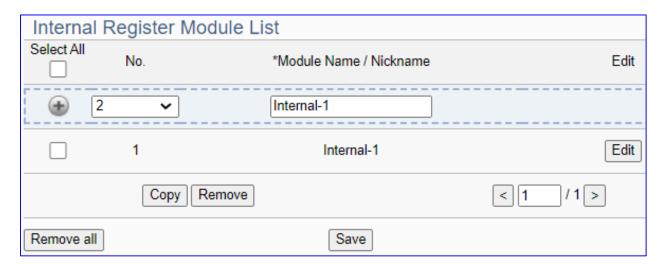

| Module Setting > Internal – Internal Module > Internal Register Module List |                                                                        |                   |  |
|-----------------------------------------------------------------------------|------------------------------------------------------------------------|-------------------|--|
| Select All                                                                  | Check the box "Select All" will select all modules in the list.        |                   |  |
|                                                                             | Check the box in the left of the module is to select that module list, |                   |  |
|                                                                             | can delete or copy the module.                                         |                   |  |
| •                                                                           | Click to add a list of module.                                         |                   |  |
| No.                                                                         | The module number in the module list (Sys                              | stem arrange, not |  |
|                                                                             | editable)                                                              |                   |  |
| *Module Name /                                                              | Module name or nickname. User can give                                 | a new name.       |  |
| Nickname                                                                    | (The star * means this field cannot be null.)                          |                   |  |
| Edit                                                                        | Click to set the module in the Module Cont                             | ent Setting page. |  |
| Сору                                                                        | Select the module wants to copy by                                     |                   |  |
|                                                                             | check the box and click [Copy] can copy                                | Copy module       |  |
|                                                                             | module by assigning port and quantity.                                 | Quantity:: 1      |  |
|                                                                             | Yes: copy the module and exit.                                         | Yes No            |  |
|                                                                             | No: exit without copy.                                                 |                   |  |
| Remove                                                                      | Click to delete the checked module(s)                                  |                   |  |
| Remove all                                                                  | Click to delete all modules linked with                                |                   |  |
|                                                                             | the selected port.                                                     | Remove module     |  |
|                                                                             | Remove: delete the modules and exit.                                   | Remove            |  |
|                                                                             | No: exit without delete module.                                        |                   |  |
| < 1 /1>                                                                     | The page number / total pages of the module list. Click < or > to go   |                   |  |
|                                                                             | to the previous or the next page.                                      |                   |  |
| Save                                                                        | Click to save the settings of this page.                               |                   |  |

Click [Edit] can enter the [Internal Module Content Setting] page.

#### [Internal Module Content Setting] page: to set up the module and the variable table

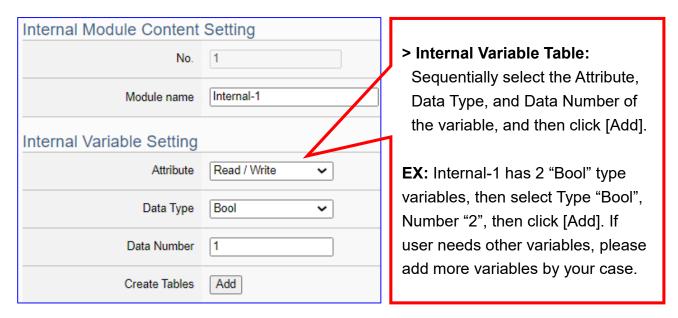

| Internal Module Content Setting |                                                                        |
|---------------------------------|------------------------------------------------------------------------|
| No.                             | The module number in the module list (Not editable here)               |
| Module Name                     | Give a name, e.g. model number or name.                                |
| Internal Variable Setting       |                                                                        |
| Attribute                       | Display data attribute of the variable. (Not editable)                 |
|                                 | Include: Read/Write                                                    |
| Data Type                       | Display data type of the MQTT variable. Include: Bool, Short, Unsigned |
|                                 | Short, Long, Unsigned Long, Float, Double, String.                     |
| Data Number                     | The number for the I/O variables of the module. Default: 1.            |
| Create Tables                   | Click [Add] button, it will add a variable list in the Variable Table. |

The Internal Variable Table is as below.

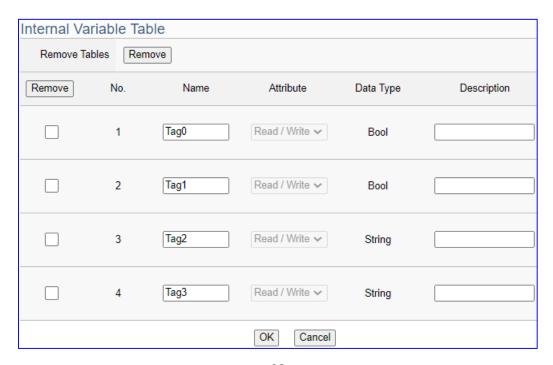

## [Internal Variable Table] :

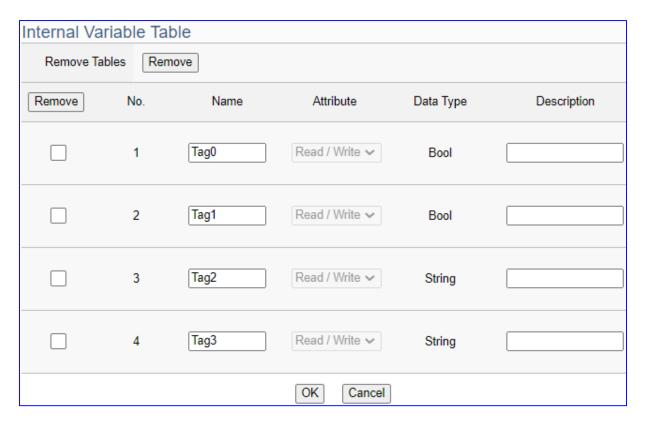

| Internal Variable Table |                                                                            |  |
|-------------------------|----------------------------------------------------------------------------|--|
| Remove Table /          | Check the box in the left of the variable is to select that variable list, |  |
| Remove                  | and click the "remove" on the box can delete that variable list.           |  |
|                         | Click the "Remove" of the "Remove Table" will delete all lists.            |  |
| No.                     | The module number in the module list (Not editable here)                   |  |
| Name                    | The name of the variable. Default: Tag#                                    |  |
| Attribute               | Display data attribute of the variable. (Not editable)                     |  |
|                         | Include: Read/Write                                                        |  |
| Data Type               | Display data type of the variable. Include: Bool, Short, Unsigned Short,   |  |
|                         | Long, Unsigned Long, Int64, Float, Double, String (Not editable)           |  |
| Description             | For users set up the description for the variables.                        |  |
| OK / Cancer             | Click [OK] to save and exit the page settings.                             |  |
|                         | Click [Cancer] to exit without saving.                                     |  |

# 5.3 Main Menu: IoT Platform Setting

UA series can connect to Amazon AWS, IBM Bluemix, Microsoft Azure or other IoT Cloud platforms. The Azure connection is more complicated and will set up in another setting item.

**IoT Platform Setting** is the third item of the Main Menu. It manages the interaction of the UA series connecting with the host computer in the Internet of Things. It provides OPC UA and MQTT protocols connection services via the Ethernet interface for data transmission.

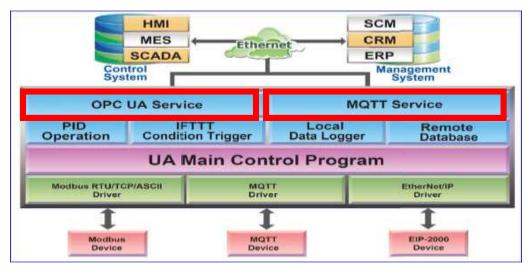

[IoT Platform Setting] includes five sub-menu functions in MQTT and OPC UA two connections and the function descriptions are listed on the page of the Main Menu, such as the Local Broker, Remote Broker, MQTT Group Connection and Microsoft Azure Platform in the MQTT Connection category, and the Local Server in the OPC UA Connection category. This chapter will introduce these function items and setting parameters.

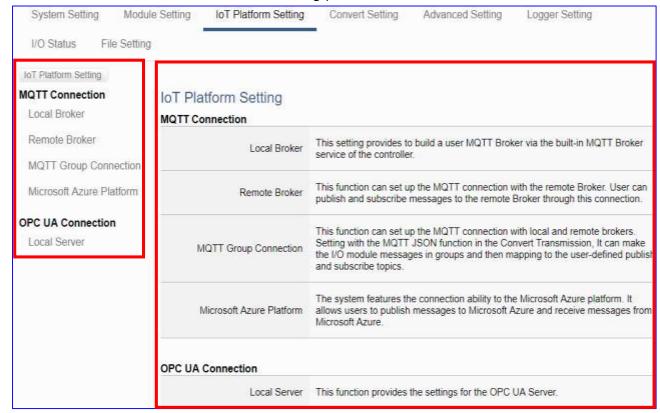

## 5.3.1 MQTT Local Broker

UA series controller built-in MQTT Broker that compliance with MQTT v3.1.1 protocol and supporting MQTT message distribution management. When using MQTT communication, there is no need to build a new Broker system.

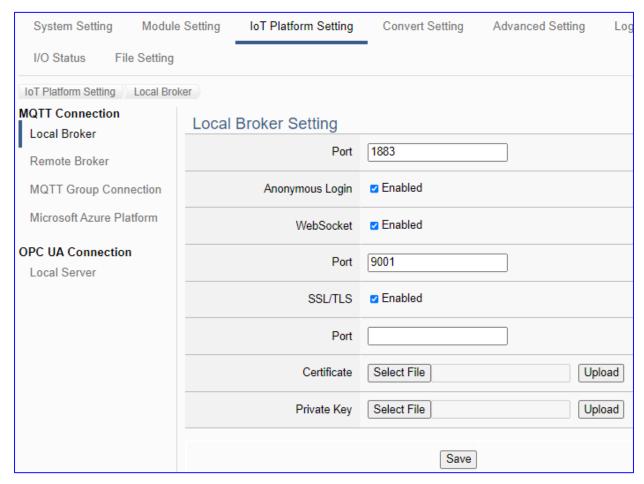

| MQTT Connection > Local Broker Setting |                                                                                                    |
|----------------------------------------|----------------------------------------------------------------------------------------------------|
| Port                                   | MQTT Local Broker's COM port. System default: 1883                                                                                                    |
| Anonymous Login                        | Check to allow anonymous login. Default: Check Enabled.                                                                                                    |
| WebSocket                              | Check to enable MQTT Broker WebSocket communication                                                                                                    |
| Port                                   | Set WebSocket port                                                                                                    |
| SSL/TLS                                | Check to enable MQTT Broker SSL/TLS communication                                                                                                    |
| Port                                   | Set SSL/TLS port                                                                                                    |
| Certificate                            | The Certificate required for MQTT Broker SSL/TLS communication. The user clicks Select File to select the certificate file to be uploaded on the browser side. Then click Upload to upload the file. |
| Private Key                            | The Private Key required for MQTT Broker SSL/TLS communication. The user clicks Select File to select the certificate file to be uploaded on the browser side. Then click Upload to upload the file. |
| Save                                   | Click to save the settings of this page.                                                                                                    |

#### 5.3.2 MQTT Remote Broker

UA series can connect to Amazon AWS, IBM Bluemix, Microsoft Azure or other IoT Cloud platforms. The Azure connection is more complicated and will set up in another setting item.

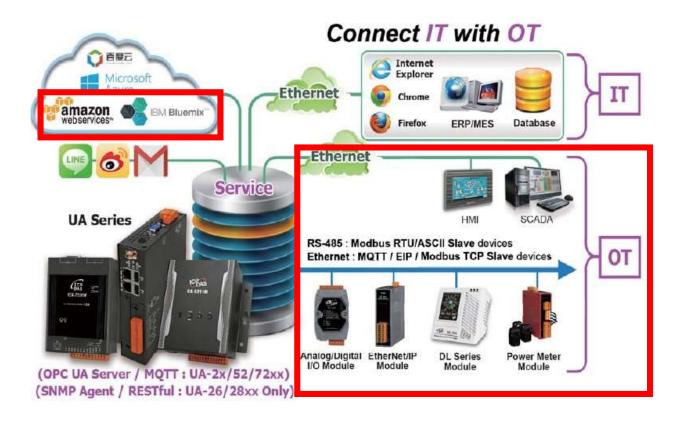

UA series controller built-in MQTT Broker, but when users want to use the external MQTT Broker, UA system also provides the settings to connect and publish/subscript messages with the MQTT Remote Broker.

This page can set up the MQTT connection with the remote Broker. User can publish and subscribe messages to the remote Broker through this connection.

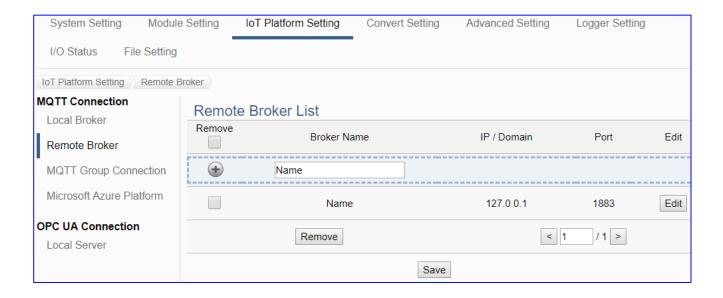

#### **Setting Sequence for the MQTT Connection:**

- 1. Add and set up a connection Broker name in the Remote Broker List.
- Set up the contents of the Topic messages published/subscribed by other external MQTT devices for mapping to the Variables Table of the UA controller.
- 3. Convert the data contents of the MQTT device to communicate with other protocols.

For the certificate about the communication security, please refer to Chapter 7.

This section will introduce the function items and setting parameters.

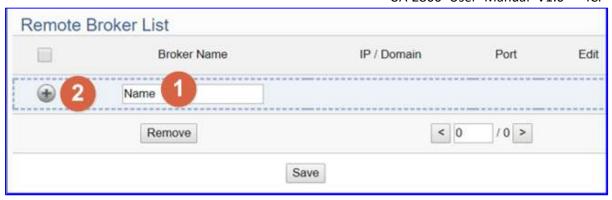

| MQTT Connection > Remote Broker > Remote Broker List |                                                        |
|------------------------------------------------------|--------------------------------------------------------|
| Broker Name                                          | MQTT Remote Broker name.                               |
|                                                      | User can give a new name, e.g. Broker1. Default: Name. |
| •                                                    | Click to add a list of remote Broker.                  |
| Save                                                 | Click to save the settings of this page.               |

After adding a list of the Remote Broker:

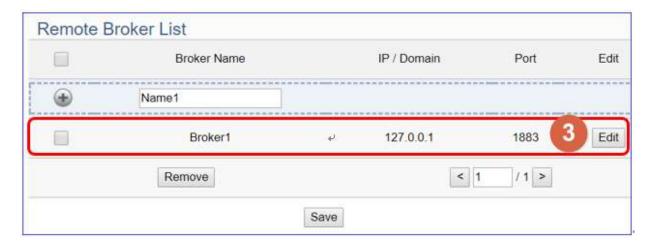

| MQTT Connection > Remote Broker > Remote Broker List |                                                                         |  |
|------------------------------------------------------|-------------------------------------------------------------------------|--|
| Broker Name                                          | The MQTT remote Broker name.                                            |  |
| IP / Domain                                          | The IP address or domain name of the remote Broker.                     |  |
| Port                                                 | The communication port of the remote Broker.                            |  |
|                                                      | Check the box in the left of the Broker is to select that Broker, can   |  |
|                                                      | delete or copy the Broker. Check the box on the top of the list will    |  |
|                                                      | select all Brokers in the list.                                         |  |
| Edit                                                 | Click to set up the remote Broker in the Broker Content Setting         |  |
|                                                      | page.                                                                   |  |
| Remove                                               | Click to delete the checked Broker(s)                                   |  |
| < 1 /1>                                              | The page number / total pages of the Broker list. Click < or > to go to |  |
|                                                      | the previous or the next page.                                          |  |
| Save                                                 | Click to save the settings of this page.                                |  |

Click [Edit] to set up the group in the Broker Content Setting page.

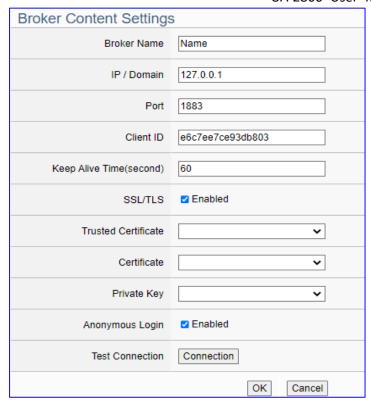

| MQTT Connection > Remote Broker List > Broker Content Settings |                                                                            |
|----------------------------------------------------------------|----------------------------------------------------------------------------|
| Broker Name                                                    | The name of the remote MQTT Broker. User can define a new name.            |
| IP / Domain                                                    | Set the IP address or domain name of the Remote MQTT Broker.               |
|                                                                | Default: 127.0.0.1                                                         |
| Port                                                           | The remote Broker port. Default: 1883.                                     |
| Client ID                                                      | Set the MQTT Client ID value, default: random value.                       |
| Keep Alive                                                     | Set the time in second that pass away without communication between        |
| Time (second)                                                  | the UA controller and Cloud platform. Default: 60 second.                  |
| SSL/TLS                                                        | Check to enable SSL/TLS security communication. Default: Uncheck.          |
|                                                                | Sub-item: Trusted Certificate/Certificate/Private Key. Before enabling,    |
|                                                                | upload the needed file from [File Setting] function menu.                  |
| Trusted                                                        | Select the trusted root CA file name uploaded to the controller via the    |
| Certificate                                                    | File Setting function to verify the broker side certificate.               |
| Certificate                                                    | Select the name of the certificate file uploaded to the controller via the |
|                                                                | File Setting function as the client side certification. When the           |
|                                                                | "Certificate" field is not empty, the "Private Key" field cannot be empty. |
| Private Key                                                    | Select the name of the Private Key file uploaded to the controller via     |
|                                                                | the File Setting function as the client side Private Key. When the         |
|                                                                | "Private Key" field is not empty, the "Certificate" field cannot be empty. |
| Anonymous                                                      | Check to allow anonymous login. Default: Check Enabled.                    |
| Login                                                          |                                                                            |
| OK / Cancel                                                    | Click: save the setting and exit this page.                                |
|                                                                | Cancel: exit without saving.                                               |

## **5.3.3 MQTT Group Connection**

This function is mainly the MQTT group list of UA series controllers, including adding, removing, setting, and function parameter description.

MQTT groups can combine with the MQTT JSON function of conversion settings to encapsulate device I/O data into JSON format content in groups and then publish or subscribe to a single topic.

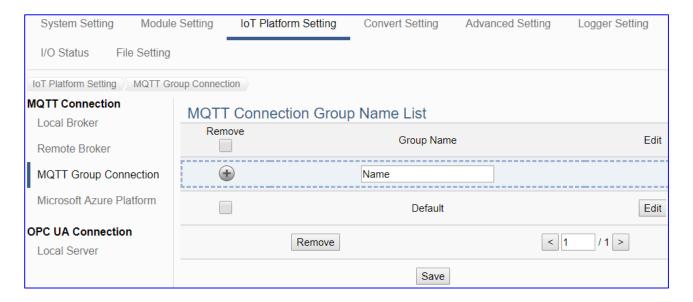

#### **Setting Sequence for the MQTT Group Connection:**

- 1. Set up a connection MQTT Broker of Local or Remote Broker.
- 2. Add and set up a MQTT connection group name in the List.
  Set up the contents of the Topic messages published/subscribed by other external MQTT devices that supporting JSON format for mapping to the Variables Table of the UA controller.
- Convert the data contents of the MQTT device into JSON format of groups to communicate with other protocols.

For the certificate about the communication security, please refer to Chapter 7.

This section will introduce the function items and setting parameters.

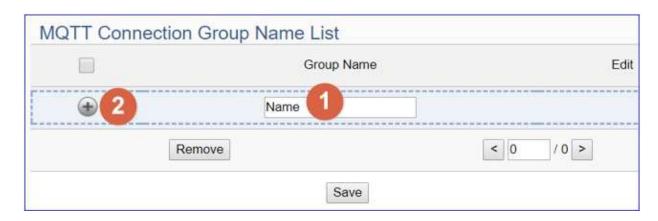

| IoT Platform Setting > MQTT Connection > MQTT Connection Group Name List |                                                       |  |
|--------------------------------------------------------------------------|-------------------------------------------------------|--|
| Group Name                                                               | MQTT connection group name.                           |  |
|                                                                          | User can give a new name, e.g. Group1. Default: Name. |  |
| •                                                                        | Click to add a list of MQTT connection group.         |  |
| Save                                                                     | Click to save the settings of this page.              |  |

After adding a list of the MQTT connection group:

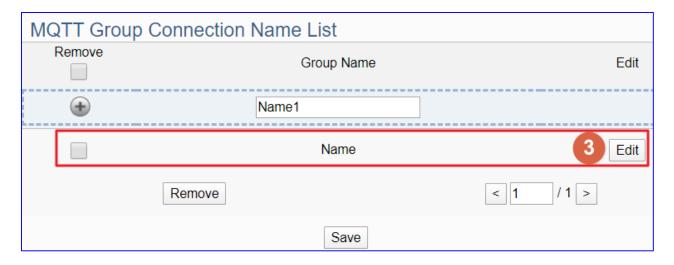

| IoT Platform Setting > MQTT Connection > MQTT Connection Group Name List |                                                                         |  |
|--------------------------------------------------------------------------|-------------------------------------------------------------------------|--|
| Group Name                                                               | The MQTT connection group name.                                         |  |
|                                                                          | Check the box in the left of the Group name is to select that group,    |  |
|                                                                          | can delete or copy the group. Check the box on the top of the list will |  |
|                                                                          | select all groups in the list.                                          |  |
| Edit                                                                     | Click to set up the group in the MQTT Client Setting page.              |  |
| Remove                                                                   | Click to delete the checked group(s)                                    |  |
| < 1 /1>                                                                  | The page number / total pages of the group list. Click < or > to go to  |  |
|                                                                          | the previous or the next page.                                          |  |
| Save                                                                     | Click to save the settings of this page.                                |  |

Click [Edit] to set up the group in the MQTT Client Setting page.

| MQTT Client Setting |                  |
|---------------------|------------------|
| No.                 | 2                |
| Group Name          | test             |
| Scan Rate(ms)       | 1000             |
| Dead Band           | 0                |
| Will Topic          |                  |
| Will                |                  |
| Add Timestamp       | <b>✓</b>         |
| MQTT Connection     | ✓ Broker (Local) |

| IoT Platform Setting > MQTT Connection > MQTT Client Setting |                                                                       |
|--------------------------------------------------------------|-----------------------------------------------------------------------|
| No.                                                          | The MQTT Client Number. (Un-editable)                                 |
| Group Name                                                   | The name of the Group. User can define a new name.                    |
| Scan Rate(ms)                                                | Set an update frequency for the data. Unit: ms. Default: 1000 ms.     |
| Dead Band                                                    | Give a dead bend value for updating a <b>float</b> signal. Default: 0 |
|                                                              | Dead Band: The minimum amount by which the tag value must             |
|                                                              | change in order for the new tag value to be saved.                    |
| Will Topic                                                   | The title of a disconnect notice. Default: Null.                      |
| Will                                                         | The disconnect notice. Default: Null.                                 |
| Add Timestamp                                                | Add the timestamp in MQTT JSON format message                         |
| MQTT                                                         | Check the Broker for this MQTT connection, Local Broker or Remote     |
| Connection                                                   | Broker. Remote Broker option will appear only when set in advance.    |

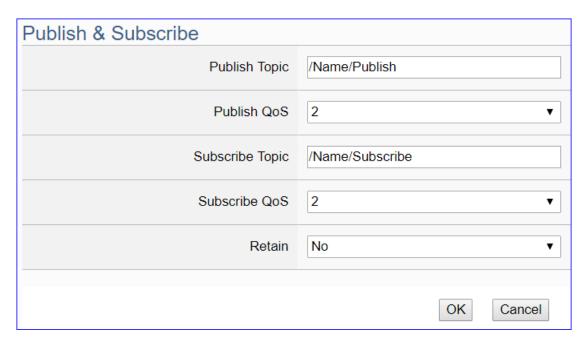

| IoT Platform Setting > MQTT Connection > MQTT Client Setting – Publish & |                                                            |
|--------------------------------------------------------------------------|------------------------------------------------------------|
| Subscribe                                                                |                                                            |
| Publish Topic                                                            | The topic of sending/publishing data message.              |
|                                                                          | The publish QoS (Quality of Service) levels. Default: 2.   |
| Publish QoS                                                              | 0: Delivering a message at most once.                      |
| Publish Q03                                                              | 1: Delivering a message at least once.                     |
|                                                                          | 2: Delivering a message at exactly once.                   |
| Subscribe Topic                                                          | The topic of receiving/subscribing data message.           |
|                                                                          | The subscribe QoS (Quality of Service) levels. Default: 2. |
| Subscribe QoS                                                            | 0: Delivering a message at most once.                      |
| Subscribe QoS                                                            | 1: Delivering a message at least once.                     |
|                                                                          | 2: Delivering a message at exactly once.                   |
| Retain                                                                   | Whether the Broker to store the message. Default: No.      |
| OK                                                                       | Click to save the setting and exit this page.              |
|                                                                          | Click [Cancel] to exit this page without saving.           |

#### 5.3.4 MQTT Connection - Microsoft Azure Platform

Microsoft Azure Platform is a common platform to integrate IoT devices into the cloud. Many of the applications use MQTT connection to the cloud for the setting is fast and easy. The UA series also provides the MQTT function for module to connect to the Azure platform and allows users to publish messages to Microsoft Azure and receive messages from Microsoft Azure.

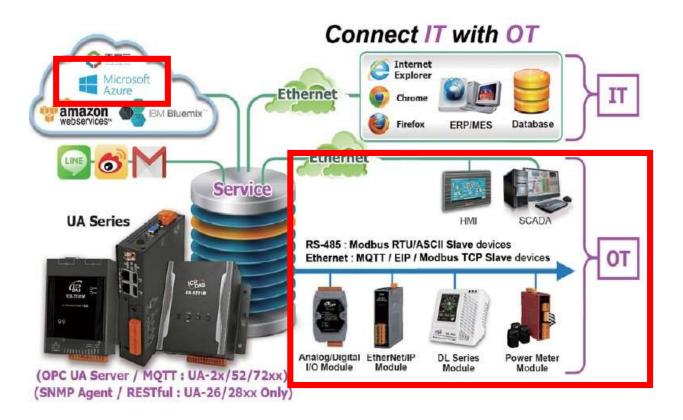

This page will introduce the settings for UA series controller using MQTT service to connect to the Microsoft Azure Platform. It includes new, remove and set up the Azure list and the function parameters

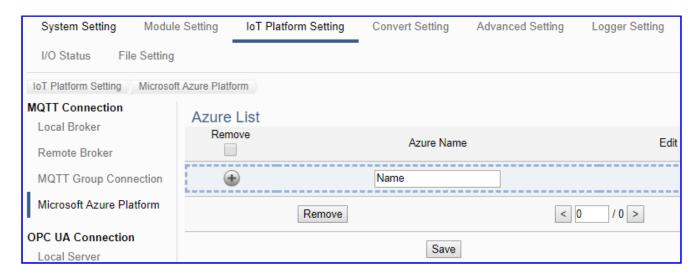

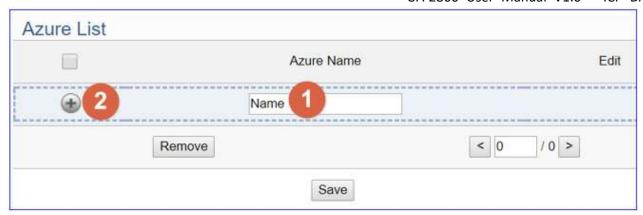

| IoT Platform Setting > MQTT Connection > Microsoft Azure Platform > Azure List |                                                       |
|--------------------------------------------------------------------------------|-------------------------------------------------------|
| Azure Name                                                                     | Azure name. User can give a new name1. Default: Name. |
| •                                                                              | Click to add a list of Azure.                         |

# After adding a list of the Azure:

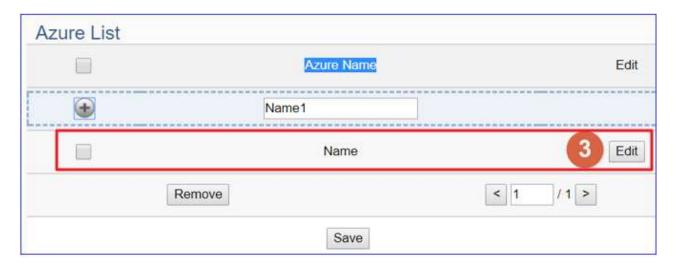

| IoT Platform Setting > MQTT Connection > Microsoft Azure Platform > Azure List |                                                                     |
|--------------------------------------------------------------------------------|---------------------------------------------------------------------|
| Azure Name                                                                     | Azure name. User can define the name. Default: Name.                |
| •                                                                              | Click to add a new Azure list.                                      |
|                                                                                | Check the box in the left of a Azure name is to select that Azure,  |
|                                                                                | can delete or copy the Azure. Check the box on the top of the list  |
|                                                                                | will select all Azures in the list.                                 |
| Edit                                                                           | Click to set up the Azure in the Azure Content Setting page.        |
| Remove                                                                         | Click to delete the checked Azure(s).                               |
| < 1 /1>                                                                        | The page number / total pages of the Azure list. Click < or > to go |
|                                                                                | to the previous or the next page.                                   |
| Save                                                                           | Click to save the settings of this page.                            |

Click [Edit] to set up the Azure in the Azure Content Setting page.

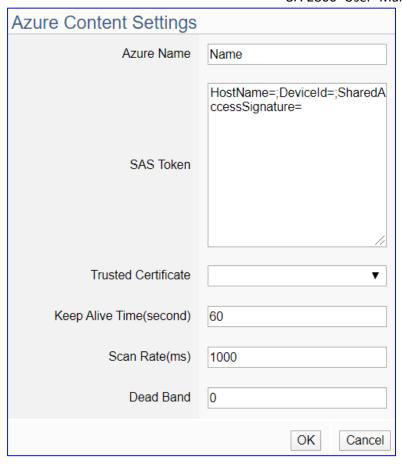

| IoT Platform Setting > MQTT Connection > Microsoft Azure Platform > Azure Content Settings |                                                                        |
|--------------------------------------------------------------------------------------------|------------------------------------------------------------------------|
| Azure Name                                                                                 | Azure name. User can define the name. Default: Name.                   |
| SAS Token                                                                                  | Input the SAS Token which you previously registered for the UA         |
|                                                                                            | controller from Microsoft Azure. For the procedure to generate a SAS   |
|                                                                                            | Token, please refer to the "Documentation > Azure IoT Hub > IoT        |
|                                                                                            | Hub MQTT support" section on the Microsoft Azure Web Site for          |
|                                                                                            | detailed information.                                                  |
| Trusted                                                                                    | Select the Trusted Certificate file that you previously got for the UA |
| Certificate                                                                                | controller from Microsoft Azure, and uploaded in the menu [MQTT        |
|                                                                                            | Certificate] of [File Setting] function. Sub-filename: .crt            |
| Keep Alive Time                                                                            | Set the time in second that pass away without communication            |
| (second)                                                                                   | between the UA controller and Microsoft Azure. Default: 60 second.     |
| Scan Rate(ms)                                                                              | Set an update frequency for the task data.                             |
|                                                                                            | Default: 1000 (Unit: ms)                                               |
| Dead Band                                                                                  | Give a dead bend value for updating a <b>float</b> signal. Default: 0  |
|                                                                                            | Dead Band: The minimum amount by which the tag value must              |
|                                                                                            | change in order for the new tag value to be saved.                     |
| OK / Cancel                                                                                | OK: save and exit this page.                                           |
|                                                                                            | Cancel: exit without saving.                                           |

# 5.3.5 OPC UA Connection - Local Server

UA series controller built-in OPC UA Server service can integrate the I/O products and the third-party devices, import their data to the back-end SCADA management system or the bigdata analysis/decision system, to satisfy the reliability, interoperability and security needs of the Industrial 4.0 automation system.

This setting is for the related service function of OPC UA Server built in UA series controller. The Security policy is **default to enable** the function of **None**, **Basic128Rsa15** (**Sign**), **Basic128Rsa15** (**Sign** and **Encrypt**), **Basic256** (**Sign**), and **Basic256** (**Sign** and **Encrypt**).

This page provides the settings for the UA series built-in OPC UA Server.

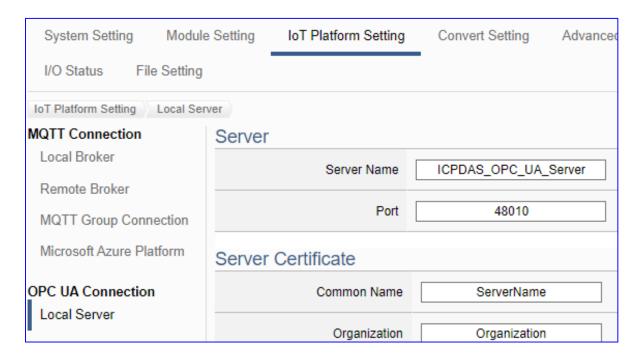

| OPC UA Connection > Local Server - Server |                                                      |
|-------------------------------------------|------------------------------------------------------|
| Server Name                               | Display the active OPC UA Server name. Not editable. |
|                                           | System values: ICPDAS_OPC_UA_Server                  |
| Port                                      | The communication port number of the OPC UA Server.  |
|                                           | System Default: 48010.                               |
| Save                                      | Click to save the settings of this item.             |

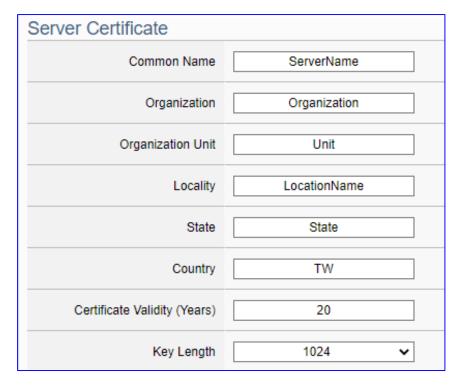

| OPC UA Connection > Local Server - Server Certificate |                                                                                             |  |
|-------------------------------------------------------|---------------------------------------------------------------------------------------------|--|
| Common Name                                           |                                                                                             |  |
| Organization                                          | Set the content of the self-signed certificate automatically generated by the OPC UA Server |  |
| Organization Unit                                     |                                                                                             |  |
| Locality                                              |                                                                                             |  |
| State                                                 |                                                                                             |  |
| Country                                               |                                                                                             |  |
| Certificate Validity (Years)                          | Set the validity period of the certificate (unit year)                                      |  |
| Key Length                                            | Set the length of Key                                                                       |  |
| Save                                                  | Click to save the settings of this item.                                                    |  |

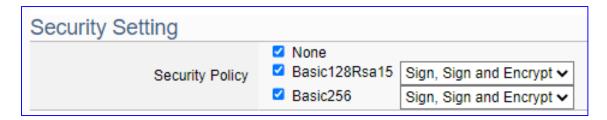

| OPC UA Connection > Local Server – Security Setting |                                                                   |
|-----------------------------------------------------|-------------------------------------------------------------------|
| Security Policy                                     | Set the message security mode that the OPC UA Server opens to the |
|                                                     | Client. 3 Policy: None, Basic128Rsa15, Basic256                   |
| None                                                | This policy do not use any security policy.                       |
|                                                     | This policy has 3 selections:                                     |
|                                                     | Sign: Message Signing                                             |
| Basic128Rsa15                                       | Sign and Encrypt: Message Signing and Encryption                  |
|                                                     | Sign; Sign and Encrypt: Message Signing; Message Signing and      |
|                                                     | Encryption                                                        |
| Basic256                                            | This policy has 3 selections:                                     |
|                                                     | Sign: Message Signing                                             |
|                                                     | Sign and Encrypt: Message Signing and Encryption                  |
|                                                     | Sign; Sign and Encrypt: Message Signing; Message Signing and      |
|                                                     | Encryption                                                        |
| Save                                                | Click to save the settings of this item.                          |

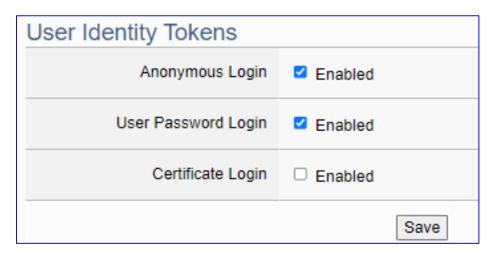

| OPC UA Connection > Local Server – User Identity Tokens |                                                                     |  |
|---------------------------------------------------------|---------------------------------------------------------------------|--|
| Anonymous Login                                         | Check to enable the anonymous login of clients. Default: check.     |  |
| User Password                                           | Check to enable the user password login of clients.                 |  |
| Login                                                   | Default: uncheck.                                                   |  |
| Certificate Login                                       | Check to enable the certificate login of clients. Default: uncheck. |  |
| Save                                                    | Click to save the settings of this item.                            |  |

# 5.4 Main Menu: Convert Setting

**Convert Setting** is the 4<sup>th</sup> item of the Main Menu for the communication conversion.

There are 4 converting types: **OPC UA, MQTT, MQTT JSON & MQTT Custom**. Each type has some convert settings items for conversion with the Modbus RTU/TCP/ASCII (Master), MQTT, EtherNet/IP protocols, the OPC UA with XV Module or Internal virtual converting for the data communication, and user custom converting. The function descriptions are on the home page of the Main Menu. This chapter will introduce these function items and setting parameters.

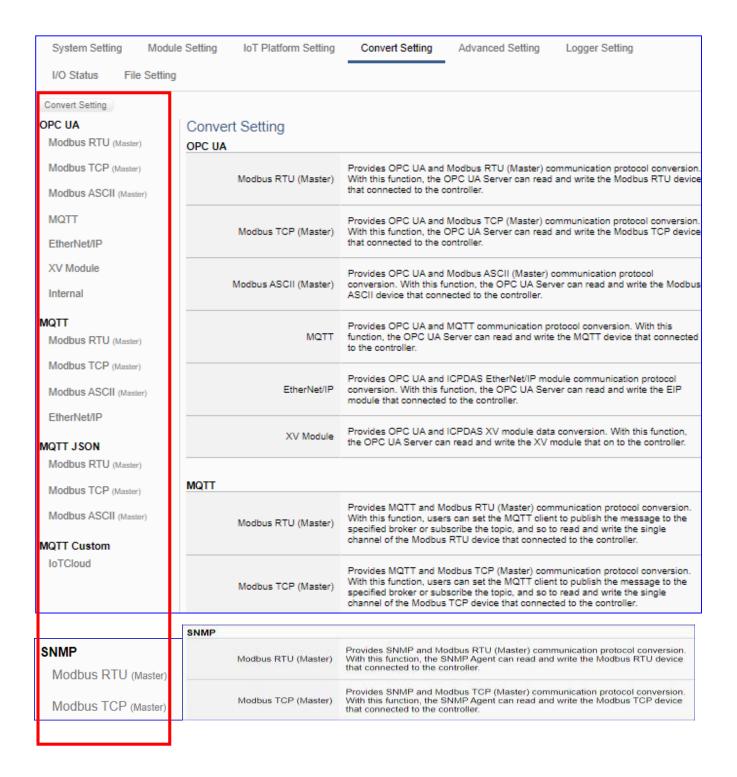

The settings of Modbus RTU/ASCII are the same. Here will introduce them together.

| Use OPC UA Service to convert with Modbus RTU/ASCII protocol. (5.4.1)       |
|-----------------------------------------------------------------------------|
| Use OPC UA Service to convert with Modbus TCP protocol. (5.4.2)             |
| Use OPC UA Service to convert with MQTT protocol. (5.4.3)                   |
| Use OPC UA Service to convert with EtherNet/IP protocol. (5.4.4)            |
| Use OPC UA Service to convert with XV Module communication. (5.4.5)         |
| Use OPC UA Service to convert with Internal communication. (5.4.6)          |
| Use MQTT Service to convert with Modbus RTU/ASCII protocol. (5.4.7)         |
| Use MQTT Service to convert with Modbus TCP protocol. (5.4.8)               |
| Use MQTT Service to convert with EtherNet/IP protocol. (5.4.9)              |
| Use MQTT Service in group of JSON format to convert with Modbus             |
| RTU/ASCII protocol. (5.4.10)                                                |
| Use MQTT Service in group of JSON format to convert with Modbus TCP         |
| protocol. (5.4.11)                                                          |
| IoTCloud: Users can customize the MQTT format layout and add the            |
| module value to the publishing message. With <b>customized MQTT</b>         |
| message content, this function can support multiple IoT platforms. (5.4.12) |
| Use SNMP Agent Service to convert with Modbus RTU protocol. (5.4.13)        |
| Use SNMP Agent Service to convert with Modbus TCP protocol. (5.4.14)        |
|                                                                             |

# **UA Series Function Diagram:**

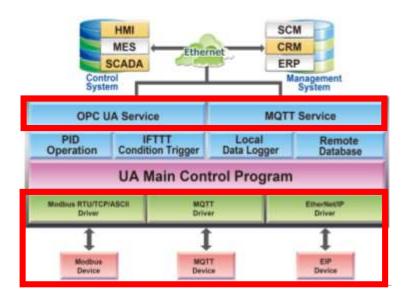

#### 5.4.1 OPC UA and Modbus RTU/ASCII Conversion

This page provides OPC UA and Modbus RTU/ASCII (Master) communication protocol conversion. With this function, the OPC UA Server can read and write the Modbus RTU / ASCII device that connected to the controller.

The settings of Modbus RTU/ASCII are the same. Here will introduce them together.

# **Function Diagram:**

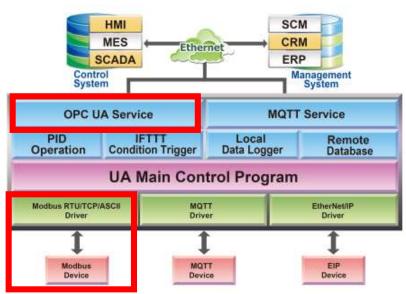

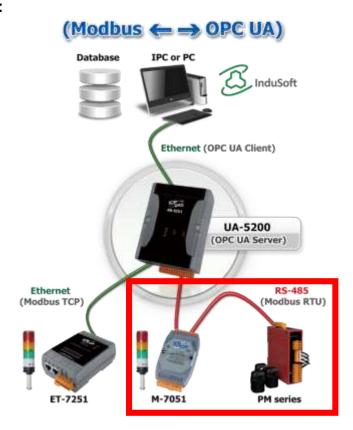

When entering the menu [Convert Setting] and the sub-menu [OPC UA] > Modbus RTU (Master) or Modbus ASCII (Master), the Modbus RTU/ASCII modules preset in the [Module Setting] will show up in the Module List. (Refer to Chapter 5.2 for the Module Setting.)

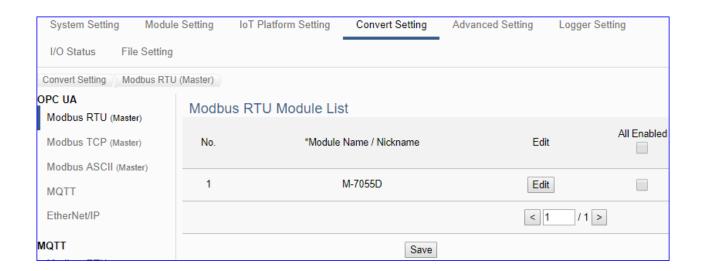

| Convert Setting > OPC UA > Modbus RTU (Master) Module List |                                                                          |
|------------------------------------------------------------|--------------------------------------------------------------------------|
| No.                                                        | The module number in the module list (Not editable here)                 |
| *Module Name /                                             | The module name set in the module list (Not editable here)               |
| Nickname                                                   |                                                                          |
| All Enabled                                                | Check [All Enabled] box to enable all modules in list for conversion.    |
| Enable                                                     | Default: Uncheck.                                                        |
|                                                            | Check the box of each module can enable just that module for             |
|                                                            | conversion.                                                              |
| Edit                                                       | If user wants to enable some I/O channels for conversion, click          |
|                                                            | [Edit] of that module to enter the "Variable Tale" setting. It is normal |
|                                                            | to set all channels as enabled, and the conversion will not affect       |
|                                                            | the unconnected channels.                                                |
| < 1 /1>                                                    | The page number of the module list: Current page / Total pages.          |
|                                                            | Click < or > to go to the previous or next page.                         |
| Save                                                       | Click to save the settings of this page.                                 |

The "Module Content Setting" page after clicking the [Edit] button:

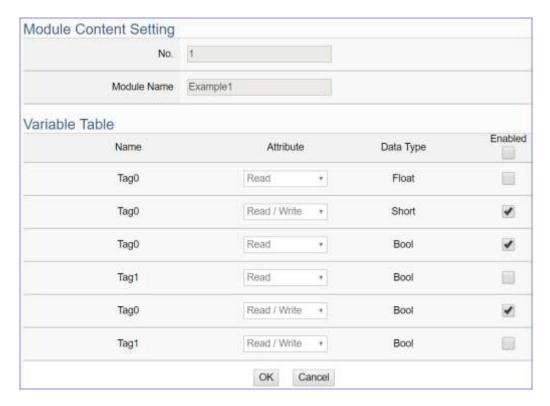

| Convert Setting > OPC UA > Modbus RTU (Master) – Module Content Setting |                                                                      |
|-------------------------------------------------------------------------|----------------------------------------------------------------------|
| No.                                                                     | The module number in the module list (Not editable here)             |
| Module Name                                                             | The module name set in the module list (Not editable here)           |
| Convert Setting                                                         | g > OPC UA > Modbus RTU (Master) – Variable Table                    |
| Name                                                                    | Display the variable name that set in the Modbus Address Mapping     |
|                                                                         | Table page (Not editable here)                                       |
| Attribute                                                               | Display data attribute of the variable. (Not editable)               |
|                                                                         | Include: Read, Read/Write                                            |
| Data Type                                                               | Display data type of the variable that set in the Modbus Address     |
|                                                                         | Mapping Table page. (Not editable) Include: Bool, Short, Float       |
| Enabled                                                                 | Check [Enabled] box of the top row can enable all variables in list. |
|                                                                         | Check the box of each variable can enable just that variable for     |
|                                                                         | conversion. Default: Uncheck.                                        |
| OK                                                                      | Click to save this page settings and back to the module list page.   |

When complete the setting, click [OK] to save this page settings and back to the module list page. Remember to click [Save] to save the Convert Setting.

# 5.4.2 OPC UA and Modbus TCP Conversion

This page provides OPC UA and Modbus TCP (Master) communication protocol conversion. With this function, the OPC UA Server can read and write the Modbus TCP device that connected to the controller.

# **Function Diagram:**

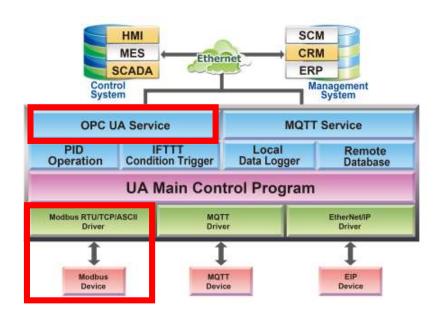

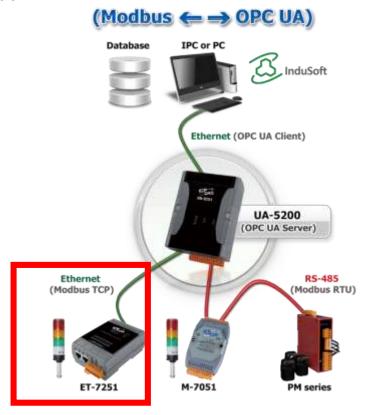

When entering the menu [Convert Setting] and the sub-menu [OPC UA] > Modbus TCP (Master), the Modbus TCP modules preset in the [Module Setting] will show up in the Module List. (Refer to <u>Chapter 5.2</u> for the Module Setting.)

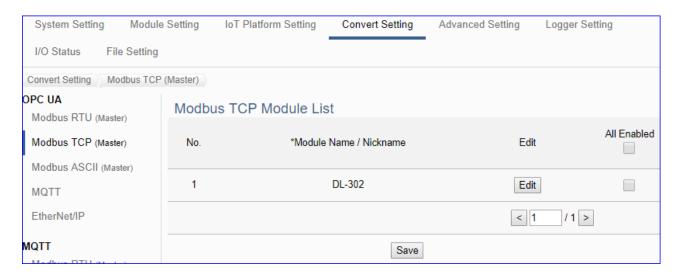

| Convert Setting | Convert Setting > OPC UA > Modbus TCP (Master) Module List            |  |
|-----------------|-----------------------------------------------------------------------|--|
| No.             | The module number in the module list (Not editable here)              |  |
| *Module Name    | The module name set in the module list (Not editable here)            |  |
| / Nickname      |                                                                       |  |
| All Enabled     | Check [All Enabled] box to enable all modules in list for conversion. |  |
| Enable          | Default: Uncheck.                                                     |  |
|                 | Check the box of each module can enable just that module for          |  |
|                 | conversion.                                                           |  |
| Edit            | Click to enter the "Module Content Setting" page to set up and        |  |
|                 | enable the I/O.                                                       |  |
| < 1 /1>         | The page number of the module list: Current page / Total pages. Click |  |
|                 | < or > to go to the previous or next page.                            |  |
| Save            | Click to save the settings of this page.                              |  |

The "Module Content Setting" page after clicking the [Edit] button:

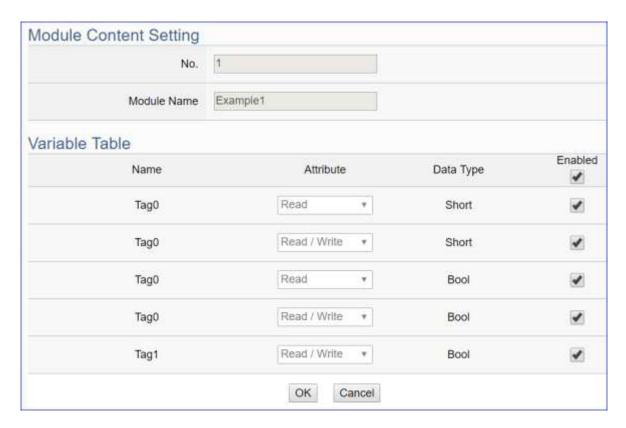

| Convert Setting > OPC UA > Modbus TCP (Master) - Module Content Setting |                                                                    |  |  |
|-------------------------------------------------------------------------|--------------------------------------------------------------------|--|--|
| No.                                                                     | The module number in the module list (Not editable here)           |  |  |
| Module Name                                                             | The module name set in the module list (Not editable here)         |  |  |
| Convert Setting                                                         | Convert Setting > OPC UA > Modbus TCP (Master) – Variable Table    |  |  |
| Name                                                                    | Display the variable name that set in the Modbus Address           |  |  |
|                                                                         | Mapping Table page (Not editable here)                             |  |  |
| Attribute                                                               | Display data attribute of the variable. (Not editable)             |  |  |
|                                                                         | Include: Read, Read/Write                                          |  |  |
| Data Type                                                               | Display data type of the variable that set in the Modbus Address   |  |  |
|                                                                         | Mapping Table page. (Not editable) Include: Bool, Short, Float     |  |  |
| Enabled                                                                 | Check [Enabled] box of the top row can enable all variables in     |  |  |
|                                                                         | list. Check the box of each variable can enable just that variable |  |  |
|                                                                         | for conversion. Default: Uncheck.                                  |  |  |
| OK                                                                      | Click to save this page settings and back to the module list page. |  |  |

When complete the setting, click [OK] to save this page settings and back to the module list page. And remember to click [Save] to save the Convert Setting.

# 5.4.3 OPC UA and MQTT Conversion

This page provides OPC UA and MQTT communication protocol conversion. With this function, the OPC UA Server can read and write the MQTT device that connected to the controller.

# **Function Diagram:**

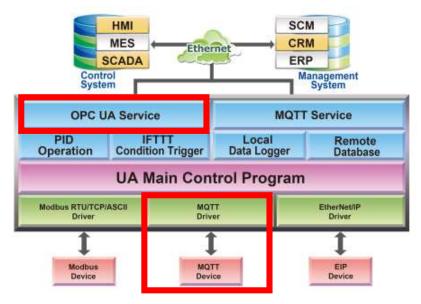

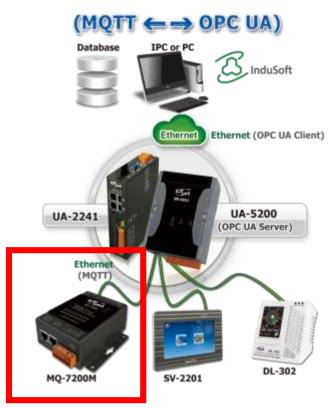

When entering the menu [Convert Setting] and the sub-menu [OPC UA] > MQTT, the MQTT modules preset in the [Module Setting] will show up in the Module List. (Refer to <u>Chapter 5.2</u> for the Module Setting.)

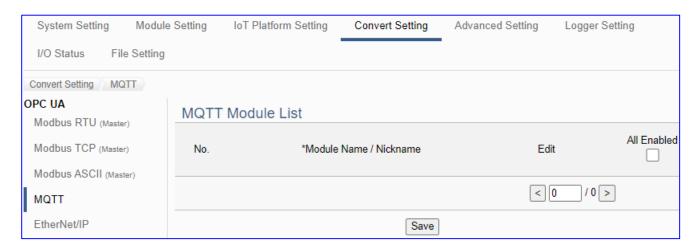

| Convert Setting > OPC UA > MQTT - MQTT Module List |                                                                       |  |  |
|----------------------------------------------------|-----------------------------------------------------------------------|--|--|
| No.                                                | The module number in the module list (Not editable here)              |  |  |
| *Module Name                                       | The module name set in the module list (Not editable here)            |  |  |
| / Nickname                                         |                                                                       |  |  |
| All Enabled                                        | Check [All Enabled] box to enable all modules in list for conversion. |  |  |
| Enable                                             | Default: Uncheck.                                                     |  |  |
|                                                    | Check the box of each module can enable just that module for          |  |  |
|                                                    | conversion.                                                           |  |  |
| Edit                                               | Click to enter the "MQTT Client Setting" page to enable the I/O.      |  |  |
| < 1 /1>                                            | The page number of the module list: Current page / Total pages. Click |  |  |
|                                                    | < or > to go to the previous or next page.                            |  |  |
| Save                                               | Click to save the settings of this page.                              |  |  |

# [Module Content Setting] page:

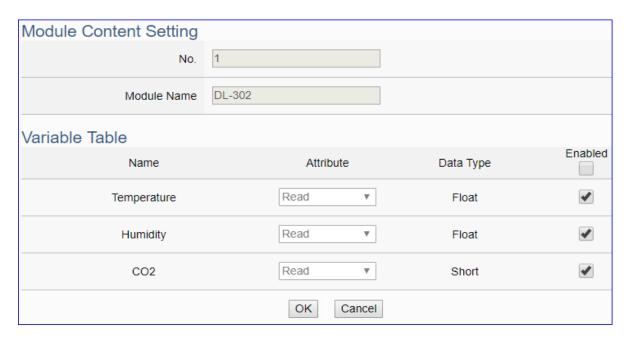

| Convert Setting > OPC UA > MQTT - MQTT Module List > Module Content Setting |                                                                     |  |  |
|-----------------------------------------------------------------------------|---------------------------------------------------------------------|--|--|
| No.                                                                         | The module number in the module list (Not editable here)            |  |  |
| Module Name                                                                 | Give a name, e.g. model number or name. Default: Name.              |  |  |
| Convert Setting                                                             | Convert Setting > OPC UA > MQTT - MQTT Module List > Variable Table |  |  |
| No.                                                                         | The module name in the module list (Not editable here)              |  |  |
| Attribute                                                                   | Display data attribute of the variable. (Not editable)              |  |  |
|                                                                             | Include: Read, Read/Write                                           |  |  |
| Data Type                                                                   | Display data type of the MQTT variable. Include: Bool, Short,       |  |  |
|                                                                             | Unsigned Short, Long, Unsigned Long, Float, Double, String.         |  |  |
| Enabled                                                                     | Check [Enabled] box of the top row can enable all variables in      |  |  |
|                                                                             | list. Check the box of each variable can enable just that variable  |  |  |
|                                                                             | for conversion. Default: Uncheck.                                   |  |  |
| OK / Cancer                                                                 | Click [OK] to save and exit the page settings.                      |  |  |
|                                                                             | Click [Cancer] to exit without saving.                              |  |  |

# 5.4.4 OPC UA and EtherNet/IP Conversion

This page provides OPC UA and EtherNet/IP communication protocol conversion. With this function, the OPC UA Server can read and write the EtherNet/IP EIP-2000 device that connected to the controller.

#### **Function Diagram:**

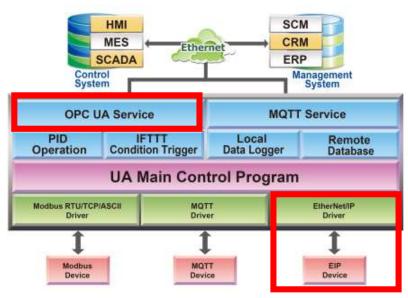

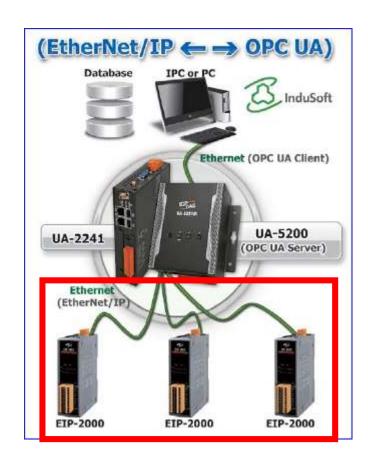

When entering the menu [Convert Setting] and the sub-menu [OPC UA] > EtherNet/IP, the EIP-2000 modules preset in the [Module Setting] will show up in the Module List. (Refer to Chapter 5.2 for the Module Setting.)

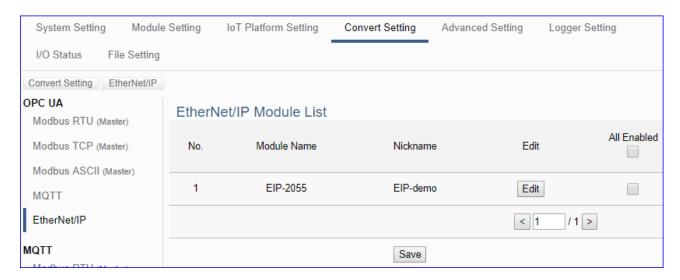

| Convert Setting > OPC UA > EtherNet/IP Module List |                                                                       |  |  |
|----------------------------------------------------|-----------------------------------------------------------------------|--|--|
| No.                                                | The module number in the module list (Not editable here)              |  |  |
| Module Name                                        | The module name selected in the module list (Not editable here)       |  |  |
| Nickname                                           | The user defined name for the module (Not editable here)              |  |  |
| All Enabled                                        | Check [All Enabled] box to enable all modules in list for conversion. |  |  |
| Enable                                             | Default: Uncheck.                                                     |  |  |
|                                                    | Check the box of each module can enable just that module for          |  |  |
|                                                    | conversion.                                                           |  |  |
| Edit                                               | Click to enter the "Module Content Setting" page to set up and        |  |  |
|                                                    | enable the I/O.                                                       |  |  |
| < 1 /1>                                            | The page number of the module list: Current page / Total pages. Click |  |  |
|                                                    | < or > to go to the previous or next page.                            |  |  |
| Save                                               | Click to save the settings of this page.                              |  |  |

The "Module Content Setting" page after clicking the [Edit] button:

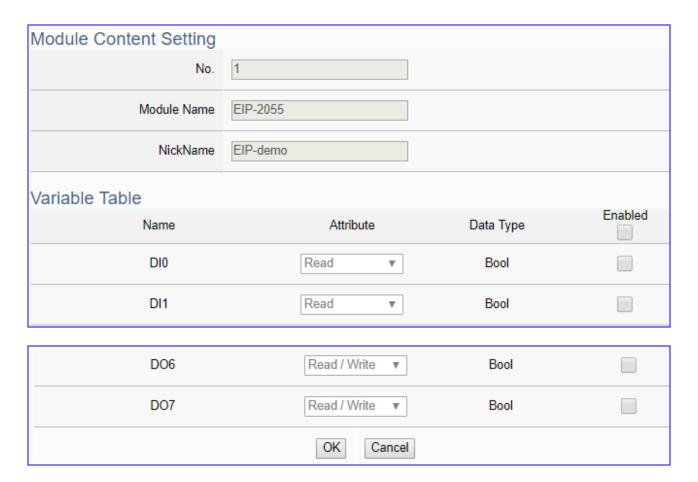

| Convert Setting > OPC UA > EtherNet/IP – Module Content Setting |                                                                    |  |  |
|-----------------------------------------------------------------|--------------------------------------------------------------------|--|--|
| No.                                                             | The module number in the module list (Not editable here)           |  |  |
| Module Name                                                     | The module name set in the module list (Not editable here)         |  |  |
| Convert Setting                                                 | g > OPC UA > EtherNet/IP – Variable Table                          |  |  |
| Name                                                            | Display the variable name that set in the Modbus Address           |  |  |
|                                                                 | Mapping Table page (Not editable here)                             |  |  |
| Attribute                                                       | Display data attribute of the variable. (Not editable)             |  |  |
|                                                                 | Include: Read, Read/Write                                          |  |  |
| Data Type                                                       | Display data type of the variable that set in the Modbus Address   |  |  |
|                                                                 | Mapping Table page. (Not editable) Include: Bool, Short, Float     |  |  |
| Enabled                                                         | Check [Enabled] box of the top row can enable all variables in     |  |  |
|                                                                 | list. Check the box of each variable can enable just that variable |  |  |
|                                                                 | for conversion. Default: Uncheck.                                  |  |  |
| OK                                                              | Click to save this page settings and back to the module list page. |  |  |

When complete the setting, click [OK] to save this page settings and back to the module list page. Remember to click [Save] to save the Convert Setting.

#### 5.4.5 OPC UA and XV Module Conversion

This page provides OPC UA and ICP DAS XV module data conversion. With this function, the OPC UA Server can read and write the XV module on the controller.

UA-2800 series supplies one XV expansion board slot. Users can purchase 1 XV511i module to expand 4 RS-485 ports, or, buy one of the XV107/110/111/116/119/303/306/307/310 modules to expand the I/O channels.

When entering the menu [Convert Setting] and the sub-menu [OPC UA] > XV Module, the XV module preset in the [Module Setting] will show up in the Module List. (Refer to Chapter 5.2 for the Module Setting.)

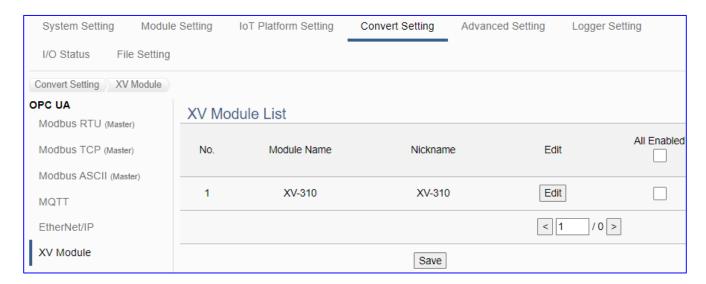

| Convert Setting | Convert Setting > OPC UA > XV Module > XV Module List                 |  |  |
|-----------------|-----------------------------------------------------------------------|--|--|
| No.             | The module number in the module list (Not editable here)              |  |  |
| Module Name     | The module name selected in the module list (Not editable here)       |  |  |
| Nickname        | The user defined name for the module (Not editable here)              |  |  |
| Edit            | Click to enter the "Module Content Setting" page to set up and        |  |  |
|                 | enable the I/O.                                                       |  |  |
| All Enabled     | Check [All Enabled] box to enable all modules in list for conversion. |  |  |
| Enable          | Check the box of each module can enable just that module for          |  |  |
|                 | conversion. Default: Uncheck.                                         |  |  |
| < 1 /1>         | The page number of the module list: Current page / Total pages. Click |  |  |
|                 | < or > to go to the previous or next page.                            |  |  |
| Save            | Click to save the settings of this page.                              |  |  |

The "Module Content Setting" page after clicking the [Edit] button:

| Module Content Setting |        |              |       |           |         |
|------------------------|--------|--------------|-------|-----------|---------|
| Module Content Setting |        |              |       |           |         |
| No.                    | 1      |              |       |           |         |
| Module Name            | XV-310 |              |       |           |         |
| NickName               | XV-310 |              |       |           |         |
| Variable Table         |        |              |       |           |         |
| Name                   |        | Attribute    |       | Data Type | Enabled |
| AI0                    |        | Read         | ~     | Float     |         |
| Al1                    |        | Read         | ~     | Float     |         |
|                        |        |              |       |           |         |
| DO2                    |        | Read / Write | ~     | Bool      |         |
| DO3                    |        | Read / Write | ~     | Bool      |         |
|                        |        | OK C         | ancel |           |         |
|                        |        |              |       |           |         |

| Convert Setting > OPC UA > EtherNet/IP - Module Content Setting |                                                                      |  |  |
|-----------------------------------------------------------------|----------------------------------------------------------------------|--|--|
| No.                                                             | The module number in the module list (Not editable here)             |  |  |
| Module Name                                                     | The module name set in the module list (Not editable here)           |  |  |
| Nickname                                                        | The user defined name for the module (Not editable here)             |  |  |
| Convert Setting                                                 | Convert Setting > OPC UA > EtherNet/IP - Variable Table              |  |  |
| Name                                                            | Display the variable name that set in the Modbus Address Mapping     |  |  |
|                                                                 | Table page (Not editable here)                                       |  |  |
| Attribute                                                       | Display data attribute of the variable. (Not editable)               |  |  |
|                                                                 | Include: Read, Read/Write                                            |  |  |
| Data Type                                                       | Display data type of the variable that set in the Modbus Address     |  |  |
|                                                                 | Mapping Table page. (Not editable) Include: Bool, Short, Float       |  |  |
| Enabled                                                         | Check [Enabled] box of the top row can enable all variables in list. |  |  |
|                                                                 | Check the box of each variable can enable just that variable for     |  |  |
|                                                                 | conversion. Default: Uncheck.                                        |  |  |
| OK / Cancer                                                     | Click [OK] to save and exit the page settings.                       |  |  |
|                                                                 | Click [Cancer] to exit without saving.                               |  |  |

When complete the setting, click [OK] to save this page settings and back to the module list page. Remember to click [Save] to save the Convert Setting.

#### 5.4.6 OPC UA and Internal Conversion

The Internal function can create internal modules and variables for virtual reading and writing, or as an intermediary to provide data exchange for the communication of OPC UA Clients.

- \* Internal Variable: max. 8 internal modules; max. 100 internal variables (tags) per module.
- \* Protocol Communication Conversion: provide Internal to OPC UA Server conversion.

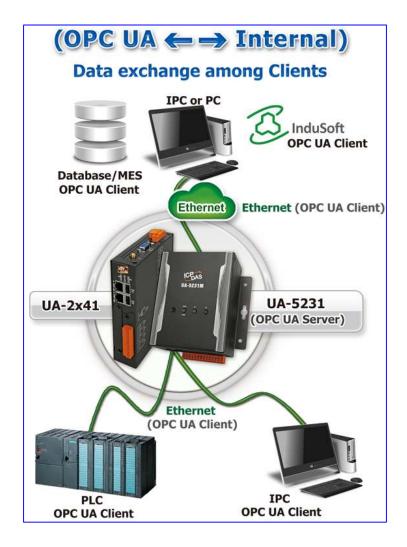

When entering the menu [Convert Setting] and the sub-menu [OPC UA] > Internal, the internal modules preset in the [Module Setting] will show up in the Module List. (Refer to Chapter 5.2 for the Module Setting.)

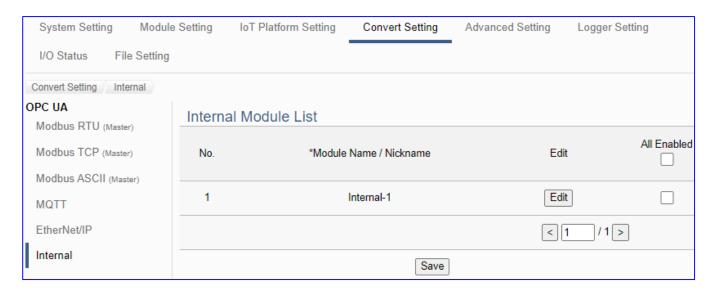

| Convert Setting | Convert Setting > OPC UA > Internal - Internal Module List                 |  |  |
|-----------------|----------------------------------------------------------------------------|--|--|
| No.             | The module number in the module list (Not editable here)                   |  |  |
| Module Name     | The module name set in the module list (Not editable here)                 |  |  |
| / Nickname      |                                                                            |  |  |
| Edit            | Click to enter the "Internal Client Setting" page to enable the I/O.       |  |  |
| All Enabled     | Check [All Enabled] box to enable all modules in list for conversion.      |  |  |
| Enable          | Default: Uncheck.                                                          |  |  |
|                 | Check the box of each module can enable just that module for               |  |  |
|                 | conversion.                                                                |  |  |
| < 1 /1>         | The page number of the module list: Current page / Total pages. Click < or |  |  |
|                 | > to go to the previous or next page.                                      |  |  |
| Save            | Click to save the settings of this page.                                   |  |  |

# [Module Content Setting] page:

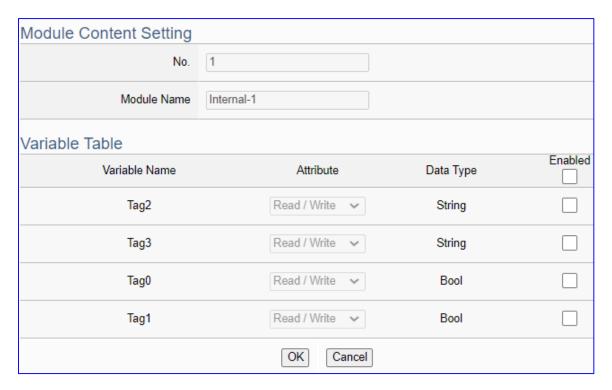

| Convert Setting > OPC UA > Internal - Internal Module List > Module Content Setting |                                                                             |  |  |
|-------------------------------------------------------------------------------------|-----------------------------------------------------------------------------|--|--|
| No.                                                                                 | The module number in the module list (Not editable here)                    |  |  |
| Module Name                                                                         | Give a name, e.g. model number or name. Default: Name.                      |  |  |
| Convert Setting                                                                     | Convert Setting > OPC UA > Internal - Internal Module List > Variable Table |  |  |
| Variable Name                                                                       | The Variable name in the module list (Not editable here)                    |  |  |
| Attribute                                                                           | Display data attribute of the variable. (Not editable)                      |  |  |
|                                                                                     | Include: Read, Read/Write                                                   |  |  |
| Data Type                                                                           | Display data type of the Internal variable. Include: Bool, Short,           |  |  |
|                                                                                     | Unsigned Short, Long, Unsigned Long, Float, Double, String.                 |  |  |
|                                                                                     | (Not editable here)                                                         |  |  |
| Enabled                                                                             | Check [Enabled] box of the top row can enable all variables in list.        |  |  |
|                                                                                     | Check the box of each variable can enable just that variable for            |  |  |
|                                                                                     | conversion. Default: Uncheck.                                               |  |  |
| OK / Cancer                                                                         | Click [OK] to save and exit the page settings.                              |  |  |
|                                                                                     | Click [Cancer] to exit without saving.                                      |  |  |

#### 5.4.7 MQTT and Modbus RTU/ASCII Conversion

This page provides MQTT and Modbus RTU/ASCII (Master) communication protocol conversion. With the MQTT Service function, users can set the MQTT client to publish the message to the specified broker or subscribe the topic, and so to read and write the single channel of the Modbus device that connected to the controller.

The settings of Modbus RTU/ASCII are the same. Here will introduce them together. For the certificate about the communication security, please refer to Chapter 7.

### **Function Diagram:**

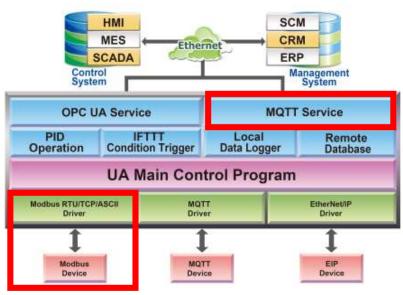

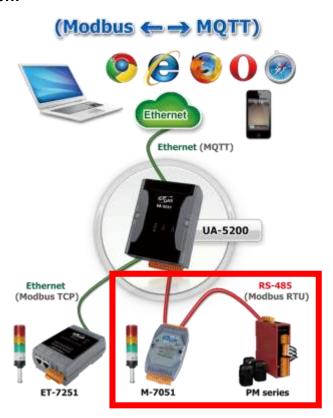

When entering the menu [Convert Setting] and the sub-menu [MQTT] > Modbus RTU (Master) or Modbus ASCII (Master), the Modbus RTU/ASCII modules preset in the [Module Setting] will show up in the Module List. (Refer to <u>Chapter 5.2</u> for the Module Setting.)

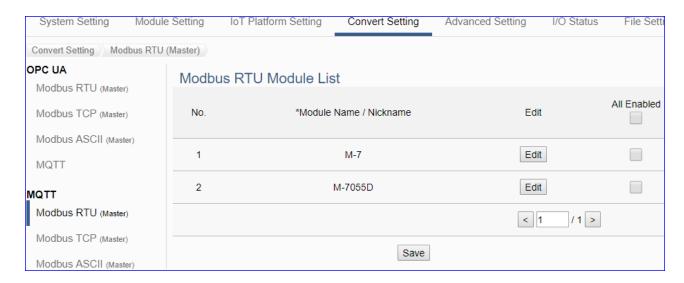

| Convert Setting > MQTT > Modbus RTU (Master) Module List |                                                                       |  |  |
|----------------------------------------------------------|-----------------------------------------------------------------------|--|--|
| No.                                                      | The module number in the module list (Not editable here)              |  |  |
| *Module Name                                             | The module name set in the module list (Not editable here)            |  |  |
| / Nickname                                               |                                                                       |  |  |
| All Enabled                                              | Check [All Enabled] box to enable all modules in list for conversion. |  |  |
| Enable                                                   | Default: Uncheck.                                                     |  |  |
|                                                          | Check the box of each module can enable just that module for          |  |  |
|                                                          | conversion.                                                           |  |  |
| Edit                                                     | Click to enter the "MQTT Client Setting" page to enable I/O or set up |  |  |
|                                                          | the Topic, QoS, Publish, Subscribe                                    |  |  |
| < 1 /1>                                                  | The page number of the module list: Current page / Total pages. Click |  |  |
|                                                          | < or > to go to the previous or next page.                            |  |  |
| Save                                                     | Click to save the settings of this page.                              |  |  |

# The "MQTT Client Setting" page after clicking the [Edit] button:

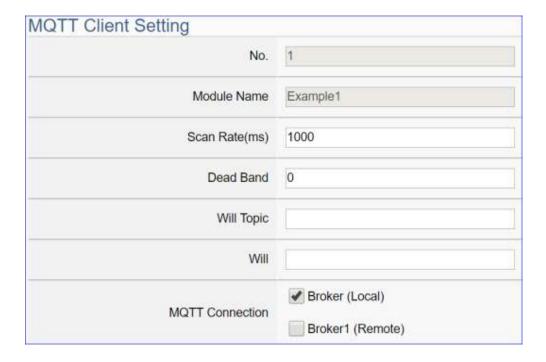

| Convert Setting > MQTT > Modbus RTU (Master) - MQTT Client Setting |                                                                       |  |  |
|--------------------------------------------------------------------|-----------------------------------------------------------------------|--|--|
| No.                                                                | The module number in the module list (Un-editable)                    |  |  |
| Module Name                                                        | The module name set in the module list (Not editable here)            |  |  |
| Scan Rate(ms)                                                      | Set an update frequency for the task data. Default: 1000 (Unit: ms)   |  |  |
| Dead Bend                                                          | Give a dead bend value for updating a <b>float</b> signal. Default: 0 |  |  |
|                                                                    | Dead Band: The minimum amount by which the tag value must             |  |  |
|                                                                    | change in order for the new tag value to be saved.                    |  |  |
| Will Topic                                                         | Enter the title of a disconnect notice. Default: Null.                |  |  |
| Will                                                               | Enter a disconnect notice. Default: Null.                             |  |  |
| MQTT                                                               | Check the Broker for this MQTT connection, Local Broker or Remote     |  |  |
| Connection                                                         | Broker. Remote Broker option will appear only when set in advance.    |  |  |

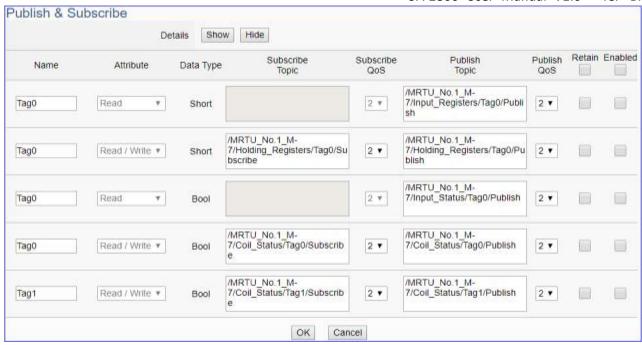

| Convert Setting > MQTT > Modbus RTU (Master) – Publish & Subscribe |                                                                            |  |
|--------------------------------------------------------------------|----------------------------------------------------------------------------|--|
| Details                                                            | Click [Show] to display all fields, click [Hide] to hide some fields.      |  |
| Name                                                               | The variable name of the mapping address. (Not editable here)              |  |
| Attribute                                                          | Display data attribute of the variable. (Not editable)                     |  |
|                                                                    | Include: Read, Read/Write                                                  |  |
| Data Type                                                          | Display data type of the variable that set in the Modbus Address           |  |
|                                                                    | Mapping Table page. (Not editable) Include: Bool, Short, Float             |  |
| Subscribe Topic                                                    | The topic of receiving/subscribing data message.                           |  |
|                                                                    | The subscribe QoS (Quality of Service) levels. Default: 2                  |  |
| Subscribe QoS                                                      | 0: Delivering a message at most once.                                      |  |
| Subscribe Q03                                                      | 1: Delivering a message at least once.                                     |  |
|                                                                    | 2: Delivering a message at exactly once.                                   |  |
| Publish Topic                                                      | The topic of sending/publishing data message.                              |  |
|                                                                    | The publish QoS (Quality of Service) levels. Default: 2                    |  |
| Publish QoS                                                        | 0: Delivering a message at most once.                                      |  |
| Publish QoS                                                        | 1: Delivering a message at least once.                                     |  |
|                                                                    | 2: Delivering a message at exactly once.                                   |  |
| Retain                                                             | Check [Retain] box of the top row can store the broker message for         |  |
|                                                                    | all variables in list. Check the box of each variable can store the broker |  |
|                                                                    | message just that variable. Default: Uncheck.                              |  |
| Enabled                                                            | Check [Enabled] box of the top row can enable all variables in list.       |  |
|                                                                    | Check the box of each variable can enable just that variable for           |  |
|                                                                    | conversion. Default: Uncheck.                                              |  |
| OK                                                                 | Click to save this page settings and back to the module list page.         |  |

# 5.4.8 MQTT and Modbus TCP Conversion

This page provides MQTT and Modbus TCP (Master) communication protocol conversion. With the MQTT Service function, users can set the MQTT client to publish the message to the specified broker or subscribe the topic, and so to read and write the single channel of the Modbus device that connected to the controller.

For the certificate about the communication security, please refer to Chapter 7.

# **Function Diagram:**

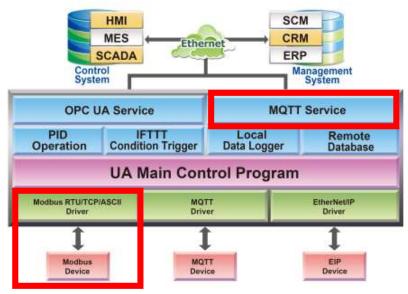

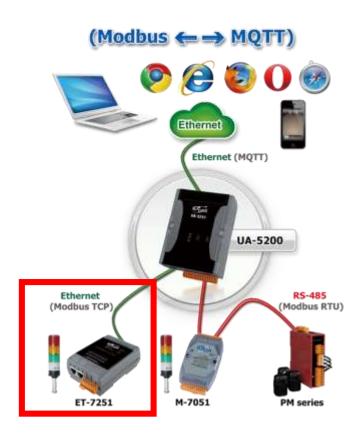

When entering the menu [Convert Setting] and the sub-menu [MQTT] > Modbus TCP (Master), the Modbus TCP modules preset in the [Module Setting] will show up in the Module List. (Refer to Chapter 5.2 for the Module Setting.)

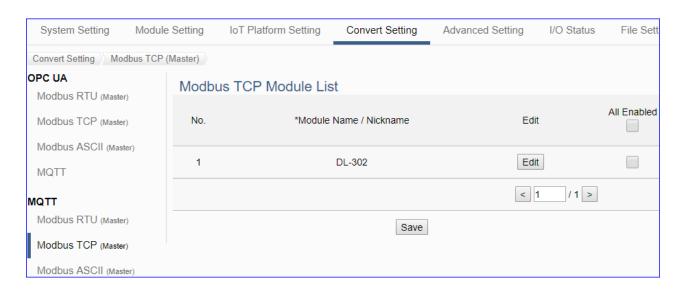

| Convert Setting > MQTT > Modbus RTU (Master) Module List |                                                                       |  |
|----------------------------------------------------------|-----------------------------------------------------------------------|--|
| No.                                                      | The module number in the module list (Not editable here)              |  |
| *Module Name                                             | The module name set in the module list (Not editable here)            |  |
| / Nickname                                               |                                                                       |  |
| All Enabled                                              | Check [All Enabled] box to enable all modules in list for conversion. |  |
| Enable                                                   | Default: Uncheck.                                                     |  |
|                                                          | Check the box of each module can enable just that module for          |  |
|                                                          | conversion.                                                           |  |
| Edit                                                     | Click to enter the "MQTT Client Setting" page to enable I/O or set up |  |
|                                                          | the Topic, QoS, Publish, Subscribe                                    |  |
| < 1 /1>                                                  | The page number of the module list: Current page / Total pages. Click |  |
|                                                          | < or > to go to the previous or next page.                            |  |
| Save                                                     | Click to save the settings of this page.                              |  |

# The "MQTT Client Setting" page after clicking the [Edit] button:

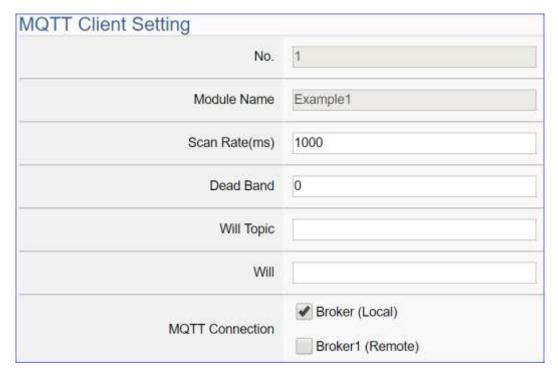

| Convert Setting > MQTT > Modbus TCP (Master) – MQTT Client Setting |                                                                       |  |
|--------------------------------------------------------------------|-----------------------------------------------------------------------|--|
| No.                                                                | The module number in the module list (Un-editable)                    |  |
| Module Name                                                        | The module name set in the module list (Not editable here)            |  |
| Scan Rate(ms)                                                      | Set an update frequency for the task data. Default: 1000 (Unit: ms)   |  |
| Dead Bend                                                          | Give a dead bend value for updating a <b>float</b> signal. Default: 0 |  |
|                                                                    | Dead Band: The minimum amount by which the tag value must             |  |
|                                                                    | change in order for the new tag value to be saved.                    |  |
| Will Topic                                                         | Enter the title of a disconnect notice. Default: Null.                |  |
| Will                                                               | Enter a disconnect notice. Default: Null.                             |  |
| MQTT                                                               | Check the Broker for this MQTT connection, Local Broker or Remote     |  |
| Connection                                                         | Broker. Remote Broker option will appear only when set in advance.    |  |

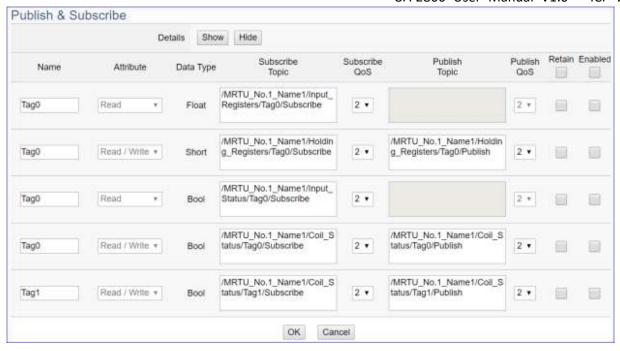

| Convert Setting > MQTT > Modbus TCP (Master) – Publish & Subscribe |                                                                            |  |
|--------------------------------------------------------------------|----------------------------------------------------------------------------|--|
| Details                                                            | Click [Show] to display all fields, click [Hide] to hide some fields.      |  |
| Name                                                               | The variable name of the mapping address. (Not editable here)              |  |
| Attribute                                                          | Display data attribute of the variable. (Not editable)                     |  |
|                                                                    | Include: Read, Read/Write                                                  |  |
| Data Type                                                          | Display data type of the variable that set in the Modbus Address           |  |
|                                                                    | Mapping Table page. (Not editable) Include: Bool, Short, Float             |  |
| Subscribe Topic                                                    | The topic of receiving/subscribing data message.                           |  |
|                                                                    | The subscribe QoS (Quality of Service) levels. Default: 2                  |  |
| Subscribe QoS                                                      | 0: Delivering a message at most once.                                      |  |
| Subscribe Q03                                                      | 1: Delivering a message at least once.                                     |  |
|                                                                    | 2: Delivering a message at exactly once.                                   |  |
| Publish Topic                                                      | The topic of sending/publishing data message.                              |  |
|                                                                    | The publish QoS (Quality of Service) levels. Default: 2                    |  |
| Publish QoS                                                        | 0: Delivering a message at most once.                                      |  |
| 1 ublish Qoo                                                       | 1: Delivering a message at least once.                                     |  |
|                                                                    | 2: Delivering a message at exactly once.                                   |  |
| Retain                                                             | Check [Retain] box of the top row can store the broker message for         |  |
|                                                                    | all variables in list. Check the box of each variable can store the broker |  |
|                                                                    | message just that variable. Default: Uncheck.                              |  |
| Enabled                                                            | Check [Enabled] box of the top row can enable all variables in list.       |  |
|                                                                    | Check the box of each variable can enable just that variable for           |  |
|                                                                    | conversion. Default: Uncheck.                                              |  |
| OK                                                                 | Click to save this page settings and back to the module list page.         |  |

#### 5.4.9 MQTT and EtherNet/IP Conversion

This page provides MQTT and EtherNet/IP communication protocol conversion. With this MQTT Service function, users can set the MQTT client to publish the message to the specified broker or subscribe the topic, and so to read and write the single channel of the ICP DAS EIP-2000 device that connected to the controller.

For the certificate about the communication security, please refer to Chapter 7.

# **Function Diagram:**

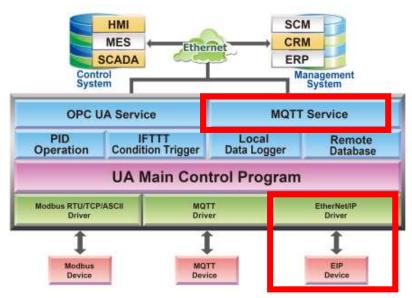

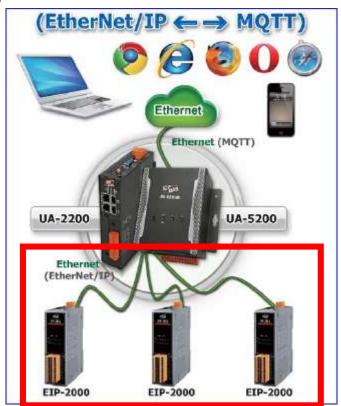

When entering the menu [Convert Setting] and the sub-menu [MQTT] > EtherNet/IP, the ICP DAS EtherNet/IP modules EIP Series preset in the [Module Setting] will show up in the Module List. (Refer to Chapter 5.2 for the Module Setting.)

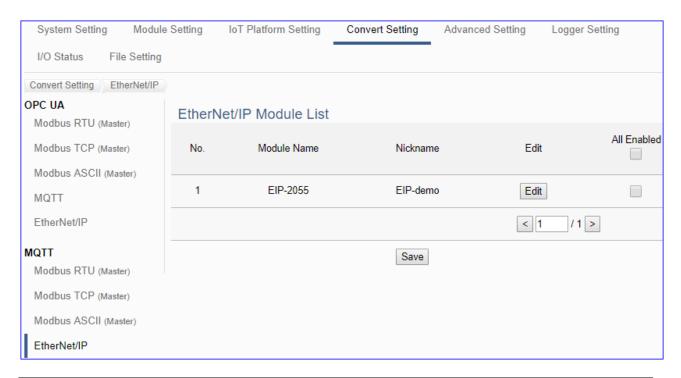

| Convert Setting > MQTT > EtherNet/IP Module List |                                                                       |  |
|--------------------------------------------------|-----------------------------------------------------------------------|--|
| No.                                              | The module number in the module list (Not editable here)              |  |
| Module Name                                      | The EIP series model selected in the module list (Not editable here)  |  |
| Nickname                                         | The user defined name for the module (Not editable here)              |  |
| All Enabled                                      | Check [All Enabled] box to enable all modules in list for conversion. |  |
| Enable                                           | Default: Uncheck.                                                     |  |
|                                                  | Check the box of each module can enable just that module for          |  |
|                                                  | conversion.                                                           |  |
| Edit                                             | Click to enter the "MQTT Client Setting" page to enable I/O or set up |  |
|                                                  | the Topic, QoS, Publish, Subscribe                                    |  |
| < 1 /1>                                          | The page number of the module list: Current page / Total pages. Click |  |
|                                                  | < or > to go to the previous or next page.                            |  |
| Save                                             | Click to save the settings of this page.                              |  |

## The "MQTT Client Setting" page after clicking the [Edit] button:

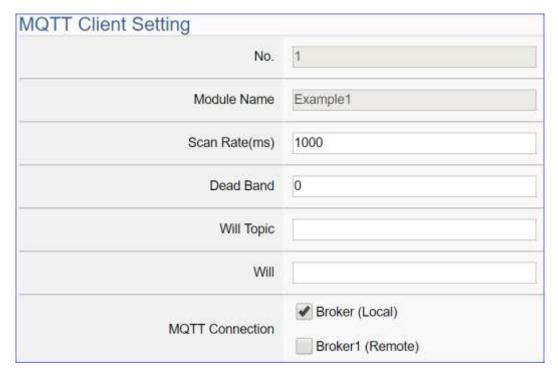

| Convert Setting > MQTT > EtherNet/IP - MQTT Client Setting |                                                                       |
|------------------------------------------------------------|-----------------------------------------------------------------------|
| No.                                                        | The module number in the module list (Un-editable)                    |
| Module Name                                                | The module name set in the module list (Not editable here)            |
| Scan Rate(ms)                                              | Set an update frequency for the task data. Default: 1000 (Unit: ms)   |
| Dead Bend                                                  | Give a dead bend value for updating a <b>float</b> signal. Default: 0 |
|                                                            | Dead Band: The minimum amount by which the tag value must             |
|                                                            | change in order for the new tag value to be saved.                    |
| Will Topic                                                 | Enter the title of a disconnect notice. Default: Null.                |
| Will                                                       | Enter a disconnect notice. Default: Null.                             |
| MQTT                                                       | Check the Broker for this MQTT connection, Local Broker or Remote     |
| Connection                                                 | Broker. Remote Broker option will appear only when set in advance.    |

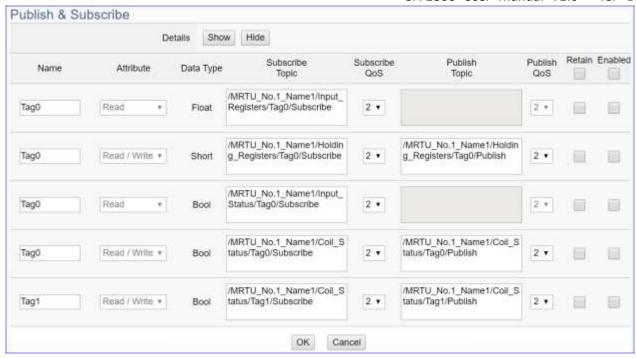

| Convert Setting | > MQTT > EtherNet/IP - Publish & Subscribe                                 |
|-----------------|----------------------------------------------------------------------------|
| Details         | Click [Show] to display all fields, click [Hide] to hide some fields.      |
| Name            | The variable name of the mapping address. (Not editable here)              |
| Attribute       | Display data attribute of the variable. (Not editable)                     |
|                 | Include: Read, Read/Write                                                  |
| Data Type       | Display data type of the variable that set in the Modbus Address           |
|                 | Mapping Table page. (Not editable) Include: Bool, Short, Float             |
| Subscribe Topic | The topic of receiving/subscribing data message.                           |
|                 | The subscribe QoS (Quality of Service) levels. Default: 2                  |
| Subscribe QoS   | 0: Delivering a message at most once.                                      |
| Subscribe Q03   | 1: Delivering a message at least once.                                     |
|                 | 2: Delivering a message at exactly once.                                   |
| Publish Topic   | The topic of sending/publishing data message.                              |
|                 | The publish QoS (Quality of Service) levels. Default: 2                    |
| Publish QoS     | 0: Delivering a message at most once.                                      |
| Fublish Q03     | 1: Delivering a message at least once.                                     |
|                 | 2: Delivering a message at exactly once.                                   |
| Retain          | Check [Retain] box of the top row can store the broker message for         |
|                 | all variables in list. Check the box of each variable can store the broker |
|                 | message just that variable. Default: Uncheck.                              |
| Enabled         | Check [Enabled] box of the top row can enable all variables in list.       |
|                 | Check the box of each variable can enable just that variable for           |
|                 | conversion. Default: Uncheck.                                              |
| OK              | Click to save this page settings and back to the module list page.         |

## 5.4.10 MQTT JSON and Modbus RTU/ASCII Conversion

This page provides MQTT JSON and Modbus RTU/ASCII (Master) communication protocol conversion. With the MQTT Service function, users can set the MQTT client to publish the message to the specified broker or subscribe the topic, and combine several messages that converted in JSON format into a group to read and write the multiple channels of the Modbus RTU/ASCII devices that connected to the controller.

The settings of Modbus RTU/ASCII are the same. Here will introduce them together. For the certificate about the communication security, please refer to Chapter 7.

## **Function Diagram:**

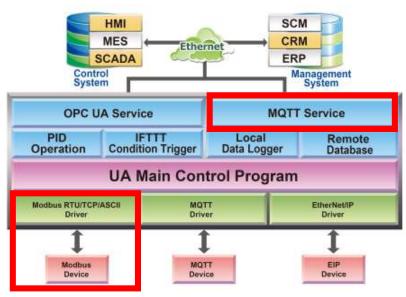

## **Application Solution:**

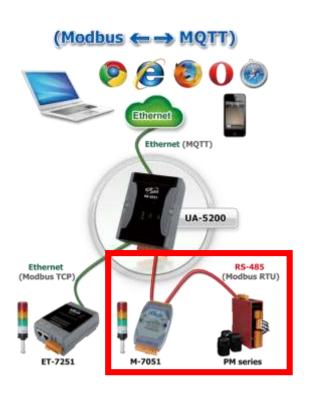

When entering the menu [Convert Setting] and the sub-menu [MQTT JSON] > Modbus RTU or Modbus ASCII (Master), the Modbus RTU/ASCII modules preset in the [Module Setting] will show up in the Module List. (Refer to Chapter 5.2 for the Module Setting.)

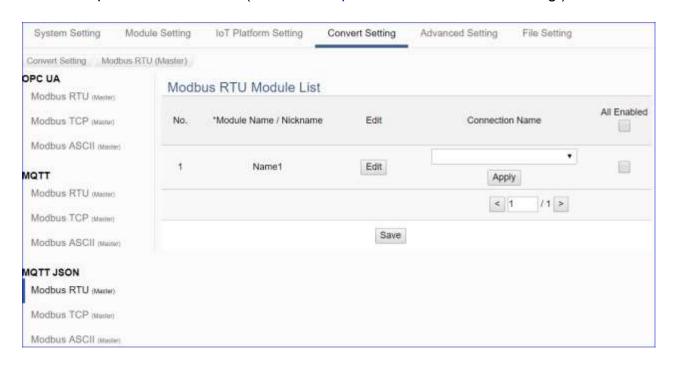

| Convert Setting > N | Convert Setting > MQTT JSON > Modbus RTU (Master) Module List    |  |
|---------------------|------------------------------------------------------------------|--|
| No.                 | The module number in the module list (Not editable here)         |  |
| *Module Name /      | The module name set in the module list (Not editable here)       |  |
| Nickname            |                                                                  |  |
| Connection Name     | Select a group connection name, and then click [Apply].          |  |
| All Enabled         | Check [All Enabled] box to enable all modules in list for        |  |
| Enable              | conversion. Default: Uncheck. Check the box of each module       |  |
|                     | can enable just that module for conversion.                      |  |
| Edit                | If user wants to enable some I/O channels for conversion, click  |  |
|                     | [Edit] of that module to enable I/O or check the "Module Content |  |
|                     | Setting" and "Variable Tale" page.                               |  |
| < 1 /1>             | The page number of the module list: Current page / Total pages.  |  |
|                     | Click < or > to go to the previous or next page.                 |  |
| Save                | Click to save the settings of this page.                         |  |

This function is to enable the communication conversion module, first select the

[Connection Name] and click [Apply] button, and then check the box of the converting module. If user wants to enable some I/O of the module, please click [Edit] button to enter the "Module Content Setting" page.

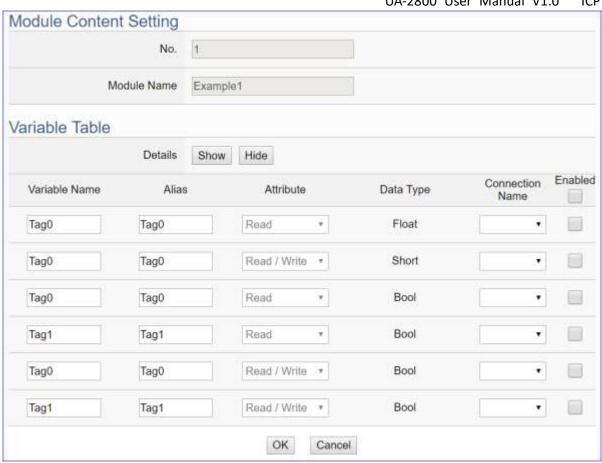

| Convert Setting > | Convert Setting > MQTT JSON > Modbus RTU (Master) - Module Content Setting |  |
|-------------------|----------------------------------------------------------------------------|--|
| No.               | The module number in the module list (Not editable here)                   |  |
| Module Name       | The module name set in the module list (Not editable here)                 |  |
| Convert Setting > | MQTT JSON > Modbus RTU (Master) – Variable Table                           |  |
| Details           | Click [Show] to display all fields, click [Hide] to hide some fields.      |  |
| Variable Name     | The variable name of the mapping address. (Not editable here)              |  |
| Alias             | The user cannot change the variable name but can set an alias for          |  |
|                   | data separation and identification. It is used in the "Name" element       |  |
|                   | parameter of the MQTT JSON format. Refer to Appendix A.                    |  |
| Attribute         | Display data attribute of the variable. (Not editable)                     |  |
|                   | Include: Read, Read/Write                                                  |  |
| Data Type         | Display data type of the variable that set in the Modbus Address           |  |
|                   | Mapping Table page. (Not editable) Include: Bool, Short, Float             |  |
| Connection Name   | Select the group name that set in the group list page.                     |  |
| Enabled           | Check [Enabled] box of the top row can enable all variables in list.       |  |
|                   | Check the box of each variable can enable just that variable for           |  |
|                   | conversion. Default: Uncheck.                                              |  |
| OK                | Click to save this page settings and back to the module list page.         |  |

## 5.4.11 MQTT JSON and Modbus TCP Conversion

This page provides MQTT JSON and Modbus TCP (Master) communication protocol conversion. With the MQTT Service function, users can set the MQTT client to publish the message to the specified broker or subscribe the topic, and combine several messages that converted in JSON format into a group to read and write the multiple channels of the Modbus TCP devices that connected to the controller.

For the certificate about the communication security, please refer to Chapter 7.

## **Function Diagram:**

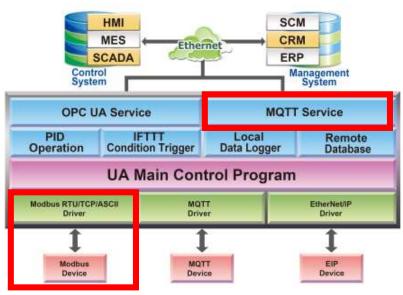

## **Application Solution:**

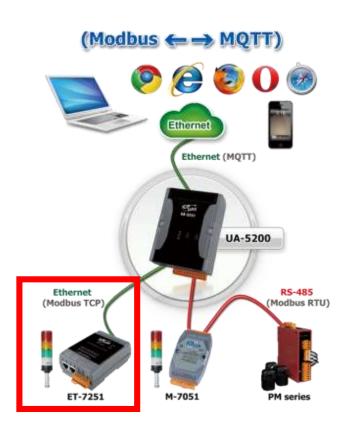

When entering the menu [Convert Setting] and the sub-menu [MQTT JSON] > Modbus TCP (Master), the Modbus TCP modules preset in the [Module Setting] will show up in the Module List. (Refer to Chapter 5.2 for the Module Setting.)

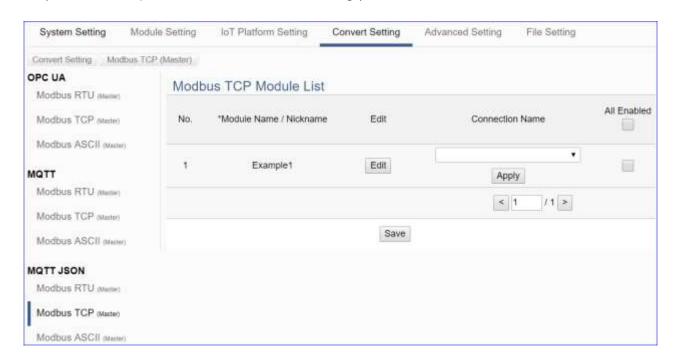

| Convert Setting > I | Convert Setting > MQTT JSON > Modbus TCP (Master) Module List   |  |
|---------------------|-----------------------------------------------------------------|--|
| No.                 | The module number in the module list (Not editable here)        |  |
| *Module Name /      | The module name set in the module list (Not editable here)      |  |
| Nickname            |                                                                 |  |
| Connection Name     | Select a group connection name, and then click [Apply].         |  |
| Edit                | If user wants to enable some I/O channels for conversion, click |  |
|                     | [Edit] of that module to enter the "Module Content Setting" and |  |
|                     | "Variable Tale" page.                                           |  |
| All Enabled         | Check [All Enabled] box to enable all modules in list for       |  |
| Enable              | conversion. Default: Uncheck. Check the box of each module      |  |
|                     | can enable just that module for conversion.                     |  |
| < 1 /1>             | The page number of the module list: Current page / Total pages. |  |
|                     | Click < or > to go to the previous or next page.                |  |
| Save                | Click to save the settings of this page.                        |  |

This function is to enable the communication conversion module, first select the

[Connection Name] and click [Apply] button, and then check the box of the converting module. If user wants to enable some I/O of the module, please click [Edit] button to enter the "Module Content Setting" page.

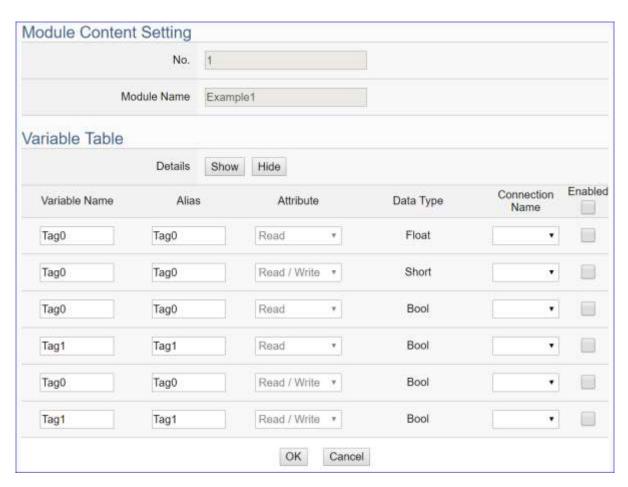

| Convert Setting | Convert Setting > MQTT JSON > Modbus TCP (Master) - Module Content Setting |  |
|-----------------|----------------------------------------------------------------------------|--|
| No.             | The module number in the module list (Not editable here)                   |  |
| Module Name     | The module name set in the module list (Not editable here)                 |  |
| Convert Setting | MQTT JSON > Modbus TCP (Master) – Variable Table                           |  |
| Details         | Click [Show] to display all fields, click [Hide] to hide some fields.      |  |
| Variable Name   | The variable name of the mapping address. (Not editable here)              |  |
| Alias           | The user cannot change the variable name but can set an alias for          |  |
|                 | data separation and identification. It is used in the "Name" element       |  |
|                 | parameter of the MQTT JSON format. Refer to Appendix A.                    |  |
| Attribute       | Display data attribute of the variable. (Not editable)                     |  |
|                 | Include: Read, Read/Write                                                  |  |
| Data Type       | Display data type of the variable that set in the Modbus Address           |  |
|                 | Mapping Table page. (Not editable) Include: Bool, Short, Float             |  |
| Connection      | Select the group name that set in the group list page.                     |  |
| Name            |                                                                            |  |
| Enabled         | Check [Enabled] box of the top row can enable all variables in list.       |  |
|                 | Check the box of each variable can enable just that variable for           |  |
|                 | conversion. Default: Uncheck.                                              |  |
| OK              | Click to save this page settings and back to the module list page.         |  |

## 5.4.12 MQTT Custom and IoT Cloud Conversion

This page provides customized MQTT communication conversion for the IoT Cloud Platform. Users can customize the MQTT format layout and add the module value to the publishing message. With customized MQTT message content, this function can support multiple IoT platforms.

For the certificate about the communication security, please refer to Chapter 7.

## **Function Diagram:**

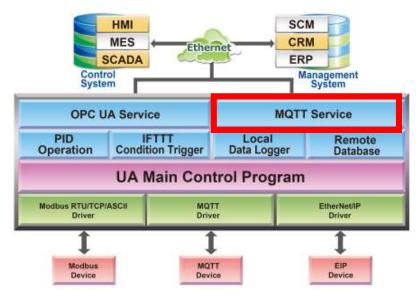

## **Application Solution:**

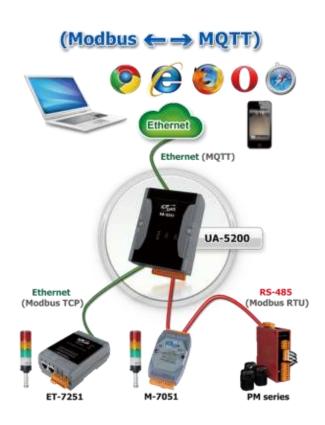

Enter the menu [Convert Setting] and the sub-menu [MQTT Custom] > [IoT Cloud], then can set up the customized MQTT IoT Cloud settings.

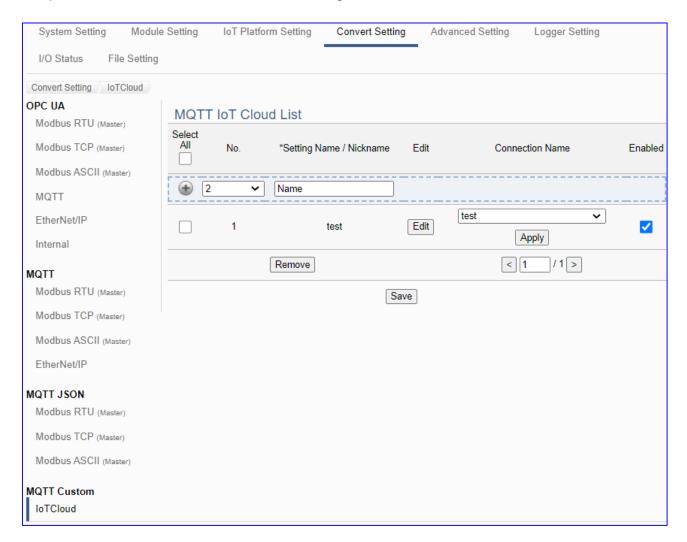

| Convert Setting > MQTT Custom > IoTCloud - MQTT IoT Cloud List |                                                                     |
|----------------------------------------------------------------|---------------------------------------------------------------------|
| No.                                                            | The number in the IoT Cloud list (Not editable here)                |
| *Setting Name /                                                | The Setting name or Nickname set in the IoT Cloud list (editable)   |
| Nickname                                                       |                                                                     |
| Edit                                                           | Click the [Edit] button to enter the Module List, select the module |
|                                                                | and set up the message to be published.                             |
| Connection Name                                                | Select a connection name set in the step of the "IoT Platform",     |
|                                                                | and then click [Apply].                                             |
| Enabled                                                        | Check the box of list to enable that conversion. Default: Enable    |
| < 1 /1>                                                        | The page number of the list: Current page / Total pages. Click <    |
|                                                                | or > to go to the previous or next page.                            |
| Save                                                           | Click to save the settings of this page.                            |

Click [Edit] button to enter the Module List page, the modules preset in the [Module Setting] will show up in the selected items. (Refer to Chapter 5.2 for the Module Setting.)

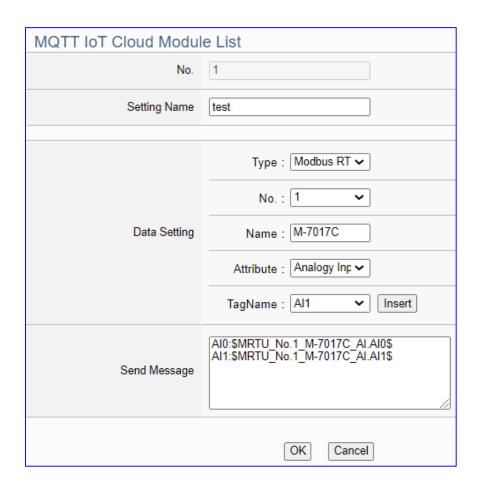

| Convert Setting > MQTT Custom > IoT Cloud - MQTT IoT Cloud Module List |                                                                           |
|------------------------------------------------------------------------|---------------------------------------------------------------------------|
| No.                                                                    | The number in the IoT Cloud setting list (Cannot be changed here)         |
| Setting Name                                                           | The setting name set in the IoT Cloud list, can change it here.           |
| Туре                                                                   | The user can find out the variable name of the current module tags        |
| No.                                                                    | through the following steps:                                              |
| INO.                                                                   | 1. Select the type of module.                                             |
| Name                                                                   | 2. Select the number of the set module you want to use.                   |
| Attribute                                                              | 3. Select the module name you want to use.                                |
| 7 1111 115 6116                                                        | 4. Select the tag attribute of the module.                                |
| Tag Name                                                               | 5. Select the tag name of the module.                                     |
| Insert                                                                 | Click "Insert" to add the variable name of the module tag to the "Send    |
| IIISEIL                                                                | Message" field.                                                           |
| Cond Massage                                                           | Message format editing interface, user can click the insert button to add |
| Send Message                                                           | I/O tags and then edit the messages.                                      |
| OK / Cancel                                                            | Click [OK] to save the settings of this page, and exit.                   |
| OK / Gancer                                                            | Click [Cancel] to exit this page but do not save the settings.            |

## 5.4.13 SNMP and Modbus RTU Conversion

This page provides SNMP and Modbus RTU (Master) communication protocol conversion. With this function, the SNMP Agent can read and write the Modbus RTU device that connected to the controller.

The SNMP function is the advanced functions only available in the UA-2800 series, and it's not supported by the UA-5200/2200 series.

## **Function Diagram:**

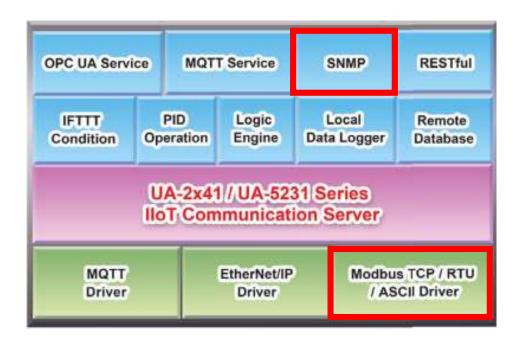

When entering the menu [Convert Setting] and the sub-menu [SNMP] > Modbus RTU (Master), the Modbus RTU modules preset in the [Module Setting] will show up in the Module List. (Refer to Chapter 5.2 for the Module Setting.)

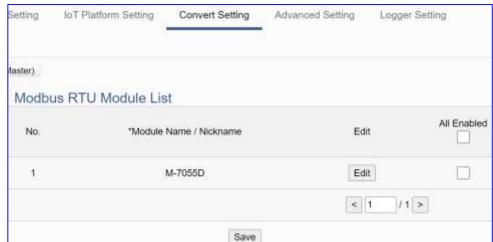

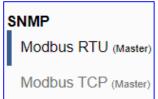

| Convert Setting > SNMP > Modbus RTU Module List |                                                                  |
|-------------------------------------------------|------------------------------------------------------------------|
|                                                 | T                                                                |
| No.                                             | The module number in the module list (Not editable here)         |
| *Module Name /                                  | The module name set in the module list (Not editable here)       |
| Nickname                                        |                                                                  |
| Edit                                            | If user wants to enable some I/O channels for conversion, click  |
|                                                 | [Edit] of that module to enable I/O or check the "Module Content |
|                                                 | Setting" and "Variable Tale" page.                               |
| All Enabled                                     | Check [All Enabled] box to enable all modules in list for        |
| Enable                                          | conversion. Default: Uncheck. Check the box of each module       |
|                                                 | can enable just that module for conversion.                      |
| < 1 /1>                                         | The page number of the module list: Current page / Total pages.  |
|                                                 | Click < or > to go to the previous or next page.                 |
| Save                                            | Click to save the settings of this page.                         |

This function is to enable the communication conversion module, please check the box of the converting module. If user wants to enable some I/O of the module, please click [Edit] button to enter the "Module Content Setting" page.

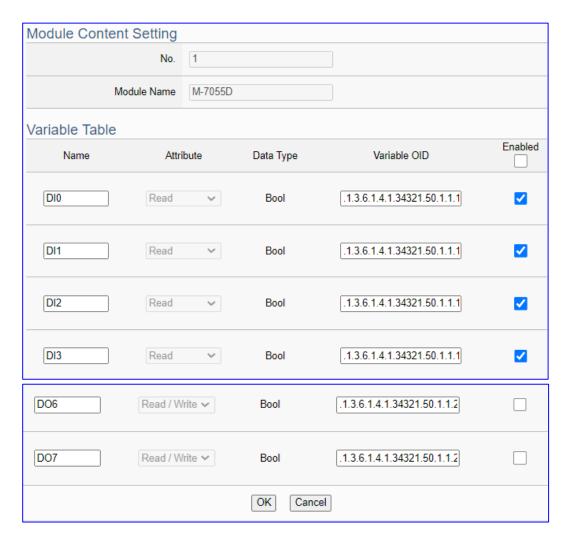

| Convert Setting | Convert Setting > SNMP > Modbus RTU (Master) – Module Content Setting |  |  |
|-----------------|-----------------------------------------------------------------------|--|--|
| No.             | The module number in the module list (Not editable here)              |  |  |
| Module Name     | The module name set in the module list (Not editable here)            |  |  |
| Convert Setting | y > SNMP > Modbus RTU (Master) – Variable Table                       |  |  |
| Name            | Display the variable name that set in the Modbus Address Mapping      |  |  |
|                 | Table page (Not editable here)                                        |  |  |
| Attribute       | Display data attribute of the variable. (Not editable)                |  |  |
|                 | Include: Read, Read/Write                                             |  |  |
| Data Type       | Display data type of the variable that set in the Modbus Address      |  |  |
|                 | Mapping Table page. (Not editable) Include: Bool, Short, Float        |  |  |
| Variable OID    | The variable OID code of each module I/O channel (automatically       |  |  |
|                 | assigned by the system)                                               |  |  |
| Enabled         | Check [Enabled] box of the top row can enable all variables in list.  |  |  |
|                 | Check the box of each variable can enable just that variable for      |  |  |
|                 | conversion. Default: Uncheck.                                         |  |  |
| OK              | Click to save this page settings and back to the module list page.    |  |  |

## 5.4.14 SNMP and Modbus TCP Conversion

This page provides SNMP and Modbus TCP (Master) communication protocol conversion. With this function, the SNMP Agent can read and write the Modbus TCP device that connected to the controller.

The SNMP function is the advanced functions only available in the UA-2800 series, and it's not supported by the UA-5200/2200 series.

## **Function Diagram:**

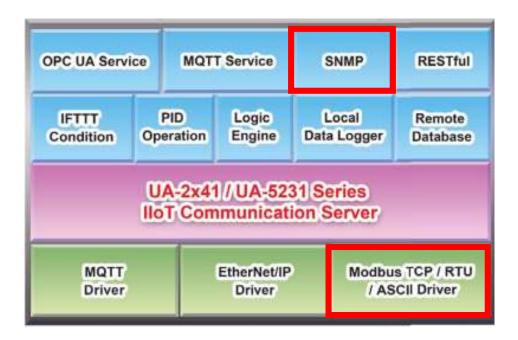

When entering the menu [Convert Setting] and the sub-menu [SNMP] > Modbus RTU (Master), the Modbus RTU modules preset in the [Module Setting] will show up in the Module List. (Refer to Chapter 5.2 for the Module Setting.)

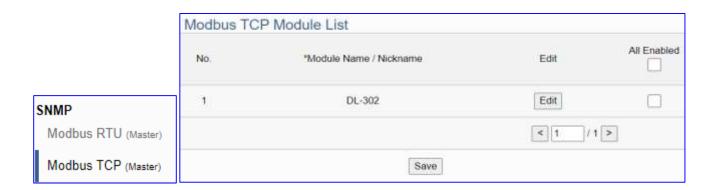

| Convert Setting > SNMP > Modbus TCP Module List |                                                                  |
|-------------------------------------------------|------------------------------------------------------------------|
| No.                                             | The module number in the module list (Not editable here)         |
| *Module Name /                                  | The module name set in the module list (Not editable here)       |
| Nickname                                        |                                                                  |
| Edit                                            | If user wants to enable some I/O channels for conversion, click  |
|                                                 | [Edit] of that module to enable I/O or check the "Module Content |
|                                                 | Setting" and "Variable Tale" page.                               |
| All Enabled                                     | Check [All Enabled] box to enable all modules in list for        |
| Enable                                          | conversion. Default: Uncheck. Check the box of each module       |
|                                                 | can enable just that module for conversion.                      |
|                                                 | The page number of the module list: Current page / Total pages.  |
| < 1 /1 >                                        | Click < or > to go to the previous or next page.                 |
| Save                                            | Click to save the settings of this page.                         |

This function is to enable the communication conversion module, please check the box of the converting module. If user wants to enable some I/O of the module, please click [Edit] button to enter the "Module Content Setting" page.

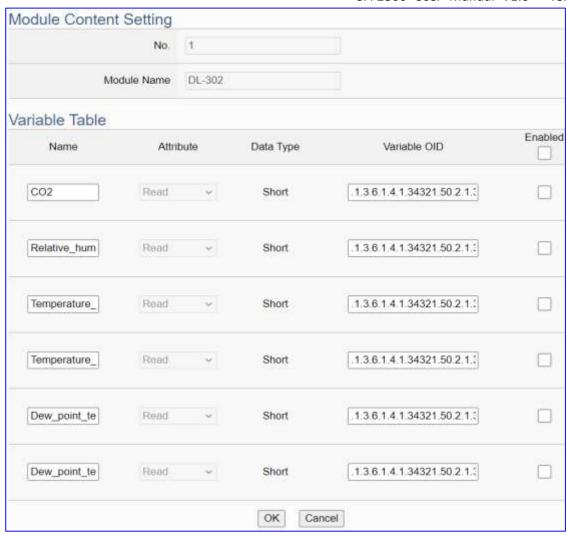

| Convert Setting | Convert Setting > SNMP > Modbus TCP (Master) – Module Content Setting |  |
|-----------------|-----------------------------------------------------------------------|--|
| No.             | The module number in the module list (Not editable here)              |  |
| Module Name     | The module name set in the module list (Not editable here)            |  |
| Convert Setting | y > SNMP > Modbus TCP (Master) – Variable Table                       |  |
| Name            | Display the variable name that set in the Modbus Address Mapping      |  |
|                 | Table page (Not editable here)                                        |  |
| Attribute       | Display data attribute of the variable. (Not editable)                |  |
|                 | Include: Read, Read/Write                                             |  |
| Data Type       | Display data type of the variable that set in the Modbus Address      |  |
|                 | Mapping Table page. (Not editable) Include: Bool, Short, Float        |  |
| Variable OID    | The variable OID code of each module I/O channel (automatically       |  |
|                 | assigned by the system)                                               |  |
| Enabled         | Check [Enabled] box of the top row can enable all variables in list.  |  |
|                 | Check the box of each variable can enable just that variable for      |  |
|                 | conversion. Default: Uncheck.                                         |  |
| ОК              | Click to save this page settings and back to the module list page.    |  |

## 5.5 Main Menu: Advanced Setting

**Advanced Setting** is the fifth (5<sup>th</sup>) item of the Main Menu, mainly to provide advanced monitoring and control related settings.

Advanced Setting provides virtual device function or cloud service function. The description is on the page of the Main Menu. It will support more functions in the future.

The items in the advanced setting functions are "PID Operation" and "IFTTT Condition Trigger", "RESTful", "SNMP Agent" and "Data Logger" that includes "Local Data Logger", "MS SQL" and "MySQL / MariaDB". This chapter will introduce the function items and setting parameters.

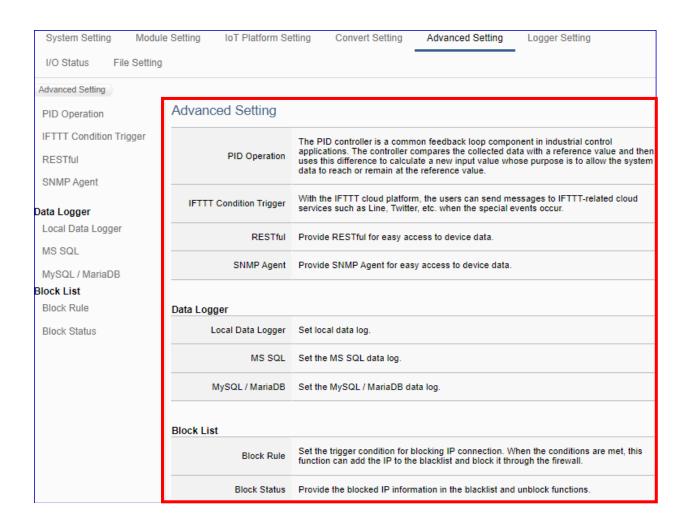

The setting for UA series controllers is to set up from the left to the right of the main menu functions. User can find the setting step and Web UI information in the following chapters.

CH2 Quick Start 1: Hardware/Network Connection

CH3 Quick Start 2: Web UI / Setting Steps CH4 Function Wizard: Project Quick Setup

## 5.5.1 PID Operation

This page is about the virtual device function to allow users to simulate various devices with the real I/O by using the tuning function of PID operation.

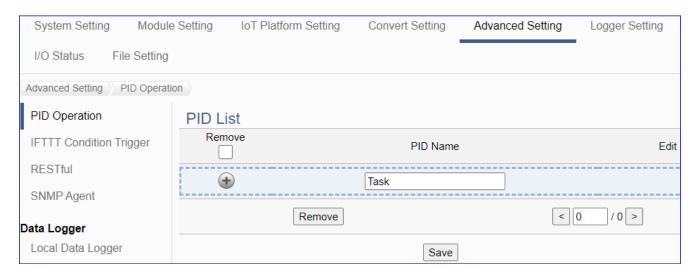

PID (Proportional-Integral-Derivative) control is the most widely used in industrial control systems. A regulator which is controlled in accordance with Proportional, Integral and Derivative is called PID control for short, also called PID regulator. When the user cannot fully grasp or measure parameters of the control system, the PID regulator is the best solution.

The PID controller is a common feedback loop component in industrial control applications. The controller compares the collected data with a reference value and then uses this difference to calculate a new input value whose purpose is to allow the system data to reach or remain at the reference value.

#### **Function Diagram:**

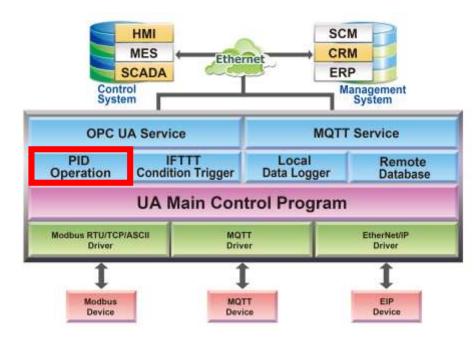

## **PID Operation Solution Example:**

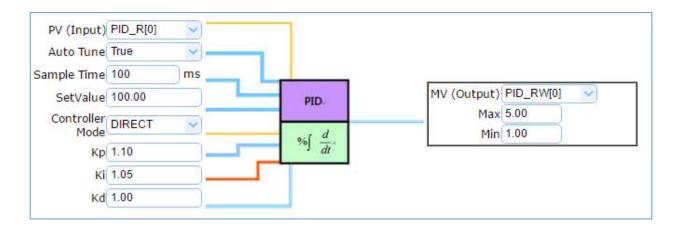

In the PID Operation function, UA controller collects the module's data to operate via the feedback loop component of PID control. The controller compares the collected data with a reference value and then uses this difference to calculate a new input value whose purpose is to allow the system data to reach or remain at the reference value.

The setting steps of the PID Operation are as below. The descriptions for the steps setting please refer to Section 4.4 "PID" items in the Function Wizard.

#### [Step Box] of [PID Operation] :

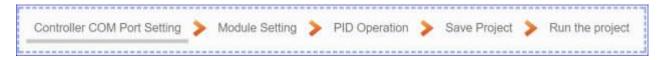

## [Step Box] of [PID Operation + OPC UA Conversion] :

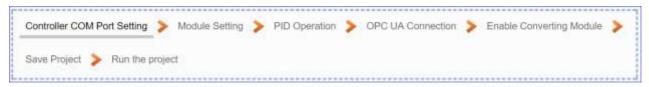

This section will introduce the function items and setting parameters of the PID Operation.

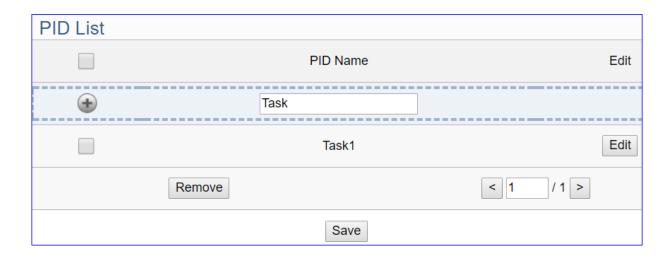

| Advanced Setting > PID Operation > PID List |                                                                         |  |
|---------------------------------------------|-------------------------------------------------------------------------|--|
| PID Name                                    | PID name, user can define, e.g. Task1. Default: Task.                   |  |
| •                                           | Click to add a new PID Task.                                            |  |
| Edit / Remove                               | Click [Edit] can set the PID content.                                   |  |
|                                             | Click the left box and [remove] can delete the PID list.                |  |
| < 1 /1>                                     | The page number of the PID list: Current page / Total pages. Click < or |  |
|                                             | > to go to the previous or next page.                                   |  |
| Save                                        | Click to save the setting of this page.                                 |  |

Click [Edit] botton to enter the [Content Settings] page:

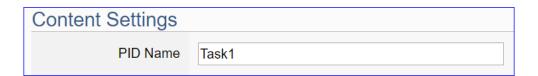

| Advanced Setting > PID Operation > Content Settings |                                                       |
|-----------------------------------------------------|-------------------------------------------------------|
| PID Name                                            | PID name, user can define, e.g. Task1. Default: Task. |

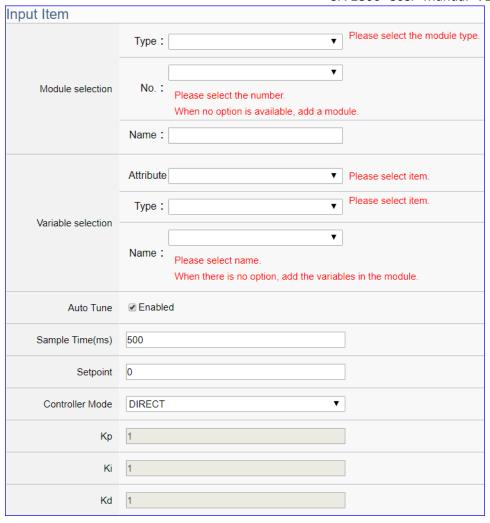

| Advanced Setting > PID Operation > Input Item |                                                                       |  |
|-----------------------------------------------|-----------------------------------------------------------------------|--|
| Module                                        | Choose a predefined module for input data of the PID. Select the      |  |
| selection                                     | type, number and name of the input module. If no option is available, |  |
|                                               | add a new module.                                                     |  |
| Variable                                      | Choose a predefined float variable as the input parameter for PID     |  |
| selection                                     | operation. Select the attribute, type and name of the float variable. |  |
| Auto Tune                                     | Enable: Auto-tuning PID parameters for your system. Default: check.   |  |
|                                               | Un-Enable: Tuning PID parameters manually, e.g. Kp, Ki, Kd.           |  |
| Sample Time                                   | Set the sampling time. (Unit: ms) Default: 500 ms.                    |  |
| (ms)                                          |                                                                       |  |
| Setpoint                                      | The target value for PID control. Default: 0.                         |  |
| Controller Mode                               | DIRECT: Set it as positive output value. Default: DIRECT.             |  |
|                                               | REVERSE: Set it as reverse output value.                              |  |
| Кр                                            | Set the Proportional gain. Default: 1.                                |  |
| Ki                                            | Set the Integral gain. Default: 1.                                    |  |
| Kd                                            | Set the Derivative gain. Default: 1.                                  |  |

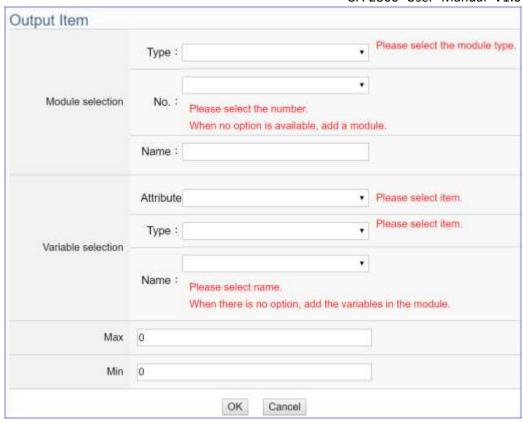

| Advanced Setting > PID Operation > Output Item |                                                                         |  |
|------------------------------------------------|-------------------------------------------------------------------------|--|
| Module                                         | Choose a predefined module for output data of the PID. Select the type, |  |
| selection                                      | number and name of the input module. If no option is available, add a   |  |
|                                                | new module.                                                             |  |
| Variable                                       | Choose a predefined float variable as the output parameter for PID      |  |
| selection                                      | operation. Select the attribute, type and name of the float variable.   |  |
| Max                                            | Set the upper-limit value for the variable. Default: 0.                 |  |
| Min                                            | Set the lower-limit value for the variable. Default: 0.                 |  |
| OK                                             | Click to save the settings of the page and back to the PID list page.   |  |

## **PID Operation Solution Example:**

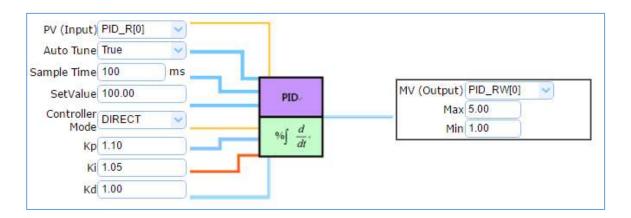

## **5.5.2 IFTTT Condition Trigger**

This page is about use the IFTTT cloud platform function. Combine with the IFTTT Condition Trigger function, when the special events occur, the users can send messages to IFTTT-related cloud services (such as Line, Twitter, etc.).

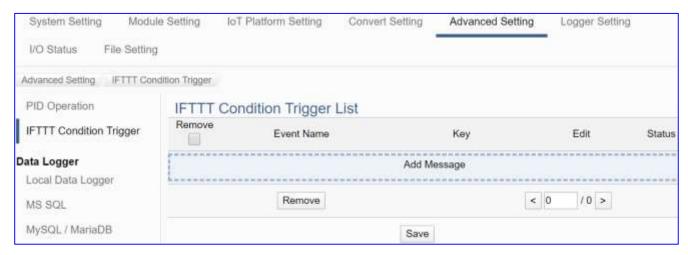

IFTTT (if this then that) is a cloud service platform that easy to get your apps and devices working together via creating chains of simple conditional statements (applets). An applet is triggered by changes that occur within other web services such as Line, Twitter, Gmail, Instagram, etc. For example, "if" Line (Service A) has a new message, "then" send an email to Gmail (Service B).

UA using the IFTTT cloud platform functions, the users can send messages to cloud services such as Line, Twitter, etc. when the special events occur.

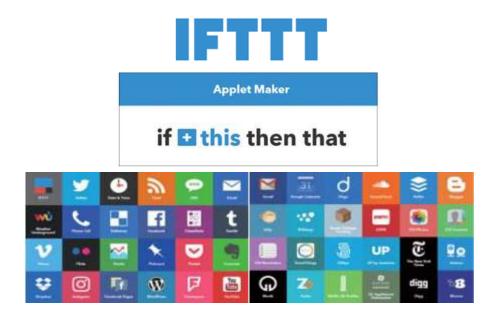

The settings for sending the message to the APP with the "IFTTT Condition Trigger (Line, Twitter)" function includes two parts:

## 1. IFTTT Cloud Platform Setting: (Refer to FAQ-app-1.)

In the IFTTT website, set up the "if" side service and event (this: use webhooks for the UA), the "then" side service and action (that: user can select the service, such as the Line, twitter, etc.). And then fill the "Event Name" and "Key" getting from the IFTTT website setting into the "Content Setting" of the UA We HMI. (Detail in the FAQ-app-1 & FAQ List.)

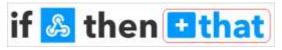

2. UA Web Interface Setting: (Sec.5.5.2 Advanced Setting > IFTTT Condition Trigger) In the UA Web HMI, set up the UA controller, modules, IFTTT trigger conditions, the condition variable table, and the IFTTT event connection. (Fill the Event Name and Key from IFTTT website into the "Content Setting" of the UA Web UI.)

This section introduces the setting part on the UA Web Interface, including the IFTTT trigger condition, variable table and the event message. About the setting on the IFTTT Cloud Platform, user can set up on the IFTTT website and get the "**Event Name**" and "**Key**" for the configuration here. If you are not familiar about the IFTTT, please refer to the FAQ-app-1 & FAQ List.

For the whole steps to send the message to an APP from setting the UA controller, module, I/O variables to the IFTTT Condition Trigger, the users can refer to the Section 4.5 and the step box below.

## [Step Box : IFTTT Condition Trigger (Line, Twitter)]:

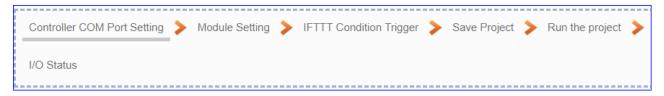

This section will introduce the setting of the IFTTT condition trigger list, variable table and the event message.

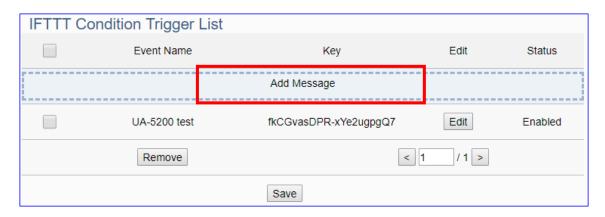

| Advanced Setting > IFTTT Condition Trigger > FTTT Condition Trigger List |                                                                            |  |
|--------------------------------------------------------------------------|----------------------------------------------------------------------------|--|
| Add Message                                                              | Click to add a new IFTTT message. After setting, an IFTTT condition        |  |
|                                                                          | trigger list will show on the bottom, includes left box, event name, key   |  |
|                                                                          | and status.                                                                |  |
|                                                                          | Check the box in the left of the list is to select and to delete the list. |  |
|                                                                          | Check the box on the top will select all lists.                            |  |
| Event Name                                                               | Display the "Event Name" setting in the IFTTT website. (FAQ-app-1)         |  |
| Key                                                                      | Display the "Key" getting from the IFTTT website. (FAQ-app-1)              |  |
| Edit                                                                     | Click [Edit] can set the IFTTT condition trigger content.                  |  |
| Status                                                                   | Display the enable status of the IFTTT condition trigger list.             |  |
| Remove                                                                   | Click the left box and [remove] can delete the IFTTT list.                 |  |
| < 1 /1>                                                                  | The page number of the IFTTT list: Current page / Total pages. Click <     |  |
|                                                                          | or > to go to the previous or next page.                                   |  |
| Save                                                                     | Click to save the setting of this page.                                    |  |

Click [Add Message] botton to enter the IFTTT [Content Settings] page:

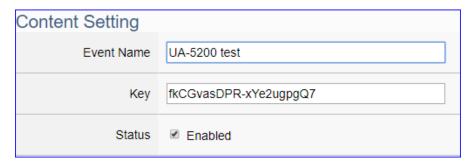

**Note**: The "Event Name" and "Key" are set in the IFTTT website. If you are not familiar with IFTTT, please see the FAQ-005 for the setting introductions.

| Advanced Setting > IFTTT Condition Trigger > Content Setting |                                                                  |  |
|--------------------------------------------------------------|------------------------------------------------------------------|--|
| Event Name                                                   | Input the "Event Name" setting in the IFTTT website. (FAQ-app-1) |  |
| Key                                                          | Input the "Key" getting from the IFTTT website. (FAQ-app-1)      |  |
| Status                                                       | Check to enable the IFTTT condition trigger event.               |  |

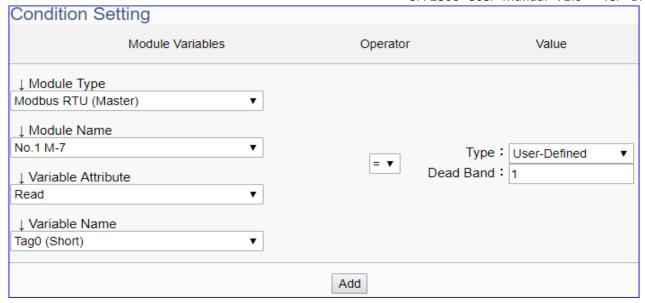

The condition setting field may different depending on the selected variable attribute.

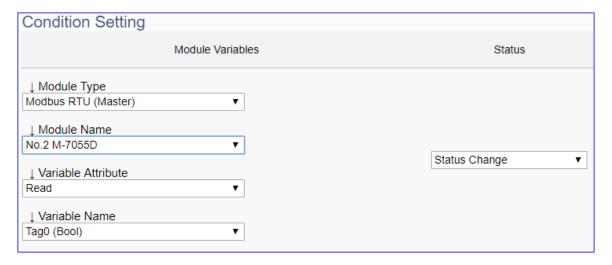

| Advanced Setting > IFTTT Condition Trigger > Condition Setting |                                                                                            |  |  |
|----------------------------------------------------------------|--------------------------------------------------------------------------------------------|--|--|
| Module                                                         | Select the module and variable for the condition trigger.                                  |  |  |
| Variables                                                      | Module Type: select the module type, Modbus RTU/TCP/ASCII                                  |  |  |
|                                                                | Module Name: select the module that set for condition trigger.                             |  |  |
|                                                                | Variable Attribute: select the variable attribute for condition trigger.                   |  |  |
|                                                                | Variable Name: select the variable name for condition trigger.                             |  |  |
| The following                                                  | The following condition fields may different depending on the selected variable attribute. |  |  |
| The condition                                                  | The condition trigger method will be descripted after this table.                          |  |  |
| Operator                                                       | Select the operator for the trigger condition.                                             |  |  |
| Value                                                          | Set up the value for the condition, include Type and Dead Band.                            |  |  |
| Status                                                         | Set up the status for the condition. Default: 0.                                           |  |  |
| Add                                                            | Click to add a condition trigger list in the Condition Table                               |  |  |

## **Condition Trigger Descriptions:**

The condition trigger method will different depending on the attribute of the selected variable and the trigger will be different. There are two operation styles: **DIO** and **AIO**.

(A) If select **DIO variable**, then Condition is "Status Change". When detecting the status is changed, it will trigger the event and send the assigned message. (Below is a switch detecting example.)

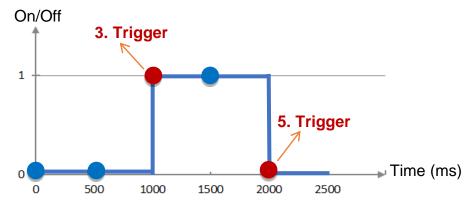

**DIO Trigger**: (Detect per 500 ms)

- 1. Detect initial switch status "Off" (status = 0)
- 2. Detect "Off" (status = 0, status no change), no trigger
- 3. Detect "On" (status = 1, status changed), trigger a message notification
- 4. Detect "On" (status = 1, status no change), no trigger
- 5. Detect "Off" (status = 0, status changed), trigger a message notification

**(B)** If select **AIO** variable, then Condition is "Value" and can set the "Dead Band". The condition will be triggered and send the message when the detected value exceeds the upper or lower Dead Band. (Below is a CO2 example. Detect per 500 ms)

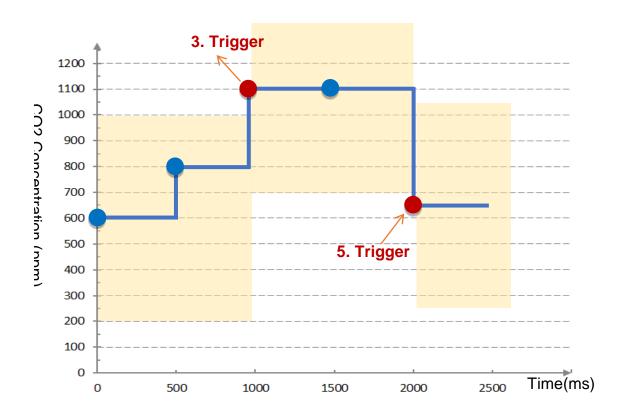

AIO Trigger: (Detect per 500 ms. The yellow block means the Dead Band.)

- Detect initial CO2 concentration 600 (ppm).
   Set Dead Band=400 (Initial Trigger Condition: >= 1000 or <= 200)</li>
- 2. Detect CO2 concentration 800. It is in the range of Dead Band.
- 3. Detect CO2 concentration 1100. It exceeds the upper value (>= 1000) of Dead Band, so trigger a message for danger notification.
- Detect CO2 concentration 1100. It is in the new range of Dead Band.
   Dead Band=400 (New Trigger Condition: >= 1500 or <= 700)</li>
- 5. Detect CO2 concentration 650. It is below the lower value (<= 700) of Dead Band, so trigger a message for safety notification.

Please refer to the previous Condition Trigger Descriptions to set up your Condition. When complete, click the "Add" button. The setting will show in the Condition Table. Below Table is setting 2 conditions.

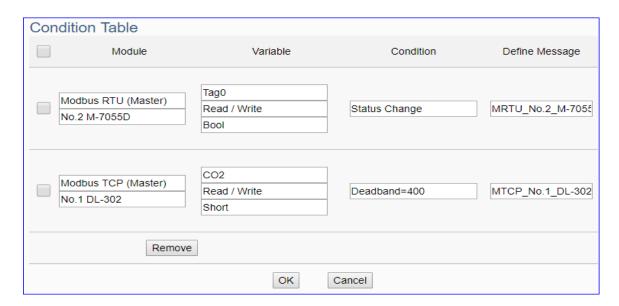

| Advanced Setting > IFTTT Condition Trigger > Condition Table |                                                                         |  |
|--------------------------------------------------------------|-------------------------------------------------------------------------|--|
| Module                                                       | Display the module type and name of the condition. (Not editable here)  |  |
| Variable                                                     | Display the variable attribute and name of the condition. (Not editable |  |
|                                                              | here)                                                                   |  |
| Condition                                                    | Display the trigger condition. (Not editable here)                      |  |
| Define                                                       | Default Message: module code variable code. The user can define own     |  |
| Message                                                      | message in the format of English character, number, general symbol      |  |
| Remove                                                       | Click the left box and [remove] can delete the IFTTT list.              |  |
| OK                                                           | Click to save this page settings and back to the module list page.      |  |
| Cancel                                                       | Click to exit without saving and back to the module list page.          |  |

When back to the IFTTT Condition Trigger List, the condition trigger message will show as below picture. If need more trigger conditions, click the "Add Message" again to combine the IFTTT APP message sending and the UA system. At last, click the Save button.

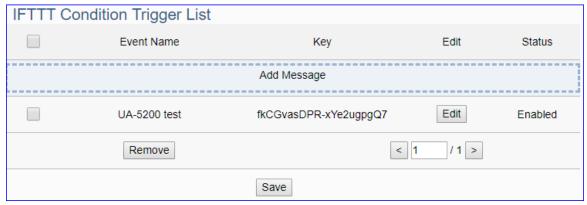

#### 5.5.3 RESTful

This function is mainly to enable the RESTful API web service function in the REST design format. Via a web browser, users can obtain device information. It is an advanced function only available in the UA-2800 series. UA-5200/2200 series is not supported.

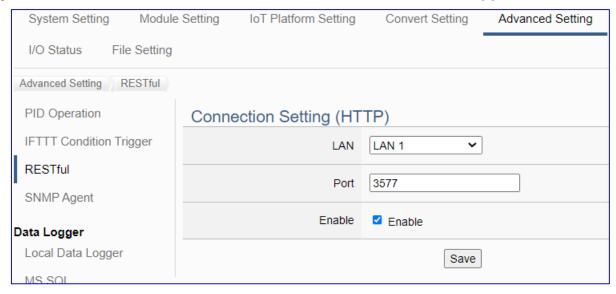

**REST** (Representational state transfer) is a software architectural style that was created to guide the design and development of the architecture for the World Wide Web. REST is a widely accepted set of guidelines for creating stateless, reliable web APIs. A web API that obeys the REST constraints is informally described as **RESTful**. **RESTful** web APIs are typically loosely based on HTTP methods to access resources via URL-encoded parameters and transmit data.

UA series of ICP DAS provides RESTful web services to read and write I/O variables of the connection module.

## **Function Diagram:**

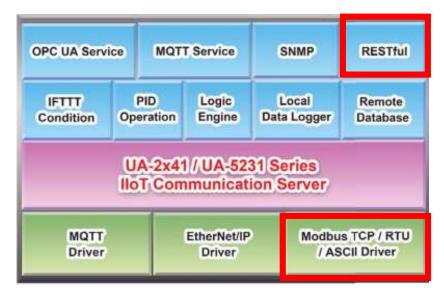

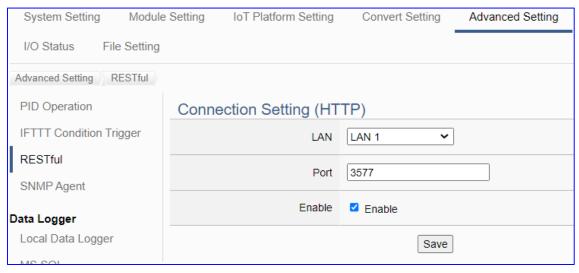

| Advanced Setting > RESTful > Connection Setting (HTTP) |                                                                      |  |
|--------------------------------------------------------|----------------------------------------------------------------------|--|
| LAN                                                    | Choose LAN1 or LAN2, mainly choose to use the IP address of LAN1     |  |
|                                                        | or LAN2.                                                             |  |
| Port                                                   | RESTful connection port, Default: 3577 (the RESTful default port)    |  |
| Enable                                                 | Enable: Check the box and click Save to enable the RESTful function. |  |
| Save                                                   | Click the Save button to save the settings on this page.             |  |

# [RESTful usage table] Enter "IP address: port/request method" in the address bar of the web browser.

| HTTP Method | Path Command          | Description                              |
|-------------|-----------------------|------------------------------------------|
|             | /AllVariableName      | Read all variable data.                  |
| GET         | /VariableInformation? | Read the data of var0, var1, var2 in all |
|             | var0,var1, var2···    | variables, data are separated by commas. |
| PUT         | /VariableInformation  | writes the variable data being used.     |

## [JSON Content Description]

| JSON Content       | Item    | Description                                |
|--------------------|---------|--------------------------------------------|
| {                  | Quality | The communication quality of the variable. |
| "Var1": {          |         | Return Item:                               |
| "Quality": "Good", |         | Good, Uncertain, Bad.                      |
| "Value": "24.5"    | Value   | Return the value of the variable.          |
| },                 |         |                                            |
| "Var2": {          |         |                                            |
| "Quality": "Good", |         |                                            |
| "Value": "24.5"    |         |                                            |
| }                  |         |                                            |
| }                  |         |                                            |

## [RESTful Example]:

 Requirements: The user needs to obtain the I/O variable data of all modules connected to the UA-2800 in a web browser.

#### 1. Setting Steps:

Click on the UA web interface [**Advanced Settings**] > [**RESTful**] Settings: Select LAN1 (in this example, the IP of LAN1 is **192.168.84.80**), check the **Enable** box, and click **Save**.

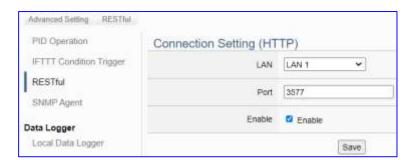

## 2. Using Steps:

Open a web browser, e.g. Chrome, and then enter "IP:Port" and the requested command in the address bar.

[This Example] The user wants to "get" variable data, so use the "GET" command "/AllVariableName". Please enter "192.168.84.80:3577/AllVariableName" to get the data for all I/O variables of the connected module.

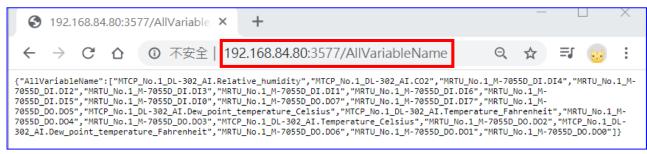

From the upper web browser and the lower UA web interface, the user can find that UA supports directly request all the I/O variable data of the connected modules DL-302 and M-7055D via the web browser.

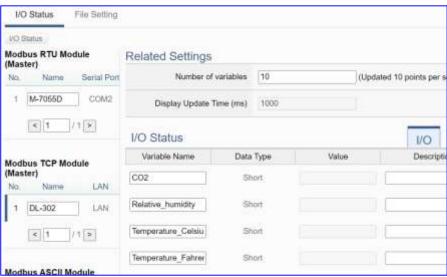

## 5.5.4 SNMP Agent

This function is mainly to set up SNMP connection encryption and device management. It provides SNMP Agent to facilitate the acquisition of device information. It is an advanced function only available in the UA-2800 series. UA-5200/2200 series is not supported.

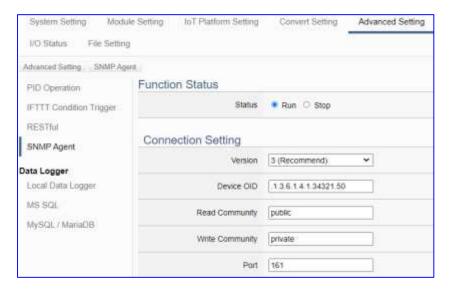

SNMP (Simple Network Management Protocol) is a communication protocol for managing network devices. It is one of the widely accepted communication protocols for managing and monitoring network elements. The user can use it in wireless networks to detect malicious wireless base stations. Network managers can isolate and dispose of them in real-time based on the detection results to avoid leakage of internal information or deliberate external attacks to maintain information security.

SNMP Agent presents the relevant information of the managed device in the form of variables. Each variable has its unique Object Identifier (OID), and the OID hierarchically describes in the Management Information Base (MIB). For example, the OID of the UA device is ".1.3.6.1.4.1.34321.50".

## **Function Diagram:**

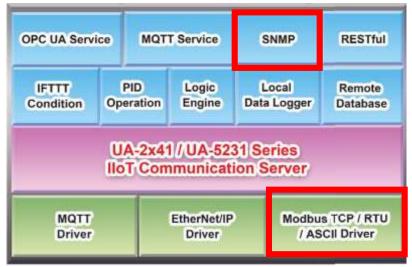

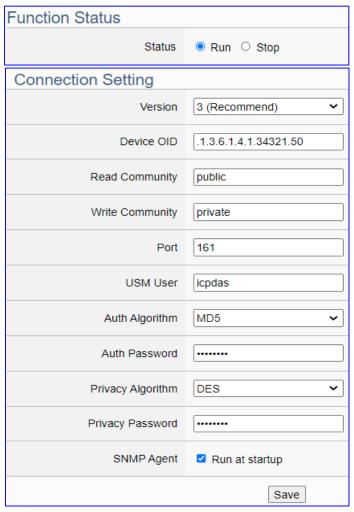

| Advanced Setting > SNMP Agent > Function Status    |                                                                          |  |  |
|----------------------------------------------------|--------------------------------------------------------------------------|--|--|
| Status                                             | Click to start or stop the SNMP Agent connection service immediately.    |  |  |
| Advanced Setting > SNMP Agent > Connection Setting |                                                                          |  |  |
| Version                                            | SNMP currently has versions: v1, v2, v3                                  |  |  |
|                                                    | v1 and v2 provide basic read/write MIB functions. v3 provides encrypted  |  |  |
|                                                    | data transmission and user authentication technology.                    |  |  |
| Device OID                                         | Object identifier of the device, automatically generated by the system   |  |  |
| Read Community                                     | Set the community string for read-only access                            |  |  |
| Write Community                                    | Set the community string for read and write access permissions           |  |  |
| Port                                               | SNMP connection port. Default: 161                                       |  |  |
| USM User                                           | Set the user name of the User-based Security Model, which can be         |  |  |
|                                                    | alphanumeric (case-sensitive), with no space, and within 32 characters.  |  |  |
| Auth Algorithm                                     | Set the user authorization algorithm to encrypt and protect the password |  |  |
| Auth Password                                      | Set user authentication password, at least 8 and within 32 characters.   |  |  |
| Privacy Algorithm                                  | Set encryption type, encrypt and protect privacy password                |  |  |
| Privacy Password                                   | Set user privacy password, at least 8 and within 32 characters.          |  |  |
| SNMP Agent                                         | Run at startup: Check box to run the SNMP Agent at startup.              |  |  |
| Save                                               | Click the Save button to save the settings on this page.                 |  |  |

## 5.5.5 Data Logger: Local Data Logger

UA's Local Data Logger function can automatically record the I/O status at setting intervals and save them in a CSV file on the local microSD card.

This function is for setting the local data logger and the microSD card. For the setting about the logger and module, please refer to Chapter 5.6.

When the local data logger function is running, the system will allocate memory as a read/write file cache temporarily. When the function runs for a long time, it will increase the memory resource utilization. This situation is normal and does not affect the long-term stability of UA operation.

## **Function Diagram:**

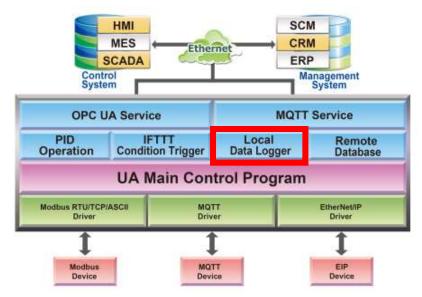

## Application:

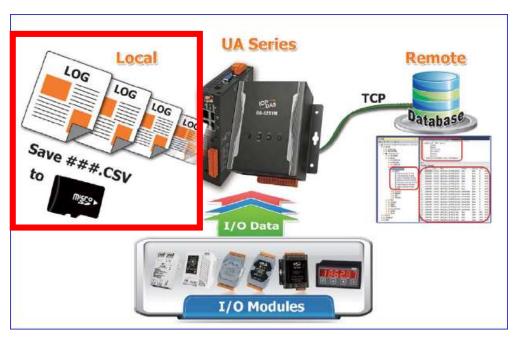

# Enter the main menu [Advanced Setting] > [Data Logger] > [Local Data Logger]:

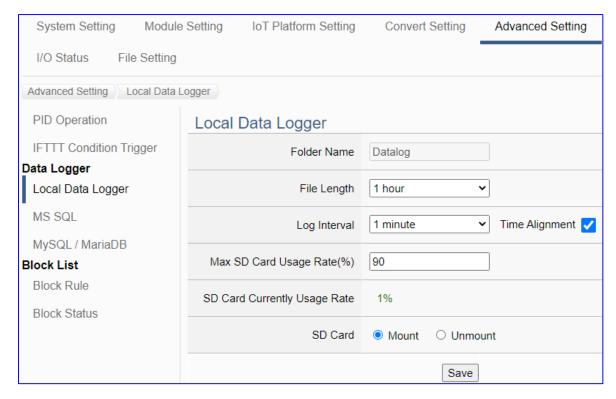

| Advanced Setting > Data Logger > Local Data Logger |                                                                      |  |
|----------------------------------------------------|----------------------------------------------------------------------|--|
| Folder Name                                        | The folder name in microSD card of UA, user definable. The I/O       |  |
|                                                    | data will save into the file "log.csv" under this folder.            |  |
| File Length                                        | Unit: hour. User can select per 1, 2, 3, 8, 12, or 24 hours to       |  |
|                                                    | divide the log.csv into the file "log-Y-M-D-H-M-S.csv" under the     |  |
|                                                    | folder "Y-M". (e.g. 2018-12)                                         |  |
| Log Interval                                       | The interval to save I/O data per seconds, minutes or hours.         |  |
| Time Alignment                                     | Align records time at selected log intervals (default: unchecked).   |  |
|                                                    | When enabling the Time Alignment, it will record the first log at    |  |
|                                                    | the beginning time. And will align other log times with multiples of |  |
|                                                    | the log interval (seconds, minutes, hours).                          |  |
|                                                    | For example, if the log interval is 5 seconds, the first log time is |  |
|                                                    | 13:01:04, and the following log records will be 13:01:05,            |  |
|                                                    | 13:01:10, etc., the seconds being multiples of 5 seconds.            |  |
| Max SD Card                                        | Set up the maximum usage rate (Unit: %) of UA microSD card. If       |  |
| Usage Rate (%)                                     | the data current rate meet the max rate, the oldest data will be     |  |
|                                                    | removed first.                                                       |  |
| SD Card Currently                                  | Display the current usage rate of UA microSD card (show %).          |  |
| Usage Rate                                         |                                                                      |  |
| SD Card                                            | Mount: Click to mount microSD card and begin to record data.         |  |
|                                                    | Unmount: Click to unmount microSD card and stop record data.         |  |
| Save                                               | Click to save the settings of this item.                             |  |

#### CVS local data log file: fields and example

- 1. The Log record will be stored to the microSD card in the UA PAC, and the default name is the **folder** "**Datalog**" which can be customized by the user.
- 2. I/O data records will be stored in the file "log.csv" under this folder.
- 3. The log data file is divided every 1, 2, 3... 8, 12 or 24 hours according to user settings, and saved under the **folder "YYYY-MM"**.
- 4. Save to the **file** "**log-YYYY-MM-DD-HH-MM-SS.csv**". Each tag data and status are recorded in each separate row, **the row is added down for each interval**, and the tag data is recorded in time sequence.

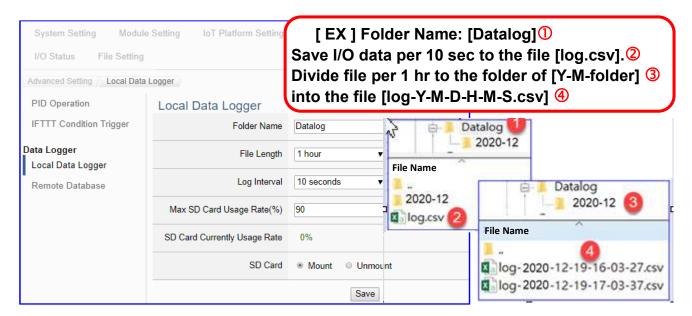

|    | А                                   | В                              | С     | D      |
|----|-------------------------------------|--------------------------------|-------|--------|
| 1  | # Log file created/rotated Thursday | 29 Oct 20 05:50:10 GMT         |       |        |
| 2  | Timestamp                           | Name                           | Value | Status |
| 3  | 2020-10-29-13-50-10                 | MRTU_No.1_tM-AD4P2C2_AO.Vin0   | 11979 | Good   |
| 4  | 2020-10-29-13-50-10                 | MRTU_No.1_tM-AD4P2C2_AO.Vin1   | 5495  | Good   |
| 5  | 2020-10-29-13-50-10                 | MRTU_No.2_DL-302_AO.CO2        | 736   | Good   |
| 6  | 2020-10-29-13-50-10                 | MRTU_No.2_DL-302_AO.RH         | 6371  | Good   |
| 7  | 2020-10-29-13-50-10                 | MRTU_No.2_DL-302_AO.TC         | 2694  | Good   |
| 8  | 2020-10-29-13-50-10                 | MRTU_No.2_DL-302_AO.TF         | 8049  | Good   |
| 9  | 2020-10-29-13-50-10                 | MRTU_No.2_DL-302_AO.DC         | 1947  | Good   |
| 10 | 2020-10-29-13-50-10                 | MRTU_No.2_DL-302_AO.DF         | 6704  | Good   |
| 11 | 2020-10-29-13-50-20                 | MRTU_No.1_tM-AD4P2C2_AO.Vin0   | 11979 | Good   |
| 12 | 2020-10-29-13-50-20                 | MRTU_No.1_tM-AD4P2C2_AO.Vin1   | 5771  | Good   |
| 13 | 2020-10-29-13-50-20                 | MRTU_No.2_DL-302_AO.CO2        | 734   | Good   |
| 14 | 2020-10-29-13-50-20                 | MRTU_No.2_DL-302_AO.RH         | 6370  | Good   |
| 15 | 2020-10-29-13-50-20                 | MRTU_No.2_DL-302_AO.TC         | 2694  | Good   |
| 16 | 2020-10-29-13-50-20                 | MRTU_No.2_DL-302_AO.TF         | 8049  | Good   |
| 17 | 2020-10-29-13-50-20                 | MRTU_No.2_DL-302_AO.DC         | 1947  | Good   |
| 18 | 2020-10-29-13-50-20                 | MRTU_No.2_DL-302_AO.DF         | 6704  | Good   |
| 19 | 2020-10-29-13-51-20                 | MRTII Na 1 +M A DAPOCO ACIVIDO | 11070 | Good   |
| 4  | log-2020-10-29-13-51-20             | _ (+)                          |       |        |

## 5.5.6 Data Logger: MS SQL

UA's: MS SQL data logger function can automatically record I/O status at setting intervals, and write the data directly to remote MS SQL databases.

This function is for setting the remote database connection. For the setting about the logger and module, please refer to Chapter 5.6.

### **Function Diagram:**

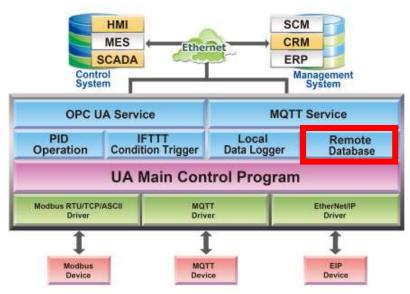

### Application:

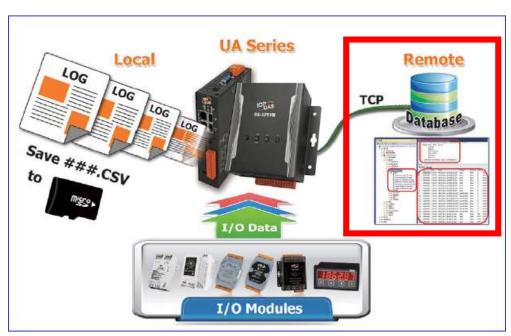

Enter the main menu [Advanced Setting] > [Data Logger] > [MS SQL] screen, enter a Name (e.g. "ICPDAS\_Cycle\_DateTime"), and click the plus sign to add a MS SQL remote database list as below.

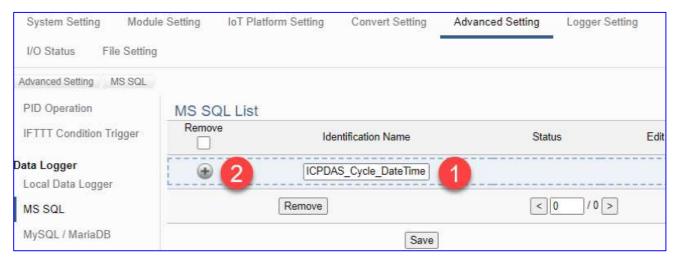

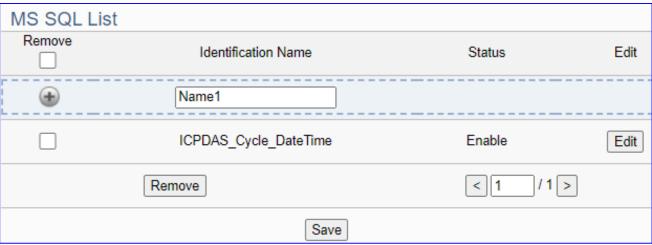

| Advanced Setting > Data Logger > MS SQL List |                                                                 |  |
|----------------------------------------------|-----------------------------------------------------------------|--|
|                                              | Check Remove box to remove all database connection in list.     |  |
| Remove                                       | Check the box of each database and click the "Remove" button    |  |
|                                              | can remove just that database connection.                       |  |
| Identification Name                          | User defined name to identify the remote database.              |  |
|                                              | Default: Name.                                                  |  |
| Status                                       | Display the status (Enable/Disable) of the database connection. |  |
|                                              | Default: Enable.                                                |  |
| •                                            | Click to add a new remote database connection.                  |  |
| Edit                                         | Click to enter the "Content Setting" page of the remote         |  |
|                                              | database.                                                       |  |
| <1 /1>                                       | The page number of the database list: Current page / Total      |  |
|                                              | pages. Click < or > to go to the previous or next page.         |  |
| Save                                         | Click to save the settings of this page.                        |  |

Click "Edit" to enter the "MS SQL connect settings" page.

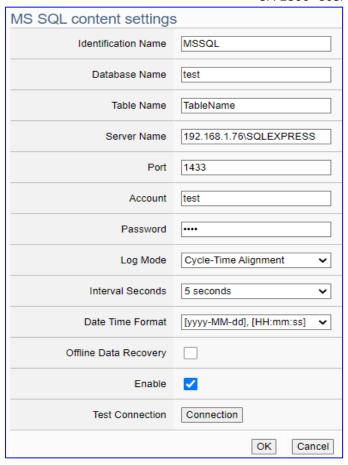

| Advanced Setting > Data Logger > MS SQL – Content Setting |                                                                       |  |
|-----------------------------------------------------------|-----------------------------------------------------------------------|--|
| Identification Name                                       | User defined name to identify the database.                           |  |
| Database Name                                             | The name of the remote database. If not exist, It will create one.    |  |
| Table Name                                                | The table name of the remote DB. If not exist, It will create one.    |  |
| Server Name                                               | The Server IP and name of the remote database.                        |  |
| Port                                                      | The port to link with database. Default: 1433 (for MS SQL)            |  |
| Account                                                   | The login name of the remote database.                                |  |
| Password                                                  | The login password of the remote database.                            |  |
| Log Mode                                                  | Cycle: Record one log data at the interval time (set below).          |  |
|                                                           | Cycle-Time Alignment: Cycle mode with Time Alignment.                 |  |
|                                                           | Time Alignment is to align records time at the selected interval. It  |  |
|                                                           | will record the first log at the beginning time. And will align other |  |
|                                                           | log times with multiples of the log interval (seconds, minutes,       |  |
|                                                           | hours). For example, if the log interval is 5 seconds, the first log  |  |
|                                                           | time is 13:01:04, and the following log records will be 13:01:05,     |  |
|                                                           | 13:01:10, etc., the seconds being multiples of 5 seconds.             |  |
|                                                           | Data Change: Only record when the data has changed.                   |  |
| Interval Seconds                                          | Set up the interval time to save the I/O data to the remote           |  |
|                                                           | database. Unit: Second.                                               |  |
| Date Time Format                                          | Select to separate the date and time into two [Columns] or            |  |
|                                                           | combine the date and time in one [Column].                            |  |

| Advanced Setting > Data Logger > MS SQL – Content Setting |                                                                     |  |
|-----------------------------------------------------------|---------------------------------------------------------------------|--|
| Offline Data Recovery                                     | Check to enable the Offline Data Recovery (Note 1). If the          |  |
| (Note 1)                                                  | database is offline, UA will temporarily store the data in the SD   |  |
|                                                           | card. When the connection is online, UA will retrieve the data from |  |
|                                                           | the SD card and re-sent it to the database. (Default: unchecked)    |  |
| Enable                                                    | Enable the data logger to the remote database. Default: check.      |  |
| Test Connection                                           | Click to test the connection to the remote database.                |  |
|                                                           | Result: Success or Failure.                                         |  |
| OK / Cancel                                               | Click "OK" to save the settings of this page.                       |  |
|                                                           | Click "Cancel" to exit the setting page without saving.             |  |

#### Note 1.

#### Offline Data Recovery Mechanism

For general data collection, the sensor data will be sent to the control center and imported into the Database at cloud. But when the network experience a disconnection, the data transmitted during the offline period will be lost. UA Series supports the Offline Data Recovery mechanism. When experiences network disconnection, all data will be stored in the SD cards in UA Series. And when the network return to normal status, the data stored in SD card will be re-sent to UA, and imported into Database to ensure the integrity of historical data.

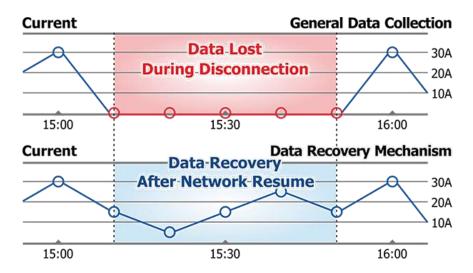

When offline occurs, the data storage capacity of the 4GB SD card and the time to write data back to SQL after online again:

| 1000 Tags<br>Log Interval | Data amount for offline 1 hr. | Time to write data to SQL after offline 1 hr. | Time capacity of 4 GB SD card |
|---------------------------|-------------------------------|-----------------------------------------------|-------------------------------|
| 10 Seconds                | 22.4 MB                       | 28 Minutes                                    | 5.5 Days (132 Hours)          |
| 30 Seconds                | 7.47 MB                       | 9.34 Minutes                                  | 16.5 Days (396 Hours)         |
| 1 Minute                  | 3.73 MB                       | 4.67 Minutes                                  | 33 Days (732 Hours)           |
| 5 Minutes                 | 0.47 MB                       | 0.94 Minutes                                  | 165 Days (3960 Hours)         |

#### MS SQL Remote Database Example Descriptions:

Each tag data and status are recorded in each separate row, the row is added down for each interval, and the tag data is recorded in time sequence.

For database operation, please refer to FAQ-Dev-001 of the UA series FAQ list:

FAQ-Dev-001 How to save the UA collected data into SQL and then show trend chart in InduSoft? (Take MS SQL 2017 Express as an example)

The connection screen view of the MS SQL Remote Database.

#### 1. MS SQL database screen view: Date/Time column separated

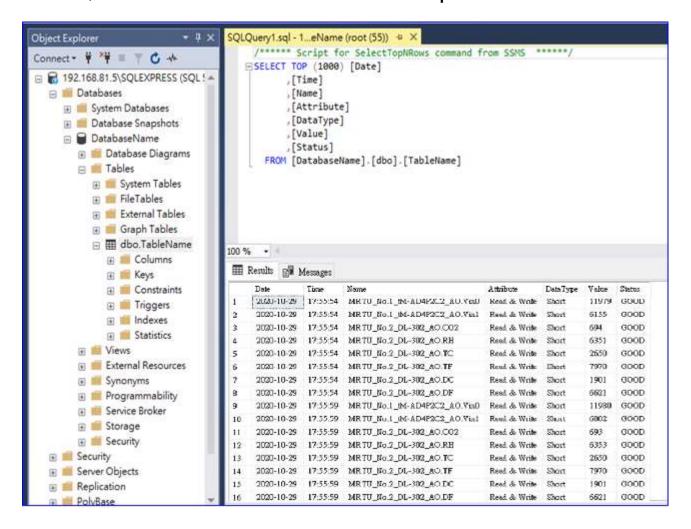

#### 2. MS SQL database screen view: Date/Time column combined

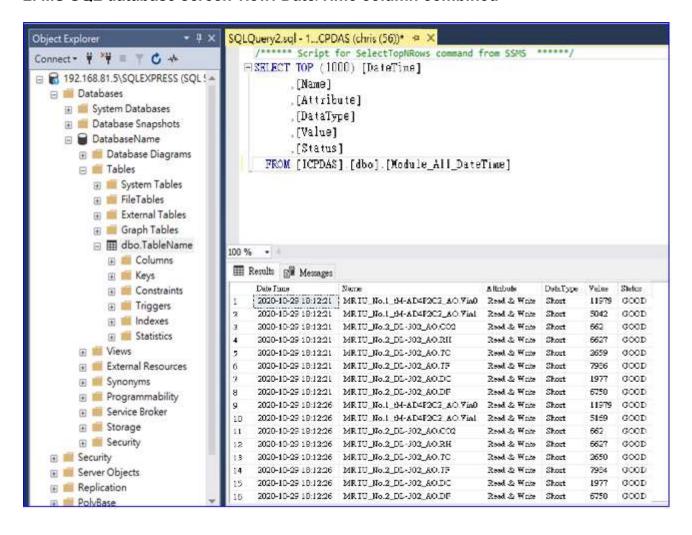

## 5.5.7 Data Logger: MySQL / MariaDB

UA's: MySQL / MariaDB data logger function can automatically record I/O status at setting intervals, and write the data directly to remote MySQL and MariaDB databases.

This function is for setting the remote database connection. For the setting about the logger and module, please refer to Chapter 5.6.

### **Function Diagram:**

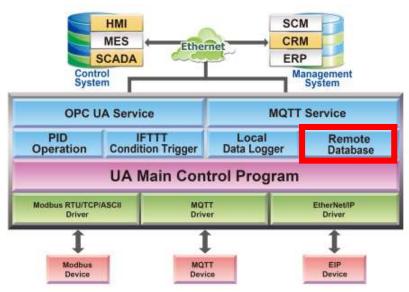

### Application:

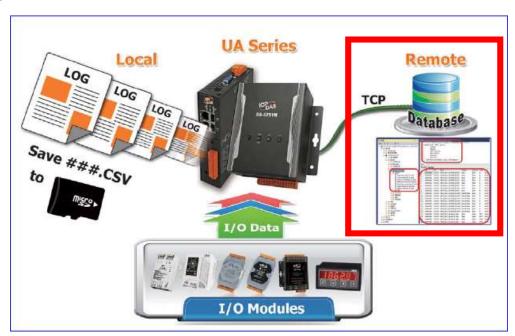

Enter the main menu [Advanced Setting] > [Data Logger] > [MySQL/MariaDB], enter a name (e.g. "ICPDAS\_Cycle\_DateTime"), and click the plus sign to add a MySQL or DariaDB remote database list.

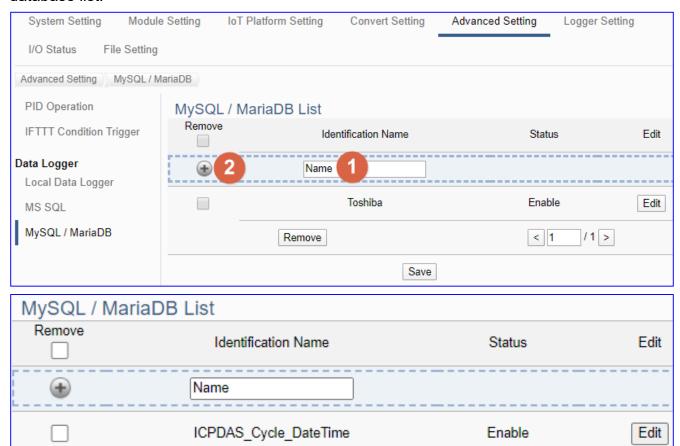

| Advanced Setting > Data Logger > MySQL/MariaDB - MySQL/MariaDB List |                                                                   |  |
|---------------------------------------------------------------------|-------------------------------------------------------------------|--|
|                                                                     | Check Remove box to remove all database connection in list.       |  |
| Remove                                                              | Check the box of each database and click the "Remove" button      |  |
|                                                                     | can remove just that database connection.                         |  |
| Identification Name                                                 | User defined name to identify the remote database.                |  |
|                                                                     | Default: Name.                                                    |  |
| Status                                                              | Display the status (Enable/Disable) of the database connection.   |  |
|                                                                     | Default: Enable.                                                  |  |
| •                                                                   | Click to add a new remote database connection.                    |  |
| Edit                                                                | Click to enter the "Content Setting" page of the remote database. |  |
| < 1 /1>                                                             | The page number of the database list: Current page / Total pages. |  |
|                                                                     | Click < or > to go to the previous or next page.                  |  |
| Save                                                                | Click to save the settings of this page.                          |  |

Click "Edit" to enter the "Remote database connect settings" page.

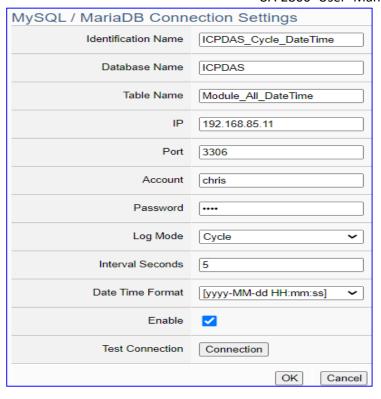

| Advanced Setting >                                                                                                    | Data Logger > MySQL/MariaDB – Content Settings                       |  |
|----------------------------------------------------------------------------------------------------|----------------------------------------------------------------------|--|
| Identification Name                                                                                                    | User defined name to identify the database.                          |  |
| Database Name                                                                                                    | The name of the remote database. If it does not exist, it will add a |  |
|                                                                                                    | new database with this name.                                         |  |
| Table Name                                                                                                    | The table name of the remote database. If it does not exist, it will |  |
|                                                                                                    | add a new table with this name.                                      |  |
| IP                                                                                                    | The Server IP and name of the remote database.                       |  |
| Port                                                                                                    | The port to connect with database. Default: 3306 (for                |  |
|                                                                                                    | MySQL/MariaDB)                                                       |  |
| Account                                                                                                    | The login name of the remote database.                               |  |
| Password                                                                                                    | The login password of the remote database.                           |  |
| Cycle: Record one log data at the interval time set below.  Cycle-Time Alignment: Cycle mode with Time Alignment.  Time Alignment is to align records time at the selected interval will record the first log at the beginning time. And will align oth times with multiples of the log interval (seconds, minutes, hou For example, if the log interval is 5 seconds, the first log time 13:01:04, and the following log records will be 13:01:05, 13:07 etc., the seconds being multiples of 5 seconds. |                                                                      |  |
|                                                                                                    | Data Change: Only record when the data has changed.                  |  |
| Interval Seconds                                                                                                    | Set up the interval time to save the I/O data to the remote          |  |
|                                                                                                    | database. Unit: Second.                                              |  |
| Date Time Format Select to separate the date and time into two [Columns] or or                                                                                                    |                                                                      |  |
|                                                                                                    | the date and time in one [Column].                                   |  |
| Enable                                                                                                    | Check to enable the data logger to the remote database.              |  |
|                                                                                                    | Default: check.                                                      |  |

| Advanced Setting > Data Logger > MySQL/MariaDB - Content Settings |                                                         |  |
|-------------------------------------------------------------------|---------------------------------------------------------|--|
| Test Connection                                                   | Click to test the connection to the remote database.    |  |
|                                                                   | Result: Success or Failure.                             |  |
| OK / Cancel                                                       | Click "OK" to save the settings of this page.           |  |
|                                                                   | Click "Cancel" to exit the setting page without saving. |  |

#### MySQL/MariaDB Remote Database Example Descriptions:

Each tag data and status are recorded in each separate row, the row is added down for each interval, and the tag data is recorded in time sequence.

For database operation, please refer to **FAQ-Dev-002 (MySQL)** of the **UA series FAQ list**: FAQ-Dev-002\_How to save the UA collected data into SQL and then show trend chart in InduSoft? (Take MySQL Installer 5.7.31 as an example)

The connection screen view of the MySQL Remote Database.

1. MySQL database screen view: Date/Time column separated (reference)

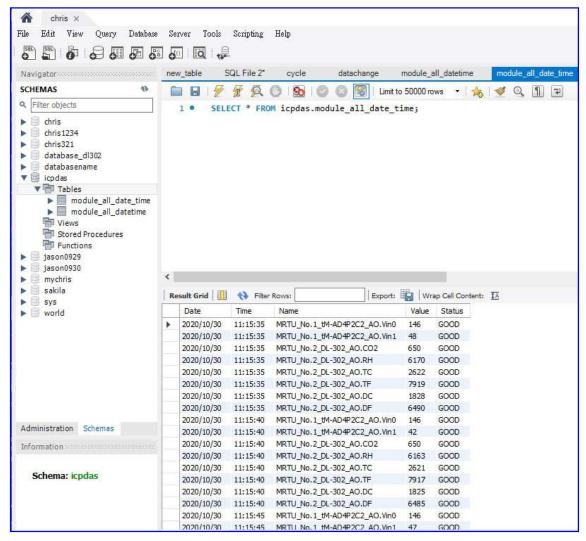

### 2. MySQL database screen view: Date/Time column combined (reference)

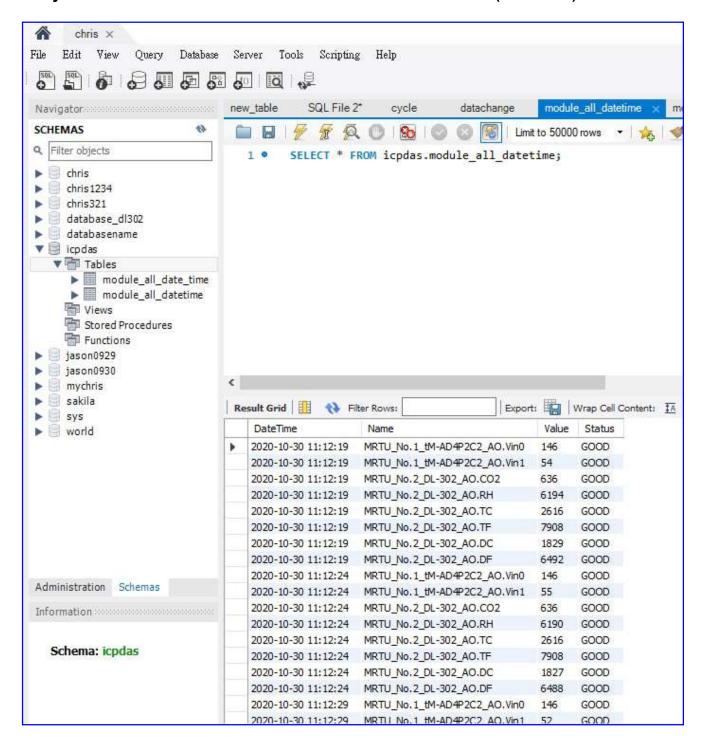

The connection screen view of the MariaDB Remote Database.

#### 1. MariaDB database screen view: Date/Time column separated (reference)

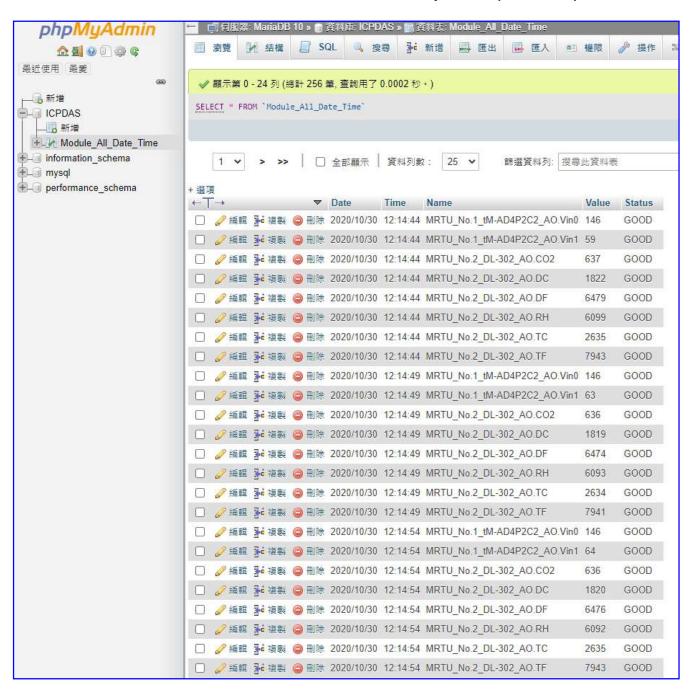

#### 2. MariaDB database screen view: Date/Time column combined (reference)

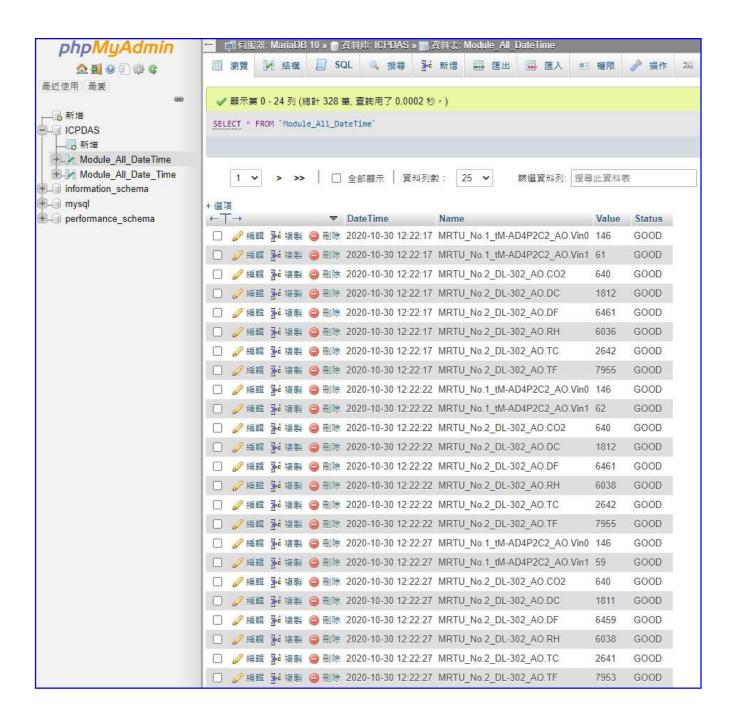

#### 5.5.8 Block List: Block Rule

UA supports a dynamic block list function for information security. This function can set up the rules to block IP connections. When the conditions have met the rules, the system can add the IP to the block list and block it through the firewall. It also provides the IP situation of the block list and the function to unblock the current blocked IP.

The Block List function includes: Block Rule (this section) and Block Status (next section).

Enter the menu [Advanced Setting] > [Block List] - [Block Rule], the screen is as follows.

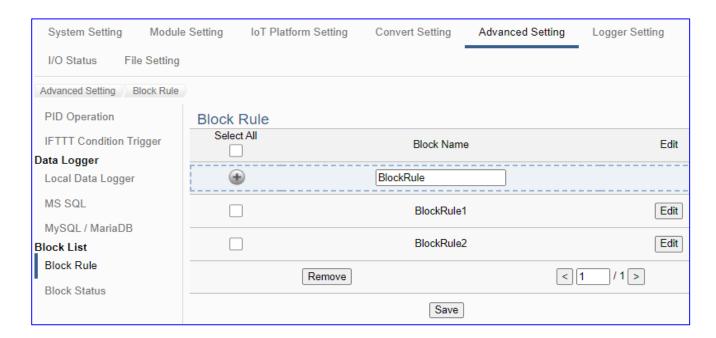

| Advanced Setting > Block List > Block Rule - Block Rule |                                                                                    |  |
|---------------------------------------------------------|------------------------------------------------------------------------------------|--|
| Select All                                              | Check "Select All" box can select all block rules in the list.                     |  |
|                                                         | Check the box of each list can select one list, and click the "Remove"             |  |
|                                                         | button can remove just that rule.                                                  |  |
| Block Name                                              | User defined name to identify the block rules. Default: BlockRule.                 |  |
| •                                                       | Click can add a new Block Name, and then click the [Edit] to set up the Block Rule |  |
| Edit                                                    | Click the [Edit] button to edit the block rules.                                   |  |
| Remove                                                  | Check the box of the list and click the "Remove" button can remove                 |  |
|                                                         | that rule.                                                                         |  |
| 21 /15                                                  | The page number of the list: Current page / Total pages. Click < or > to           |  |
| < 1 /1 >                                                | go to the previous or next page.                                                   |  |
| Save                                                    | Click to save the settings of this page.                                           |  |

Click the [Edit] button of the Block List to edit the block rules.

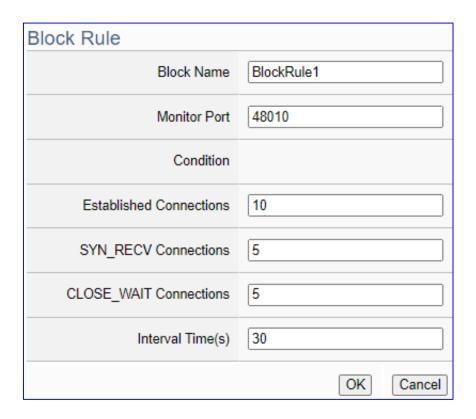

| Advanced Setting > Block List > Block Rule – Block Rule (Edit) |                                                                |  |
|----------------------------------------------------------------|----------------------------------------------------------------|--|
| Block Name                                                     | Set the Block Rule Name                                        |  |
| Monitor Port                                                   | Set the number of the monitor port                             |  |
| Condition                                                      | Set and check the connection status threshold and the interval |  |
|                                                                | for the IP block list of the monitoring port.                  |  |
| Established                                                    | The threshold for established connections                      |  |
| Connections                                                    |                                                                |  |
| SYN_RECV                                                       | The threshold for SYN_RECV connections                         |  |
| Connections                                                    |                                                                |  |
| CLOSE_WAIT                                                     | The threshold for CLOSE_WAIT connections                       |  |
| Connections                                                    |                                                                |  |
| Interval Time(s)                                               | Set the interval time to check (in seconds)                    |  |
| OK / Canaal                                                    | Click [OK] to save the settings of this page, and exit.        |  |
| OK / Cancel                                                    | Click [Cancel] to exit this page but do not save the settings. |  |

#### 5.5.9 Block List: Block Status

UA supports a dynamic block list function for information security. This function can set up the rules to block IP connections. When the conditions have met the rules, the system can add the IP to the block list and block it through the firewall. It also provides the IP situation of the block list and the function to unblock the current blocked IP.

The Block List function includes: Block Rule (previous section) and Block Status (this section).

Enter the menu [Advanced Setting] > [Block List] - [Block Status], the screen is as follows.

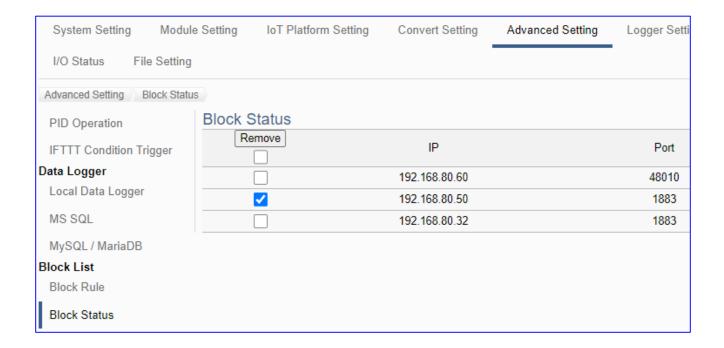

| Advanced Setting > Block List > Block Status - Block Status |                                                                           |
|-------------------------------------------------------------|---------------------------------------------------------------------------|
| IP                                                          | Display the blocked IP and port number of the block list.                 |
| Port                                                        | Can remove the blocked IP from the block list via the "Remove" button.    |
| Remove                                                      | Check the box of the list and click the "Remove" button can remove the IP |
|                                                             | from the Block List.                                                      |

# 5.6 Main Menu: Logger Setting

**Logger Setting** is the 6<sup>th</sup> item of the Main Menu, mainly to provide the data logger and the connecting modules related settings.

"Logger Setting" provides "Local Data Logger", "MS SQL" and "MySQL/MariaDB", and all have RTU/TCP module two setting items. The Local Data Logger provides users to record data such as RTU/TCP module (Master) channel data into Local CSV log files of the microSD card in UA. The "MS SQL" or "MySQL / MariaDB" Remote Database provides users to record data between RTU/TCP module (Master) channel data directly into remote database, such as SQL DB.

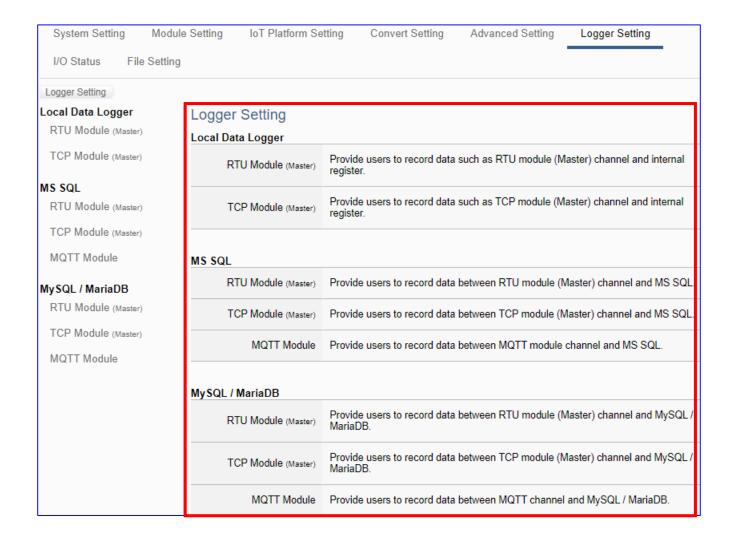

The setting for UA series controllers is to set up from the left to the right of the main menu functions. User can find the setting step and Web UI information in the following chapters.

CH2 Quick Start 1: Hardware/Network Connection

CH3 Quick Start 2: Web UI / Setting Steps CH4 Function Wizard: Project Quick Setup

### 5.6.1 Local Data Logger: RTU / TCP Module (Master)

"Local Data Logger" of "Logger Setting" provides users to record I/O log data of the connecting RTU/TCP module (Master) into the local microSD card.

This function is for setting the local data logger and the RTU/TCP modules, using "RTU" module setting as an example. For the setting about the logger and microSD card, please refer to Chapter 5.5.3.

### **Function Diagram:**

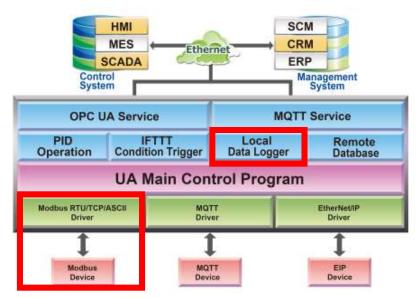

### Application:

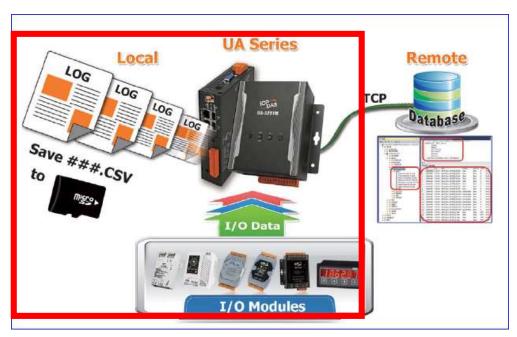

Enter the main menu [Logger Setting] > [Local Data Logger] > [RTU Module (Master)]. This setting page is to enable the module(s) or I/O channels for data logger.

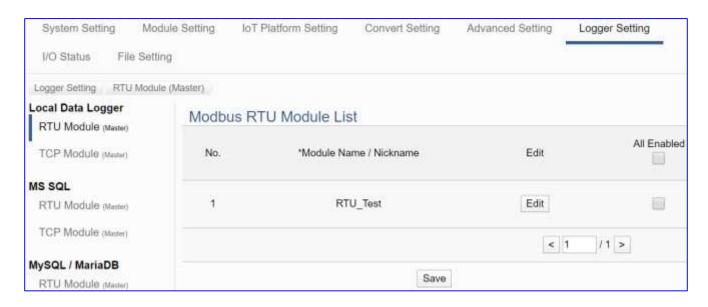

| Logger Setting > Local Data Logger - RTU Module (Master) – Modbus Module List |                                                                          |
|-------------------------------------------------------------------------------|--------------------------------------------------------------------------|
| No.                                                                           | The module number in the module list (Not editable here)                 |
| *Module Name /                                                                | The module name set in the module list (Not editable here)               |
| Nickname                                                                      |                                                                          |
| Edit                                                                          | If user wants to enable some I/O channels for data logger, click         |
|                                                                               | [Edit] of that module to enter the "Variable Tale" setting. It is normal |
|                                                                               | to set all channels as enabled, and the conversion will not affect       |
|                                                                               | the unconnected channels.                                                |
| All Enabled                                                                   | Check [All Enabled] box to enable all modules in list for data           |
| Enable                                                                        | logger. Default: Uncheck.                                                |
|                                                                               | Check the box of each module can enable just that module for data        |
|                                                                               | logger.                                                                  |
| <1 /1>                                                                        | The page number of the module list: Current page / Total pages.          |
|                                                                               | Click < or > to go to the previous or next page.                         |
| Save                                                                          | Click to save the settings of this page.                                 |

This function is to enable the module for data logger, please check the box of the module. If user wants to enable some I/O of the module, please click [Edit] button to enter the "Module Content Setting" page.

The "Module Content Setting" page after clicking the [Edit] button:

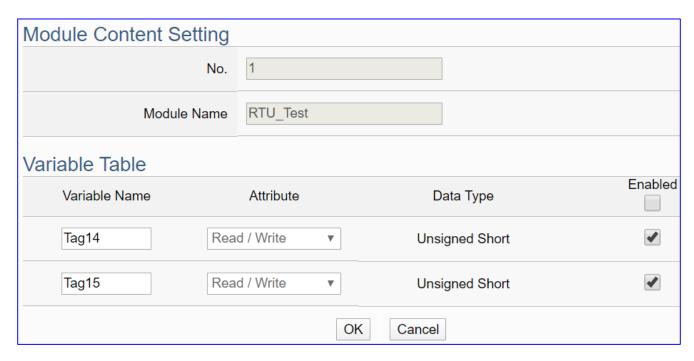

| Logger Setting > Local Data Logger > RTU Module (Master) – Content Setting |                                                                        |
|----------------------------------------------------------------------------|------------------------------------------------------------------------|
| No.                                                                        | The module number in the module list (Not editable here)               |
| Module Name                                                                | The module name set in the module list (Not editable here)             |
| Logger Setting > OPC UA > Modbus RTU (Master) – Variable Table             |                                                                        |
| Variable Name                                                              | Display the variable name that set in the Modbus Address Mapping Table |
|                                                                            | page (Not editable here)                                               |
| Attribute                                                                  | Display data attribute of the variable. (Not editable)                 |
|                                                                            | Include: Read, Read/Write                                              |
| Data Type                                                                  | Display data type of the variable that set in the Modbus Address       |
|                                                                            | Mapping Table page. (Not editable) Include: Bool, Short, Float         |
| Enabled                                                                    | Check [Enabled] box of the top row can enable all variables in list.   |
|                                                                            | Check the box of each variable can enable just that variable for data  |
|                                                                            | logger. Default: Uncheck.                                              |
| ОК                                                                         | Click to save this page settings and back to the module list page.     |

When complete the setting, click [OK] to save this page settings and back to the module list page. Remember to click [Save] to save the Convert Setting.

### 5.6.2 MS SQL: RTU / TCP / MQTT Module (Master)

"MS SQL" of "Logger Setting" provides users to record I/O log data of the connecting RTU/TCP/MQTT module (Master) into the MS SQL remote database.

This function is for setting the remote data logger and the RTU/TCP modules, using "**TCP module**" setting as an example. For the setting about the MS SQL data logger, please refer to Chapter 5.5.4.

#### **Function Diagram:**

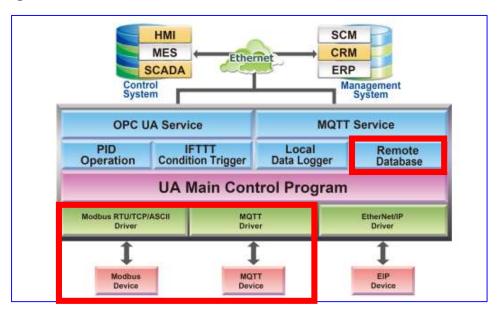

#### Application:

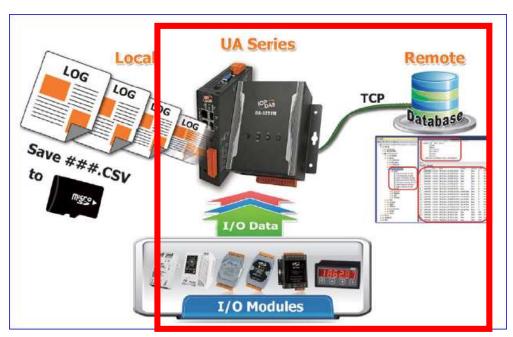

Enter the main menu [Logger Setting] > [MS SQL] > [TCP Module (Master)], e.g. the remote database Name as below.

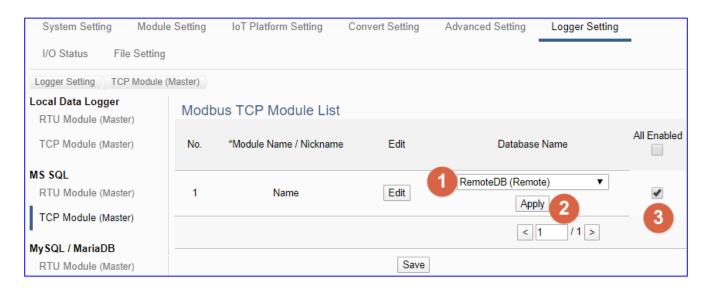

| Logger Setting > MS SQL - TCP Module (Master) > Modbus TCP Module List |                                                                              |
|------------------------------------------------------------------------|------------------------------------------------------------------------------|
| No.                                                                    | The module number in the module list (Not editable here)                     |
| *Module Name /                                                         | The module name set in the module list (Not editable here)                   |
| Nickname                                                               |                                                                              |
| Edit                                                                   | If user wants to enable some I/O channels for data logger, click [Edit]      |
|                                                                        | of that module to enter the "Variable Tale" setting. It is normal to set all |
|                                                                        | channels as enabled, and the conversion will not affect the                  |
|                                                                        | unconnected channels.                                                        |
| Database Name                                                          | Select the database name set in the "MS SQL" of the "Advanced                |
| Apply                                                                  | Setting". Click "Apply" (Text color will change from black to gray).         |
|                                                                        | Check [All Enabled] box to enable all modules in list for data logger.       |
| All Enabled                                                            | Default: Uncheck.                                                            |
| Enabled                                                                | Check the box of each module can enable just that module for data            |
|                                                                        | logger.                                                                      |
| < 1 /1>                                                                | The page number of the module list: Current page / Total pages. Click <      |
|                                                                        | or > to go to the previous or next page.                                     |
| Save                                                                   | Click to save the settings of this page.                                     |

First select [Database name] and click [Apply] button, and check the enable box of the module. If user wants to enable some I/O of the module, please click [Edit] button to enter the "Module Content Setting" page.

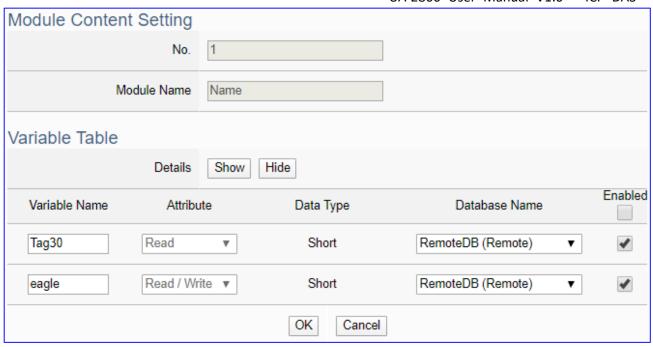

| Logger Setting > MS SQL > TCP Module (Master) – Module Content Setting |                                                                         |  |
|------------------------------------------------------------------------|-------------------------------------------------------------------------|--|
| No.                                                                    | The module number in the module list (Not editable here)                |  |
| Module Name                                                            | The module name set in the module list (Not editable here)              |  |
| Logger Setting                                                         | Logger Setting > MS SQL > TCP Module (Master) – Variable Table          |  |
| Variable Name                                                          | Display the variable name that set in the Modbus Address Mapping        |  |
|                                                                        | Table page (Not editable here)                                          |  |
| Attribute                                                              | Display data attribute of the variable. (Not editable)                  |  |
|                                                                        | Include: Read, Read/Write                                               |  |
| Data Type                                                              | Display data type of the variable that set in the Modbus Address        |  |
|                                                                        | Mapping Table page. (Not editable) Include: Bool, Short, Float          |  |
| Database                                                               | Display the database name select in previous setting page. (Not         |  |
| Name                                                                   | editable here)                                                          |  |
| Enabled                                                                | Check [Enabled] box of the top row can enable all variables in list.    |  |
|                                                                        | Check the box of each variable can enable just that variable for        |  |
|                                                                        | conversion. Default: Uncheck.                                           |  |
| OK / Cancel                                                            | Click "OK" to save this page settings and back to the module list page. |  |
|                                                                        | Click "Cancel" to leave this page without save.                         |  |

## 5.6.3 MySQL / MariaDB: RTU / TCP / MQTT Module (Master)

"MySQL / MariaDB" of "Logger Setting" provides users to record I/O log data of the connecting RTU/TCP/MQTT module (Master) into the MySQL / MariaDB remote database.

This function is for setting the remote data logger and the RTU/TCP modules, using "RTU module" setting as an example. For the setting about the MySQL / MariaDB data logger, please refer to Chapter 5.5.5.

#### **Function Diagram:**

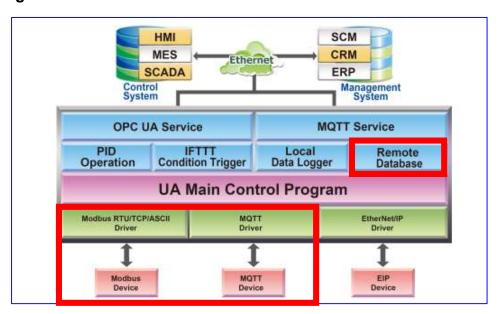

#### Application:

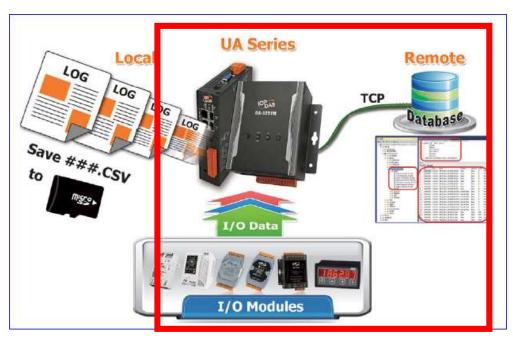

Enter the main menu [Logger Setting] > [MySQL / MariaDB] > [RTU Module (Master)], e.g. the remote database Name "Toshiba", as below.

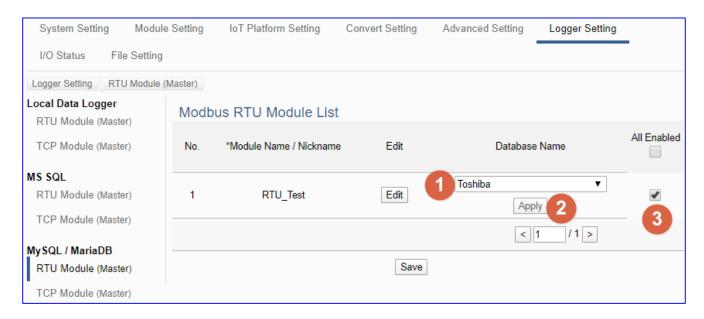

| Logger Setting > MySQL/MariaDB - RTU Module (Master) - Module List |                                                                          |
|--------------------------------------------------------------------|--------------------------------------------------------------------------|
| No.                                                                | The module number in the module list (Not editable here)                 |
| *Module Name /                                                     | The module name set in the module list (Not editable here)               |
| Nickname                                                           |                                                                          |
| Edit                                                               | If user wants to enable some I/O channels for data logger, click         |
|                                                                    | [Edit] of that module to enter the "Variable Tale" setting. It is normal |
|                                                                    | to set all channels as enabled, and the conversion will not affect       |
|                                                                    | the unconnected channels.                                                |
| Database Name                                                      | Select the database name set in the "MS SQL" of the "Advanced            |
| Apply                                                              | Setting". Click "Apply" (Text color will change from black to gray).     |
|                                                                    | Check [All Enabled] box to enable all modules in list for data           |
| All Enabled                                                        | logger. Default: Uncheck.                                                |
| Enabled                                                            | Check the box of each module can enable just that module for data        |
|                                                                    | logger.                                                                  |
| <1 /1>                                                             | The page number of the module list: Current page / Total pages.          |
|                                                                    | Click < or > to go to the previous or next page.                         |
| Save                                                               | Click to save the settings of this page.                                 |

First select [Database name] and click [Apply] button, and check the enable box of the module. If user wants to enable some I/O of the module, please click [Edit] button to enter the "Module Content Setting" page.

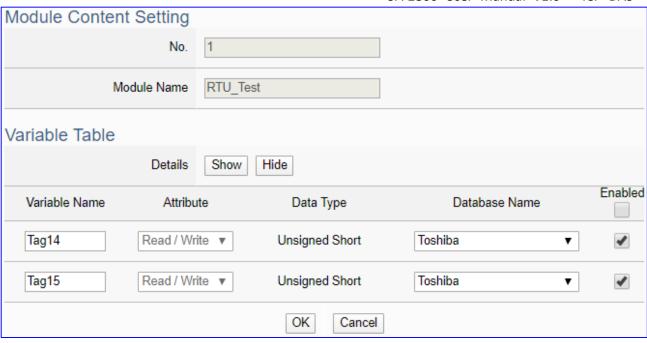

| Logger Setting > MySQL/MariaDB - RTU Module (Master) – Module Content Setting |                                                                         |  |
|-------------------------------------------------------------------------------|-------------------------------------------------------------------------|--|
| No.                                                                           | The module number in the module list (Not editable here)                |  |
| Module Name                                                                   | The module name set in the module list (Not editable here)              |  |
| Logger Setting                                                                | Logger Setting > MySQL/MariaDB - RTU Module (Master) – Variable Table   |  |
| Variable Name                                                                 | Display the variable name that set in the Modbus Address Mapping        |  |
|                                                                               | Table page (Not editable here)                                          |  |
| Attribute                                                                     | Display data attribute of the variable. (Not editable)                  |  |
|                                                                               | Include: Read, Read/Write                                               |  |
| Data Type                                                                     | Display data type of the variable that set in the Modbus Address        |  |
|                                                                               | Mapping Table page. (Not editable) Include: Bool, Short, Float          |  |
| Database                                                                      | Display the database name select in previous setting page. (Not         |  |
| Name                                                                          | editable here)                                                          |  |
|                                                                               | Check [Enabled] box of the top row can enable all variables in list.    |  |
| Enabled                                                                       | Check the box of each variable can enable just that variable for        |  |
|                                                                               | conversion. Default: Uncheck.                                           |  |
| OK / Cancel                                                                   | Click "OK" to save this page settings and back to the module list page. |  |
|                                                                               | Click "Cancel" to leave this page without save.                         |  |

## 5.7 Main Menu: I/O Status

**I/O Status** is the 6<sup>th</sup> item of the Main Menu, mainly to display the retime I/O status of all the modules.

I/O Status page offers an easy way to view monitoring page that allows you to view important controller information in real time. The I/O Status page includes the following information.

- System default I/O Status page: It displays the all I/O channel information based on the sorting of all I/O Modules.
- ii. Related settings and the user-defined I/O Status page: It displays the I/O channel status based on the user-defined arrangement.

The user can click the module name on the left site, and the right will show all the real time I/O status of the selected module.

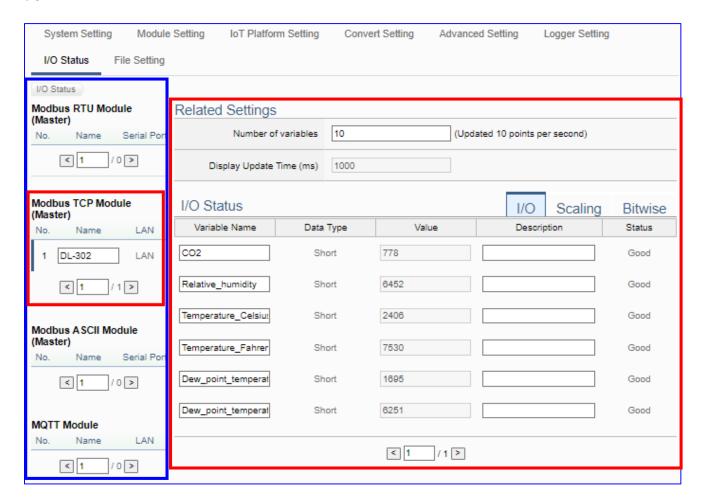

And the I/O status for the following:

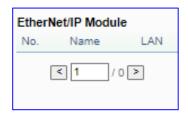

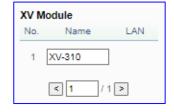

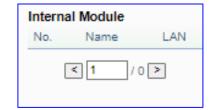

# 5.8 Main Menu: File Setting

**File Setting** is the last item of the Main Menu, mainly to provide the settings about the files, such as remove, update, upload and download the files of the project and certificate.

File Setting provides 4 sub-menu functions. This chapter will introduce the function items and setting parameters.

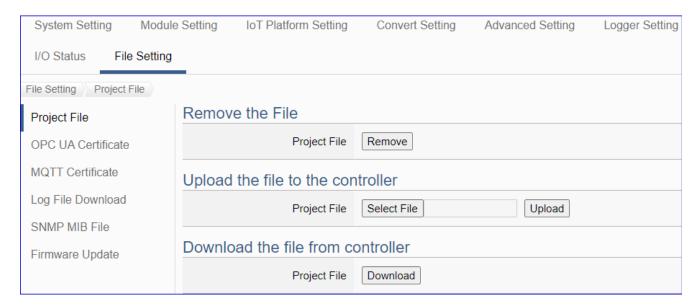

The setting for UA series controllers is to set up from the left to the right of the main menu functions. User can find the setting step and Web UI information in the following chapters.

CH2 Quick Start 1: Hardware/Network Connection

CH3 Quick Start 2: Web UI / Setting Steps CH4 Function Wizard: Project Quick Setup

### 5.8.1 Project File

This page provides 3 setting items: Remove the file, Upload the file to the controller, and Download the file to the local computer.

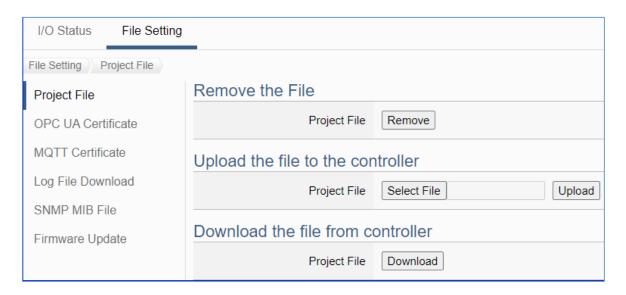

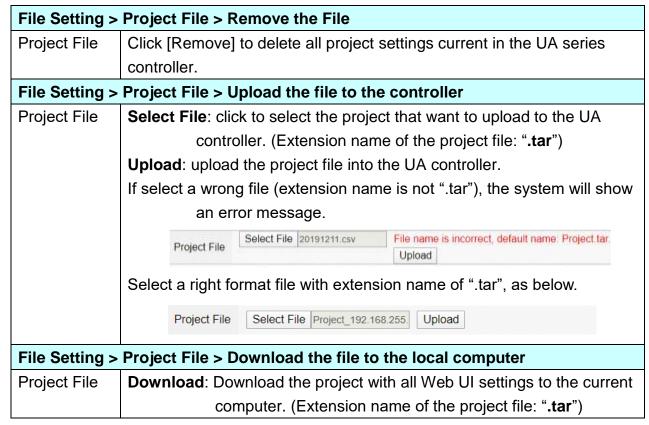

#### 5.8.2 OPC UA Certificate

UA controller supports OPC UA Server security connection, including identity authentication, data encryption, data signature. Server and Client authenticate each other through x.509 certificate. Compared with the traditional method, it has the following functional advantages.

# Support Identity Authentication

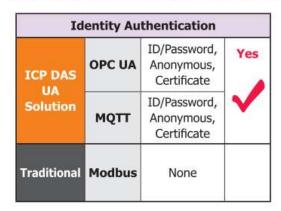

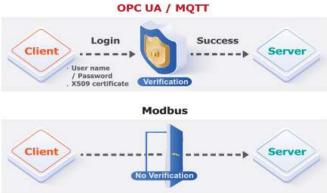

# Support Data Encryption

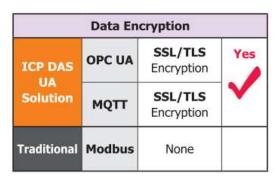

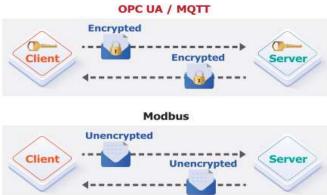

This function is the **certificate** file management function of **OPC UA Server**. There are 3 setting items about OPC UA Certificate: Remove, Upload the file to the controller, download the file from the controller. If your project need not the certificate, you can skip this step.

In the [OPC UA Certificate] step, users can add mutual credentials on both side's devices to strengthen security encryption.

- Tirst, obtain the **OPC UA Client** trust certificate file of the device from the connected party, save it to the PC. In this step, select this file and upload it to the UA controller. (If there was an old certificate file in UA, remove it first.)
- The device of the other side needs the UA certificate also. In this step, download the OPC UA Server certificate file (Certicate\_IPAddress\_.tar) to the other party, so that they can decompress the file (icpdasuaserver.der) and upload to their device.

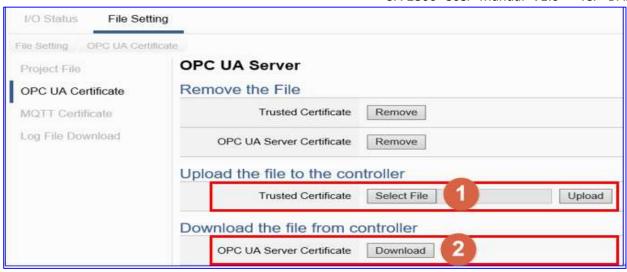

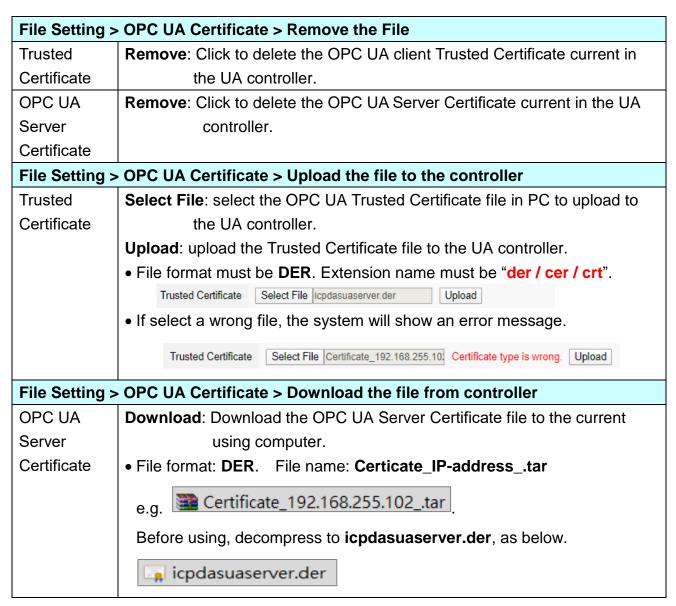

### 5.8.3 MQTT Certificate

UA controller supports MQTT Client secure encrypted certificate file management. There are three types of files: Trusted Certificate, Certificate, and Private Key. Compared with the traditional method, it has the following functional advantages.

# Support Identity Authentication

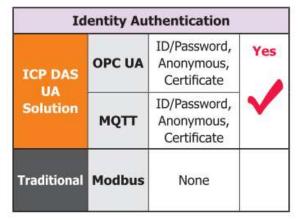

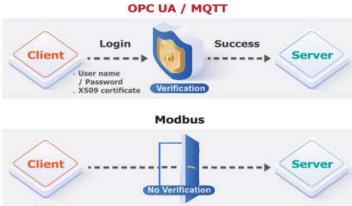

# Support Data Encryption

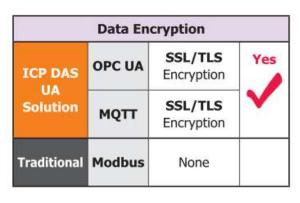

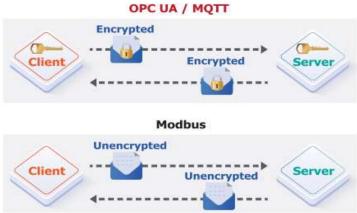

The **[MQTT Certificate]** is for setting up security communications to upload and remove the MQTT Certificate.

The users upload the file to the UA controller according to the type of obtained certificate. There are **3 types of MQTT Certificate**:

- Trusted Certificate
- Certificate
- Private Key

If you want to perform <u>Broker authentication</u>, you need to upload the <u>Trusted Certificate</u>. If you want to perform the <u>Broker/Client two-way authentication</u>, you need to upload the <u>Credential and Private Key additionally</u>. The user can skip this step if the user project does not use certificate transmission security.

This page provides 2 setting items: Remove the file, and Upload the file to the controller for the MQTT Trusted Certificate, Certificate and Private Key.

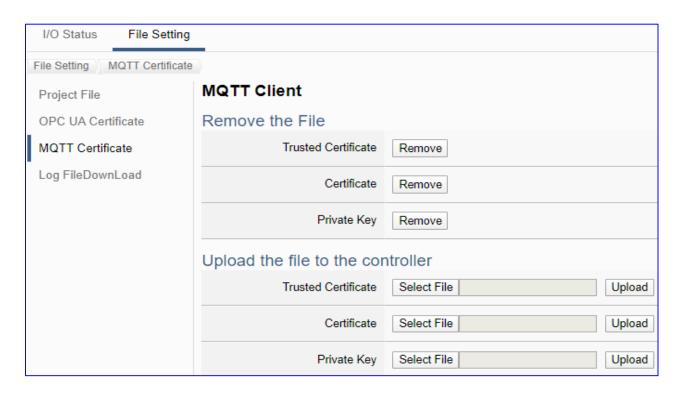

| File Setting > MQTT Certificate > Remove the File                   |                                                                                              |
|---------------------------------------------------------------------|----------------------------------------------------------------------------------------------|
| Trusted                                                             | Remove: delete the MQTT Trusted Certificate current in the UA series                         |
| Certificate                                                         | controller.                                                                                  |
| Certificate                                                         | Remove: delete the MQTT Certificate current in the UA series controller.                     |
| Private Key                                                         | <b>Remove</b> : delete the MQTT Private Key current in the UA series controller.             |
| File Setting > MQTT Certificate > Upload the file to the controller |                                                                                              |
| Trusted                                                             | Select File: select the MQTT Trusted Certificate file of the device.                         |
| Certificate                                                         | <b>Upload</b> : upload the MQTT Trusted Certificate file to the UA controller.               |
|                                                                     | • File format must be <b>PEM</b> . Extension name must be " <b>pem / cer / crt</b> ".        |
|                                                                     | • If select a wrong file, the system will show an error message.                             |
|                                                                     | Trusted Certificate Select File Certificate_192.168.255.10 Certificate type is wrong. Upload |
| Certificate                                                         | Select File: select the MQTT Certificate file of the device.                                 |
|                                                                     | <b>Upload</b> : upload the MQTT Certificate file to the UA controller.                       |
|                                                                     | • File format must be <b>PEM</b> . Extension name must be " <b>pem / cer / crt</b> ".        |
|                                                                     | • If select a wrong file, the system will show an error message.                             |
| Private Key                                                         | Select File: select the MQTT Private Key of the device.                                      |
|                                                                     | <b>Upload</b> : upload the MQTT Private Key file to the UA controller.                       |
|                                                                     | • File format must be <b>PEM</b> . Extension name must be ".key".                            |
|                                                                     | • If select a wrong file, the system will show an error message.                             |

## 5.8.4 Log File Download

This function page is to view and download the Local Data Logger files of the microSD card in the UA series controller.

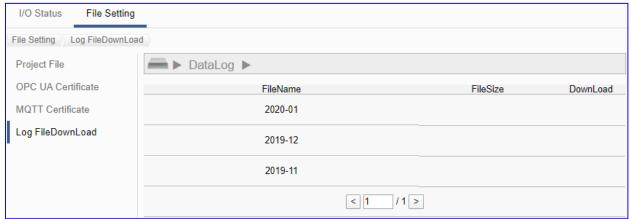

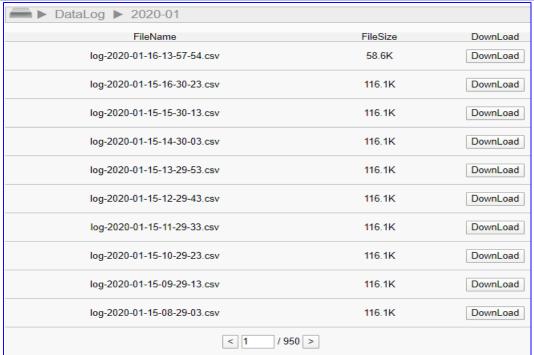

| File Setting > Log File Download > DataLog |                                                                           |
|--------------------------------------------|---------------------------------------------------------------------------|
| File Name                                  | At first, display the year-month folder (e.g. 2020-01), click the year-   |
|                                            | month folder to list all log files in this month, with the file name      |
|                                            | "log-YYYY-MM-DD-HH-mm-ss.csv ".                                           |
| File Size                                  | The size of the log file. Unit: KB                                        |
| Download                                   | Click to download the Log file to the specific folder of the PC.          |
| < 1 / 950 >                                | The page number of the Log file list: Current page / Total pages. Click < |
|                                            | or > to go to the previous or next page.                                  |

#### 5.8.5 SNMP MIB File

This function is about downloading SNMP MIB files. Users can download all the settings of [Advanced Settings] > [SNMP Agent Settings] into a file for subsequent use.

SNMP is an advanced function only available on UA-2800 series, UA-5200/2200 series does not support SNMP function.

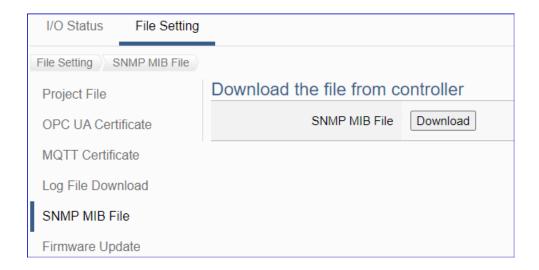

| File Setting > | SNMP MIB File > Download the file from controller                     |
|----------------|-----------------------------------------------------------------------|
| SNMP MIB       | Click to download the SNMP MIB file to the specific folder of the PC. |
| File           |                                                                       |

### 5.8.6 Firmware Update

This function is about the update operation of the firmware file, mainly uploading the firmware file to update the version of the UA controller.

Before updating, please download the latest Firmware software file from ICP DAS UA series download center, save it to your computer, and then can upload the file to the UA controller.

#### **UA series Download Center):**

https://www.icpdas.com/en/download/index.php?nation=US&kind1=&model=&kw=ua-

Note: unzip the zip file to ".tar", DO NOT decompress the ".tar" file again.

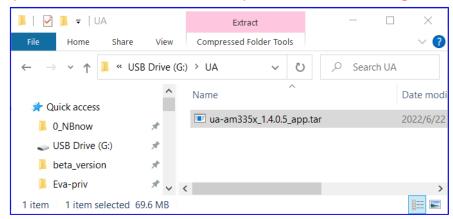

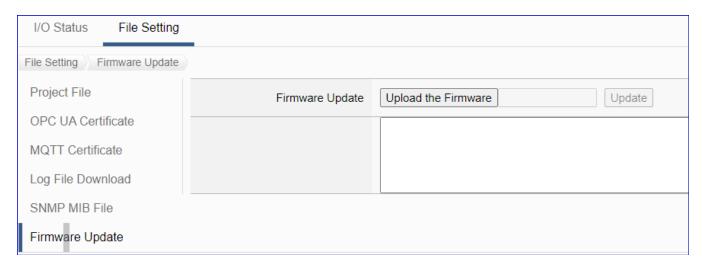

| File Setting | > Firmware Update                                                            |
|--------------|------------------------------------------------------------------------------|
| Upload the   | Go to the UA series download center of the ICP DAS website to download the   |
| Firmware     | latest Firmware software file, save it to your computer. Note: unzip the zip |
|              | file to ".tar", DO NOT decompress the ".tar" file again.                     |
|              | Click "Upload the Firmware" button and select the firmware file.             |
| Update /     | Select the Firmware file and click the "Update" button, it will update the   |
| Information  | Firmware version automatically.                                              |
| Box          | In the update operation, the information box below will display the updating |
|              | status, and a final message will show if the updating succeeded or failed.   |

# 6. Factory Setting Recovering and Firmware Updating

This chapter will introduce the settings by hardware Rotary Switch, including "Factory Setting Recovering" and "Firmware Updating" that supported since Version 1.0.0.3.

### 6.1 Recovering to Factory Setting (Rotary Switch: 8)

Switch the Rotary Switch of UA-2800 to "8" to "ON" for recover the UA Series to the factory setting. Before that, first to connect the UA controller via a network cable to a PC or a Switch.

#### The steps:

 After connecting the network, power off the UA hardware. Turn the Rotary Switch to "8".

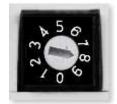

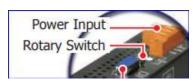

- 2. Reboot the UA and wait a long buzzer sound that means of doing the recovering.
- 3. Wait about 3 minutes until **2 long** buzzer sounds, and then turn the Rotary Switch of UA-2800 to "**0**".

**Note**: If the buzzer makes **4 short** beeps, it means the network is not connected properly. Please check the network cable again.

4. Reboot the UA again, and the system will recover to the factory settings.

|         | Factory Default Settings of UA Series |                                       |                                                                                    |
|---------|---------------------------------------|---------------------------------------|------------------------------------------------------------------------------------|
|         | IP                                    | LAN1: 192.168.255.1<br>LAN2: 10.0.0.1 | Assign UA a new IP address                                                         |
| Network | Mask                                  | 255.255.0.0                           | according to your case. For UA-2800 series, set the LAN1 for the connection to PC. |
|         | Gateway                               | LAN1: 192.168.1.1<br>LAN2: 10.168.1.1 |                                                                                    |
| Web UI  | Username                              | root                                  | After login, change your password as soon as                                       |
| Account | Password                              | root                                  | possible.<br>(Section 5.1.4 for Web UI)                                            |

### 6.2 Updating Firmware A - via Web UI of UA

The user can update firmware via the Web UI function of the UA controller.

Before updating, please download the latest Firmware software file from ICP DAS UA series download center, save it to your computer, and then can upload the file to the UA controller.

#### **UA series Download Center:**

https://www.icpdas.com/en/download/index.php?nation=US&kind1=&model=&kw=ua-Note: DO NOT decompress the firmware file ".tar".

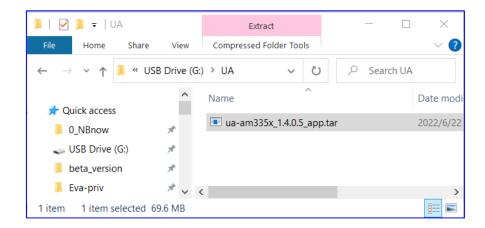

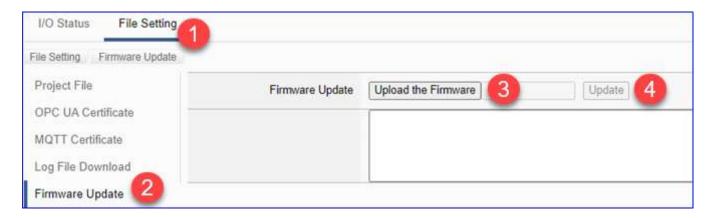

| File Setting > | Firmware Update                                                              |
|----------------|------------------------------------------------------------------------------|
| Upload the     | Go to the UA series download center of the ICP DAS website to download the   |
| Firmware       | latest Firmware software file, save it to your computer.                     |
|                | Note: DO NOT decompress the firmware file ".tar".                            |
|                | Click "Upload the Firmware" button and select the firmware file.             |
| Update /       | Select the Firmware file and click the "Update" button, it will update the   |
| Information    | Firmware version automatically.                                              |
| Box            | In the update operation, the information box below will display the updating |
|                | status, and a final message will show if the updating succeeded or failed.   |

### 6.3 Updating Firmware B - via USB (Rotary Switch: 9)

Turn the Rotary Switch of UA series to "9" can update the Firmware version via USB.

#### The steps:

1. Power off the UA hardware, and turn the Rotary Switch to "9".

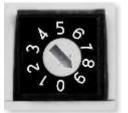

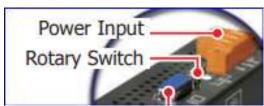

2. Download the Firmware package file of the UA hardware corresponding model. UA Download Center:

https://www.icpdas.com/en/download/index.php?nation=US&kind1=&model=&kw=ua-

- 3. Save the Firmware package file into an empty FAT32 format USB drive and put to the UA USB port.
- 4. Reboot the UA and wait a long buzzer sound that means of doing the version updating.
- 5. Wait about **three** minutes until **two** long buzzer sounds, and then turn the Rotary Switch to "0".

#### Note:

If the buzzer makes 4 short beeps, it means the USB may not connected properly. Please check the USB again.

6. Reboot the UA again, and the system will update to the version of the package file.

#### Note:

If the updating Firmware via USB still fails, please refer to nest section for using the MicroSD card to manually update the Firmware version.

## 7 Security Certificate: Download / Upload

UA communication security includes the username/password protection, SSL/TLS secure communication (Secure Socket Layer / Transport Layer Security), and OPC UA Server / MQTT Client certificate mechanism to protect data transmission security.

**OPC UA certificate** provides the certificate exchange with **Server and Client** side to authenticate each other **through the x.509 certificate** to protect the data transmission security. OPC UA **default enables** encryption and security mechanisms with advanced processing, **including: Authentication, Authorization, Confidentiality and Integrity**.

**MQTT** certificate provides three certificate types: **Trusted Certificate**, **Certificate**, and **Private Key**. Depending on the type of certificate obtained to perform the **Broker verification** or **Broker/Client mutual verification**. It supports identity verification and data encryption, and provides a secure connection. mechanism.

#### OPC UA Server Certificate management

UA controller supports OPC UA <u>Server</u> security connection, including identity authentication, data encryption, data signature. Server and Client authenticate each other through x.509 certificate.

There are 3 items in OPC UA Certificate: Remove, Upload and Download the Certificate file. Download is for providing the OPC UA Server certificate to the other side.

Upload is to save the other's trust certificate into the UA. So before uploading, please get the certificate file of the other side device first. Please refer to 7.2.1 for details.

#### MQTT Client Certificate management

UA controller supports MQTT Client secure encrypted certificate file management. There are three types of files: Trusted Certificate, Certificate, and Private Key. The users upload the file to the UA controller according to the type of obtained certificate. If you want to perform Broker authentication, you need to upload the Trusted Certificate. If you want to perform the Broker/Client two-way authentication, you need to upload the Credential and Private Key additionally.

Therefore, before uploading, you must confirm the required verification method, obtain the required certificate file, and store it in your computer before you can configure the upload certificate. Please refer to 7.2.2 for details.

The upload and download of OPC UA and MQTT Certificates are in the main menu [**File Setting**]. Before setting this function, you need to download or upload the relevant certificates. This chapter is divided into two sections, download/upload, to explain the setting steps and notices.

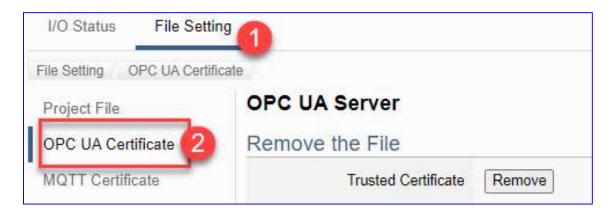

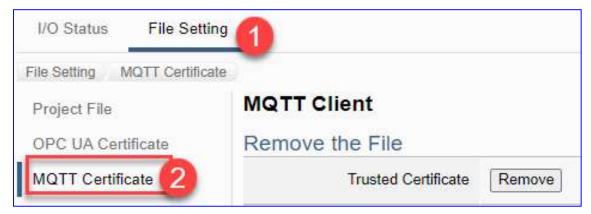

- 7.1 Download the Certificate from UA Controller
- 7.2 Upload the Certificate to UA Controller
  - 7.2.1 OPC UA Certificate
  - 7.2.2 MQTT Certificate

### 7.1 Download the Certificate from UA Controller

Download is for providing the OPC UA Server certificate to the other side.

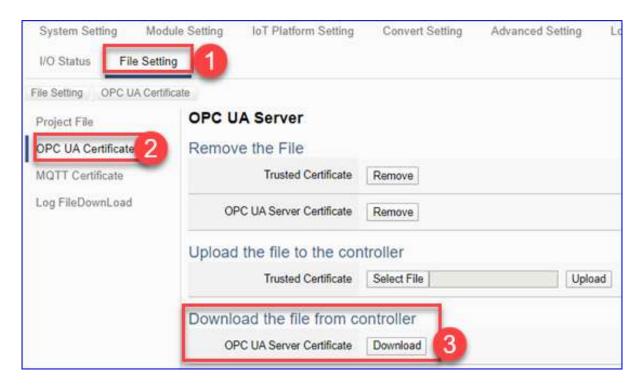

- 1. Click the main menu [ ①File Setting > ②OPC UA Certificate > Download the file from the controller OPC UA Server Certificate] and then click on the button ③ [Download].
- 2. Save the OPC UA Server certificate file to your designated folder. The downloaded certificate file (\*.tar) of the UA series controller looks similar to the figure below.

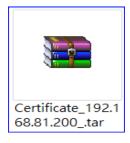

### 7.2 Upload the Certificate to UA Controller

The user can store trusted certificates of the OPC UA client or the MQTT Broker from other device into the UA project for setting up security communications.

#### 7.2.1 OPC UA Certificate

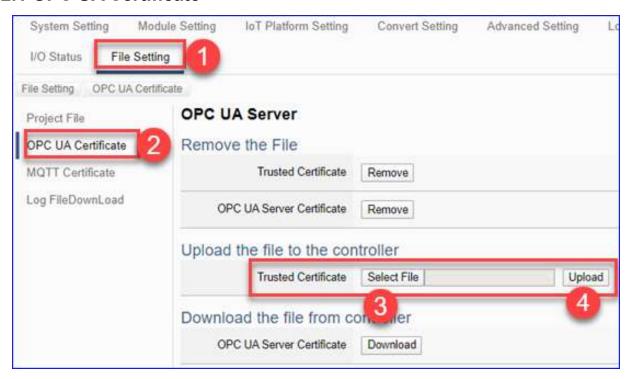

- 1. Get the trusted certificates from OPC UA Client and save in the PC.
- 2. Click the main menu [①File Setting > ② OPC UA Certificate > Upload the file to the controller Trusted Certificate], click on the button ③ [Select File] to select the trusted certificates from OPC UA Client.
- 3. Click the button 4 [Upload], then can upload and exchange the certificate authentication.

#### Notes for OPC UA Certificate:

- The supported code format: "DER".
- The supported file extension name: " \*.der / \*.cer / \*.crt " .
- The OPC UA Server Certificate downloaded from UA series:

Before using, decompress to **icpdasuaserver.der**, e.g. **icpdasuaserver.der** 

Refer to 5.8.2 for detail parameter descriptions.

#### 7.2.2 MQTT Certificate

If you want to perform **Broker authentication**, you need to upload the **Trusted Certificate**. If you want to perform the **Broker/Client two-way authentication**, you need to upload the **Credential and Private Key additionally**.

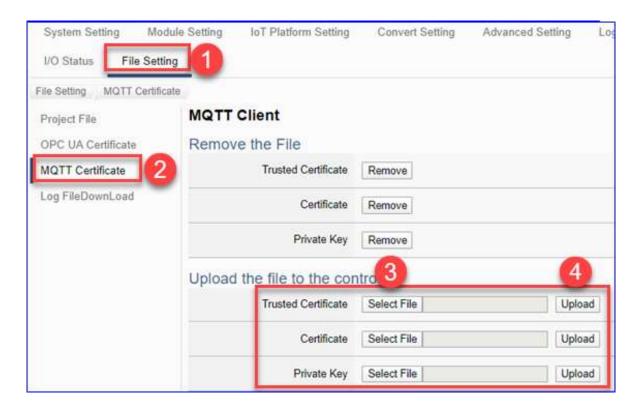

- 1. Get the trusted certificates from MQTT Client and save in the PC.
- 3. Click the button 4 [**Upload**], then UA system can exchange the certificate authentication.

#### **Notes for MQTT Client Certificate:**

- The supported code format: "PEM".
- The supported file extension name for Certificates: "\*.pem / \*.cer / \*.crt".
- The supported file extension name for Private Key: " \*.key ".
- Refer to 5.8.3 for detail parameter descriptions.

## **Appendix A. MQTT JSON Format of the UA Series**

### **MQTT JSON Example & Format Descriptions:**

```
{
  "Variable" : [ {
    "Name": "Bool_R[0]",
    "Attribute": "R",
    "Datatype": "Bool",
    "Value": 0,
    "Quality": "Uncertain"
  }, {
    "Name" : "Short_R[0]",
    "Attribute": "R",
    "Datatype" : "Int16",
    "Value": 0,
    "Quality": "Uncertain"
  }, {
    "Name" : "Short_R[1]",
    "Attribute": "R",
    "Datatype": "Int16",
    "Value": 0,
    "Quality": "Uncertain"
  }, {
    "Name" : "Short_R[2]",
    "Attribute": "R",
    "Datatype": "Int16",
    "Value": 0,
    "Quality": "Uncertain"
  }, {
    "Name" : "Short_RW[2]",
    "Attribute": "RW",
    "Datatype": "Int16",
    "Value": 0,
    "Quality": "Uncertain"
  }]
```

}

| Name      | Descriptions                            |
|-----------|-----------------------------------------|
| Variable  | The array name of JSON.                 |
|           | Its structure includes several member   |
|           | data as below.                          |
| Name      | The member name of the array element    |
| Attribute | The member attribute of the array       |
|           | element:                                |
|           | "R" : can read                          |
|           | "W" : can write                         |
|           | "RW" : can read and write               |
| Datatype  | The member's data type of the array     |
|           | element:                                |
|           | "Bool"                                  |
|           | "Int8"                                  |
|           | "UInt8"                                 |
|           | "UInt16"                                |
|           | "Int16"                                 |
|           | "UInt32"                                |
|           | "Int32"                                 |
|           | "UInt64"                                |
|           | "Int64"                                 |
|           | "Float"                                 |
|           | "Double"                                |
|           | "String"                                |
| Value     | The member's current value of the array |
|           | element                                 |
| Quality   | The member's current status of the      |
|           | array element:                          |
|           | "Uncertain"                             |
|           | "Good"                                  |
|           | "Bad"                                   |

# **Appendix B. Protocol Technical Reference**

### • OPC UA

https://opcfoundation.org/

### MQTT

http://mqtt.org/

### Modbus

http://modbus.org/

# **Appendix C. LED Indicators**

LED indicators of UA Series provide a very convenient way of status indications for faster, easier diagnostics.

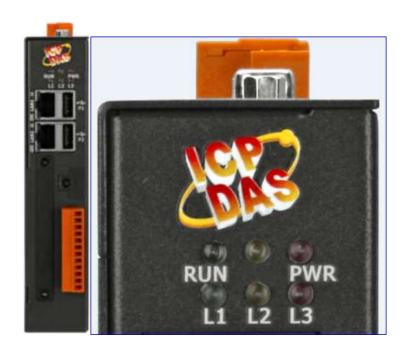

|         |                                                | UA-2841M                                                                                                    |
|---------|------------------------------------------------|----------------------------------------------------------------------------------------------------|
| LED     | LED Status                                     | Module Status                                                                                                    |
| PWR     | Green: ON                                      | The module is powered on.                                                                                                    |
| RUN     | Red: Blinking                                  | The module is functioning normally. When power on UA, please wait about one minute to complete the start-up procedure until the "RUN" LED starts blinking. |
| L1 / L3 | OFF                                            | Function reserved                                                                                                    |
| L2      | Yellow:<br>Blinking, then ON,<br>and then OFF. | When install or update the Firmware, L2 will blinking. When complete the process, L2 will steady ON to notify user and then OFF.                           |

## Appendix D. Mounting the XV-board for UA Series

### XV-board Expansion Module Supported List of UA Series:

| XV-board Type    | XV-board Model                                                   | Supported UA Model                       |
|------------------|------------------------------------------------------------------|------------------------------------------|
| I/O Expansion    | XV107, XV110, XV111, XV116, XV119,<br>XV303, XV306, XV307, XV310 | UA-2200 / 5200 / 2800 Series             |
| RS-485 Expansion | XV511i                                                           | UA-2241M, UA-2841M,<br>UA-5231, UA-5231M |

For more detailed information about the all XV-board specifications, please refer to the XV-board Expansion Module.

| Model  | Descriptions                                                            |  |
|--------|-------------------------------------------------------------------------|--|
|        | 4-channel RS-485 I/O Expansion Board (RoHS)                             |  |
| XV511i | PIN Assignment:                                                         |  |
|        | F.G. D.GND4 D.GND3 D.GND3 D.GND2 D. N/A N/A N/A N/A N/A N/A N/A N/A N/A |  |
|        |                                                                         |  |
|        | P4: ttyO9 P3: ttyO8 P2: ttyO7 P1: ttyO6                                 |  |

### **Mounting Steps For UA-2841M Series**

UA-2841M has one I/O expansion bus to expand the functions by insert one optional XV-board. The supported XV-boards are listed after the mounting steps below.

### **Mounting Steps:**

Step 1: Remove stripped screws and then remove the cover

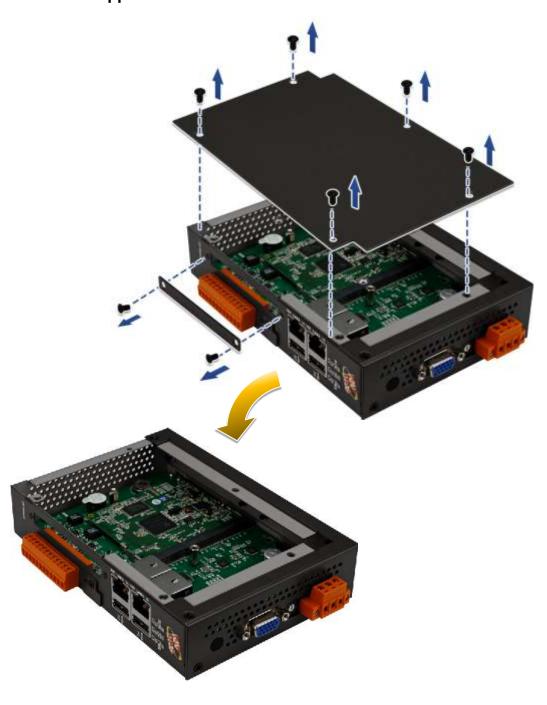

# Step 2: Hold the XV-board vertically and align the socket, and then carefully press the XV-board onto the I/O expansion bus

Step 3: Fasten the XV-board using the screws supplied

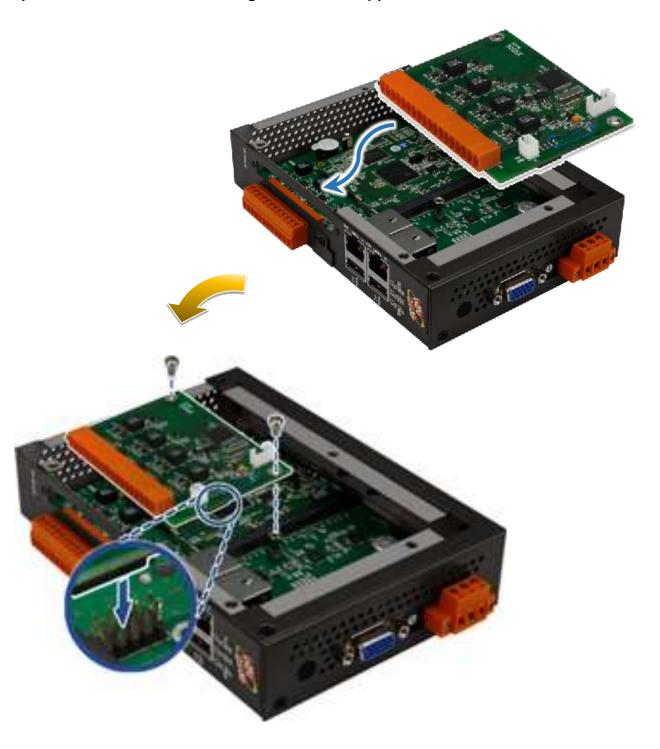

Step 4: Close the cover and then fasten the screws

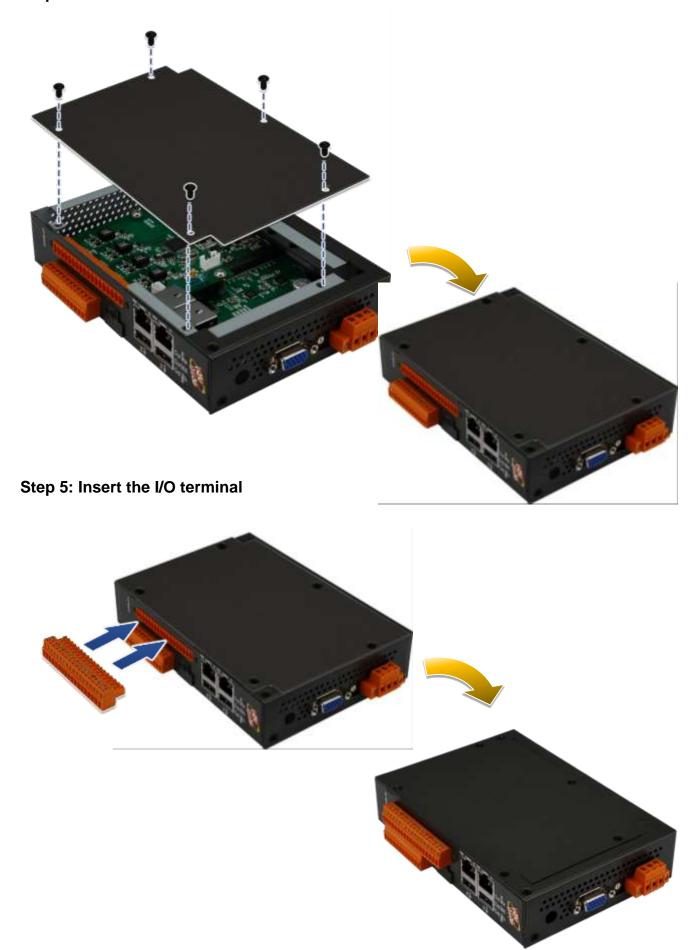